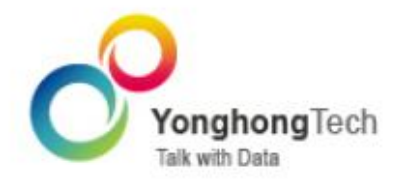

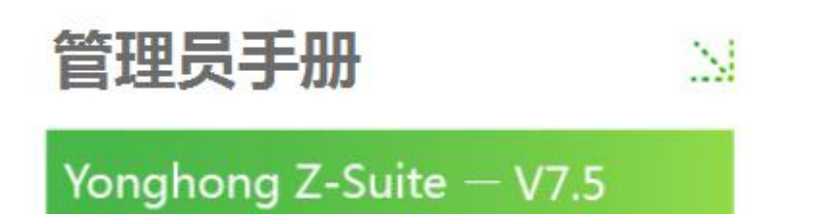

■ 北京永洪商智科技有限公司

O 2011-2017 Yonghong Technology CO., Ltd

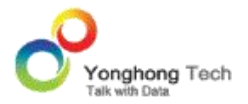

### **版权声明**

本文档所涉及的软件著作权、版权和知识产权已依法进行了相关注册、登记,由永洪商智科技有限公司合 法拥有,受《中华人民共和国著作权法》、《计算机软件保护条例》、《知识产权保护条例》和相关国际版权 条约、法律、法规以及其它知识产权法律和条约的保护。未经授权许可,不得非法使用。

## **免责声明**

本文档包含的永洪科技公司的版权信息由永洪科技公司合法拥有,受法律的保护,永洪科技公司对本文档 可能涉及到的非永洪科技公司的信息不承担任何责任。在法律允许的范围内,您可以查阅,并仅能够在《中 华人民共和国著作权法》规定的合法范围内复制和打印本文档。任何单位和个人未经永洪科技公司书面授 权许可,不得使用、修改、再发布本文档的任何部分和内容,否则将视为侵权,永洪科技公司具有依法追 究其责任的权利。

本文档中包含的信息如有更新,恕不另行通知。您对本文档的任何问题,可直接向永洪商智科技有限公司 告知或查询。

未经本公司明确授予的任何权利均予保留。

## **通讯方式**

北京永洪商智科技有限公司

北京市朝阳区光华路 9 号光华路 SOHO 二期 C 座 9 层

电话:(86-10)-58430919

邮箱:public@yonghongtech.com

网站:http://www.yonghongtech.com

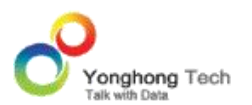

# 目录

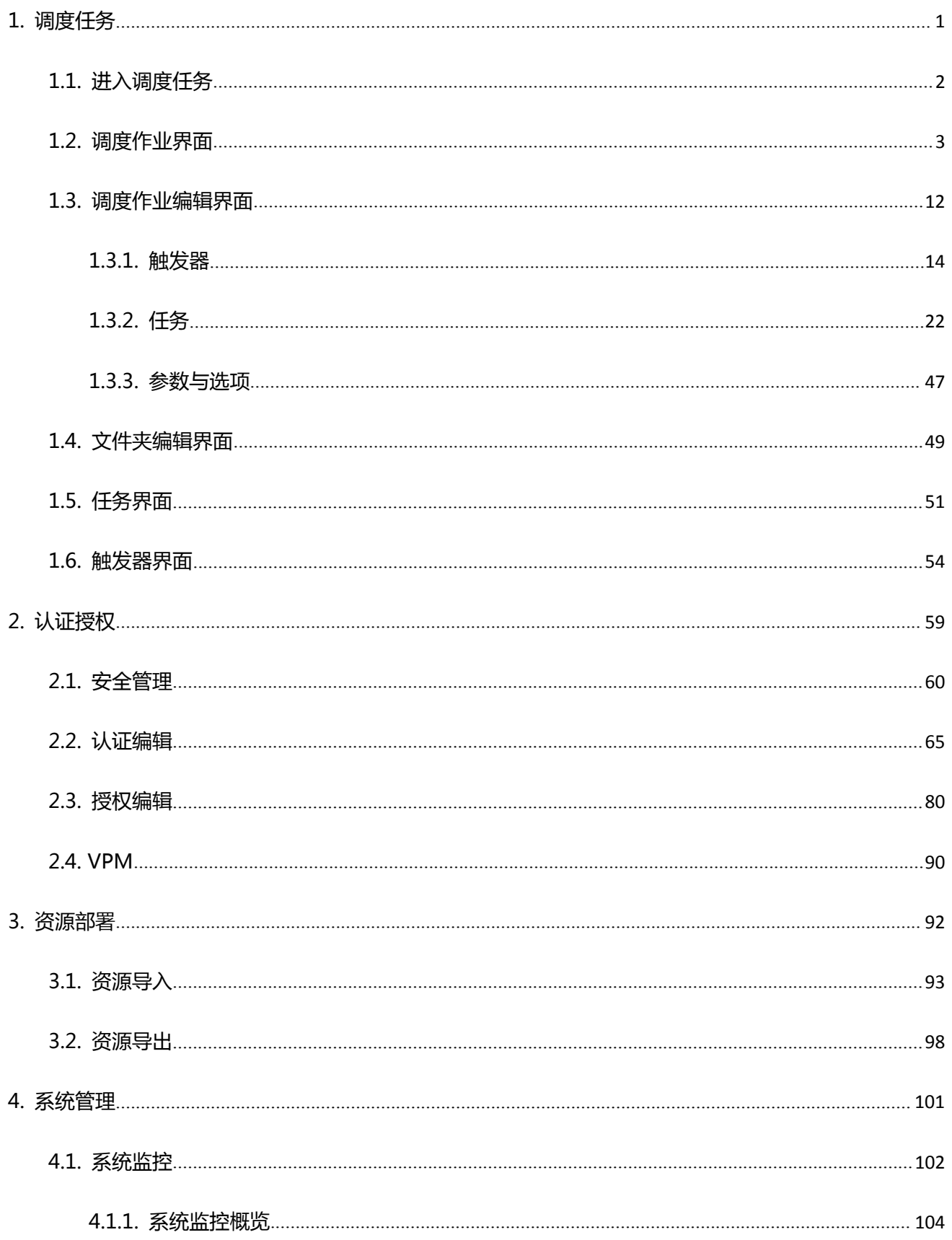

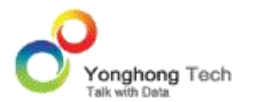

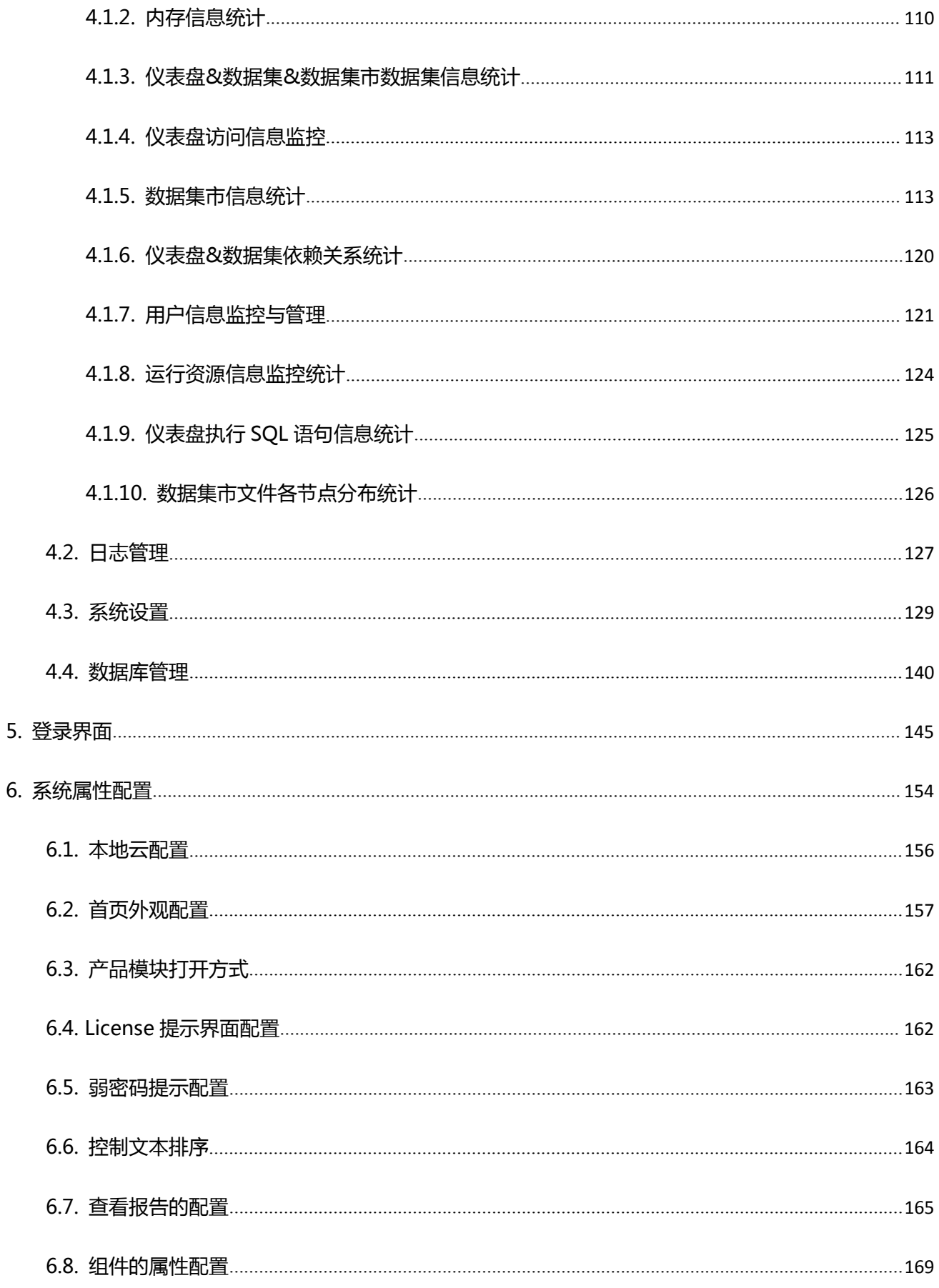

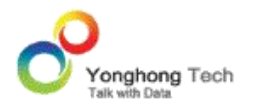

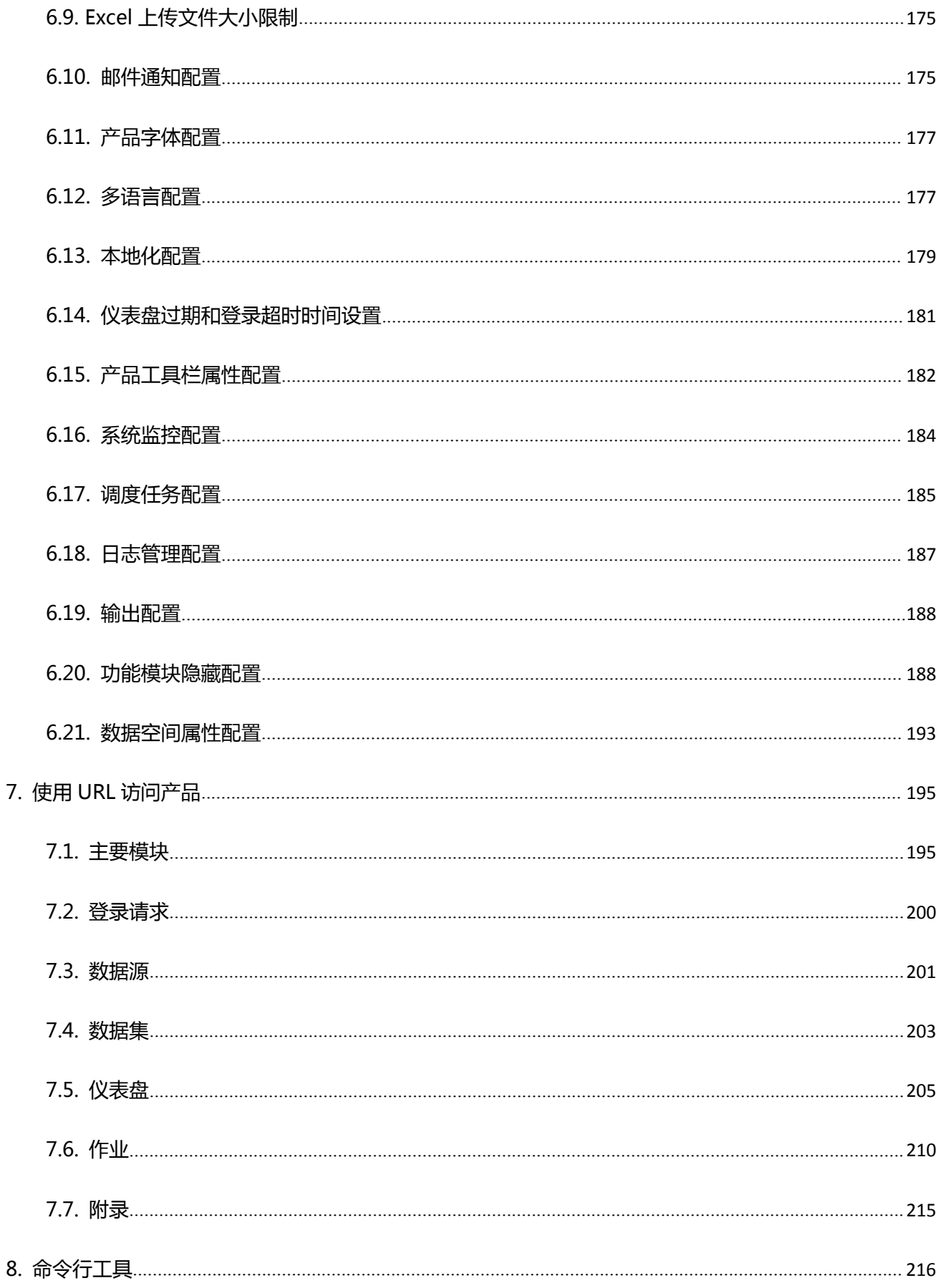

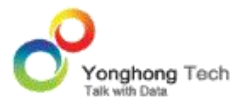

管 理 员 手 册 主 要 介 绍 了 Yonghong Z-Suite 中 的 管 理 界 面 。 管 理 界 面 方 便 管 理 Yonghong Z-Suite 中的各种资源,允许用户执行如下管理任务:

- 调度任务。内嵌的调度任务引擎给系统提供了自动化的支持, 保持系统有足够的开放性, 提 升整个系统的适配性和用户体验。用户可创建作业,然后定期执行此作业。如用户需要在每 月月底检查员工工资情况,则可设定任务,在每月月底把员工工资表以 PDF 格式或 Excel 格式导出到指定地址或以邮件的形式发送到指定人的邮箱中。用户还可通过触发器来设定触 发条件,如某管理员需要对公司的支出进行统计,当公司支出超过设定的最高限制时,将会 进行触发,把公司支出表以 PDF 格式或 Excel 格式导出到指定地址或以邮件的形式发送 到指定人的邮箱中。
- 系统管理。包括系统设置、日志管理、系统监控、集市管理和数据库管理五个模块。系统设 置用来配置系统属性;日志管理用来查看用户日志;系统监控用来收集系统的监控数据;集 市管理用来管理 Yonghong MPP 数据集市, 包括服务器管理, 集市管理和节点管理; 数 据库管理把 bihome 下的资源进行数据库存储,可以不依赖第三方软件实现文件的同步。 可以实时查看数据库中存储的信息,能够新建文件夹或文件、上传和下载文件,并对文件进 行删除、重命名。
- 认证授权。提供管理用户信息和管理访问权限的功能。包括认证编辑、授权编辑和安全管理。
- 资源部署。将系统中仪表盘、数据源、数据集、实验、训练模型、门户组件、门户样式、调 度任务、主题和表格样式导出,再部署到其他系统中。或将其他系统中的仪表盘、数据源、

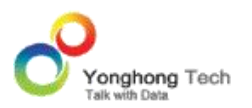

数据集、实验、训练模型、门户组件、门户样式、调度任务、主题和表格样式导入到本系统 中。

- 登录界面。介绍登录界面及功能。
- 系统属性配置。包括外观的调整,性能的调配设置,等等。
- 命令行工具。主要介绍如何用命令来完成导出到 CSV 文件,导出到数据库,导入数据到数 据集市。

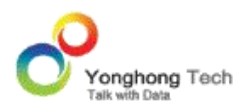

调度任务管理器又称调度器(Scheduler),是 Yonghong Z-Suite 一个独立的功能模块。 内嵌的调度任务引擎给系统提供了自动化的支持,保持系统有足够的开放性,提升整个系统的 适配性和用户体验。例如,当一个任务完成之后,调度任务可以通过邮件或者短信通知用户, 虽然本系统可能不会提供所有的功能,但这种开放性将能够很好地支持用户的定制需求。调度 任务包括:

- · 导出任务:定期的按照某种条件导出 PDF 或 Excel 文件。
- · 发送邮件:定期的按照某种条件生成仪表盘的 PDF 或 Excel 并发送邮件给用户。
- · 同步数据集数据:定期的按照某种条件将某一数据集同步入数据集市。
- · 增量导入数据:定期的按照某种条件生成数据集市文件。
- · 导出 CSV 文件:定期的按照某种条件导出数据到 CSV 文件。
- · 导入到数据库:定期的按照某种条件将数据导入到数据库。
- · 自定义任务: 用户可以通过 Yonghong 定义的接口来实现定制的任务。

除了通过时间作为触发条件以外,用户还可以通过触发器来触发任务的执行。例如,按照某种 条件检查一个 KPI, 如果 KPI 异常, 则触发邮件任务的执行, 及时通过邮件通知管理者。

调度任务管理器由三个部分组成:作业、任务和触发器。任务是用来定义何时做何事。触发器 是用来定义触发条件的。一个作业包含时间条件、触发器、任务以及后续任务。例如,时间条 件是每天 8:00, 触发条件是日销售额低于 50 万, 任务是销售仪表盘生成 PDF,并发送到 销售经理的邮箱。

1.1.进入调度任务

- 1. 点击 YONGHONG Z-SUITE 产品的启动快捷方式。
- 2. 打开浏览器, 然后在地址栏中输入 HTTP://HOSTNAME:8080/BI/VIEWER, 登陆到客户 端。这里的 HOSTNAME 是你的机器名,如果是本机访问,可以用 LOCALHOST。8080 是默认端口号,如果在安装产品时修改了默认的端口号,请采用正确的端口号。
- 3. 输入用户名和密码后登录到主页面。
- 4. 点击调度任务按钮后,进入到调度任务的界面。调度任务包括三部分:作业,任务和触发 器,下面对这三部分进行详细介绍。

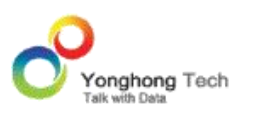

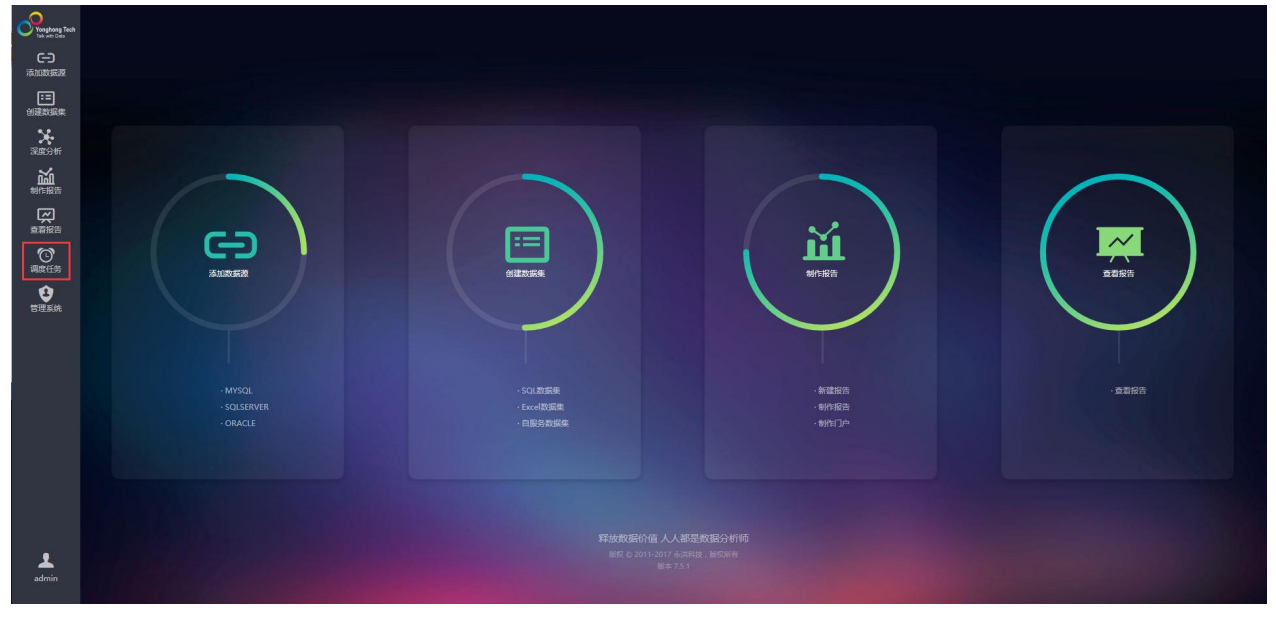

#### 1.2.调度作业界面

#### **调度任务服务器**

进入调度任务界面,默认进入作业界面,同时也可以点击菜单栏上的作业切换到作业界面。作 业界面的右上方显示服务器的状态,用来控制所有任务的执行状态。

系统以管理员身份登录会显示服务器的状态,如下图:服务器状态为正在运行,点击停止后, 服务器便为停止运行的状态,此时所有的任务将被停止。

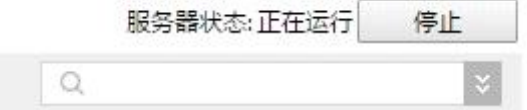

当系统为 " 无权限管理系统 " 时,不会显示服务器的状态,显示如下,点击 " 登录 " 按 钮, 链接到登录界面, 进行登录查看。

服务器状态: 请以管理员身份登录查看

 $\mathcal Q$ 

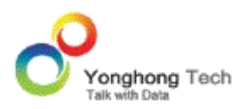

### **当前作业**

当前作业界面显示了所有创建的作业,用户可以使用文件夹对作业进行整理,如下图所示:

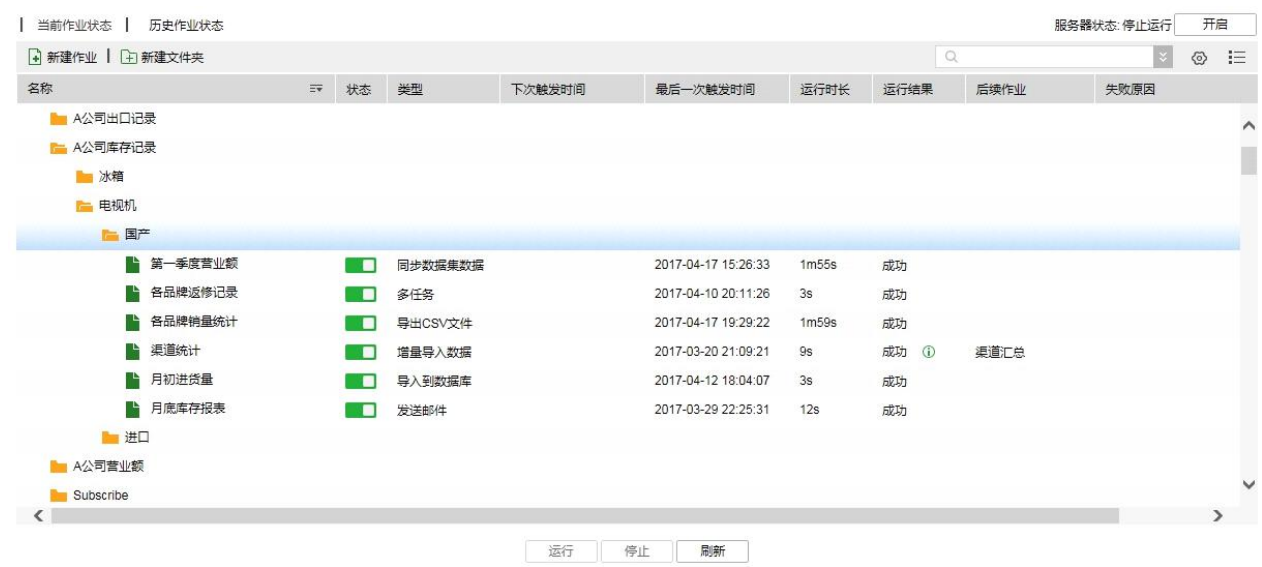

系统默认以文件夹视图模式展示当前作业列表,用户可通过点击搜索框右侧的图标:" 文件 夹视图模式 : " 、" 列表视图模式 三 "进行模式切换。在文件夹视图模式下, 显示文件夹 与作业的层级关系。在列表视图模式下,只显示所有作业,但作业的名称包含其所在文件夹的 完整路径。

点击设置按钮,弹出任务执行提醒配置的对话框,如图所示:

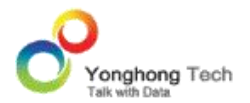

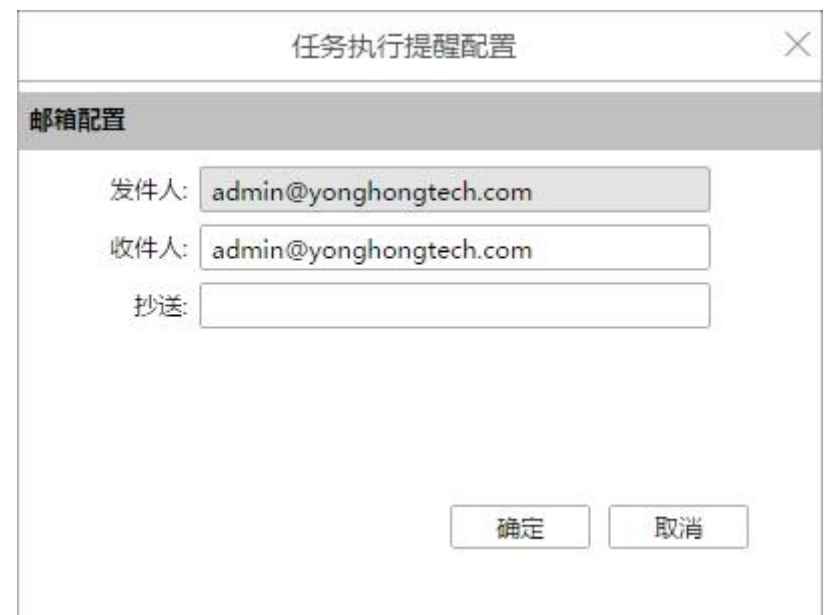

当前作业界面,提供任务状态的提醒配置。如果在新建作业时勾选了 " 任务执行成功 / 失 败时提醒",则会按照这里配置的邮箱信息发送提醒邮件。

发件人邮箱:默认为个性化设置中配置的邮箱且发件人的邮箱不可更改;收件人邮箱:默认与 发件人邮箱一致,可以手动添加或通过点击最右边的加号进入选择地址中添加;

抄送邮箱:可以为空,也可以手动添加或通过点击最右边的加号进入选择地址中添加;

作业列表中显示了作业的以下信息:

【名称】作业 / 文件夹的名称。该列后端的图标,可以进行 " 一键展开 in" 和 " 一键 收起 ™ 的功能切换。 单击 " 一键展开 " 会展开列表中所有文件夹, 包括所有子文件夹。 展开后图标变为"一键收起 ",功能为:收起列表中所有文件夹,包括所有子文件夹。用 户可手动调整名称栏的列宽,但只可增大列宽不可减小列宽。

【状态】作业的状态, 图 表示: 停止计划中的任务。 图 表示: 开启任务到计划中。可以 转换作业的状态,当作业的状态为停止计划中的任务,可以手动运行该作业。

【类型】作业的类型,包括:多任务、导出任务、发送邮件、同步数据集数据、增量导入数据、 自定义任务、导出 CSV 文件、导入到数据库。

【下次触发时间】显示下次执行该作业的时间。

【最后一次触发时间】最后一次执行该作业的时间。

【运行时长】最后一次执行作业所消耗时长。

【运行结果】最后一次执行作业的结果,可以为正在运行,待运行,成功,失败或者取消作业。 对于非自定义任务类型的作业,可以通过点击 " 正在运行 " 查看任务进度对话框。增量导 入数据与同步数据集数据类型的任务其对应的任务进度对话框显示了数据导入到集市的五个 步骤:开始执行、执行数据生成 DataGrid、创建数据文件、分发存储数据文件和执行完成。 导出任务执行步骤包括:开始执行、获取仪表盘、导出仪表盘、执行完成。导出 CSV 文件任 务执行步骤包括:开始执行、获取数据集结果、导出到 CSV 文件、执行完成。导入到数据库 任务执行步骤包括:开始执行、获取数据集结果、导入到数据库、执行完成。发送邮件任务执 行步骤包括:开始执行、获取仪表盘、发送邮件、执行完成。在每个步骤中显示了相应步骤执 行的状态和时间。

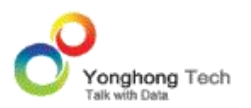

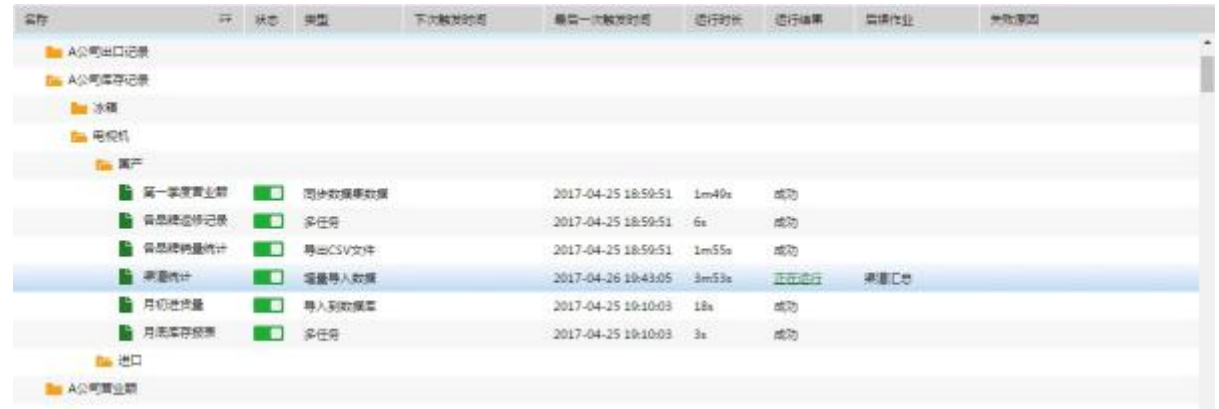

## 任务进度对话框

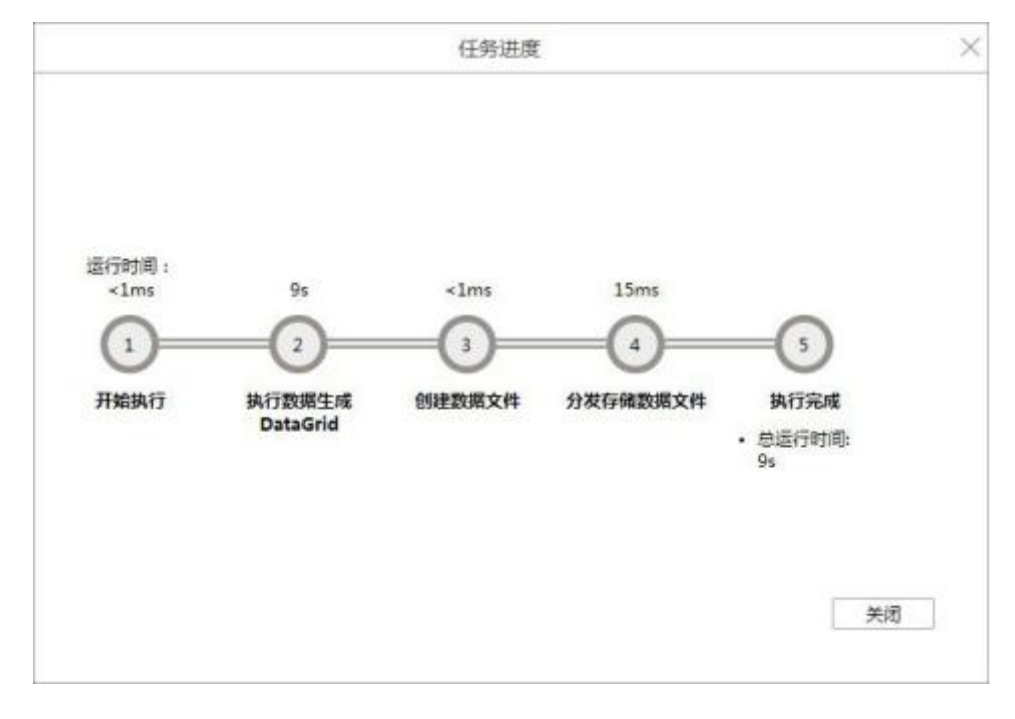

**≥说明**: 在增量导入数据任务的第二步执行数据生成 DataGrid 中, 任务对话框中会显示依赖 数据集的已读取条数和剩余条数 。在同步数据集数据任务的第二步执行数据生成 DataGrid 中,任务对话框中会显示数据集的已读取的条数。其他类型的任务不显示。

如果用户同时运行多个作业,使并发任务数量超过了上限,那些竞争不到资源的作业就会处于 待运行状态,其中并发任务数量上限受 License 中 CPU 数和 CPU 核心数限制。处于待运 行状态的作业不能编辑保存与删除,不会因为超时而被取消,但是可以手动取消运行。

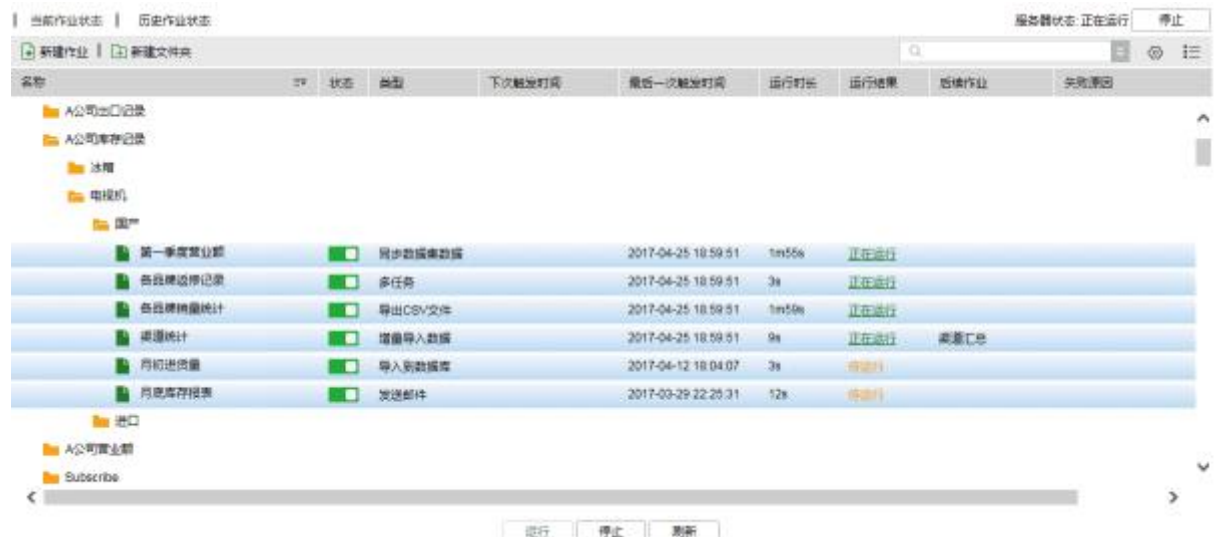

【后续作业】展示作业中设置的后续作业,按照添加的先后顺序依次展示。

【失败原因】显示作业运行失败的原因。

用户可以通过右键文件夹进行新建子文件夹、编辑、删除和刷新,通过右键作业进行编辑、删 除和刷新,如图所示:

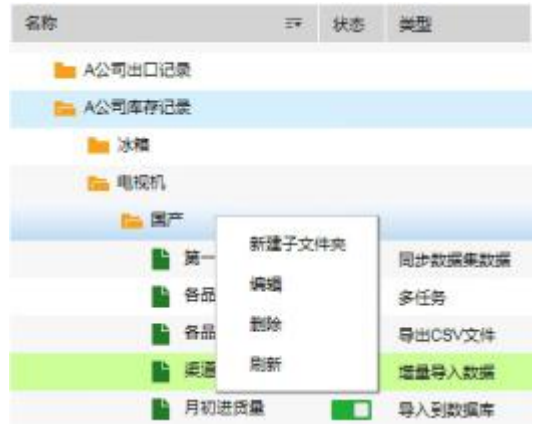

【新建子文件夹】选择 " 新建子文件夹 " 后,弹出新建文件夹界面,父文件夹选择框自动 选中触发右键菜单的文件夹。

【编辑】对已存在的作业 / 文件夹进行编辑修改。

【删除】删除一个或多个作业 / 文件夹,支持同时选中多个进行删除。类型是增量导入数据 的作业或任务,运行成功后在删除时会提示跳转到监控系统中删除相应的数据集市文件,如图。

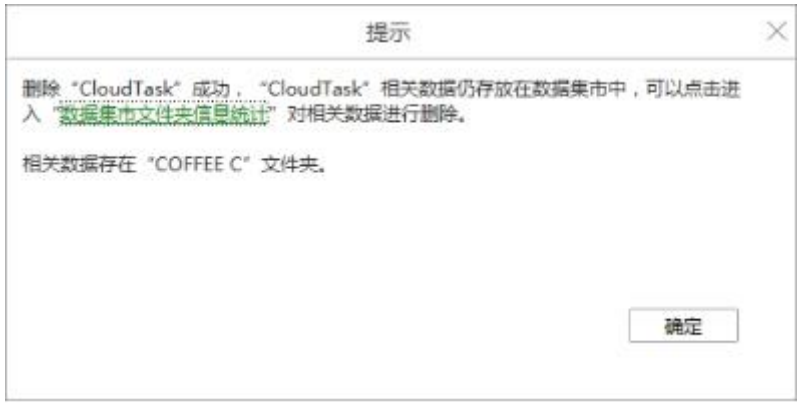

【刷新】选中文件夹进行右键刷新,文件夹由折叠状态变为展开状态;选中作业进行右键刷新, 刷新作业的执行结果,作用同下方的刷新按钮。

用户可以通过点击界面下方的 "运行 "和 "停止 "按钮来手动运行作业,或者手动停 止运行中的作业。

### **历史作业**

历史作业状态中记录了所有作业运行的历史记录,便于用户对作业运行状况进行查看。历史作 业记录保存到了数据库中,支持的数据库有:MySQL、SQLServer、DB2、Oracle、Derby 和 PostgreSQL。用户首先需要在管理系统模块下的系统管理中的系统设置中进行配置,点击选

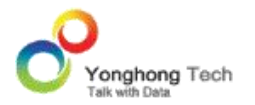

择按钮,选择相应的数据库,如果用户没有配置数据库,默认会把历史作业状态记录存放到内 嵌的 Derby 数据库中。如图所示:

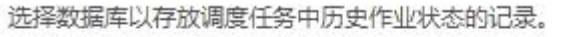

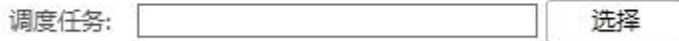

历史作业状态中同样也显示了作业名称,类型,等待时间,触发时间,运行时长,运行结果和 失败原因。

为了解决用户任务安排不合理的问题,产品提供作业运行统计图,通过点击历史作业状态页面 中的按钮"作业运行统计图"触发显示。作业运行统计图默认显示当前一天的所有任务执行记 录,纵轴显示所有任务,横轴显示各个任务的等待时长、执行时长。通过图表可以直观地引导 用户做更合理的任务安排,避免大量任务在某个时间点集中运行,互相抢占系统资源,导致任 务等待时间久、执行慢,从而加重系统负荷。

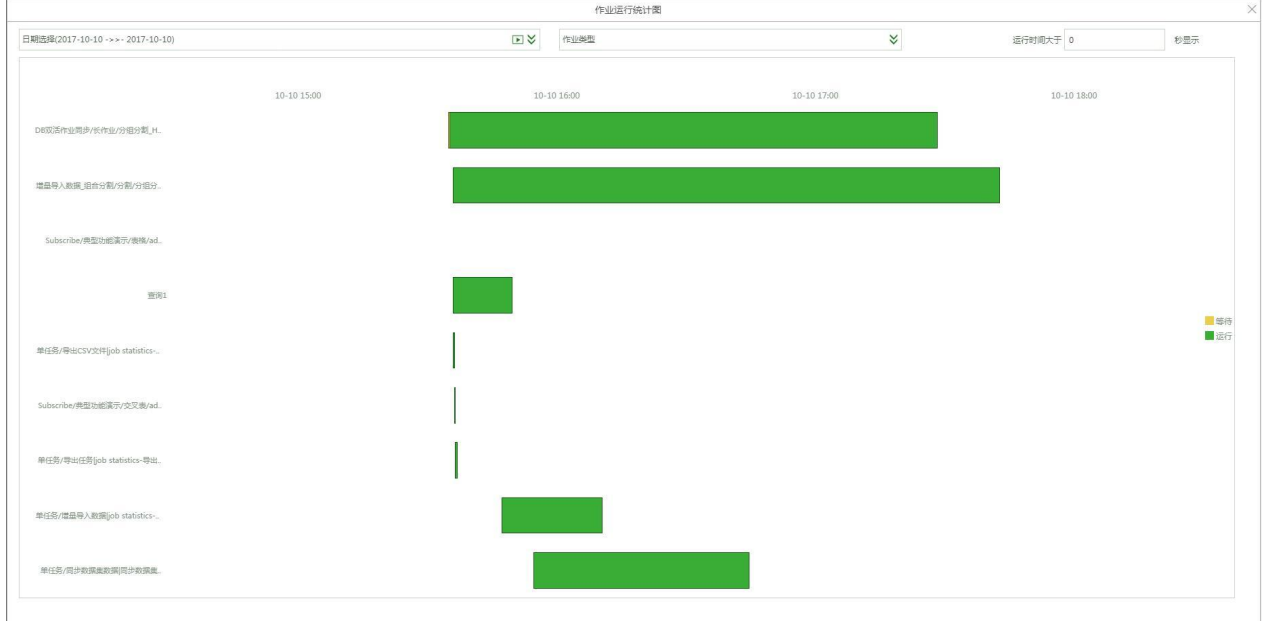

- **说明**:产品默认显示最近一个月的历史作业运行信息。可以通过搜索中的触发时间进行日期 筛选,根据筛选的日期条件显示该日期范围内的历史作业信息。
- **注意**:不支持查看超过一年范围的数据,即筛选日期的最大范围为一年。例如: 2015.4.5~2016.4.4 为一年的时间范围。

#### **搜索**

为了方便用户快速定位某个(些)作业,产品提供了搜索的功能,包括模糊搜索和条件搜索。

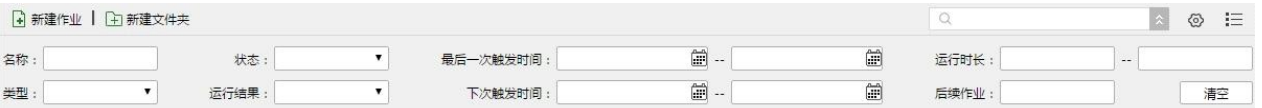

模糊搜索:在模糊搜索框中输入相应的关键字,会弹出与之匹配的下拉列表,选择下拉列表中 的选项,即可搜索出相应的作业 / 文件夹。

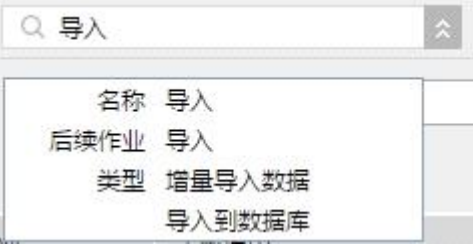

条件搜索:点击模糊搜索右侧的展开按钮,便会显示条件搜索部分。条件搜索提供了精准定位 某个(些)作业的搜索方式,通过在不同的条件中输入或选择相应的内容来快速找到相应的作 业,用户可以通过一个条件进行搜索,也可以通过几个条件的结合进行搜索。

当前作业界面条件搜索包括以下条件:

【名称】输入作业 / 文件夹名称或其中任意字符。

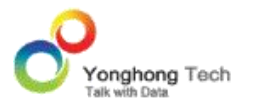

【状态】选择其中的一个状态 : 开启或停止。

【最后一次触发时间】点击时间按钮选择时间范围。

【运行时长】点击时间按钮选择时间范围。

【类型】选择其中的一个类型:多任务,导出任务,发送邮件,同步数据集数据,增量导入数

据,自定义任务,导出 CSV 文件和导入到数据库。

【运行结果】选择其中的一个结果:正在运行,待运行,成功,失败和取消作业。

【下次触发时间】点击时间按钮选择时间范围。

【后续作业】输入后续作业名称或其中任意字符。

【清空】点击清空按钮,清空所有的搜索条件。

模糊搜索和条件搜索是同步的,当在模糊搜索中输入相应的关键字满足条件搜索中的某个条件 时,会同步到条件搜索相应的条件框中。同理,在条件搜索中输入或选择某个条件时会同步到 模糊搜索框中。模糊搜索和条件搜索可以同时应用。

1.3.调度作业编辑界面

用户可以点击新建作业按钮创建新的作业,也可以通过右键已有的作业进行编辑修改。作业的 编辑包括以下内容:基本信息,触发器,任务和选项。

作业编辑界面如下图所示。

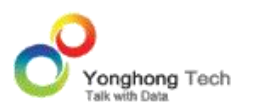

**管理员手册**

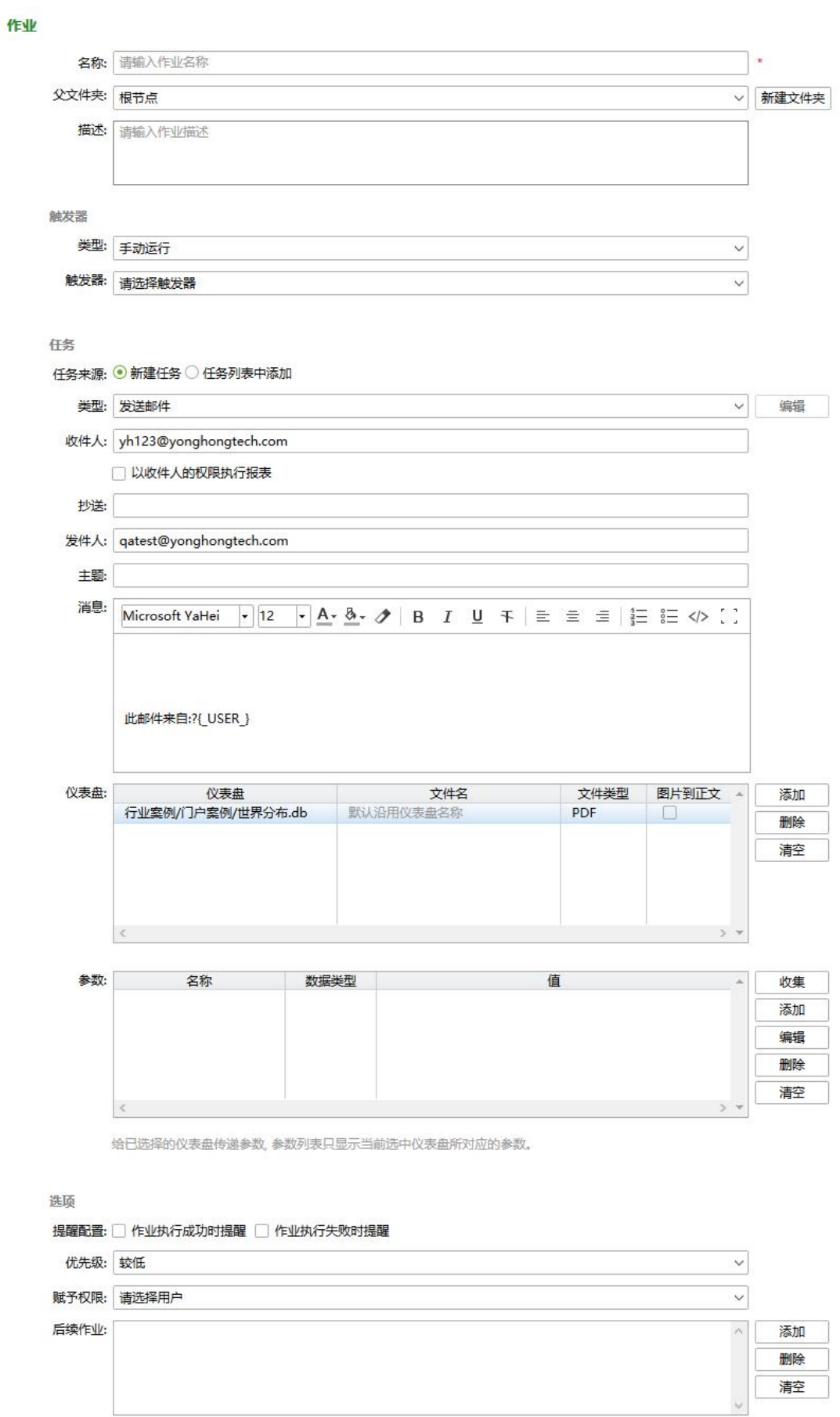

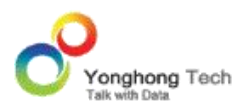

#### **基本信息**

【名称】设定作业的名称,必填项。

【父文件夹】作业的父文件夹。点击新建文件夹,可以创建新的文件夹并将作业保存到此文件 夹中。

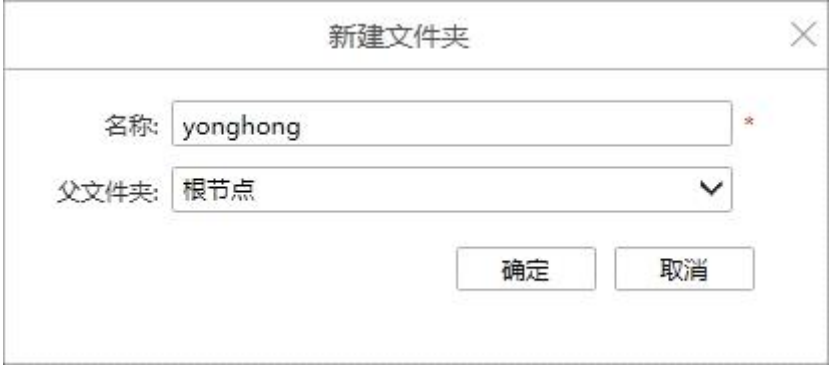

【描述】为此作业添加描述信息。

### 1.3.1. 触发器

用来为此作业添加触发条件,包括类型和触发器,类型即为时间触发条件,触发器包括自定义 触发器和目标值触发器。可以只设定类型条件,当类型和触发器同时设置时,首先判断类型, 当满足类型条件时,再判定触发器条件,当类型和触发器条件同时满足时才能执行当前作业中 的任务。

【类型】用来设定触发的时间类型,包括运行一次、每天、每周、每月、定制。

【触发器】在已经存在的触发器中选择一个触发器,用户也可以不设定触发器,即不为此作业 设定触发器条件。

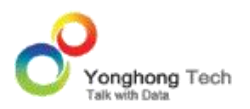

#### **运行一次**

每当满足触发器条件时,则执行一次当前的作业。当用户将类型切换到运行一次时,弹出对话 框,如下图所示。用户点击时间条件行时,将会再次弹出运行一次对话框。点击开始行弹出下 拉框,用户可设定开始的时间,即从设定的开始时间开始,每满足触发器条件时,执行一次当 前作业。

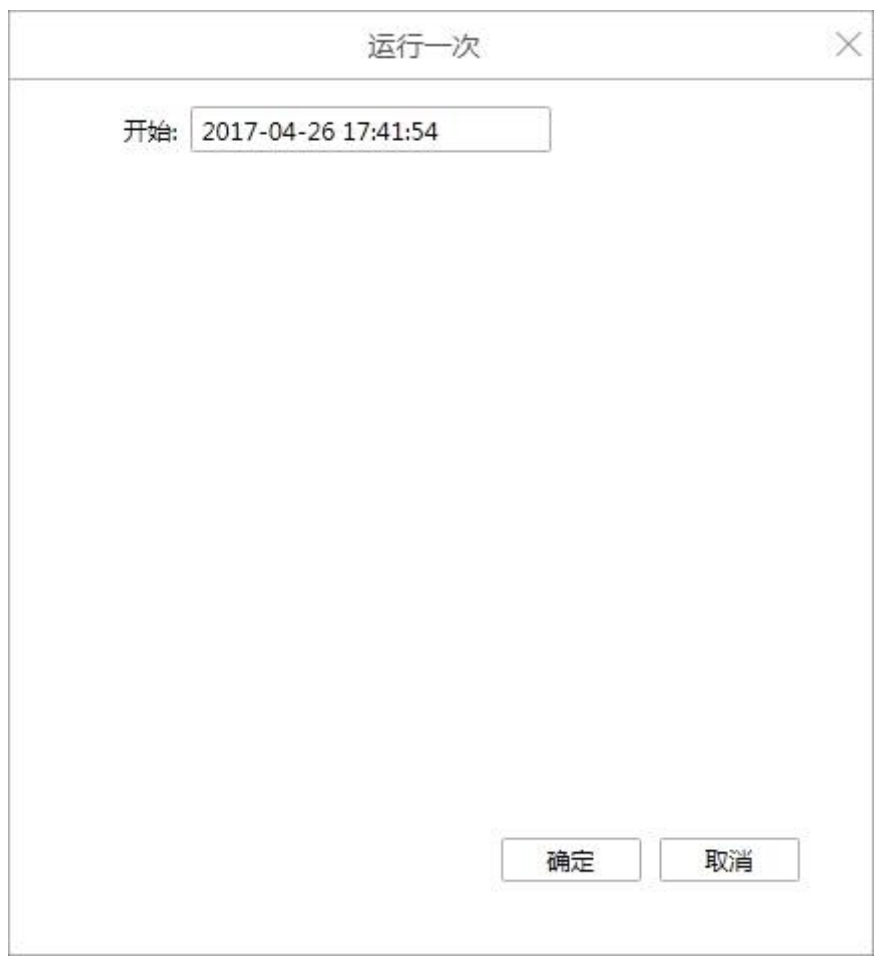

#### **每天**

当用户将类型切换到每天时,弹出对话框,如下图所示。用户点击时间条件行时,将会再次弹 出每天对话框。点击开始行弹出下拉框,用户可设定开始的时间,用户同时需要设置每隔几天

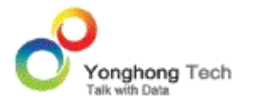

来执行此作业。如某用户设定开始时间为 2017/04/26 17:41:54, 每隔 1 天, 则在下次触发 时间为 2017/04/27 17:41:54。

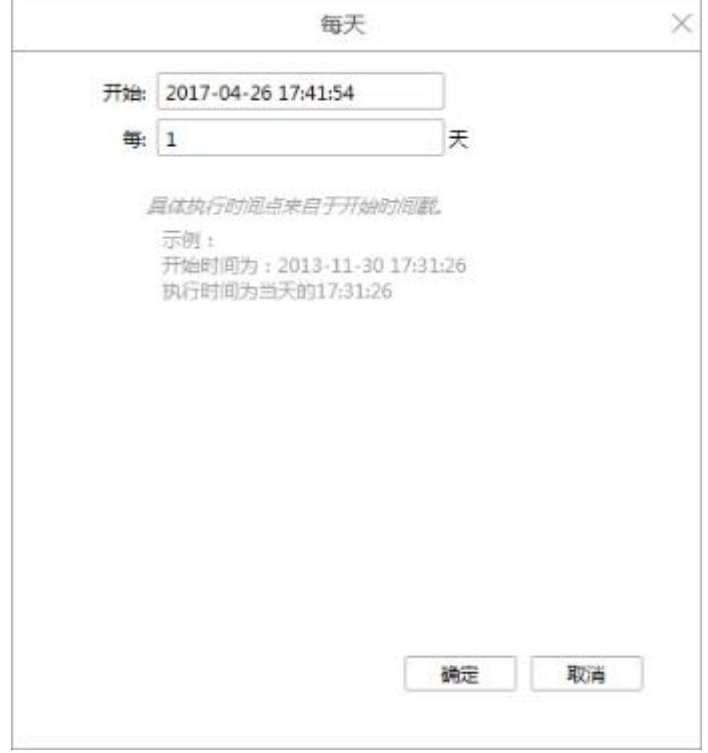

#### **每周**

当用户将类型切换到每周时,弹出对话框,如下图所示。用户点击时间条件行时,将会再次弹 出每周对话框。点击开始弹出下拉框,用户可设定开始的时间,用户同时需要设置每隔几周在 周几来执行此作业。如某用户设定开始时间为 2017/04/26 17:41:54,每隔 1 周在星期日触 发,则下次触发时间为 2017/04/30 17:41:54。

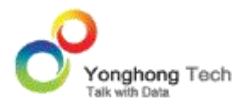

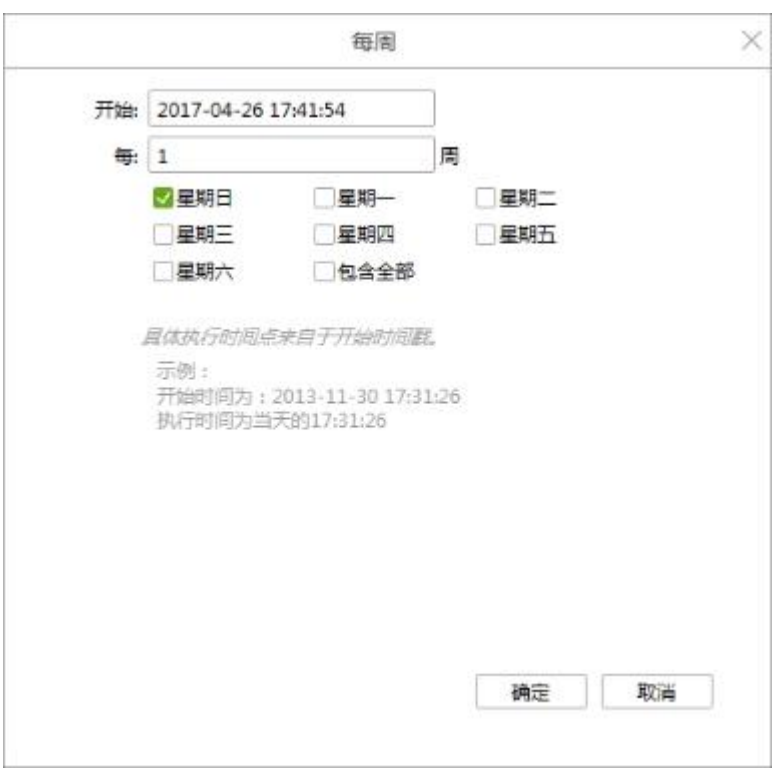

## **每月**

当用户将类型切换到每月时,弹出对话框,如下图所示。用户点击时间条件行时,将会再次弹 出每月对话框。点击开始行弹出下拉框,用户可设定开始的时间,用户可设定某月的某天,或 设定某月的第几个周几。设定某月的第几个周几的时候要注意本月的开头不是从周日开始的情 况,比如十月的第一周没有周一,那么这个月的第一个周一应该是第二周的周一。如果选择的 是某月的某天,如开始时间为 2012-09-11 16:50:03,1 月的第 10 天,则下次触发的时间条 件为 2013-01-10 16:50:03。满足触发时间条件的同时再满足触发器条件时,则可执行当前 任务中的任务。

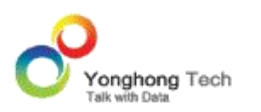

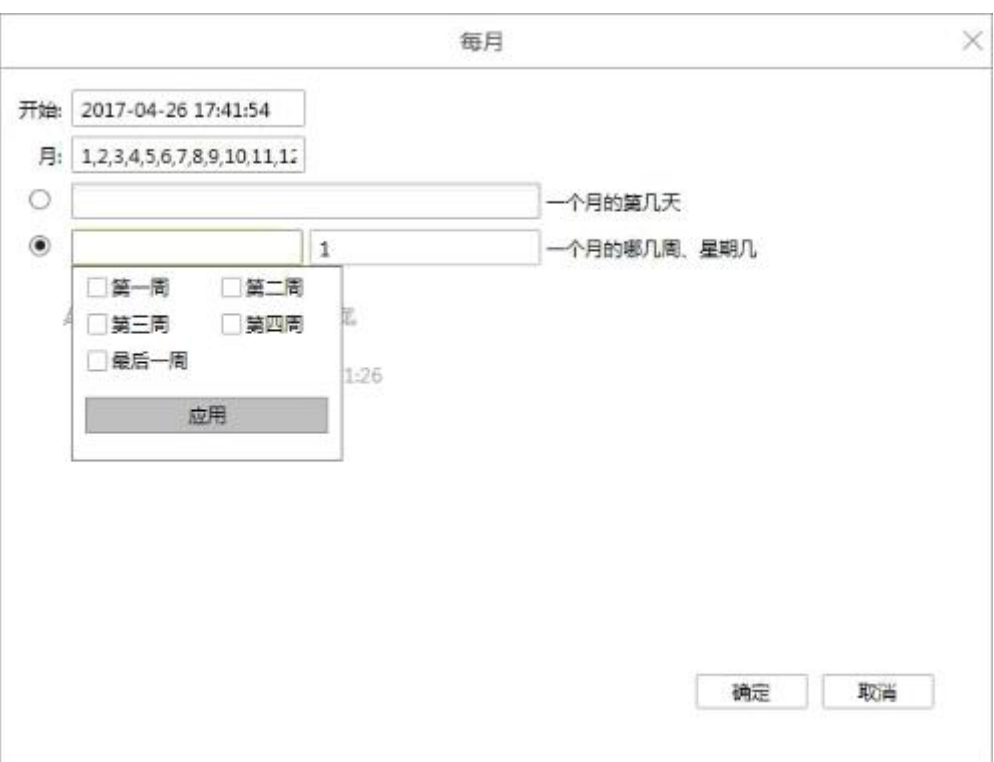

#### **定制**

用表达式来定义触发时间,本产品遵循业界标准时间定义方式。当用户将类型切换到定制时, 会直接弹出定制对话框,如下图所示。用户可以直接输入相应的表达式也可以通过编辑按钮打 开定制触发器辅助生成器,分别对秒、分、时、日、月、周、年项进行编辑,可以是一个值(如 6),一个连续区间(9-12),一个间隔时间(2/4),一个列表(1,3,5),也可以是通 配符,最终生成时间表达式。辅助生成器简单灵活,可以自动生成周期性、阶段性的触发时间, 如下图所示。当用户设定好定制时间后,再次点击时间条件行,将会再次弹出定制对话框。

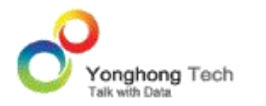

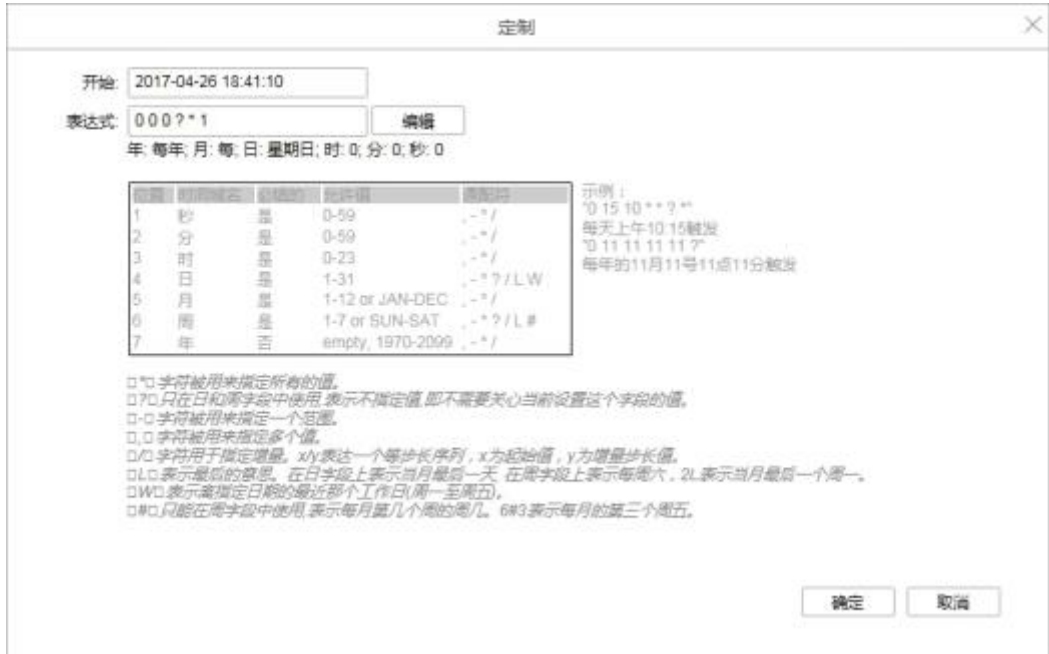

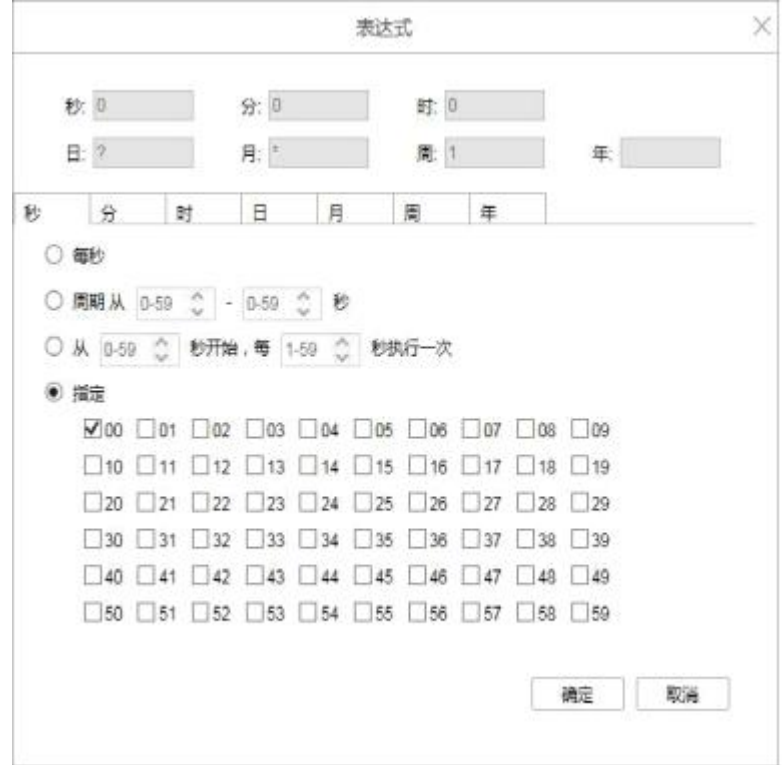

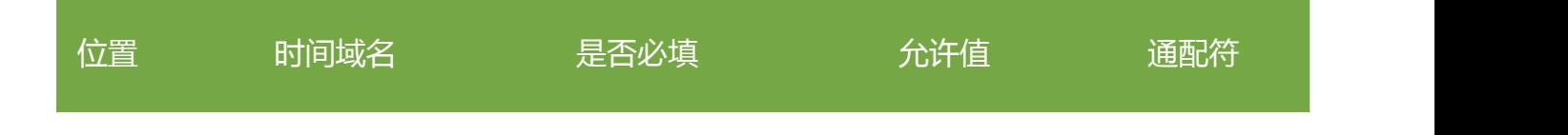

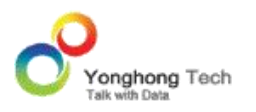

**管理员手册**

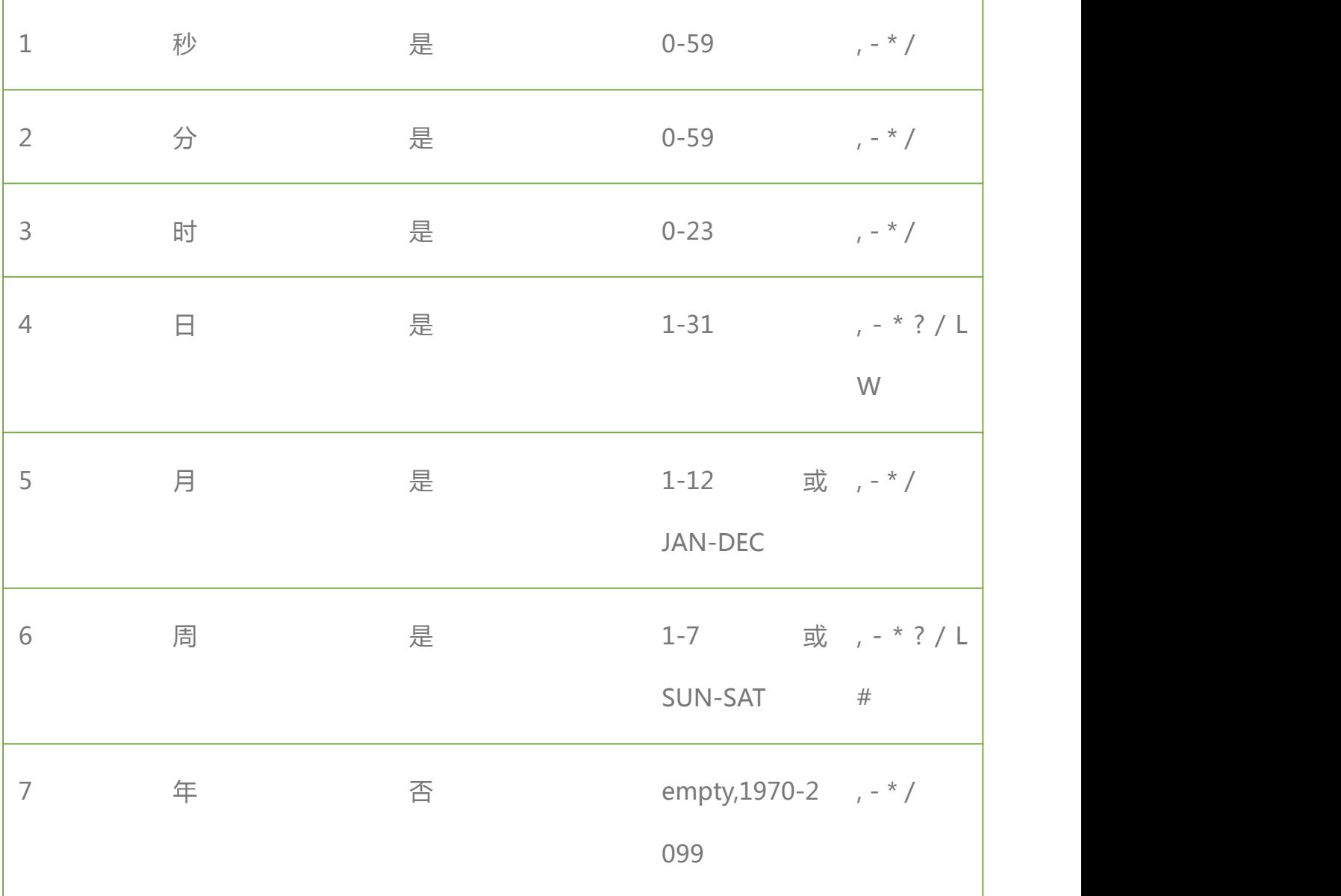

## **通配符说明** :

\* 表示所有值。例如 : 在分的字段上设置 "\*",表示每一分钟都会触发。

? 表示不指定值。使用的场景为不需要关心当前设置这个字段的值。例如 : 要在每月的 10 号 触发一个操作,但不关心是周几,所以需要周位置的那个字段设置为 "?" 具体设置为 0 0 0 10 \* ?。周和日字段不能同时设置为 "?" 。

- 表示区间。例如 在小时上设置 "10-12",表示 10,11,12 点都会触发。

, 表示指定多个值, 例如在周字段上设置 "MON,WED,FRI" 表示周一, 周三和周五触发。

/ 用于递增触发。如在秒上面设置 "5/15" 表示从 5 秒开始,每增 15 秒触发 (5,20,35,50)。 在月字段上设置 "1/3" 所示每月 1 号开始,每隔三天触发一次。

L 表示最后的意思。在日字段设置上, 表示当月的最后一天 ( 依据当前月份, 如果是二月还 会依据是否是闰年 ),在周字段上表示星期六,相当于 "7" 或 "SAT"。如果在 "L" 前加上数 字,则表示该数据的最后一个。例如在周字段上设置 "6L" 这样的格式,则表示 " 本月最后 一个星期五 " 。

W 表示离指定日期的最近那个工作日 ( 周一至周五 )。例如在日字段上设置 "15W",表示 离每月 15 号最近的那个工作日触发。如果 15 号正好是周六,则找最近的周五 (14 号 ) 触 发 , 如果 15 号是周未,则找最近的下周一 (16 号 ) 触发。如果 15 号正好在工作日 ( 周 一至周五 ),则就在该天触发。如果指定格式为 "1W",它则表示每月 1 号往后最近的工作 日触发。如果 1 号正是周六,则将在 3 号下周一触发。 ("W" 前只能设置具体的数字,不 允许区间 "-")。

"L" 和 "W" 可以组合使用。如果在日字段上设置 "LW",则表示在本月的最后一个工作 日触发 ( 一般指发工资 ) 。

# 序号 ( 表示每月的第几个周几 ),例如在周字段上设置 "6#3" 表示在每月的第三个周六。 注意如果指定"#5",正好第五周没有周六,则不会触发该配置。周字段的设置,若使用英文 字母是不区分大小写的,MON 与 mon 相同。

**≽例如**:时间条件为 2012-09-22 15:29:49[0 0 0 ? \* 1],则从 2012-09-22 15:29:49 开始, 每周日执行一次当前任务。

## 1.3.2. 任务

作业中的任务可以是新建的任务(默认类型为发送邮件),也可以是从任务列表中添加已有的 任务,多任务可以在任务列表中选择已创建的任务。

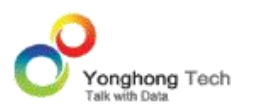

**管理员手册**

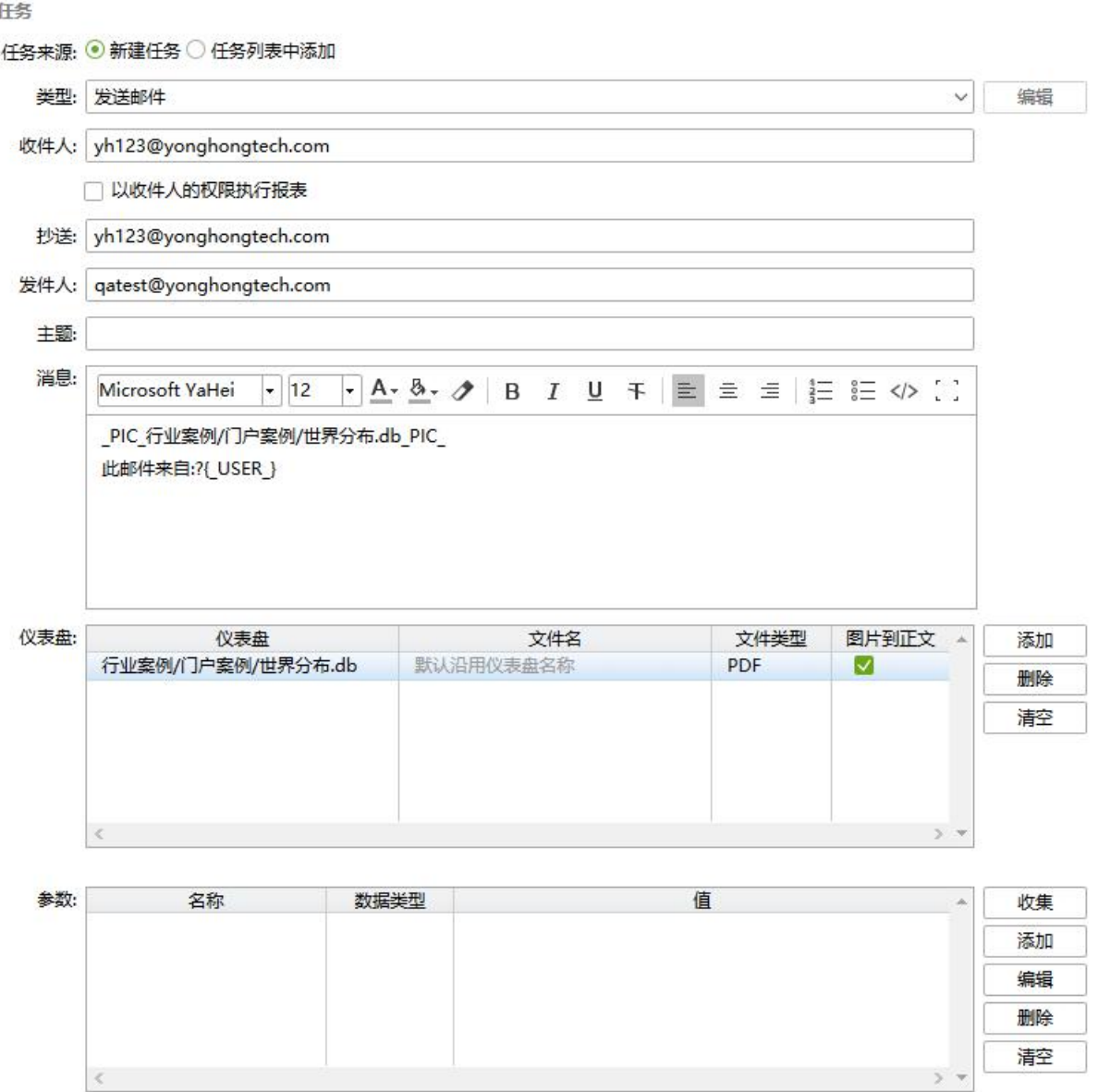

【任务来源】可以新建任务,也可以选择一个或多个已创建的任务。

当选择任务列表中添加时,点击添加按钮,可选择相应的任务。

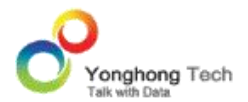

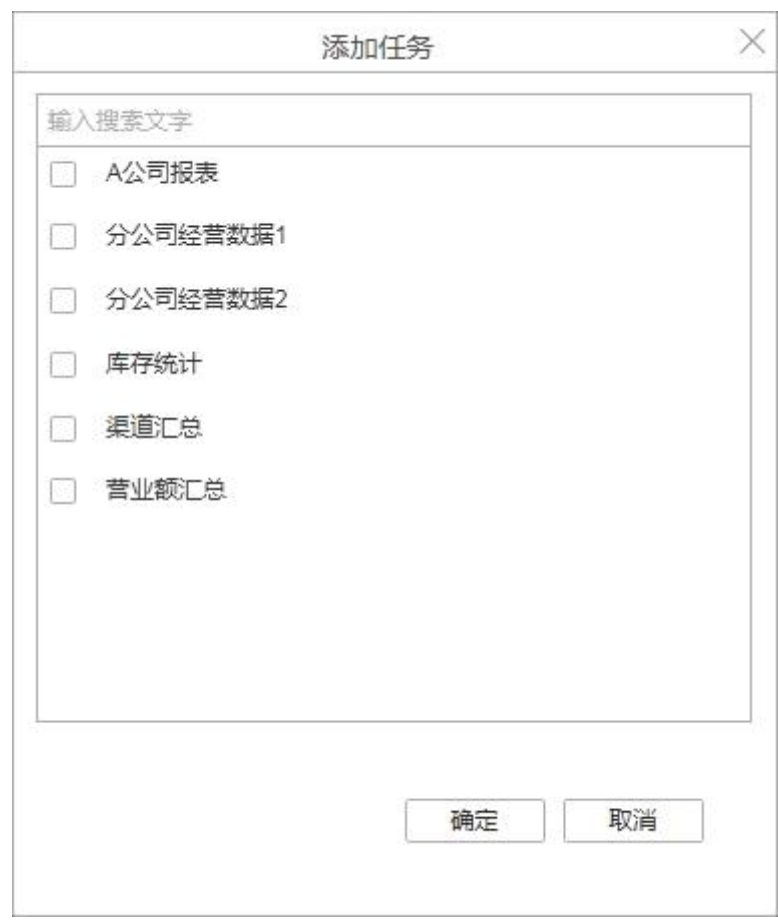

点击确定后,任务列表中会列出相应的已添加任务的名称。

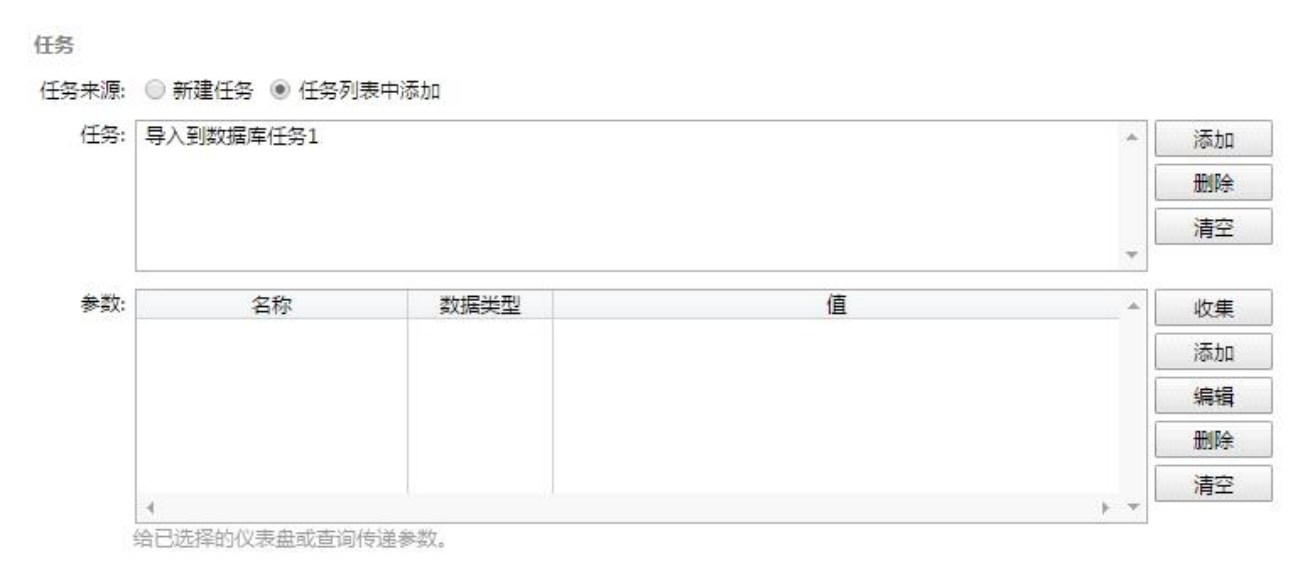

**说明**:当任务列表中只添加了一个任务时,当前作业状态界面的类型显示此任务对应的作业

类型。

【类型】当任务类别选择新建任务时,通过选择不同的类别,创建不同的任务。任务类型有如 下几种:

## **导出任务**

【类型】显示导出任务,选择导出任务的同时弹出导出任务的输出对话框。

【仪表盘】用户可在已有的仪表盘中选择需要导出的仪表盘,必填项。

【编辑】可再次对导出任务进行编辑。用户可在弹出的输出对话框中设定导出文件的文件夹, 导出的文件名称和导出文件的格式。其中,文件夹默认为 [bihome]/export 下,可以支持绝 对路径和相对路径,文件名可以输入也可以沿用仪表盘的名称,本产品支持 PDF 格式以及 Excel 格式的输出。全称使输出结果很直观 , 其中全称的时间后缀默认为 yyyyMMdd,也可 以通过在 bi.properties 中进行配置属性 export.append.ts.format。如:文件夹为默认文件 夹,文件名勾选沿用仪表盘,格式为 PDF,则在产品安装目录下的 [bihome]/export 中生 成 {name}\_yyyyMMdd.pdf 文件(其中,name 指沿用的仪表盘的名称,yyyyMMdd 指当 前的日期)。

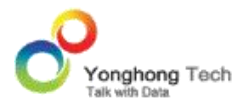

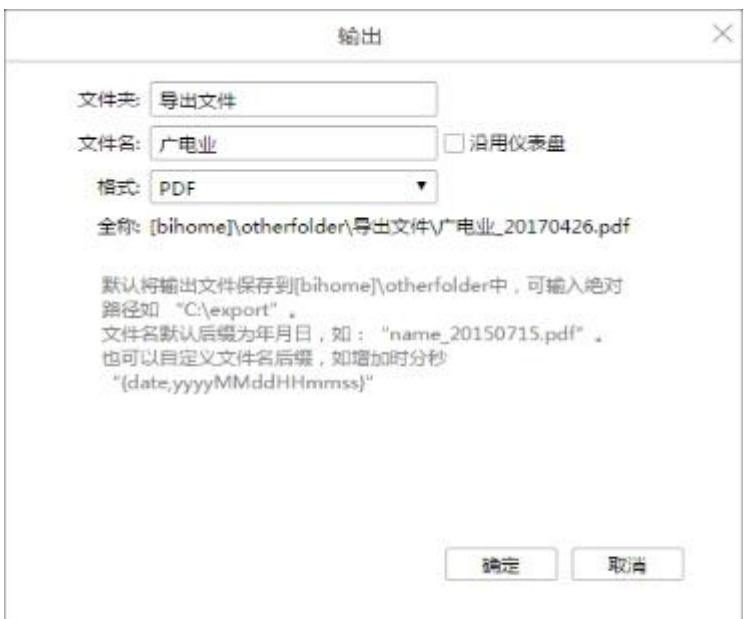

## 【任务信息】显示输出对话框中的内容:导出地址、文件名、格式。

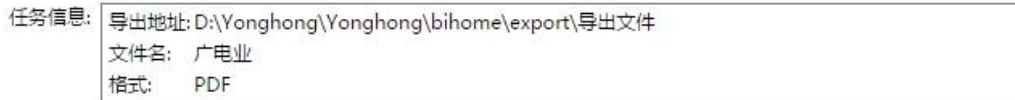

### **发送邮件**

用户以邮件的形式,将仪表盘发送到指定邮箱。

发送邮件作业界面,如图:

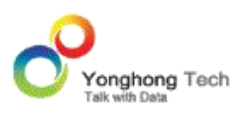

**管理员手册**

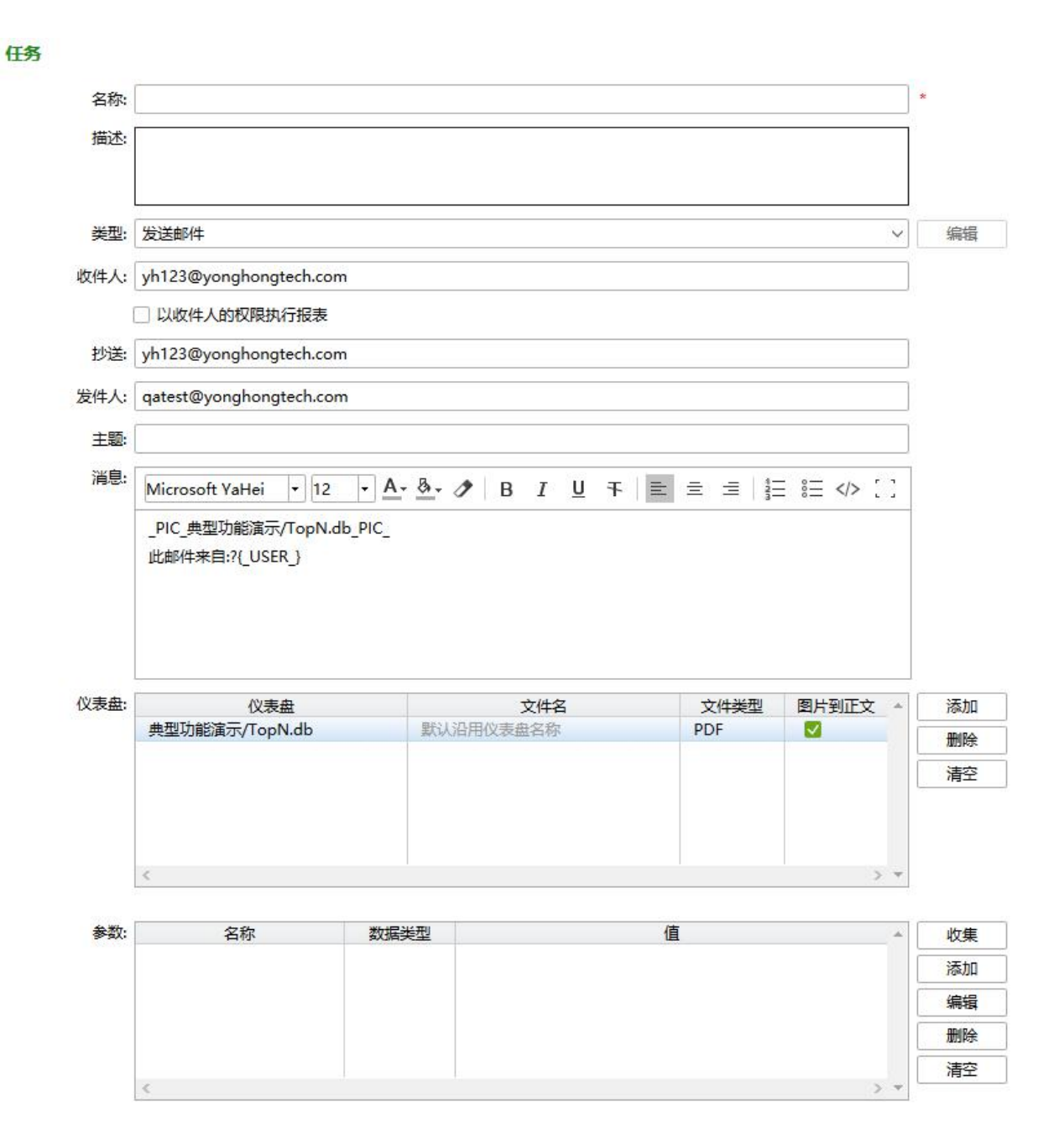

【类型】当用户配置了邮箱信息,将类型切换到发送邮件时,系统会自动加载已配置的邮箱地 址到收件人项。

【收件人】默认为空,可以输入邮箱地址。当系统中的用户配置了邮箱信息,可以通过输入框 右侧的添加按钮打开选择地址对话框添加收件人,收件人可以是用户、组和角色。同时可以将 邮箱只发送给某个域的邮箱,通过在 bi.properties 中配置域:local.mail.domin,如当

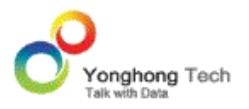

local.mail.domin=yonghongtech.com 时,邮箱 12345@qq.com 是收不到邮件的,抄送 同收件人。

【以收件人的权限执行报表】勾选该属性,系统中的用户只能收到自己的信息,如果收件人不 在永洪系统的用户里,则收到的是执行报表人的信息。可以在 bi.properties 中配置: isHiddenUSU=xxx,控制邮件对话框中该项的显示与隐藏。其中 xxx 可以为 true 或者 false,默认值是 false,不隐藏;当 xxx=true 时,不显示该项。当隐藏该项时,可以在 bi.properties 中配置:USUHiddenValue=xxx,控制是否以收件人的权限执行报表。其中 xxx 可以为 true 或者 false, 默认值是 false, 不以收件人的权限执行报表; 当 xxx=true 时, 以收件人的权限执行报表。

【抄送】默认为空,可以输入邮箱地址,也可以通过输入框右侧的添加按钮添加用户、组和角 色作为抄送人。选择用户、组或角色时,此处显示对应的用户名、组名、角色名。在 bi.properties 中配置如下属性:isHiddenCC=xxx,控制邮件对话框中该项的显示与隐藏。其中 xxx 可以 为 true 或者 false,默认值是 false,不隐藏;当 xxx=true 时,不显示该项。

【发件人】默认显示用户配置的邮箱。

【主题】输入邮件的主题。

【消息】消息编辑框中支持富文本编辑功能。不仅可以对文本进行字体、字号、字体颜色、背 景颜色的设置,而且可以进行设置局部加粗、倾斜、添加下划线、删除线的操作。此外,可以

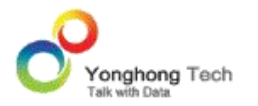

对用户输入的文本整体进行左右对齐和居中。支持有序列表、无序列表以及一键清除格式、源 代码模式、全屏操作。默认配置格式 "此邮件来自:? {\_USER\_}"。

**说 明** : 主 题 , 消 息 和 文 件 名 称 中 支 持 参 数: ?{\_TO\_USER\_}, ?{\_THIS\_YEAR\_}, ?{\_THIS\_MONTH\_}, ?{\_THIS\_DAY\_}, {\_THIS\_FULL\_ DAY } <sub>。</sub> ?{\_TO\_USER\_} 显 示 用 户 名; ?{ THIS YEAR }, ?{ THIS MONTH }, ?{ THIS DAY }, { THIS FULL DAY } 显示当 前时间。

【仪表盘】用户可在已有的仪表盘中选择需要发送的仪表盘,可以添加一个仪表盘,也可以添 加多个仪表盘。

仪表盘内容包括:仪表盘,文件名,文件类型,图片到正文。

仪表盘:即用户所添加的仪表盘。

文件名:可以输入发送文件的名称,当不输入文件名称时,默认使用仪表盘自身的名称。

文件类型:设定导出文件的格式,包括 PDF 和 Excel 两种。

图片到正文:将仪表盘内容以图片的形式直接显示到正文中。

【添加】点击添加可打开仪表盘对话框,可通过勾选对话框中的仪表盘来添加需要发送的仪表 盘。
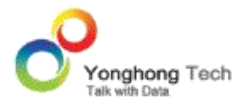

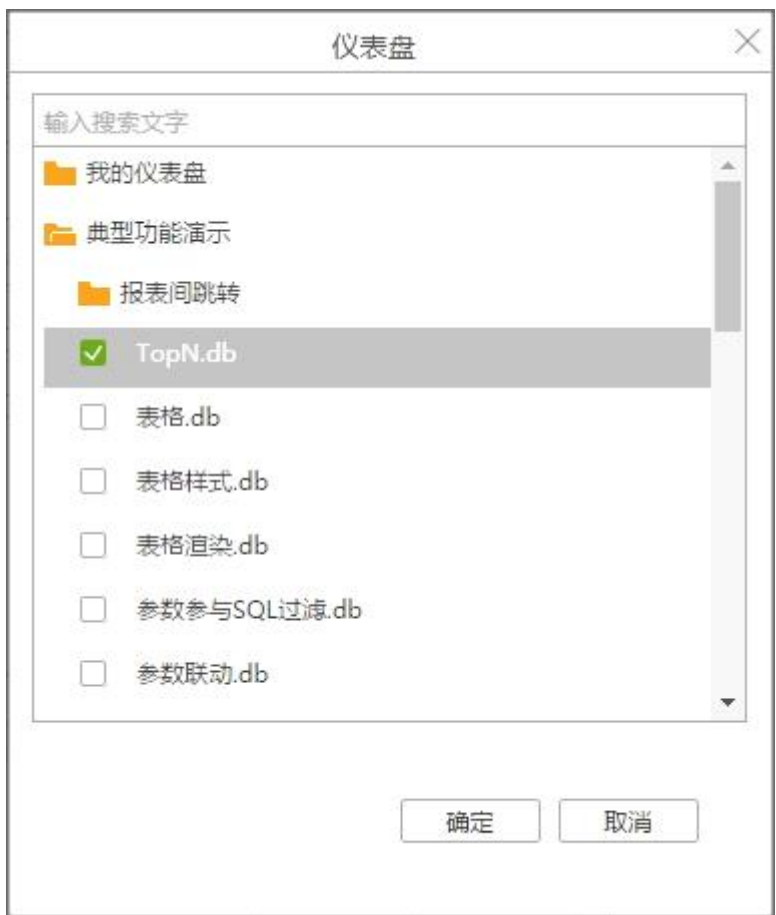

【删除】删除选中的仪表盘;

【清除】删除已添加的所有仪表盘;

为了解决网络异常导致的邮件发送失败问题,系统引入重发机制。邮件任务最多可以重发三次, 重发间隔依次为 10s、20s、30s。任一次重发的结果为成功后便终止任务,如果三次重发均 失败,也不会再进行重发。通过在 bi.properies 中配置属性 mail.repeat=true/false 开启 或关闭邮件重发机制,该属性的默认值为 true。

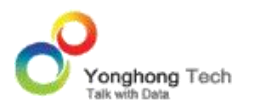

【报表订阅管理】用户可在查看报告中打开报表进行订阅,调度任务界面会生成相应的发送邮 件类型的作业。

作业名称:当前登录用户的用户名称。

作业目录:Subscribe- 报表所在的文件夹 - 报表的名称。

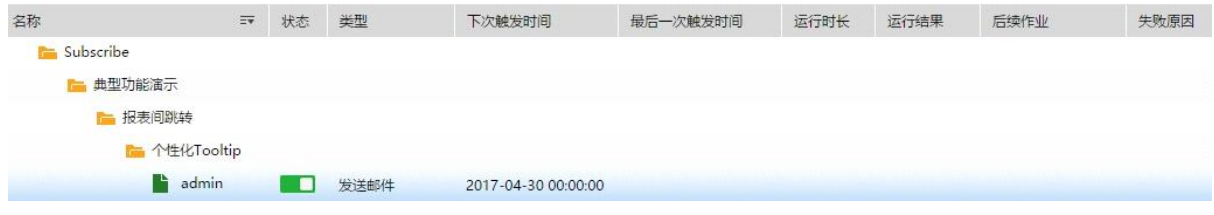

**注意**:报表订阅生成的作业统一保存在 Subscribe 文件夹中,且与订阅相关的文件夹 / 作 业不可编辑。

## **同步数据集数据**

同步数据集数据将把当前的数据集进行物化,默认会在与 bihome 同级的 cloud 文件夹中 生成相应的物化数据集文件,当我们再次调用该数据集时,会调用物化的数据集。当数据库中 有海量数据时,使用物化数据集表可以极大的提高数据集速度。

用户进行同步数据集数据时,需要在 bihome\bi.properties 文件中进行本地数据集市的配

置。在 bi.properties 中添加如下语句。

dc.fs.sub.path=c\:/bihome/cloud/qry\_sub.m

dc.fs.physical.path=c\:/cloud

dc.io.handlers=1

dc.naming.reds=1

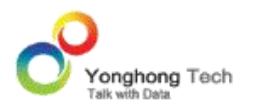

dc.naming.waiting=3000

dc.naming.maps=1

dc.io.ip=192.168.1.99

dc.node.types=nmrc

dc.fs.naming.paths=c\:/bihome/cloud/qry\_naming.m

用户需要把 c\:/cloud 更改成自己的路径,ip 需要更改成自己主机的 ip。

经物化的数据集,在数据集的元数据区域将显示当前数据集为物化数据集,如下图所示,当用 户点击释放按钮时,则在 cloud 中删除物化数据集文件。

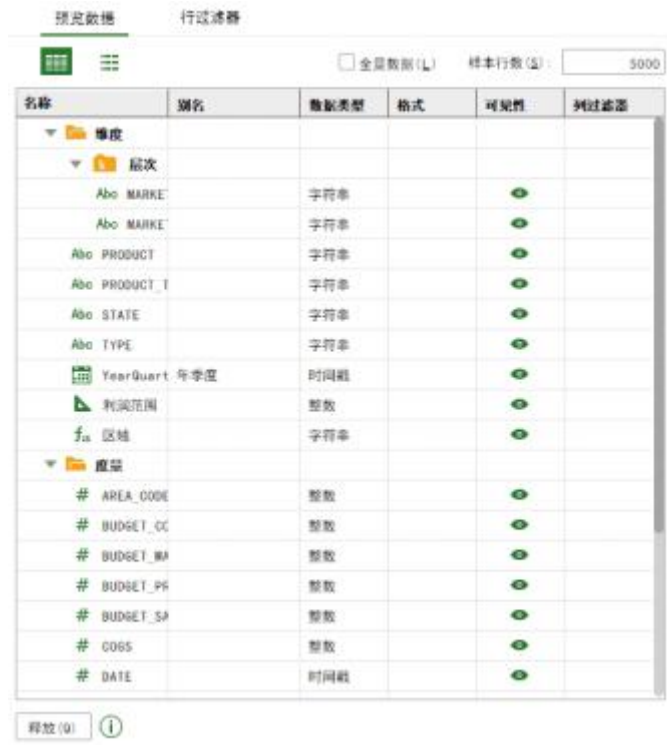

【类型】类型选择同步数据集数据。

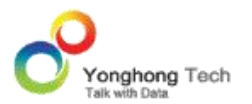

【数据集】用户可选择需要进行物化的数据集,必填项。

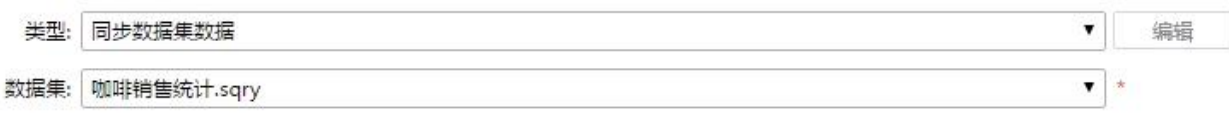

#### **增量导入数据**

执行增量导入数据时,默认会在与 bihome 同级 cloud 文件夹中生成相应的文件夹及文件 前缀。以现实的例子说明,由于数据库中的数据可能会更改,故用户可创建增量导入数据任务 每天八点对特定的数据集中的数据进行监视,以便用户及时作出处理。设定该任务后,每天八 点将会在用户指定的文件夹中生成指定文件前缀的文件,此文件中载有数据库查询中的信息, 用户通过这些文件即可了解数据的变动情况。

用户进行增量导入数据时,也可以在 bihome\bi.properties 中进行本地数据集市的配置。 应在 bi.properties 中添加如下语句。

dc.node.types=nmrc

dc.fs.naming.paths=c\:/bihome/cloud/qry\_naming.m

dc.fs.sub.path=c\:/bihome/cloud/qry\_sub.m

dc.fs.physical.path=c\:/cloud

dc.io.ip=192.168.1.99

用户需要把 c\:/cloud 更改成自己的路径,ip 需要更改成自己主机的 ip。在更改路径时,用 户需要注意路径的格式,例如 c\:/cloud 不能写成 c\:cloud,也不能写成 c:\:\cloud。

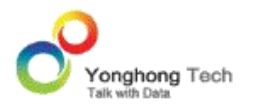

第一条 dc.node.types 是申明本机的数据集市节点的类型。分别是 n - Naming 节点 , m – Map 节点 , r – Reduce 节点 , c - Client 节点。一般是这些值的组合。nmrc 是表明本机 节点是所有类型的组合。此条属性是必须的,值是这些类型的组合。

第二条 dc.fs.naming.paths 是定义命名节点存储元数据的文件路径。文件路径可以是绝对路 径,也可以是相对 bihome 的相对路径。例如"/cloud/ qry\_naming.m"是指相对 bihome 目录下的 cloud 目录里的 qry naming.m 文件。此条属性是必须的。

第三条 dc.fs.sub.path 是定义 Map/Reduce 节点存储元数据的文件路径。命名规则同上。 此条属性是必须的。

第四条 dc.fs.physical.path 定义 Map/Reduce 节点存储物理数据的文件夹。命名规则同 上。此条属性是必须的。

第五条 dc.io.ip 定义本机的 IP, 尤其在多网卡的时候。

【类型】类型选择增量导入数据 。

【数据集】用户可在已有的数据集列表中选择数据集,必填项。

【文件夹】可输入进行增量导入数据生成的数据集市文件夹名称,也可以选择已生成的数据集 市文件夹,必填项。当用户输入或选择了一个已经存在的数据集市文件夹,系统会根据追加与 否,给出重名提示,防止用户在未知情况下覆盖了已经存在的数据集市文件夹,删除了已经存 在的数据集市文件,造成数据丢失。如下图所示:

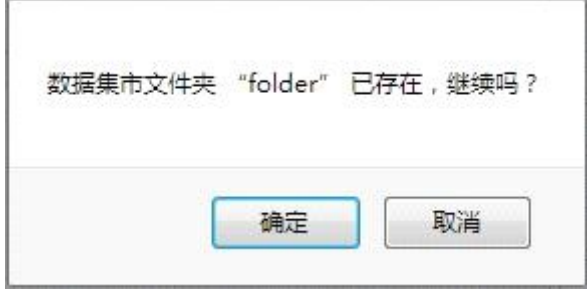

【文件前缀】设定执行增量导入数据生成的文件名称。

【维度表】当用户勾选维度表时,对于分布式系统的星形数据(一个大表,若干个小表),可 以将小表的数据复制到每个 Map Node,执行 Map side join,用来提高数据的读取与处理 速度。

【追加】当用户勾选追加时,生成的数据集市文件名将会进行排序。如用户创建一增量导入数 据任务,即每天八点对某一数据集中的数据进行收集生成数据集市文件,第一天生成的文件名 称为 test0,第二天生成的文件名称为 test1,以此类推。

当用户不勾选追加时,倘若当前系统中已经存在该集市文件夹,则会创建新的数据集市文件夹 来替代。如用户创建一增量导入数据任务,即每天八点对某一数据集中的数据进行收集生成数 据集市文件,第一天生成的文件放入文件夹 folder0 中,第二天会生成新的数据集市文件夹 folder0 来覆盖已经存在的文件夹以及文件。

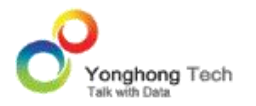

【字典列】当用户选择以字典数据方式存储字符串列时,系统会将指定字符串列映射成数值型 数据。对字符串列的部分计算和分组以数值型数据进行,从而达到提高处理速度,减少内存占 用的目的。系统返回最终结果时,会将数值还原成对应字符串。

【分割】实现按列分割,并行导入集市的功能。当用户勾选分割时,会自动弹出分割对话框。 分割类型分为平均分割和分组分割,平均分割只能选择一个分割列,分割份数为整数,如:3。 分组分割不能填写分割份数,可以选择多个分割列。为了不影响导入数据的效率,建议分割列 的列数不超过 10。分组分割可以自动生成 Meta 信息,以方便对数据集市中的数据进行过 滤。其中,Meta 中的 key 为分割列对应的列名 ,Meta 中的 value 为分割列对应的值。当 用户不勾选分割时,数据集市文件会按系统默认的设置进行生成。

【脚本】用户可通过脚本来实现对增量导入数据的控制。通过脚本用户可设定数据集市文件和 数据集市文件夹的名称、传递参数、是否追加、以及设定数据集市文件的属性。在执行此任务 时,脚本的优先级最高。

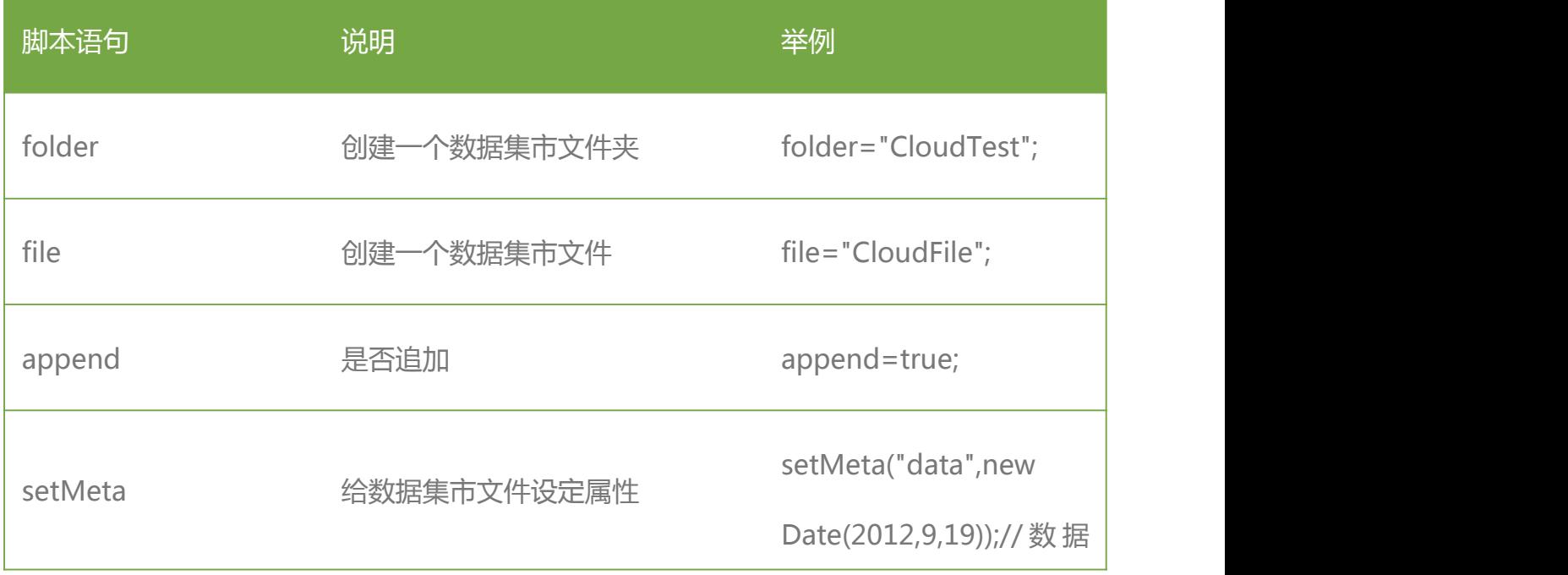

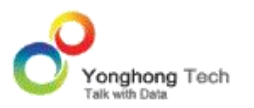

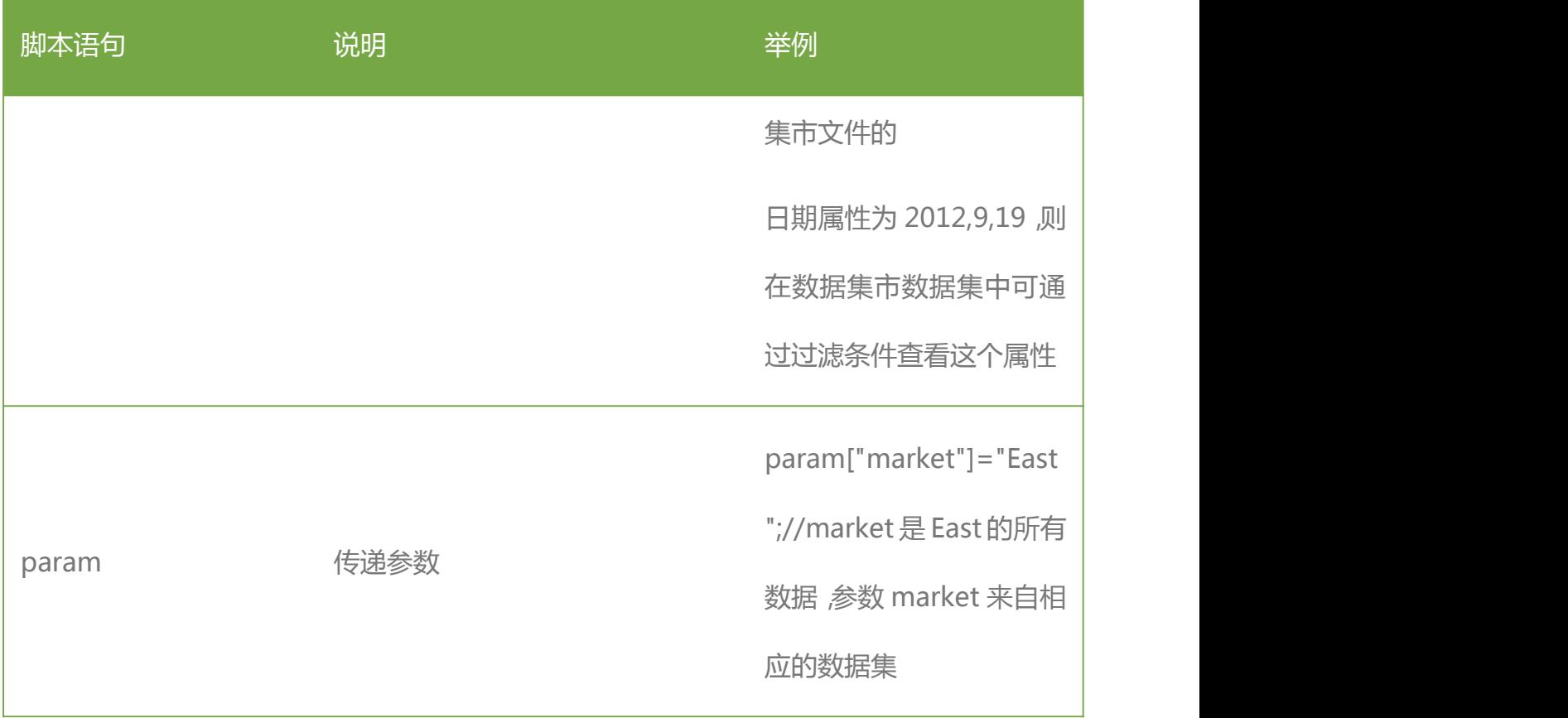

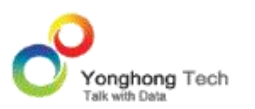

任务

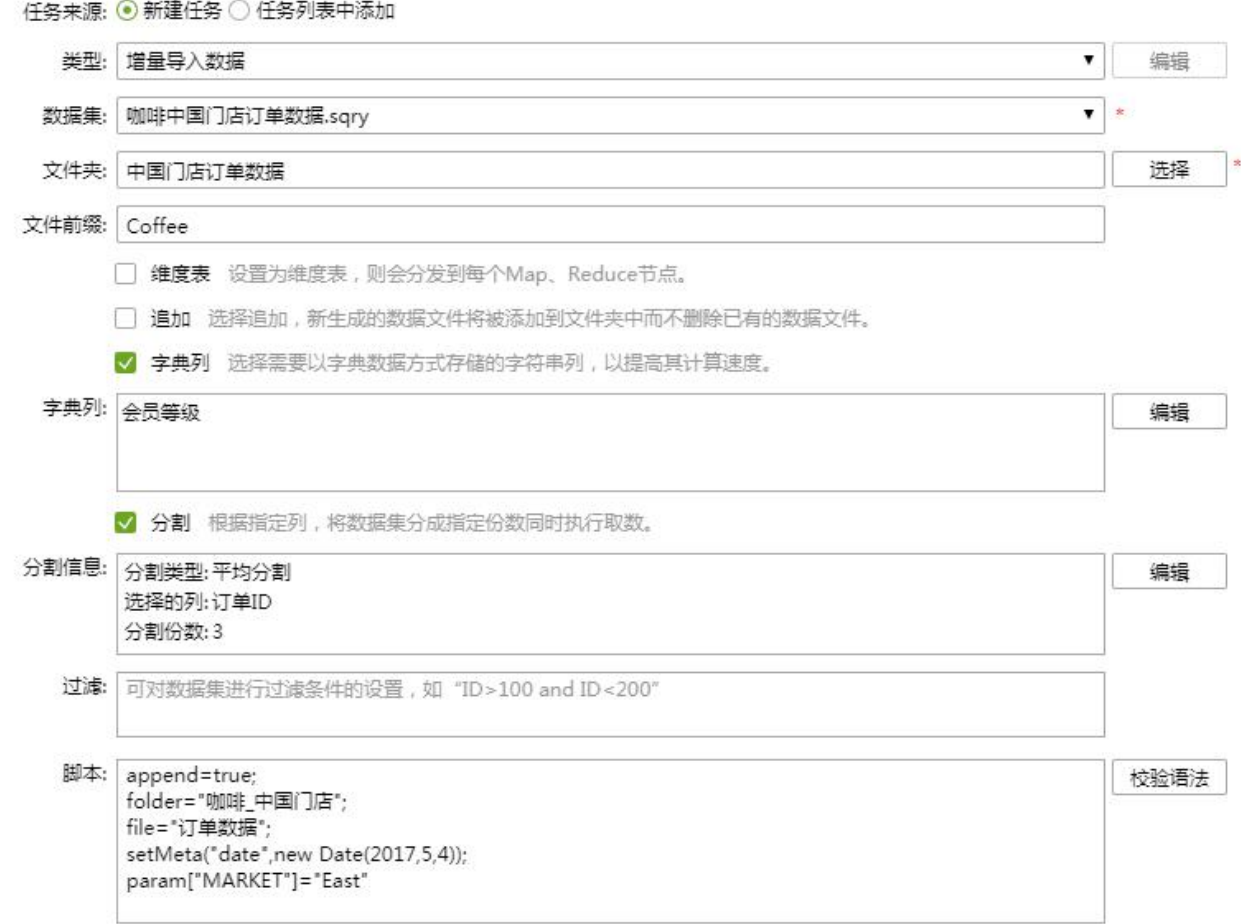

系统对成功导入到集市中的数据自动添加时间信息,信息的格式为:作业触发时间 \_ 作业名 称。在新建数据集市数据集时,可以通过此 Meta 信息过滤出某一次导入到集市中的全部数 据。

当作业类型为增量导入数据并且运行成功时 , 在当前作业界面和历史作业界面的结果 " 成

功 " 后会出现可以触发导入到集市的数据文件对话框的图标。

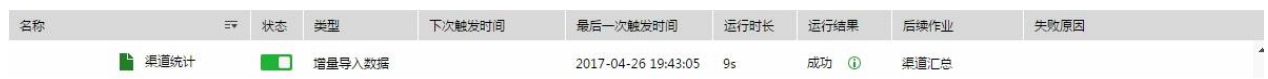

在当前作业状态页面中,允许用户删除最后一次成功导入到集市中的数据,而保留之前导入的 数据。如果用户通过追加的方式,连续多次将数据导入到集市,其中第二次导入到集市中的数 据有误,那么用户可以在历史作业状态页面找到对应的作业执行记录,打开任务运行结果对话 框,删除此次导入到集市中的数据,而保留其他数据。

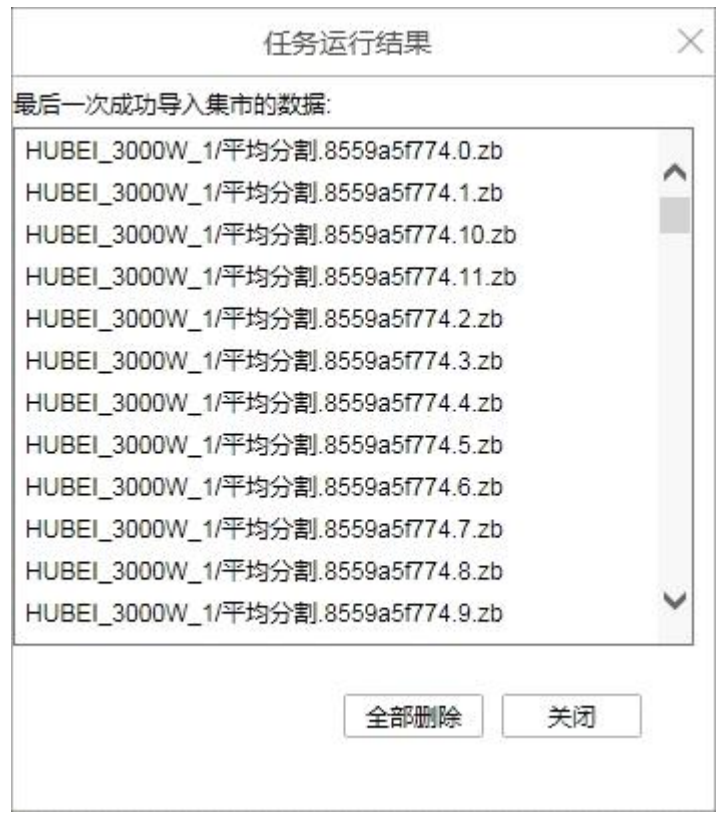

**导出 CSV 文件**

导出 CSV 文件,就是把数据集的数据导出到 CSV 文件中。

【类型】导出 CSV 文件。当类型切换为导出 CSV 文件时,会弹出一个对话框,可以选择要 导出文件的文件夹,文件名和文件导出的格式,同时为了使导出结果更直观,显示了导出文件 的全称。其中,文件夹默认为产品安装目录下的 [bihome]/export,可以支持绝对路径和相 对路径;文件名可以输入也可以为空;全称的时间后缀默认为 yyyyMMdd,也可以在

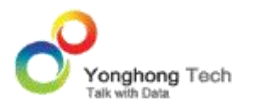

bi.properties 中配置属性 export.append.ts.format。如:文件夹为默认文件夹,文件名为 导出 csv 文件 1, 格式为 csv, 则在产品安装目录下的 [bihome]/export 中生成导出 csv 文件 1\_yyyyMMdd.csv 文件(其中,yyyyMMdd 指当前的日期)。

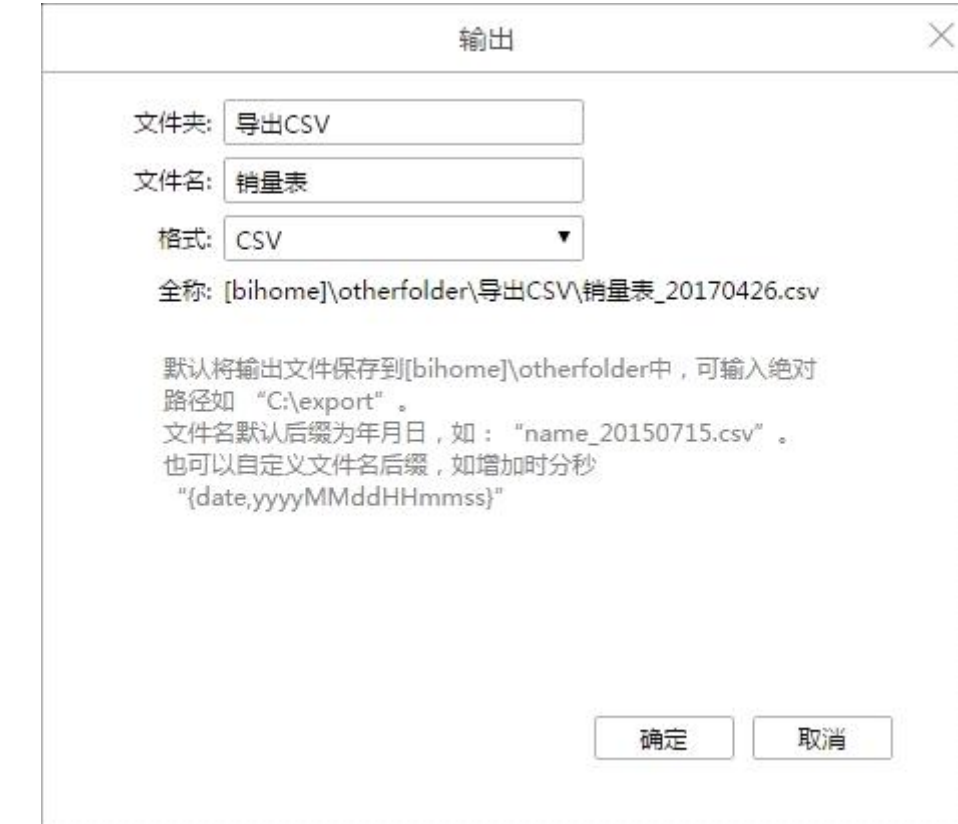

【任务信息】显示对话框中的内容:导出地址、文件名以及格式。

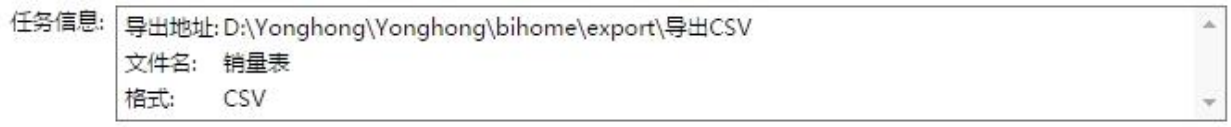

【数据集】用户可在已存在的数据集中选择要导出的数据集,必填项。

【行数】用户可进行设置导出数据集的行数。

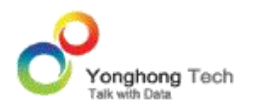

## 【过滤】对数据集设置过滤条件。

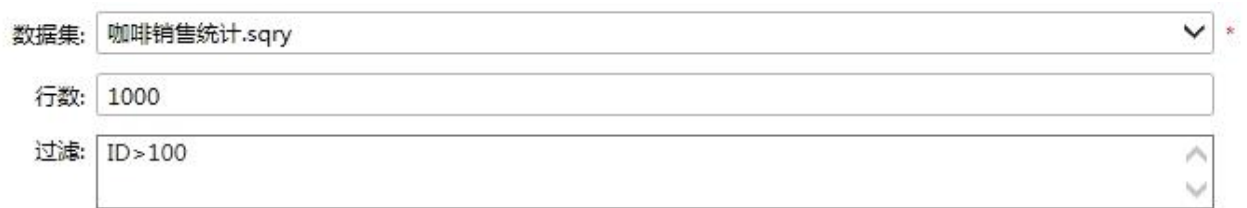

#### **导出到数据库**

用来将数据集中的数据导入到数据库中。产品的支持的数据库有 MySQL、SQLServer、DB2、 Oracle、Derby 和 PostgreSQL。

【类型】导出到数据库。

【导入类型】"数据集"表示导入的类型为数据集;"深度分析实验"表示把训练的实验节点 的数据导入到数据库。

【数据集】当导入类型为数据集时,用户可在已存在的数据集中选择需要的数据集。

【实验】当导入类型为深度分析实验时,用户可在已存在的实验中选择需要的实验。

【实验节点】当导入类型为深度分析实验时,选择需要导入到数据库的实验节点。

【连接】用户可在已存在的数据源中选择需要的数据源,必填项。

【数据库】用户可在可选择的数据库列表中选择数据库,不选择将使用默认数据库。

【表结构模式】用户可在可选择的表结构模式中选择表结构模式,不选择将使用默认表结构模 式。

【表名】指定数据库的表名,数据集结果会插入到该表中,必填项。

【追加】当用户勾选追加时,表中原先的数据仍然存在,数据集的结果直接插入表中。当用户 不勾选追加时,会先删除表中已存在的数据,然后再插入数据集结果到表中。

【过滤】可对数据集进行过滤条件的设置。

▶**说明**: 数据库下拉菜单(必选)选项说明

1.当前数据源连接下可选择的数据库列表,列表的排序规则和 query 端一致。

2.数据源连接中已配置默认数据库,则选择该链接时,数据库字段默认选中此默认值。

3.数据库的选型默认值如下:

1)MySQL 数据库:当数据源中的 url 和默认数据库处都没有数据库的任何信息时,数据库默 认值为去掉含系统表的第一个数据库。

Mysql5.7 系统数据库分别为 information schema, performance schema, sys, mysql。

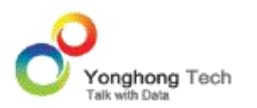

#### 2)其它数据库则默认导入到用户设置的默认数据库或者表结构模式中。

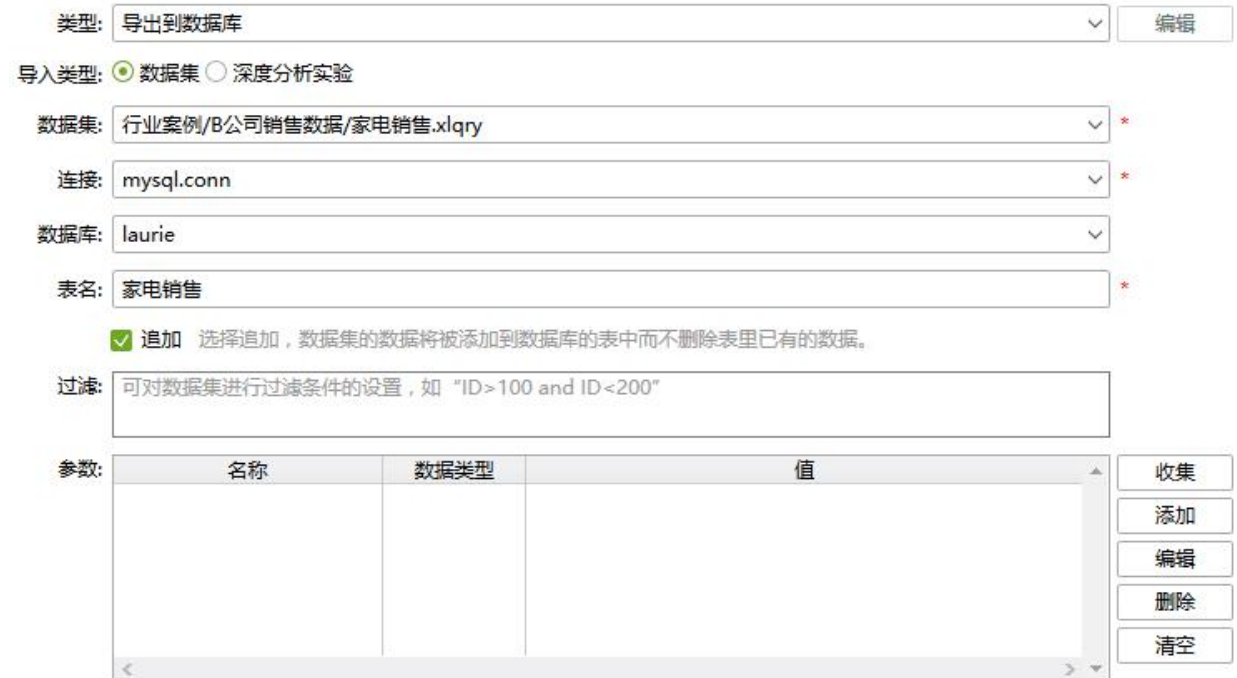

## **自定义任务**

· 用来完成用户自定义的任务。

【类型】自定义任务。

【操作】实现了用户自定义类的一个接口,此处用于写用户自定义类的类名,并且用户自定义 的类应该放在服务器找得到的目录下,必填项。

【脚本】用户可通过脚本来接收一些参数实现对自定义任务的控制。在执行此任务时,脚本的 优先级最高。仅支持 param[XX]="xx"这一种形式。

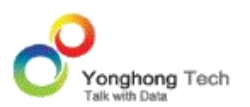

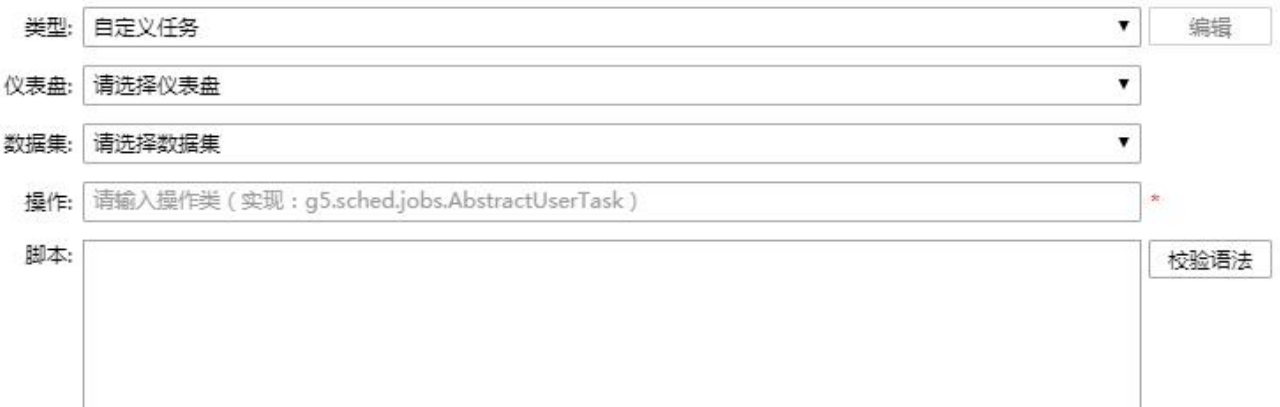

# · 用来完成对某个或多个仪表盘更换数据源

当用户需要对某个仪表盘或多个仪表盘重新绑定数据源,通过此任务,可进行快速的更换数据 源。

【类型】自定义任务。

【仪表盘】用户可在已存在的仪表盘中选择需要的仪表盘,选填项。

【数据集】用户可在已存在的数据集中选择需要的数据集,选填项。

【操作】在操作框中输入 g5.sched.jobs.ChangeQueryTask 或其他自定义的操作类。

【参数】 此处的参数是指更换数据源的特定参数。点击收集按钮后,参数列表中会收集一些 相关的参数。

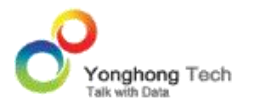

newQuery:用来替换的新数据集。选中 【参数】 此处的参数是指更换数据源的特定参数。 点击收集按钮后,参数列表中会收集一些相关的参数。 query, 如:query/ 咖啡销售统计 2.sqry。

oldQuery:将要替换的老数据集。选中 oldQuery 这一栏后,点击编辑按钮,弹出参数对话 框,输入数据集的名称,并且名称前面加上 query, 如:query/ 咖啡销售统计 1.sqry。 db folder: 替换的仪表盘目录。选中 db folder 这一栏后,点击编辑按钮,弹出参数对话 框,输入仪表盘的目录名称,并且目录名称前面加上 dashboard, 如:dashboard/ 目录 1, 如果 dashboard 参数没有输入值,会替换这个目录下所有的仪表盘。

dashboard: 替换的仪表盘。选中 dashboard 这个参数, 点击编辑按钮, 弹出参数对话框, 输入要更换的仪表盘的名称。如果 db\_folder 参数没有输入值,也可以直接将仪表盘目录加 在前面,如: dashboard/ 目录 1/ 更换数据源 tt. 如果 db folder 参数有输入值, 这里 只用输入仪表盘名称即可。如果要更换多个仪表盘的数据集,只需在中间加上逗号,如: dashboard/ 仪表盘 1,dashboard/ 仪表盘 2。

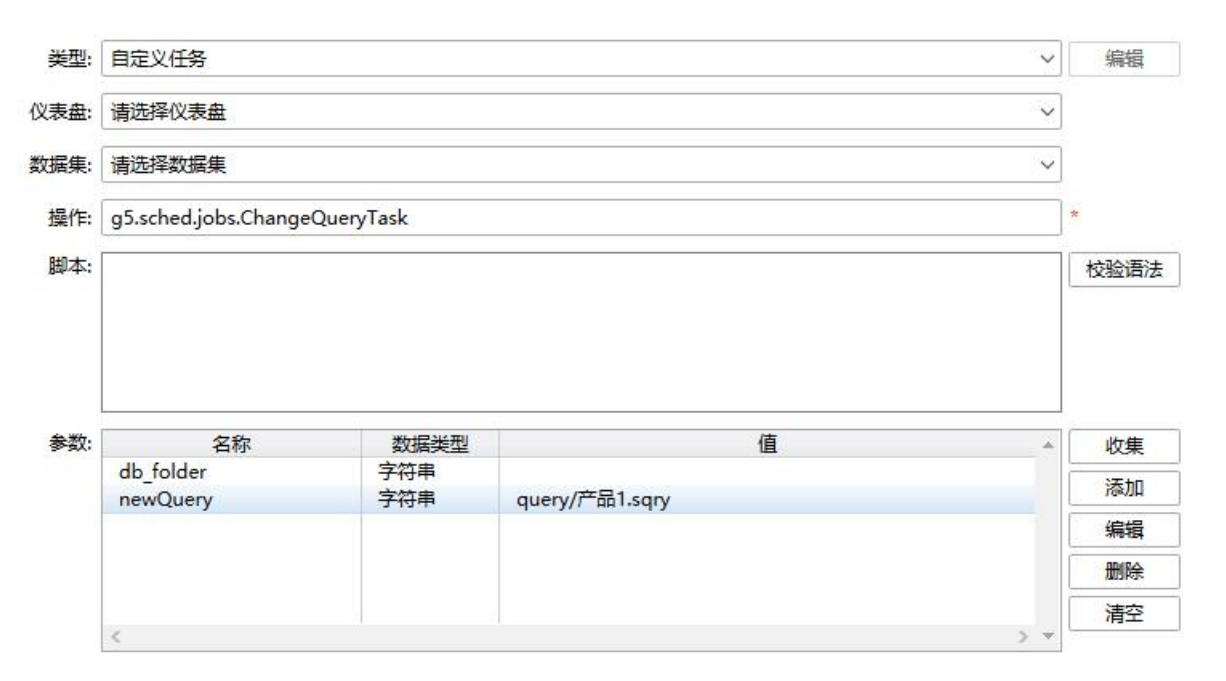

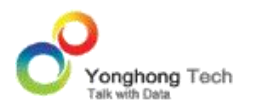

· 用来合并多个集市文件夹

【类型】自定义任务。

【操作】在操作框中输入 g5.sched.jobs.MergeCloudFolderTask 操作类。

【参数】 此处的参数是指合并集市文件夹的特定参数。点击收集按钮后,参数列表中会收集 一些相关的参数。

fromFolders:参与合并的源云文件夹。选中 fromFolders 这一栏后,点击编辑按钮,弹出参 数对话框,输入源云文件夹的名称。

targetFolder:合并集市云文件后生成的目标云文件夹。选中 targetFolder 这一栏后,点击 编辑按钮,弹出参数对话框,输入目标云文件夹的名称。

类型:自定义任务  $\blacktriangledown$ 编辑  $\blacktriangledown$ 仪表盘:请选择仪表盘 请选择数据集  $\pmb{\mathrm{v}}$ 数据集: 操作: | g5.sched.jobs.MergeCloudFolderTask 脚本: 校验语法 参数: 名称 数据类型 值 收集 fromFolders 字符串 西部市场东部市场 添加 targetFolder 字符串 咖啡销售统计 编辑 删除 清空

>注意: targetFolder 需输入不存在的云文件夹的名称。

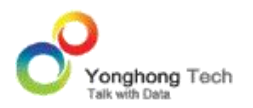

## 1.3.3. 参数与选项

#### **参数**

用户点击收集按钮即可收集当前选择的仪表盘或数据集中的所有参数,包括参数的名称(必填 项)、参数数据类型以及参数值。

当用户需要添加参数时,点击添加按钮,弹出参数对话框,用户可设定参数的名称、参数的数 据类型、以及参数值。

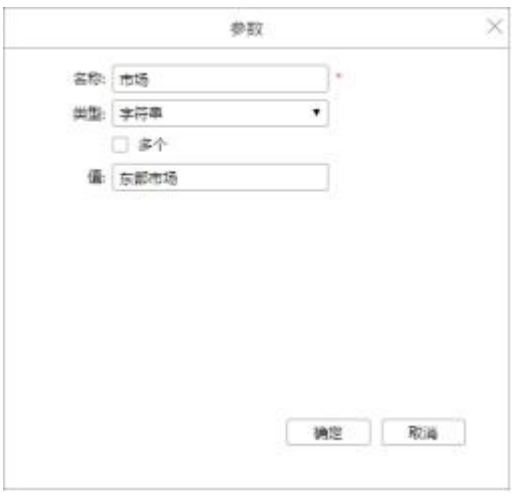

当用户勾选多个时,即可设定多个参数值,如下图所示。

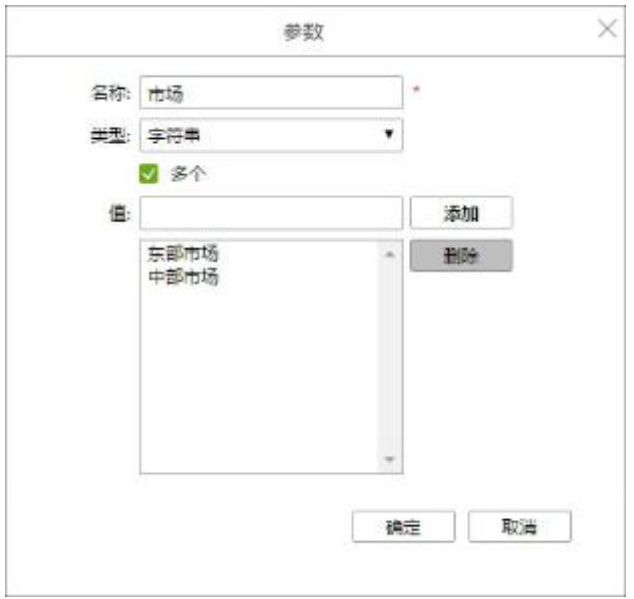

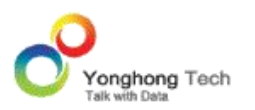

#### **选项**

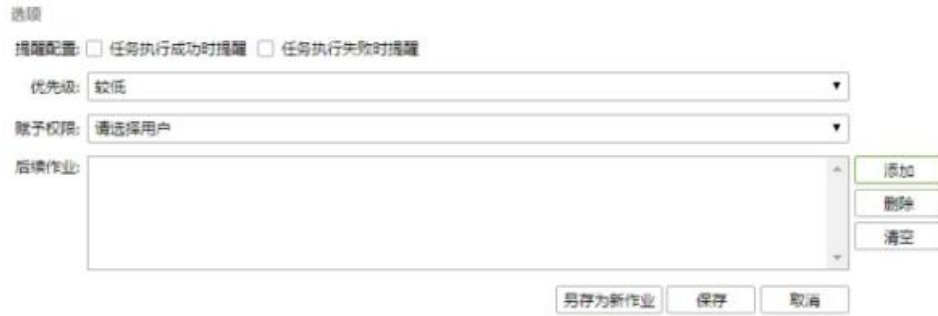

【提醒配置】可对任务执行后的结果进行反馈。分为:任务执行成功时提醒和任务执行失败后 提醒。勾选后可在任务执行成功 / 失败时发送邮件进行提醒。收件人邮箱信息和抄送人邮箱 信息可以通过点击作业列表界面上的设置按钮进行配置,发件人邮箱默认为当前登录用户个性 化设置中配置的邮箱;

【优先级】对作业设置优先级,包括五个等级:最低、较低、中、较高、最高,默认为较低。 在竞争资源的情况下,作业的执行顺序可参照以下原则:先根据执行作业的用户优先级判断哪 个作业优先执行;如果用户的优先级相同,则拥有高优先级的作业先执行。为了避免有些优先 级低的作业长时间得不到运行,产品中增加了对作业优先级的动态调整,让作业能够随着等待 时间的增加而慢慢的提高自身的优先级,当优先级达到一定级别后就会被成功执行,从而避免 了等待时间过长或者根本无法执行的问题。

**说明**:作业的优先级与依赖的仪表盘的优先级无关。

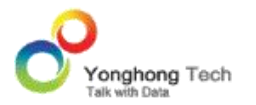

【赋予权限】为作业赋予权限,为某个用户赋予编辑和执行该作业的权限。只有具有 admin\_role 的用户能够把作业赋予给其他用户。当把作业 job1 赋予权限给用户 u1 后, u1 成为作业 job1 的拥有者, u1 可以对 job1 进行查看, 编辑, 删除, 运行等操作。

【后续作业】用户可添加已经存在的作业,可以添加一个或多个,当前作业运行完,运行后续 作业,多个后续作业是并行运行的,且其中一个后续作业运行失败不会影响其他作业的运行。

【另存为新作业】将当前作业另存为其他作业。

【保存】保存当前作业的编辑修改结果。

【取消】取消作业的新建或编辑。

1.4.文件夹编辑界面

用户可以点击新建文件夹按钮创建新的文件夹,也可以通过右键已有的文件夹进行编辑修改。

文件夹编辑界面如下图所示。

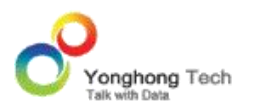

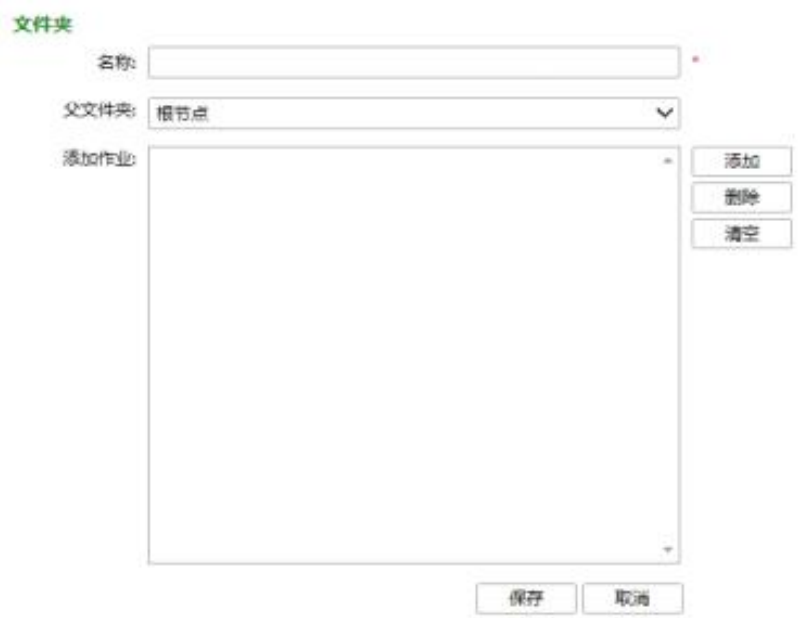

【名称】设定文件夹的名称,必填项。

【父文件夹】当前文件夹的父文件夹。

【添加作业】点击右侧的添加按钮,进入添加作业对话框,勾选相应的文件夹或作业进行添加。

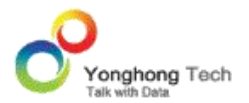

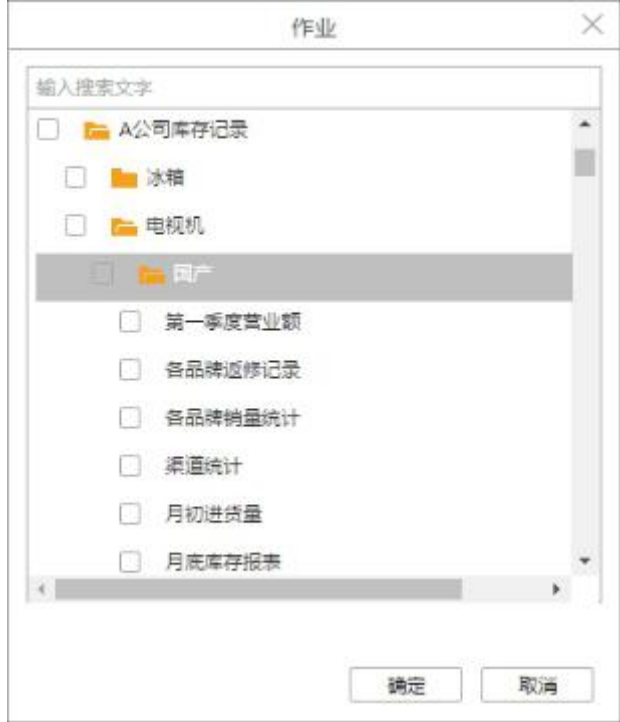

【保存】将文件夹保存,显示到当前作业状态界面,文件夹的图标是 ■ 。在保存成功的对话 框中,点击 " 继续新建 " 按钮可以继续新建文件夹。

【取消】取消文件夹的新建或编辑。

**说明**:新建文件夹时,文件夹名称不可为 "Subscribe", "Subscribe" 文件夹已被系统 其他功能占用,不能在调度任务下对其进行创建和修改。

1.5.任务界面

用户可以创建不同的任务,任务必须加入作业中,才能运行,以实现一个作业可运行多个任务 的目的。

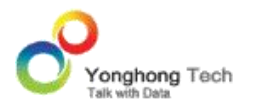

#### **搜索**

任务的搜索功能同作业的搜索,可以参考作业的搜索。

## **任务列表界面**

点击菜单栏的任务,切换到任务列表界面,任务列表界面显示了所有创建的任务,如下图所示:

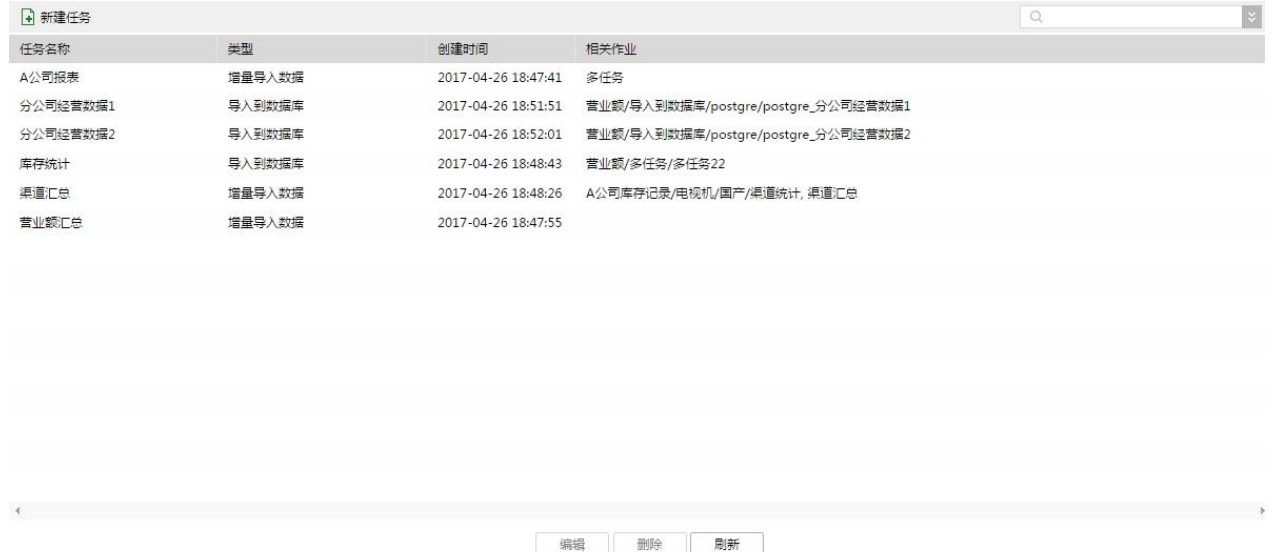

任务列表中显示了任务的以下信息:

【任务名称】任务的名称。

【类型】任务的类型 : 包括导出任务,发送邮件,同步数据集数据,增量导入数据,导出 CSV 文件,导入到数据库和自定义任务。

【创建时间】显示创建任务的时间,当编辑任务后显示编辑保存的时间。

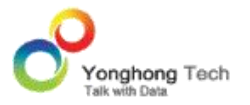

【相关作业】显示任务所在作业的名称。

同作业,用户可以通过右键任务进行任务的编辑、删除和刷新,作用同界面下方的编辑,删除 和刷新按钮。

## **任务编辑界面**

用户可以点击新建任务按钮创建新的任务,也可以通过右键已有的任务进行编辑修改。任务的 编辑包括以下内容:基本信息和任务类型。

任务编辑界面如下图所示:

任务

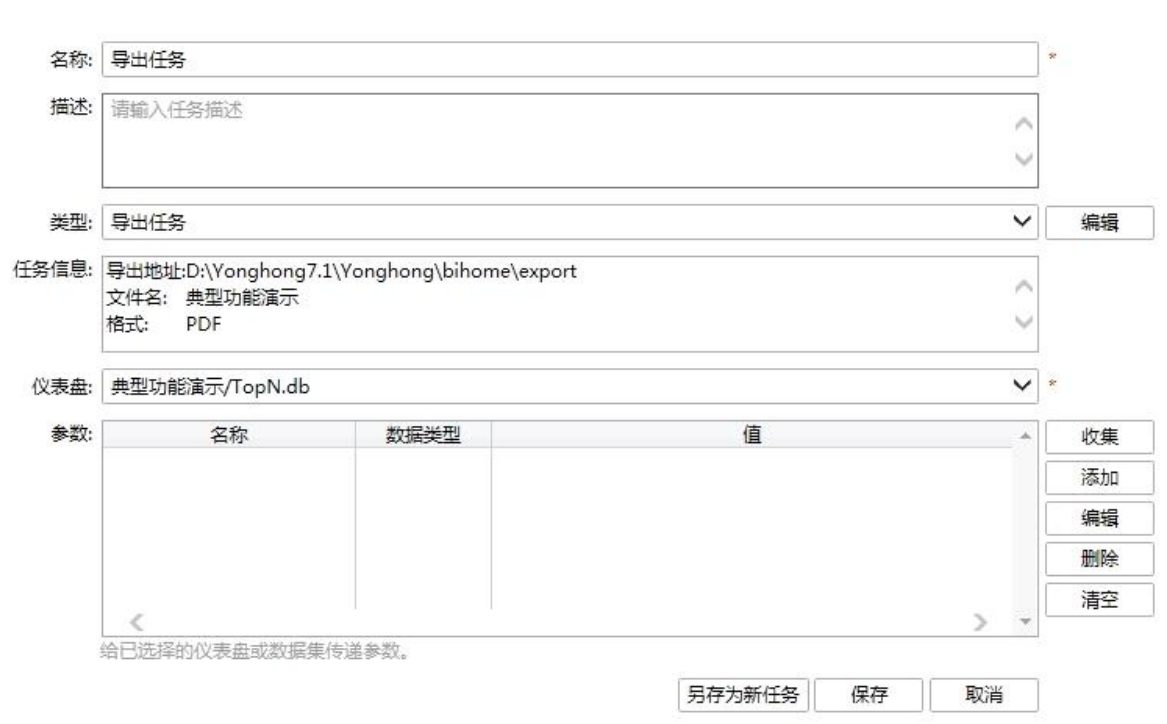

【名称】设定任务的名称,必填项。

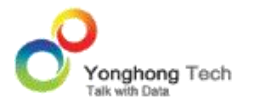

【描述】为此任务添加描述信息。

【类型】用户可选择需要执行的任务类型。不同的类型可以触发出不同的控件。参考 " 作业 编辑界面 " 中任务部分的介绍。

【参数】用户可设置此次任务中需要使用的参数。

【另存为新任务】将当前任务另存为其他任务。点击该按钮弹出对话框,用户可以点击 " 继 续新建 " 按钮继续新建任务。

【保存】保存当前任务的编辑修改结果。点击该按钮弹出对话框,用户可以点击" 继续新建 " 按钮继续新建任务。

【取消】取消任务的新建或编辑。

1.6.触发器界面

触发器是为作业创建触发器条件的,触发器分为自定义触发器和目标值触发器,自定义触发器 是指用户通过编写程序,来设定触发条件;目标值触发器是指通过设定数据集中的某些指标的 最大值、最小值来作为触发条件。如某管理员需要对公司的支出进行统计,当公司支出超过设 定的最高限制时,将会进行触发,把公司支出表以 PDF 格式或 Excel 格式导出到指定地址, 或以邮件的形式发送到指定人的邮箱中。

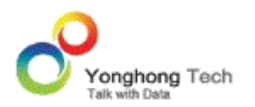

#### ◆ 搜索

触发器的搜索功能同作业的搜索,可以参考作业的搜索。

## **触发器列表界面**

点击菜单栏的触发器,切换到触发器列表界面,触发器列表界面显示了所有创建的触发器,如 下图所示:

□ 新建触发器  $\vert x \vert$ 触发器名称 美型 创建时间 相关作业 Customized Trigger 自定义触发器 2016-11-23 16:22:56 营业额/1月/A区汇总 目标值触发器 目标值触发器 2016-11-23 16:32:40 营业额/1月/B区汇总  $\leq$  $\overline{ }$ 编辑 删除 刷新

触发器列表中显示了任务的以下信息:

【触发器名称】触发器的名称。

【类型】触发器的类型 : 包括自定义触发器和目标值触发器。

【创建时间】显示创建任务的时间,当编辑任务后显示编辑保存的时间。

【相关作业】显示应用该触发器的作业的名称。

同作业,用户可以通过右键任务进行任务的编辑、删除和刷新,作用同界面下方的编辑,删除 和刷新按钮。

## **触发器编辑界面**

用户可以点击新建触发器按钮创建新的触发器,也可以通过右键已有的触发器进行编辑修改。 触发器的编辑包括以下内容:基本信息和触发器类型。

## 触发器编辑界面如下图所示:

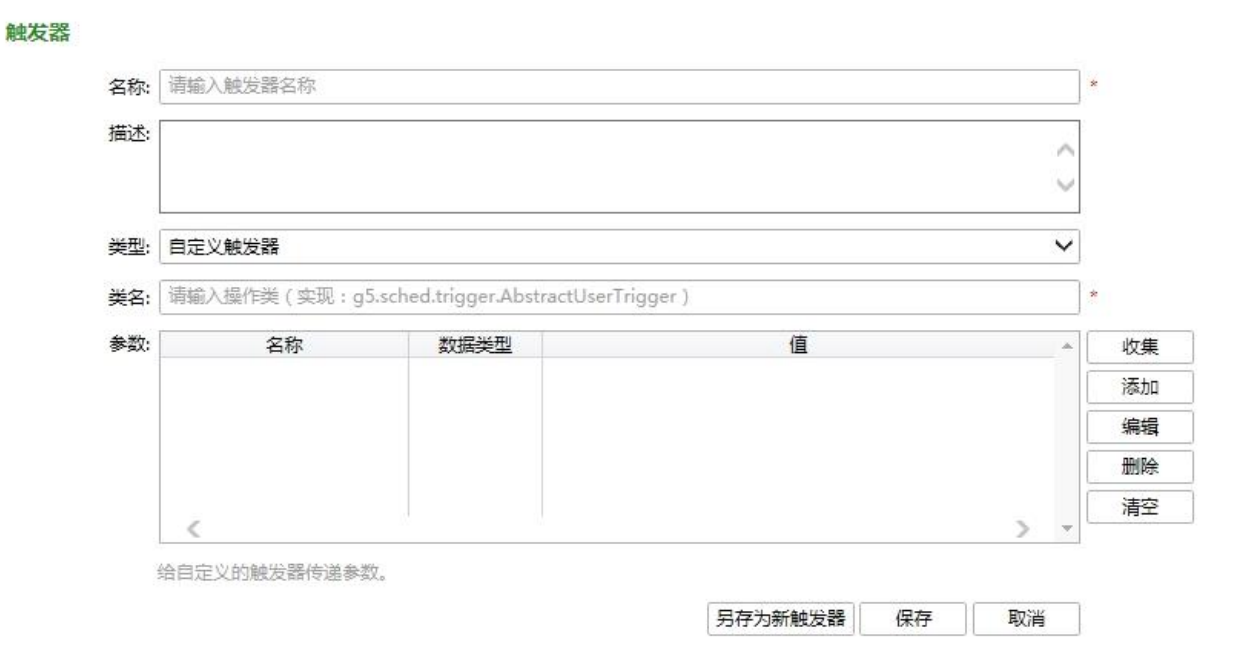

【名称】用户可设定该触发器的名称,必填项。

【描述】用户可输入该触发器的描述信息。

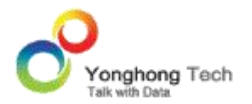

【类型】选择触发器的类型,包括自定义触发器和目标值触发器,当选择自定义触发器,如上 图所示,则需要在类名中填写用户编写好的类文件名称;当选择目标值触发器时会触发出设定 目标值的界面,如下图:

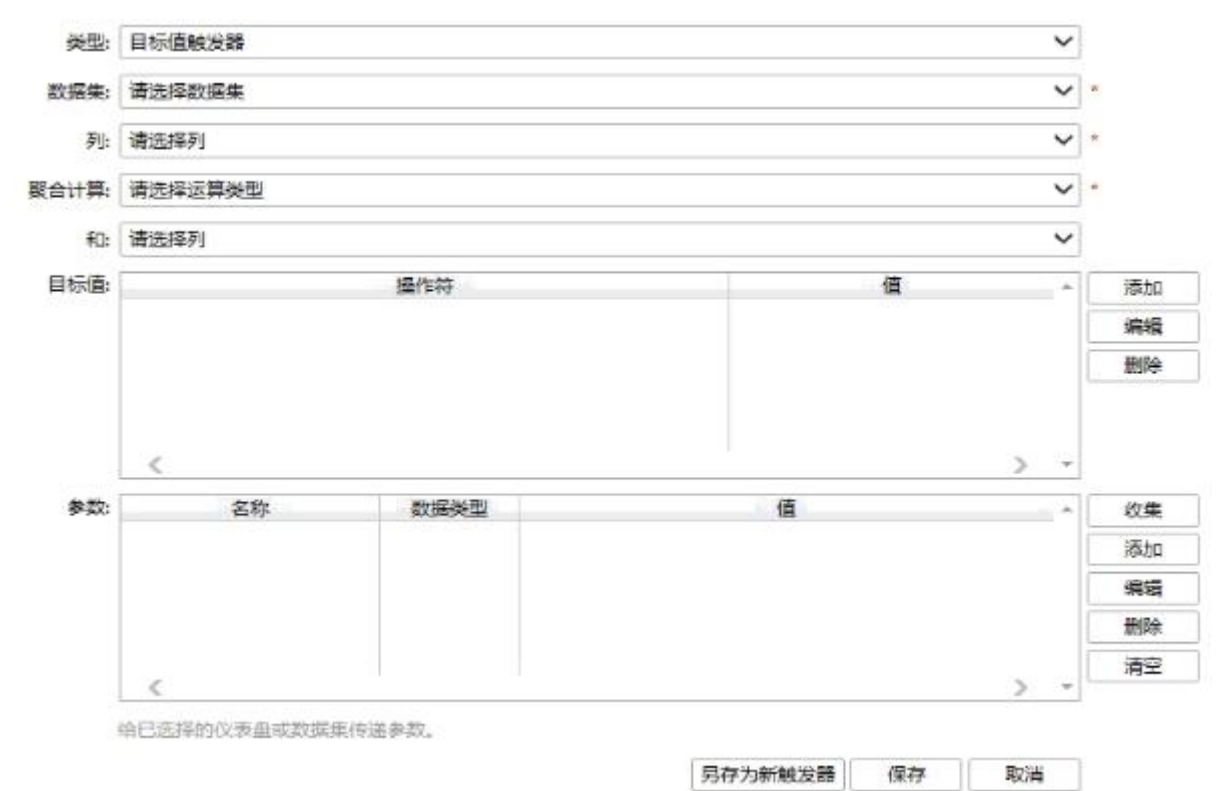

【数据集】选择系统中存在的数据集,必填项。

【列】选择数据集中的数据列,必填项。

【聚合计算】对数据集中的列进行相应的聚合计算,对于不同的数据类型可选的聚合计算不同, 字符串、字符、布尔、时间、日期、时间戳列只支持最大值、最小值、计数、不同值计数、精 确不同值计数 5 种聚合计算方法,字节、整数、短 ( 长 ) 整数、单 ( 双 ) 精度列支持总和、 平均、最大值、最小值、计数、不同值计数等 23 种聚合计算方法,必填项。

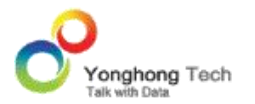

【目标值】可以点击添加按钮添加新的目标值,也可以对已存在的目标值进行编辑。目标值可 以添加一个或多个目标值,也可以把目标值设定在一个范围内。

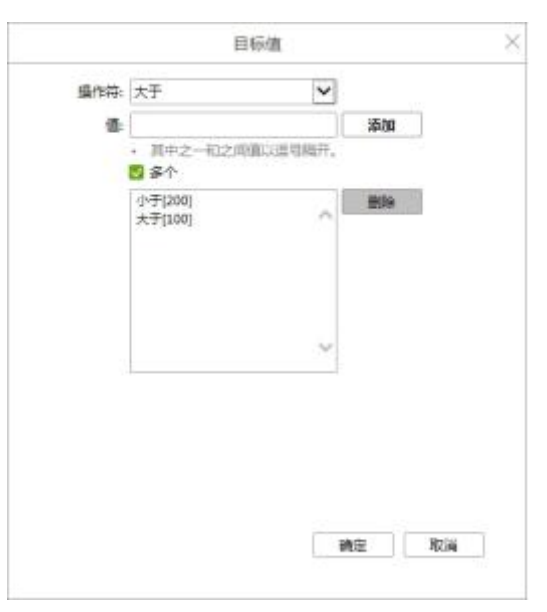

【参数】可以收集数据集中的参数或添加新的参数。

【保存】保存当前触发器的编辑修改结果。点击该按钮弹出对话框,用户可以点击 "继续新 建 " 按钮继续新建触发器。

【取消】取消触发器的新建或编辑。

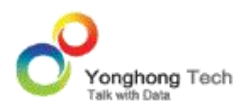

# **2. 认证授权**

认 证 授 权 模 块 在 系 统 中 可 为 用 户 提 供 认 证 编 辑 (Authentication) 和 授 权 编 辑 (Authorization) 的功能。用户可以选择权限管理系统类型,分别为:没有权限管理系统,文 件权限管理系统, LDAP 同步&文件权限管理系统,用户定制权限管理系统。如果是没有权限 管理系统,就不需要管理用户信息和管理访问权限的界面。如果采用的是文件权限管理系统, 就可以进入认证授权界面和授权编辑界面。如果采用的是 LDAP 同步&文件权限管理系统, 就 可以进入 LDAP 的配置界面以及认证授权界面和授权编辑界面。如果是用户定制权限管理系 统,需要用户定义两个 JAVA 类来分别继承 Authentication 和 Authorization 的 API 接口, 此时采用认证编辑界面和授权编辑界面来查看当前状态,但不能通过界面来编辑或修改认证编 辑和授权编辑。

# **进入认证授权界面**

- 1. 点击 Yonghong Z-Suite 产品的启动快捷方式。
- 2. 打开浏览器, 然后在地址栏中输入 http://hostname:8080/bi/Viewer, 登录到客户端。 这里的 hostname 是你的机器名,如果是本机访问,可以用 localhost。8080 是默认端 口号,如果在安装产品时修改了默认的端口号,请采用正确的端口号。

3. 输入用户名和密码后登录到主页面。

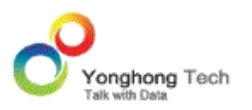

4. 点击管理系统银后,进入到管理系统的界面,点击菜单栏中的认证授权,进入认证授权

界面。

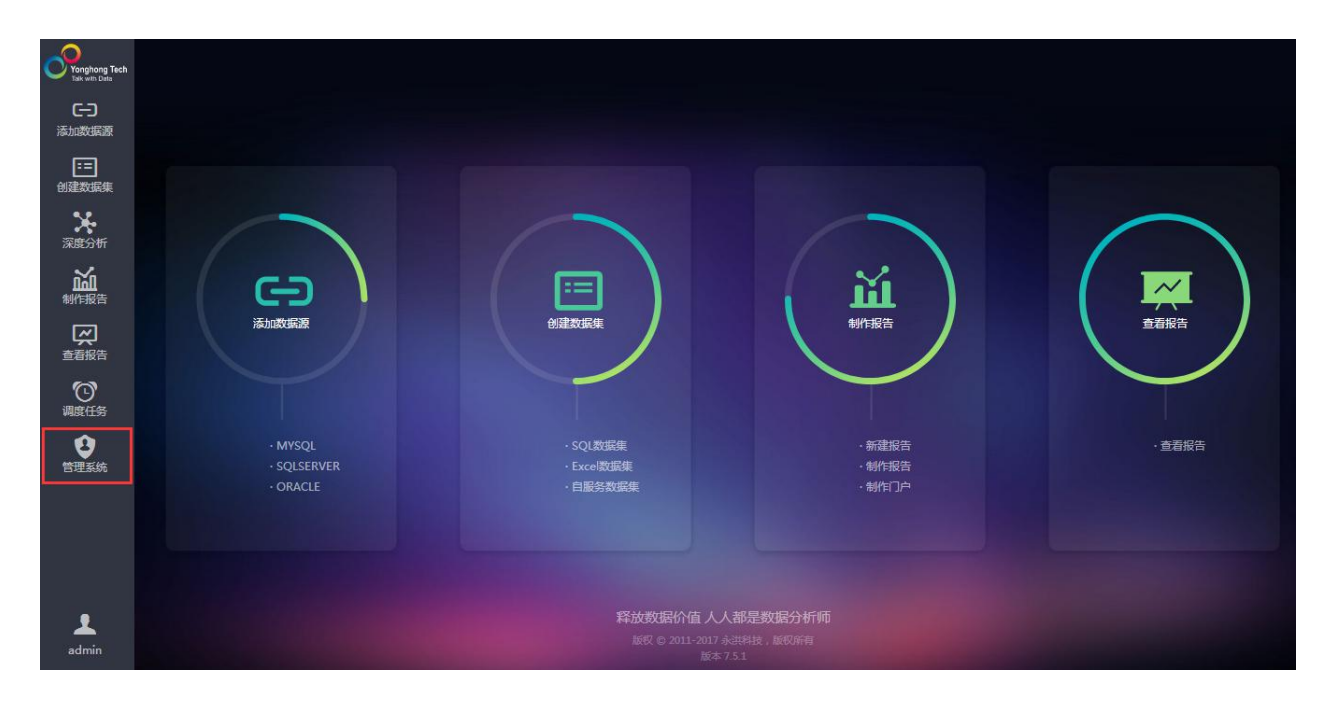

# 2.1.安全管理

安全管理用来设定访问该系统的用户权限,如指定某用户只能登录用户门户界面来访问已存在 的仪表盘,而不能登录编辑器等其他界面对仪表盘进行修改。权限管理系统分为四类,没有权 限管理系统、文件权限管理系统、LDAP 同步&文件权限管理系统、定制权限管理系统。

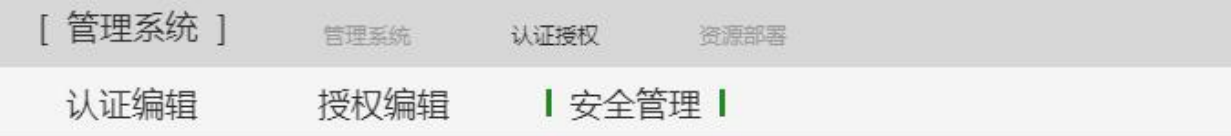

○ 没有权限管理系统 ◎ 文件权限管理系统 △ DLDAP同步&文件权限管理系统 △ 定制权限管理系统

应用

#### **没有权限管理系统**

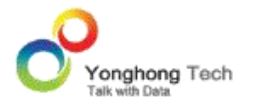

当选择此项时,该界面上的授权编辑和认证编辑都不显示,如下图所示。

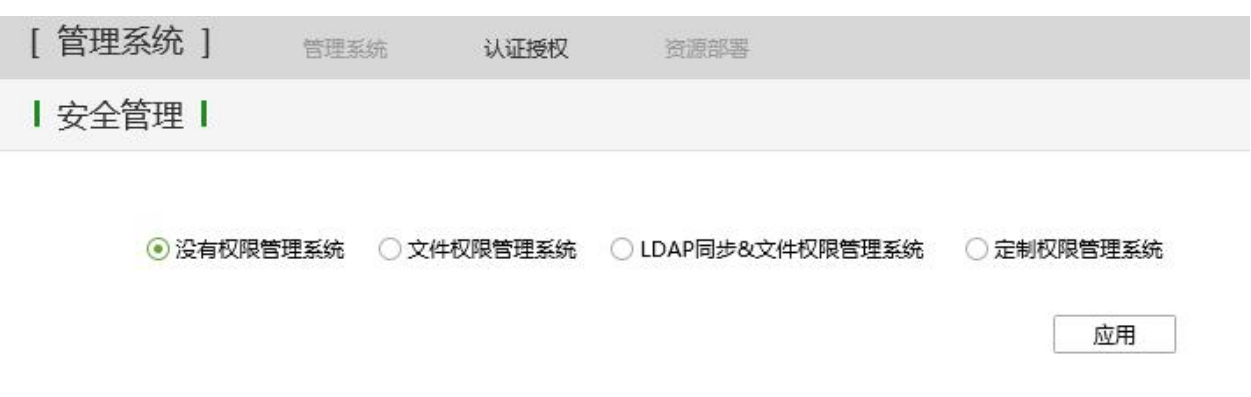

当用户选择没有权限管理系统时,任何本产品的使用者均可进入添加数据源、创建数据集、深 度分析、制作报告、查看报告、调度任务模块。但只有管理员才能进入管理系统模块。进入该 模块需要登录,登录界面如下图所示。

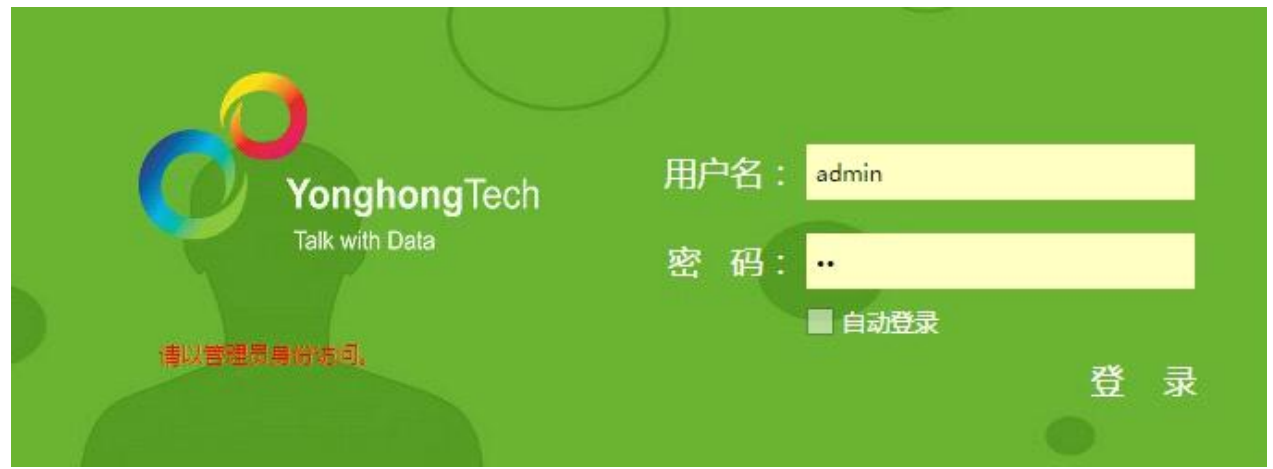

## **文件权限管理系统**

文件权限管理系统是本产品所提供的管理系统,使用的授权管理类和用户管理类均是默认的, 用户不能进行修改。当选择此项时,该界面上的授权编辑和认证编辑处于可用状态,如下图所 示。

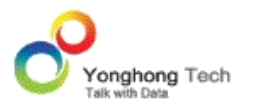

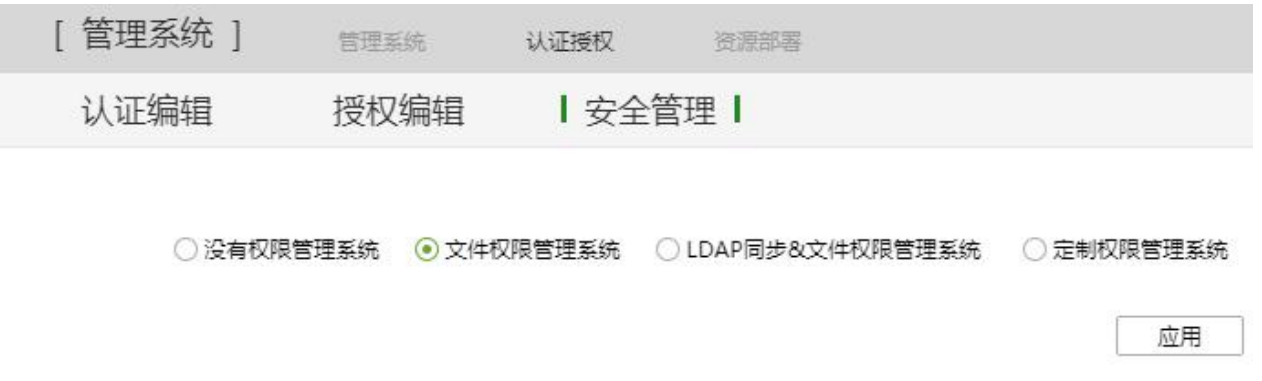

当用户选择文件权限管理系统后,用户在访问本产品的任何模块时,均要输入用户名和密码。

# **LDAP 同步&文件权限管理系统**

当用户选择此类型的权限管理系统时,可以通过配置 LDAP 服务器与权限系统的对应关系,对 接用户的 LDAP 服务器。可通过这一类型将 LDAP 中的用户同步进系统, 并赋予资源和操作 的权限,如下图所示。

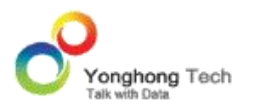

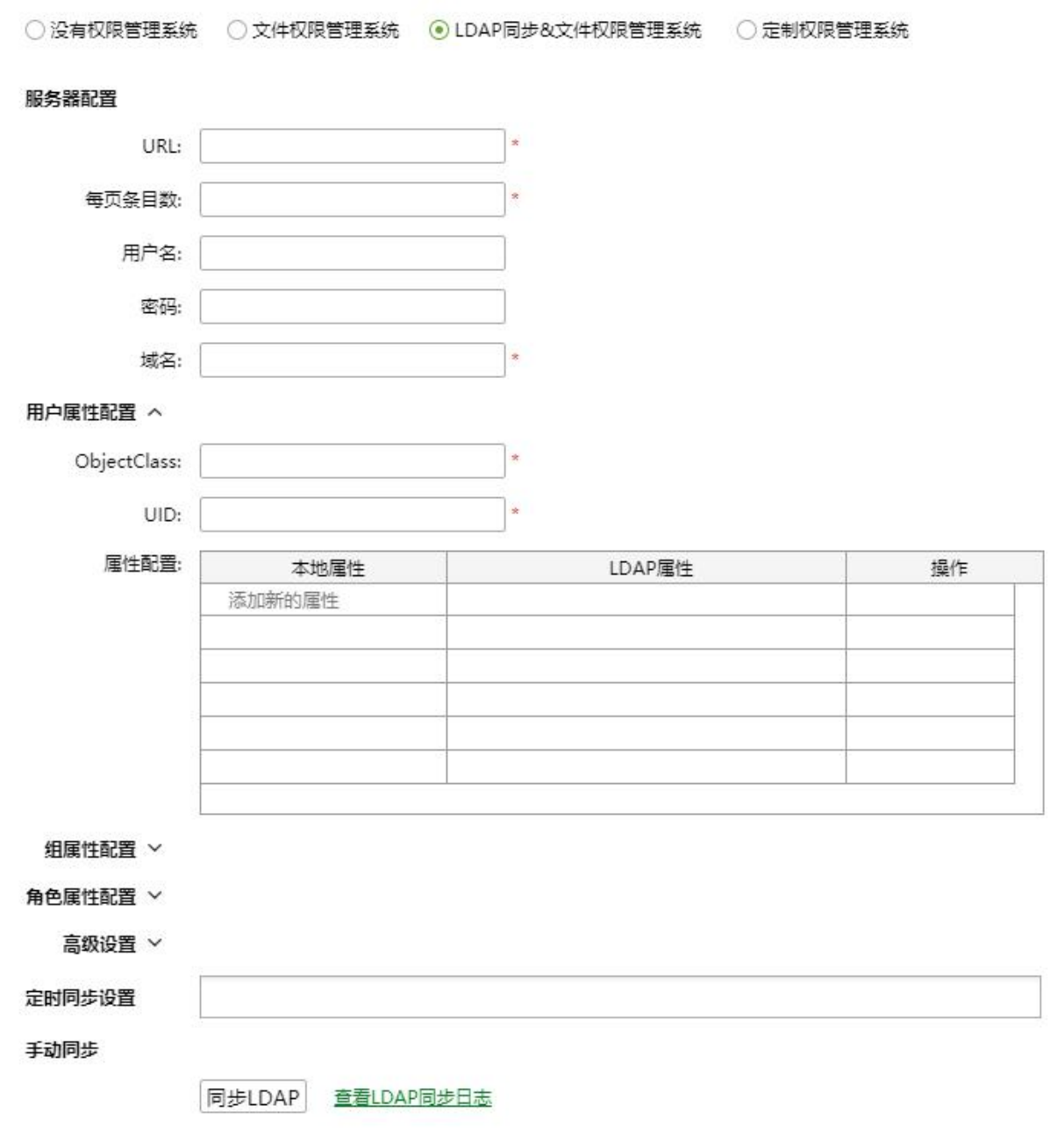

应用

· 服务器配置

【URL】LDAP 服务器的 url,一般格式为服务器的 url:port;

【每页条目数】每页可以导入的条目数,这个值是根据 LDAP 的用户总数由用户自行设定的, 可以设置为 500 或者 1000;

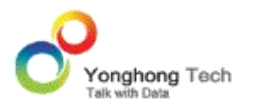

【用户名】登录 LDAP 的用户名称;

【密码】登录 LDAP 的密码;

【域名】LDAP 服务器的域名,比如:dc=yonghongtech,dc=com。

## · 用户属性配置

【ObjectClass】LDAP 对象类,是 LDAP 内置的数据模型,比如 inetOrgPerson 对象类。每 种 objectClass 有自己的数据结构,比如"用户"的 objectClass,会内置很多属性(attributes), 如用户名(name),密码(password),电话(mobile)等;所有拥有此对象类的数据将会被当做 一个用户条目来解析;

【UID】用户的 uid 对应 item 中的 file 的名称的映射。比如:将 LDAP 条目中的"name" 属性作为 UID 时, 同步进系统后, "name"属性的值将对应系统中用户的用户名;

【属性配置】系统属性和 LDAP 属性的对应关系,如下图所示。

posixAccount

uid

#### 用户属性配置 へ

ObjectClass:

UID:

属性配置

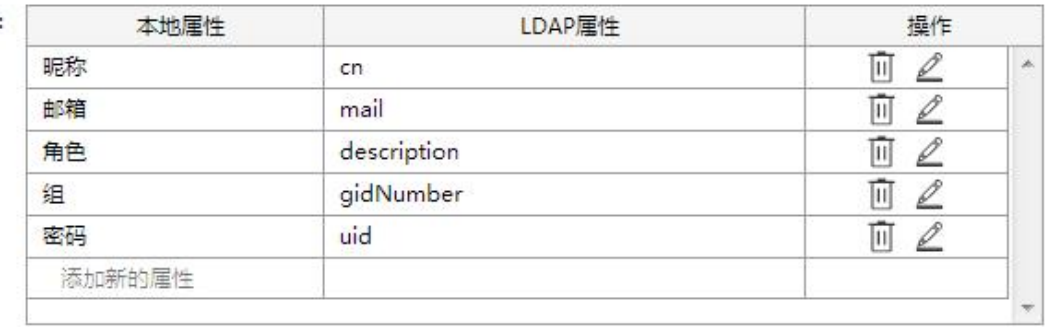

· 组属性配置

同用户属性配置

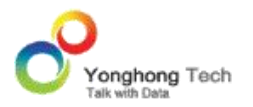

## · 角色属性配置

同用户属性配置

· 定时同步设置

点击定时同步的输入框可在下拉列表中选择定时同步的时间,选择后,每天的这个时间系 统都会自动与 LDAP 服务器进行同步。

· 手动同步

配置好属性后,手动点击同步 LDAP,系统则会按照配置好的对应关系进行同步。同步时, 下方会自动显示 LDAP 同步的日志。

## **定制权限管理系统**

当用户选择此类型的权限管理系统时,需要使用用户所写的用户管理类和授权管理类。用户管 理类和授权管理类默认显示之前所选的权限管理系统的类。

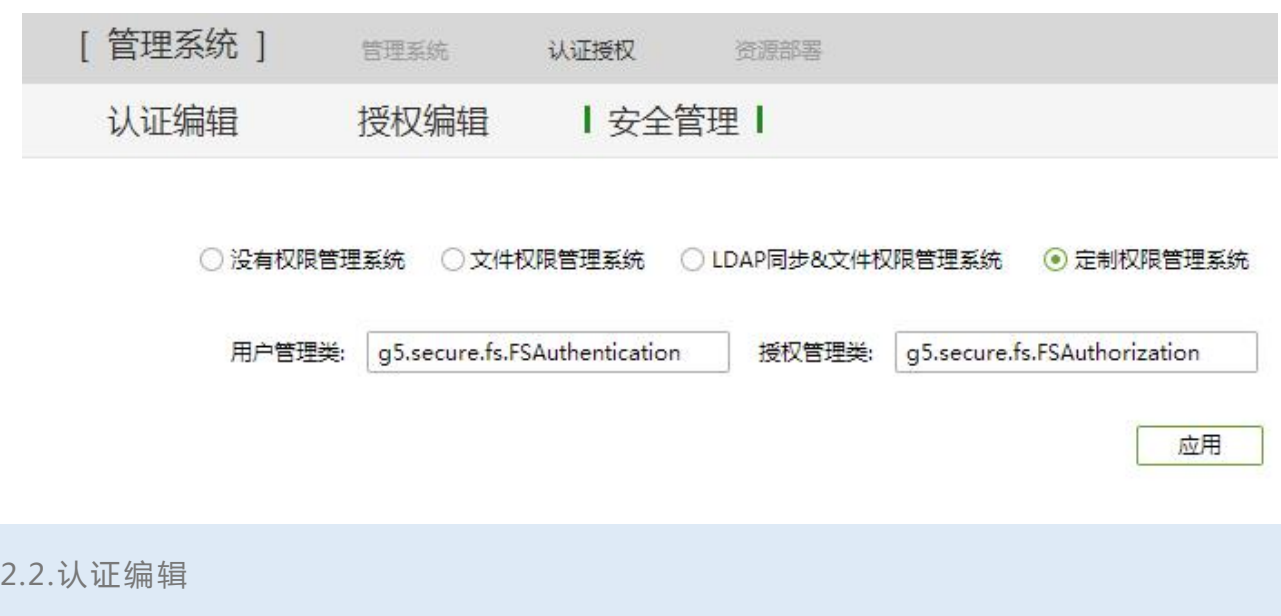
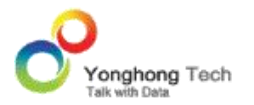

认证编辑主要作用是在系统中添加用户、组、角色。组是对用户和角色的分组式管理。

一个用户可以授予多个角色,一个角色也可以包含多个用户。如王老师既是一名老师,又是一 名音乐家,一个人担任多个角色。

一个用户可以同时属于多个组,但不能同时在根目录和组下面。如某同学既参加了美术学习, 又参加了音乐学习,那么他既属于美术组又属于音乐组。

不同路径下的组可以重名;组和用户可以重名;组和角色可以重名;用户和角色可以重名。

#### **认证编辑首页**

在此界面中,显示了所有用户所拥有读写权限的资源列表,用户可以快速了解到每个用户对资 源的权限信息,从而针对不同的用户可以有效地对相应的资源进行后续的操作,如图所示:

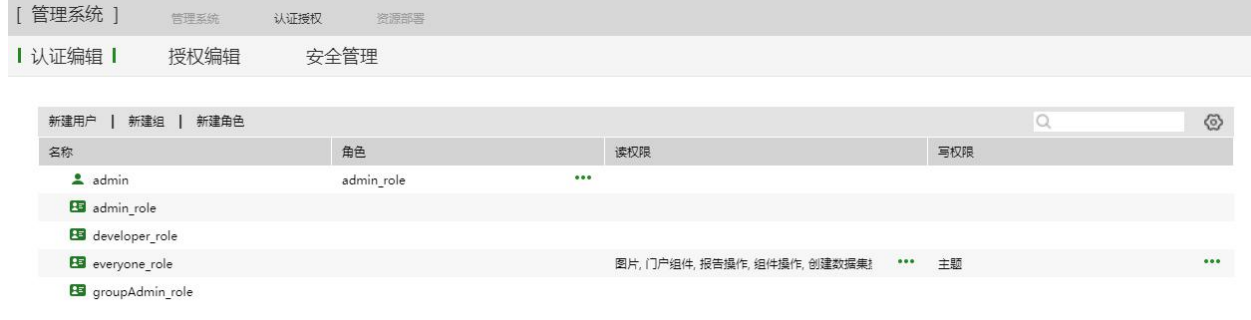

认证编辑首页中包含了以下信息:

【名称】系统中存在的用户,组和角色的名称。以树状形式进行显示,点击组,可以展开或收 起组中的信息。用户可手动调整名称栏的列宽,但只可增大列宽不可减小列宽。

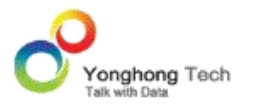

**管理员手册**

### 【角色】用户所赋予的角色。

【读权限】用户具有读权限的资源列表,包括:数据源,数据集,实验,训练模型,仪表盘, 操作,门户样式,门户组件,图片和主题。当一个用户拥有读权限的资源较多在界面上不能完 全显示,则显示省略号,点击省略号,进入读权限列表对话框中 , 在读权限列表中搜索可以 快速找到相应的资源。

【写权限】用户具有写权限的资源列表,包括:数据源,数据集,实验,训练模型,仪表盘, 门户样式,门户组件,图片和主题。当一个用户拥有写权限的资源较多在界面上不能完全显示, 则显示省略号,点击省略号,进入写权限列表对话框中。在写权限列表中搜索可以快速找到相 应的资源。

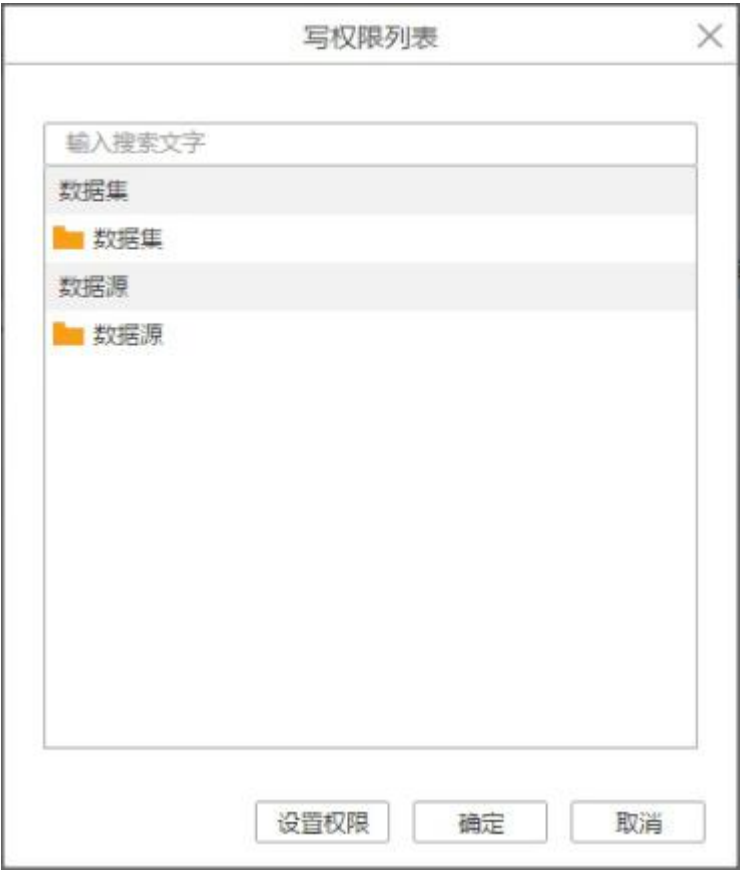

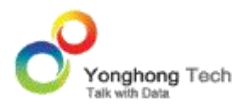

右键菜单:

用户可以右键列表中的用户,组或者角色进行编辑,设置权限,删除和刷新。用户编辑用户 / 组 / 角色保存返回到主界面时,会默认选中之前编辑的用户 / 组 / 角色行。

在组上右键,选择 " 新建子组 " 后,弹出新建组界面,设置分组的选择框中自动显示其父 组。

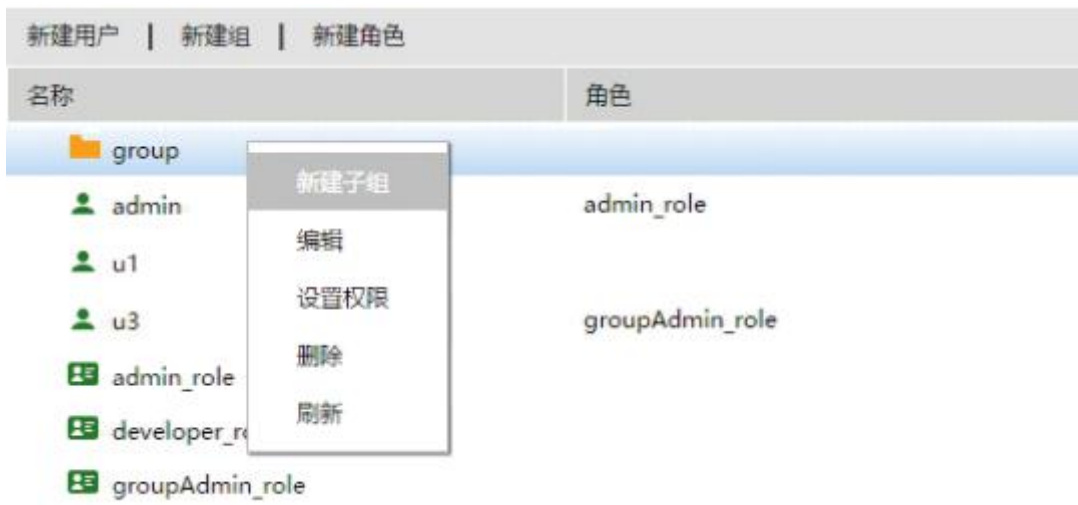

对用户设置权限,可以更加快速地使用户拥有多个资源的权限,如下图:

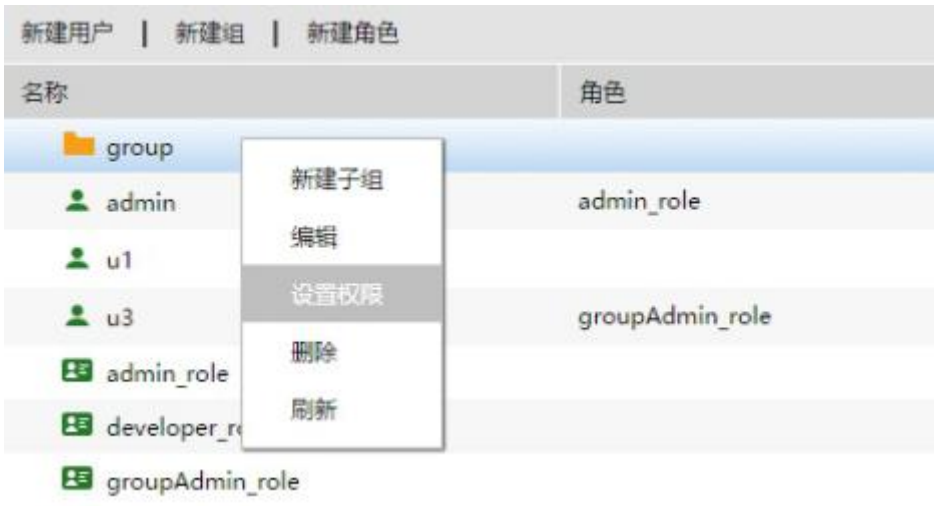

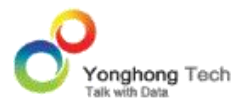

### **新建用户**

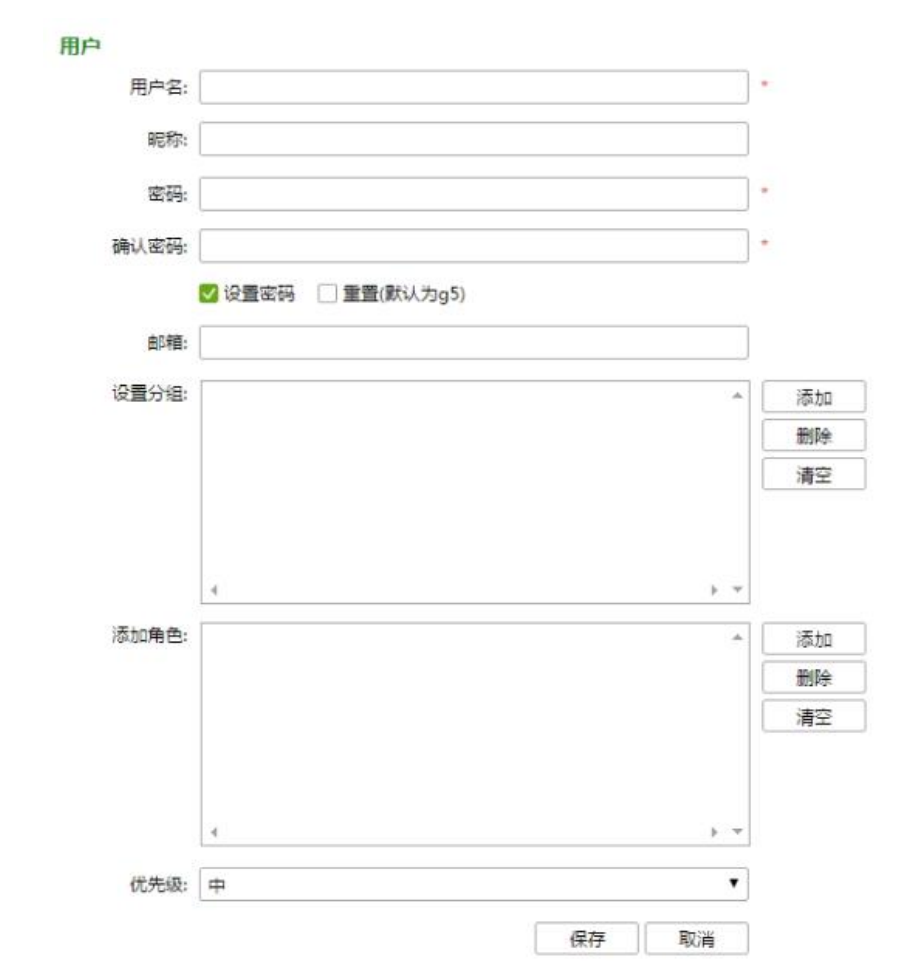

点击新建用户按钮,进入新建用户界面,如下图所示。

【用户名】用户名是用户的唯一身份标识。不同的用户不能拥有相同的用户名。必填项。

【昵称】为用户设置昵称。

【设置密码】默认勾选此项,会显示密码和确认密码的输入框,用户可在此设置密码,此时密 码和确认密码为必填项。密码不是明文存储。即使取得密码文件或数据,任何人无法反向还原 出密码原文。

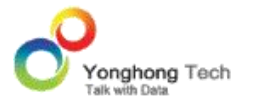

【重置】当勾选重置项时,该用户使用的密码被重置为默认密码,默认的密码为 g5。

【邮箱地址】为用户设置邮箱地址,在调度任务发送邮件任务中可以直接选择用户发送邮件。

【设置分组】点击右侧的添加按钮,进入设置分组对话框,勾选相应的组进行添加。用户可以 有多个分组,如果没有对用户设置分组,则用户自动放在根目录下。

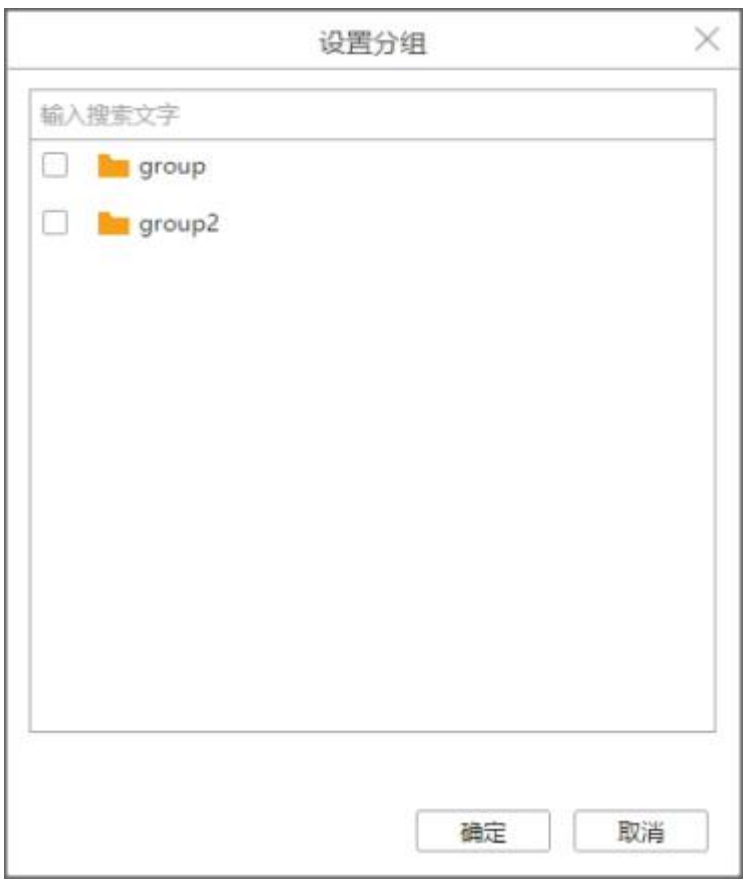

【添加角色】点击右侧的添加按钮,进入添加角色对话框,勾选相应的角色进行添加。一个用 户可以有多个角色,也可以不对该用户设定角色。

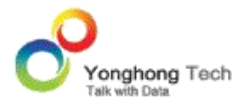

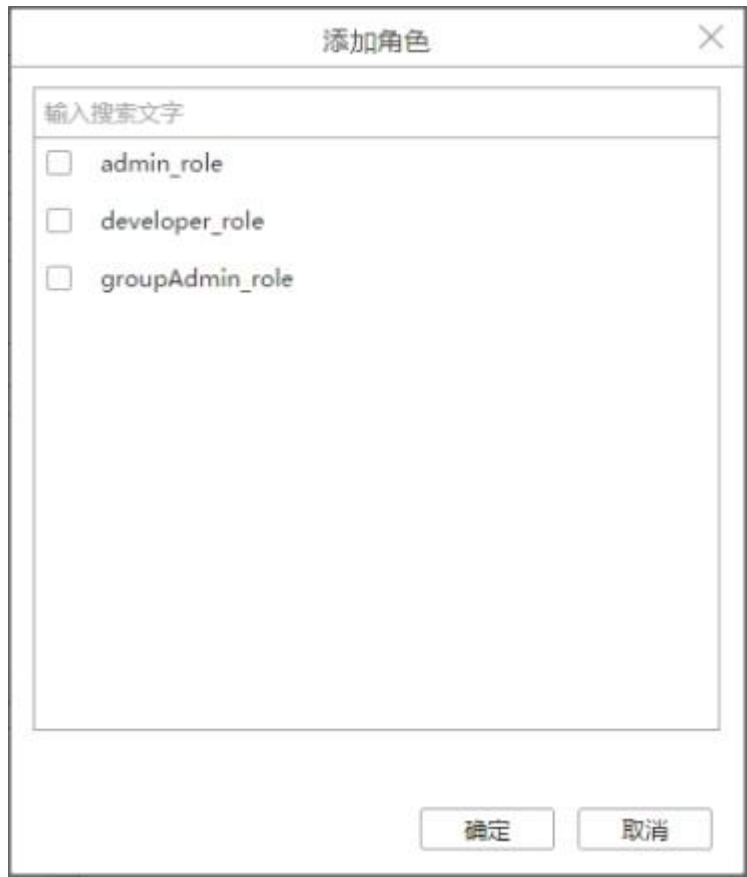

【优先级】为用户设置优先级,包括五个等级:最低、较低、中、较高、最高,默认为中。如 果用户的角色包括 developer\_role, 则优先级自动置为较低。当系统中发生竞争资源的行为 时,优先为高优先级的用户分配资源。

【保存】将用户保存,显示到认证编辑首页,用户的图标是 ▲ 。在保存成功的对话框中,点 击 " 继续新建 " 按钮可以继续新建用户。

【取消】取消用户的新建或编辑。

#### **新建组**

点击新建组按钮,进入新建组界面,如下图所示。

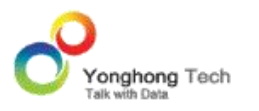

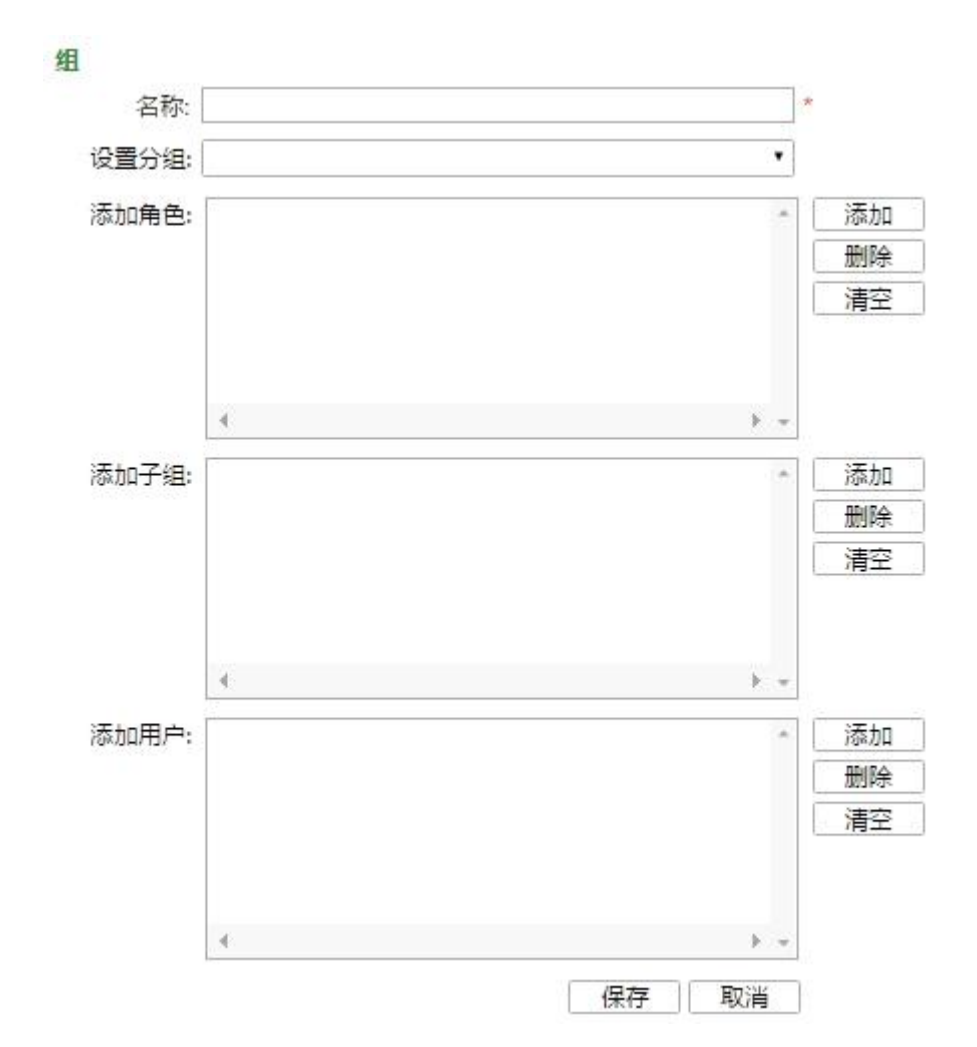

【名称】设定组的名称,必填项。

【设置分组】可以为此分组添加上级分组,也可以不添加。

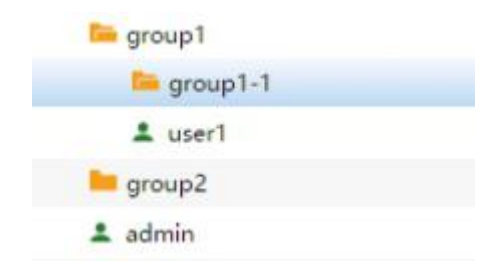

【添加角色】点击右侧的添加按钮,进入添加角色对话框,勾选相应的角色进行添加。可以有 多个角色,也可以不对该用户设定角色,同用户添加角色。

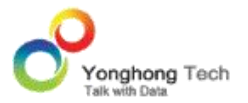

## 【添加子组】点击右侧的添加按钮,进入添加子组对话框,勾选相应的组进行添加。

【添加用户】点击右侧的添加按钮,进入添加用户对话框,勾选相应的用户进行添加。

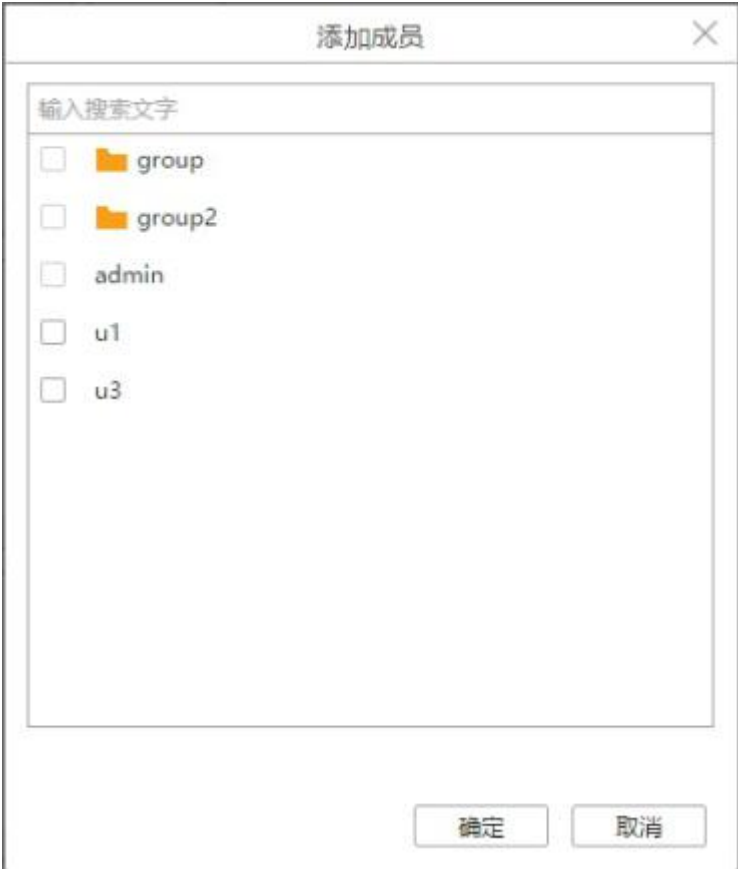

【保存】将组保存,显示到认证编辑首页,组的图标是 ■ 。在保存成功的对话框中,点击 "继

续新建" 按钮可以继续新建组。

【取消】取消组的新建或编辑。

### **新建角色**

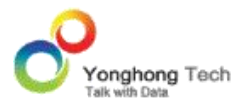

点击新建角色按钮,进入新建角色界面,如下图所示。角色只能保存到根目录中,不能在分组 中存在。

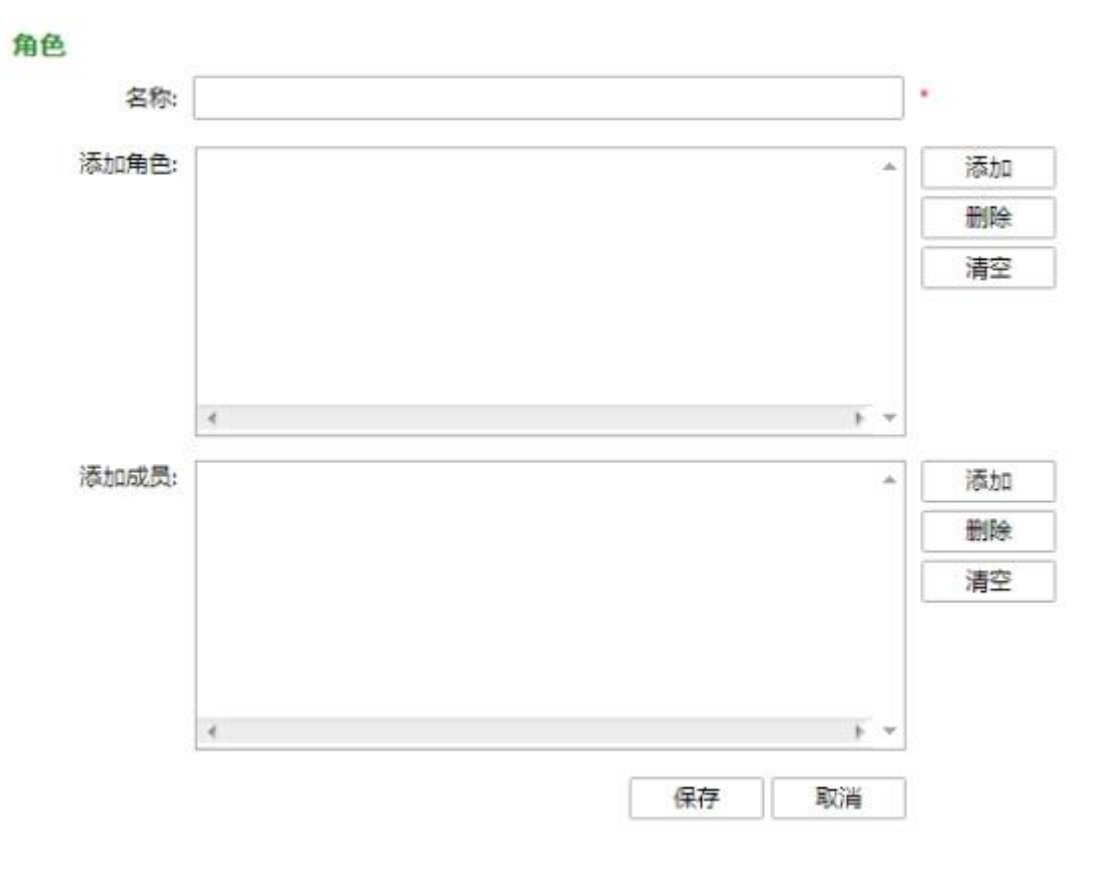

【名称】输入角色的名称,如学生、讲师、教授等,必填项。

【添加角色】点击右侧的添加按钮,进入添加角色对话框,勾选相应的角色进行添加。可以有 多个角色,也可以不对该用户设定角色,同用户添加角色。

【添加成员】点击右侧的添加按钮,进入添加成员对话框,勾选相应的组或用户进行添加。

【保存】将角色保存,显示到认证编辑首页,角色的图标为 8 。在保存成功的对话框中,点 击 " 继续新建 " 按钮可以继续新建角色。

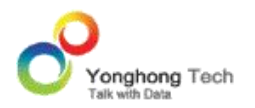

【取消】取消角色的新建或编辑。

### **用户信息配置**

用户除了用户名、昵称、密码、邮箱等默认属性配置外,admin\_role 角色的用户可支持自定 义属性配置,比如职位、地区等。自定义属性配置项为全局配置,配置生效后对系统内全部用 户生效。

admin\_role 角色的用户登录后,认证编辑页面的右上方有一个"定制用户属性"icon,如下

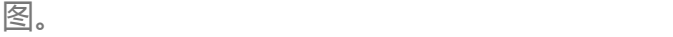

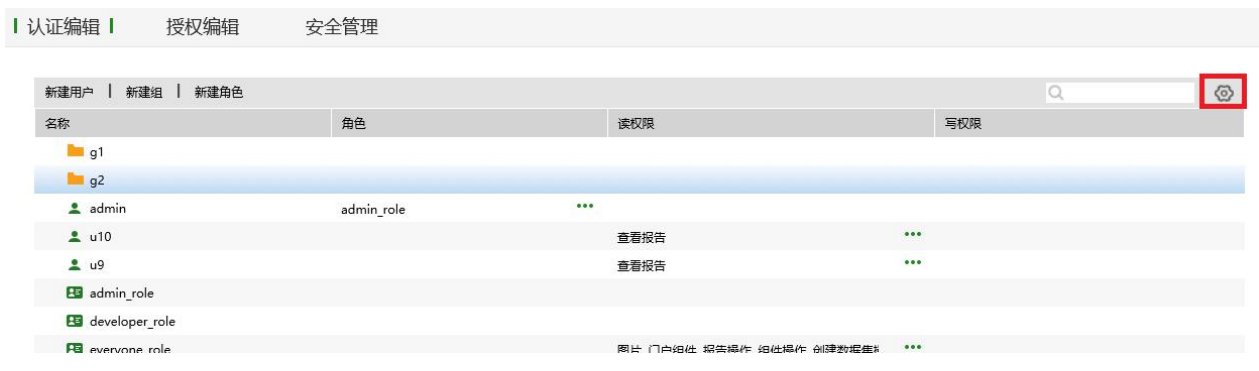

单击"定制用户属性"icon,进入用户属性自定义配置界面,如下图。

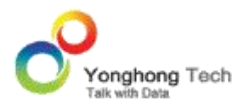

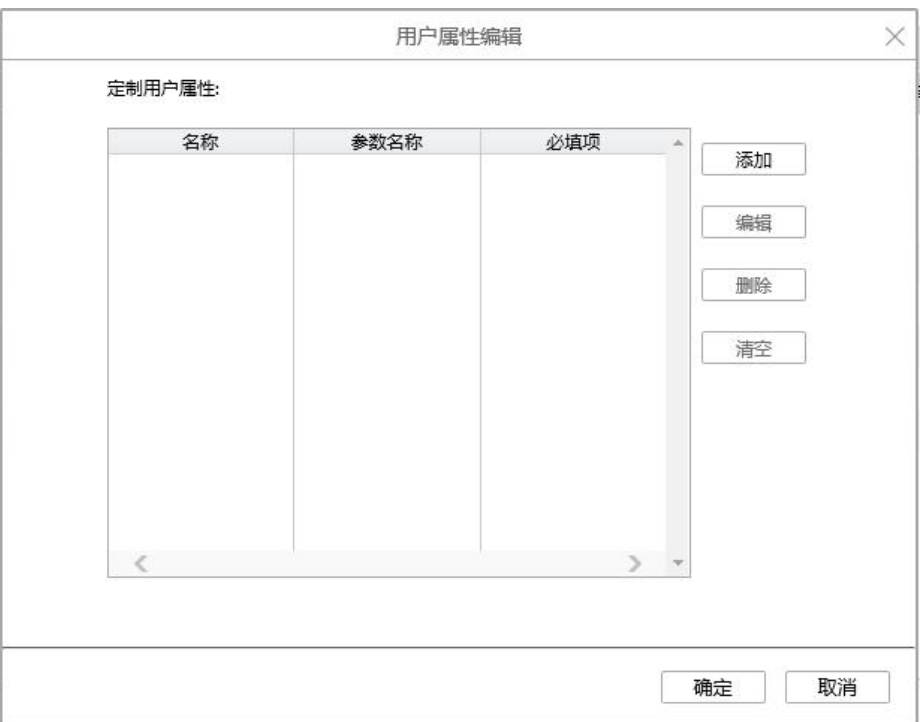

【添加】点击右侧的添加按钮,进入添加用户属性对话框,如下图。

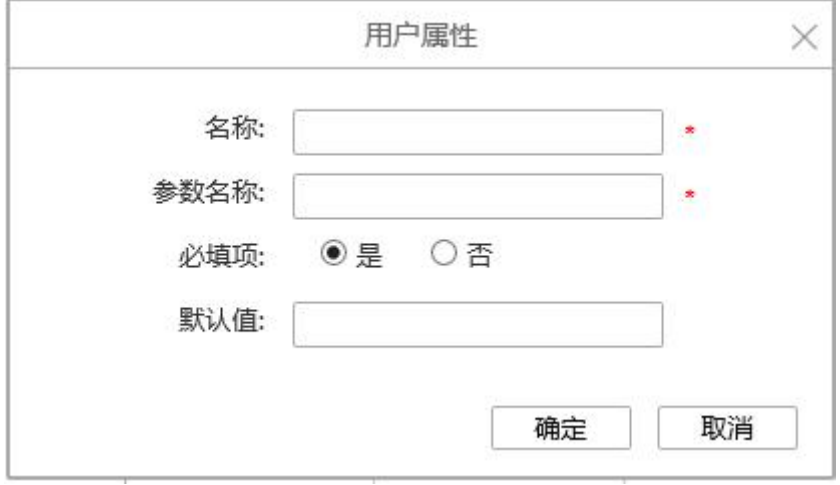

【名称】用户自定义属性的名称,如职位、地区等,用户可根据自身需求自行配置,必填项。

【参数名称】为自定义属性设置一个系统中的全局参数,用来调用自定义属性的值,默认值与 名称一致,必填项。

【必填项】自定义属性的值是否必须填写,默认为"是",设为必填项"是"时,新增的属性 栏后会带有星号"\*"。

【默认值】为自定义属性设置一个默认值。当选择必填项"是"时,必须填写默认值;当选择 必填项"否"时,默认值可填写也可不填写。

【确定】上述列表中的内容配置好后,点击确定按钮,即可将自定义属性添加到用户属性编辑 列表中,如下图。

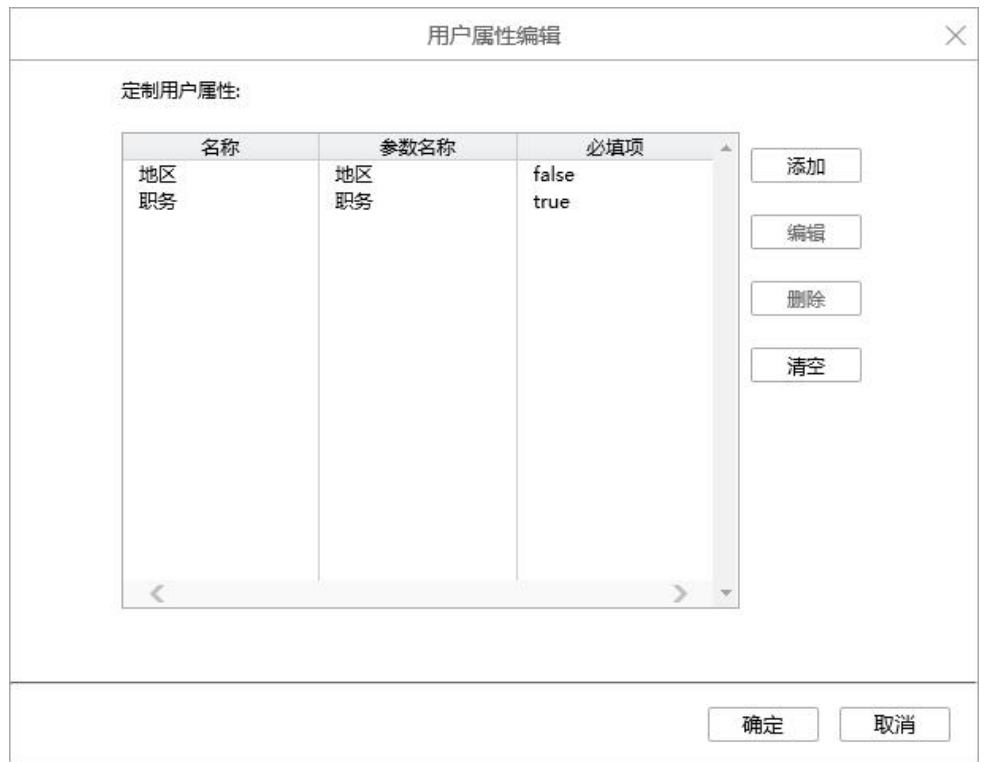

【编辑】选中已经添加的属性,可以通过编辑按钮对该属性重新编辑修改。

【删除】选中已经添加的属性,可以通过删除按钮对属性进行删除。

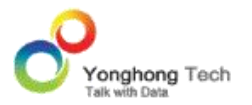

【清空】清空定制属性区域中的内容。

【确定】点击确定按钮后,增添/删改自定义的属性,成功增添的属性会显示在用户编辑界面 的邮箱后面,如下图。

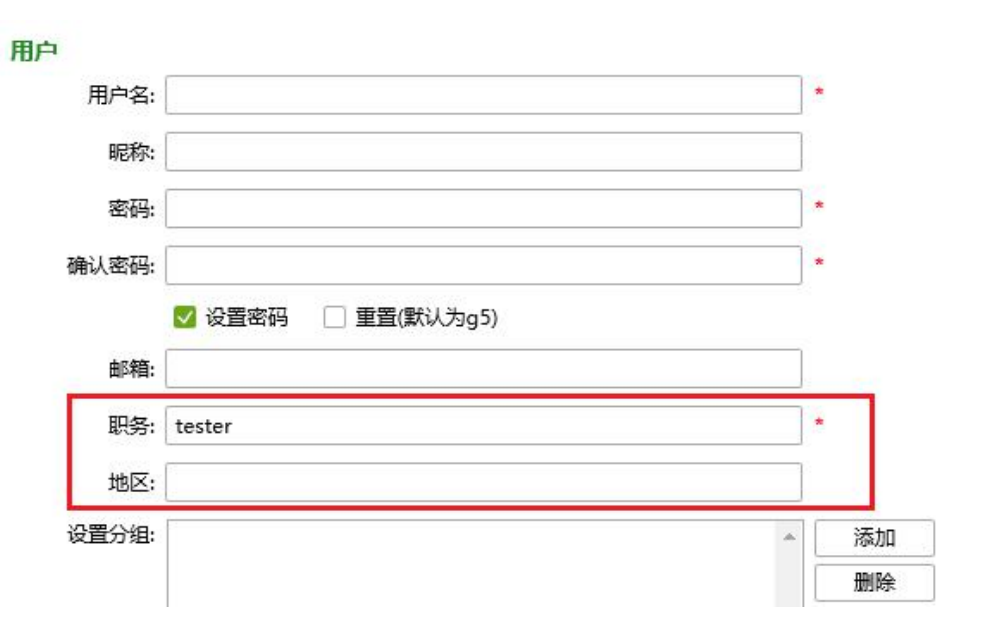

【取消】取消自定义属性的配置或编辑。

# **内置角色**

admin\_role、groupAdmin\_role 、 developer\_role 和 everyone\_role 是产品内置的四种 **角色。**

具备 admin\_role 角色的用户相当于超级管理员,具备所有资源和操作的权限。

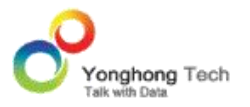

具备 groupAdmin role 的用户相当于组管理员,或子 / 分公司管理员。具备此角色的用户 可以访问 " 认证授权 " 界面来进行认证编辑和授权编辑。此用户只能访问其所在组下的组 和用户,以及她 / 他具备的角色, 不能新建角色。通过具有 admin role 的用户来授权她 / 他具有哪些资源和操作的权限,她 / 他可以将这些资源和操作授权给组里的成员和她 / 他具 备的角色。

当某个用户占用了大部分的系统资源时,可能导致系统响应较慢,给其他用户访问系统造成不 便,为此引入了 developer role 角色,来限制单个用户使用系统资源的上限。通常将 developer role 分配给制作报表的用户,因为在制作报表阶段,报表本身还处于变动和不稳 定状态,相关制作人员操作比较随意,系统会自动限制该角色人员的资源使用比例,最大程度 地保障业务人员对其他系统资源的访问。

系统中所有的用户都拥有 everyone role 的角色,即:所有用户都默认拥有 everyone role 角色上的权限。everyone\_role 上默认的权限有:读权限:门户组件,操作/数据源操作/新建 表,操作/报告操作,操作/组件操作,操作/创建数据集操作,操作/制作报告操作/自定义主 题操作,操作/查看报告,图片,主题;写权限:主题。

### ▶注意

everyone\_role 角色不能在用户、角色、组中添加或删除。编辑 everyone\_role 上的权限时 会改变所有用户的权限。

### **大量用户时编辑用户性能提升**

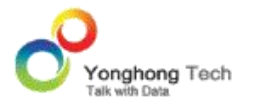

当系统中用户数量大时,比如:一个分组下,有几千个用户,展开分组,编辑分组下的用户以 及保存编辑内容响应比较慢。可以在 bi.properties 里配置了属性 useGTreeGrid2=true 和 FSAuthenticationLimit=2000 后,能够快速响应,并完成编辑操作。

如 果 数 据 空 间 配 置 是 数 据 库 系 统 时 , 需 要 在 bi.properties 里 加 上 属 性 : file.system.cache.all=true。

#### 2.3.授权编辑

授权编辑主要作用是给数据源、数据集、实验、训练模型、仪表盘、门户组件、门户样式、操 作、图片和主题设定不同的权限。如教师角色可以访问仪表盘和数据集模块,而学生角色不可 以访问。

#### **授权编辑首页**

点击菜单栏上的授权编辑按钮进入授权编辑界面,该界面显示了所有可以授权的资源和操作 (包括数据源、数据集、实验、训练模型、仪表盘、门户组件、门户样式、操作、图片和主题) 的用户权限列表。当用户使用某个资源时,可以在此页面进行快速查看其权限信息,如下图所 示。

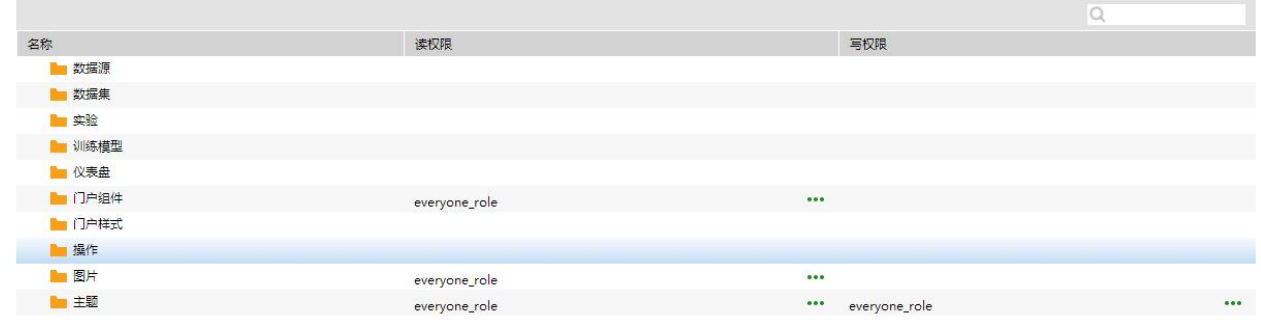

### 授权编辑首页中包含了以下信息:

【名称】授权编辑中可以授权的内容包括两类:资源和操作。以树状形式进行显示,点击文件 夹,可以展开或收起文件夹中的信息。用户可手动调整名称栏的列宽,但只可增大列宽不可减 小列宽。

资源授权信息包括:数据源、数据集、实验、训练模型、仪表盘、门户组件、门户样式、图片 和主题。用户可以对资源的读权限和写权限进行授权。

· 数据源: 是对系统中的数据源资源进行授权;

· 数据集: 是对系统中的数据集资源讲行单独授权;

为了增强数据的安全性,对数据集只有读权限时做了一些限制,具体如下所示:

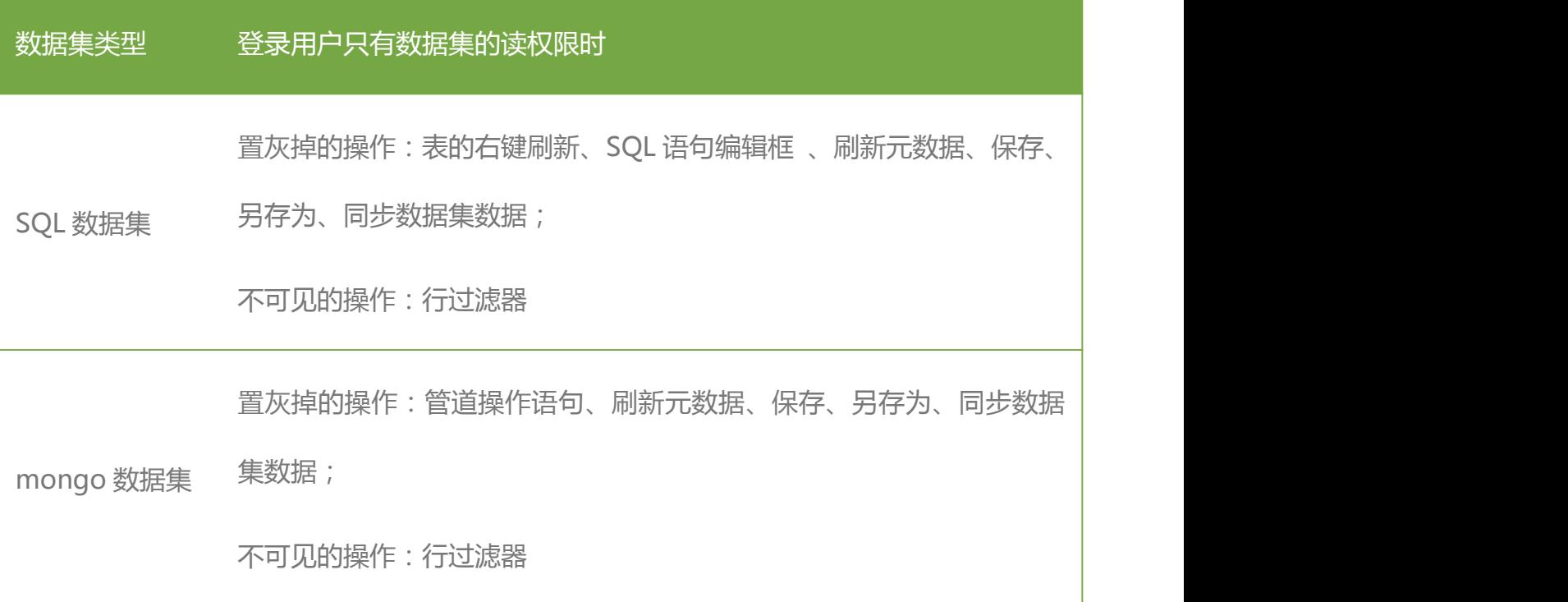

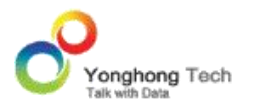

**管理员手册**

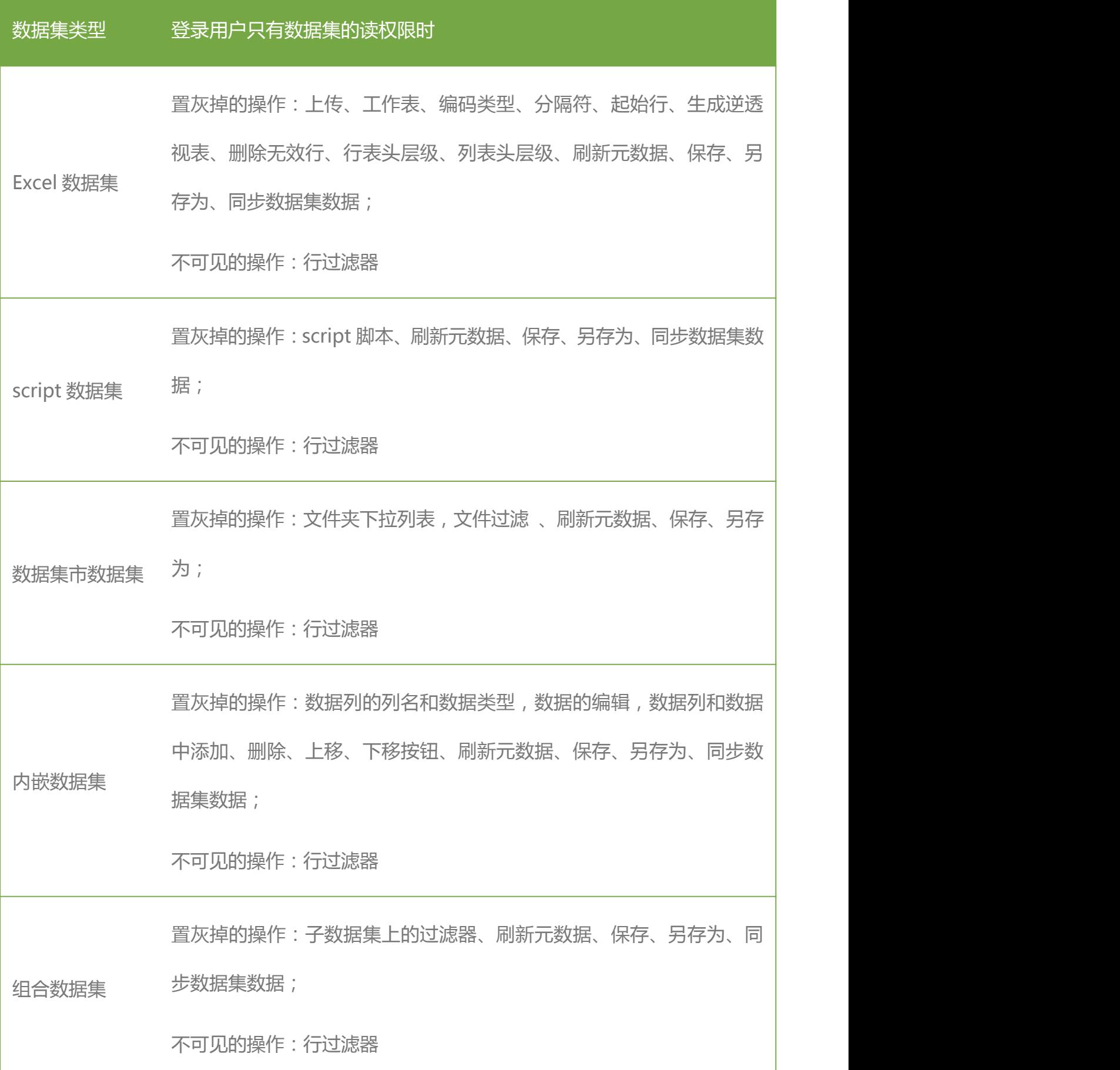

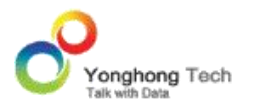

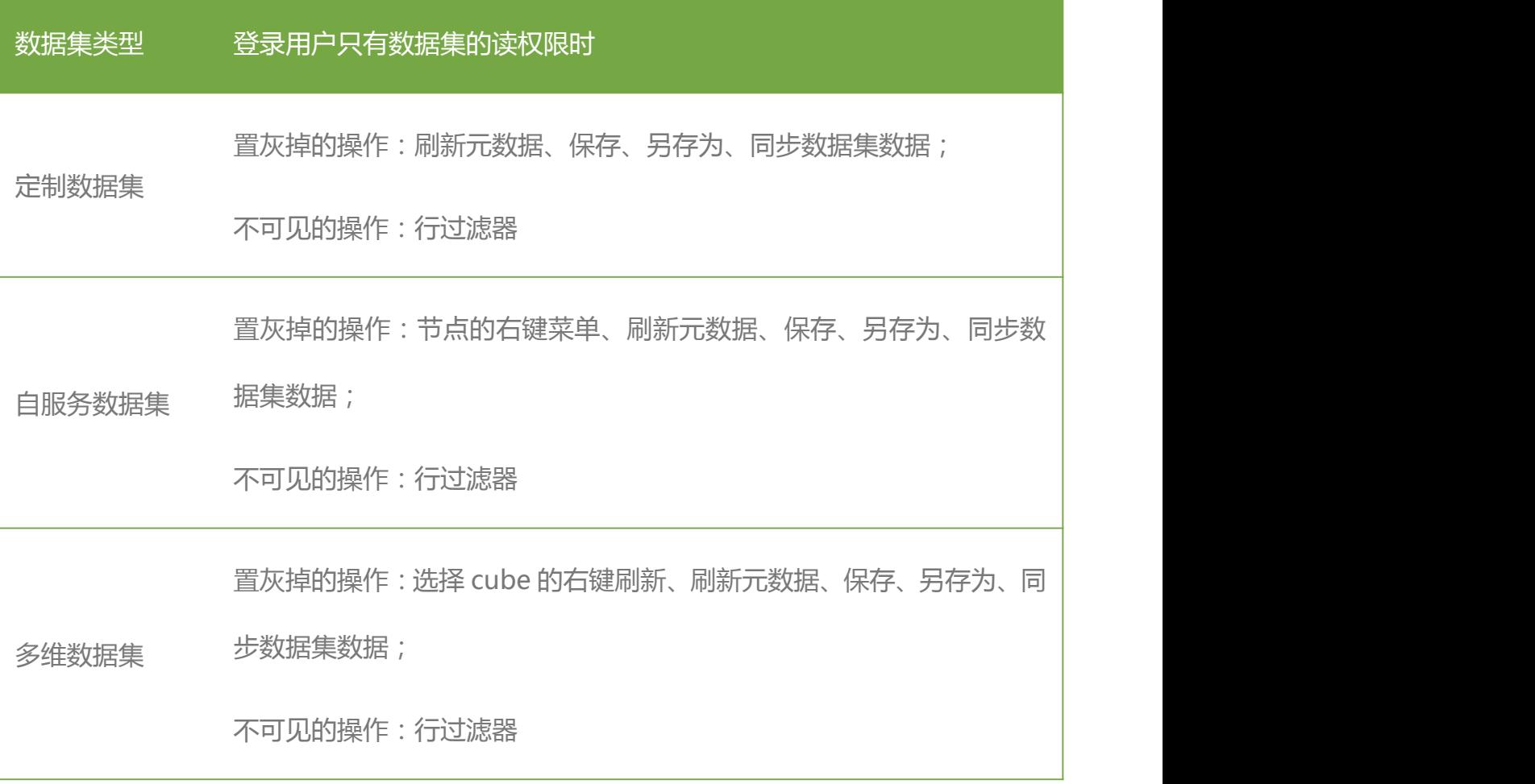

· 实验: 是对系统中的实验资源进行单独授权;

· 训练模型: 是对系统中的训练模型资源进行单独授权;

· 仪表盘:是对系统中的仪表盘资源进行单独授权。用户对仪表盘中的报表只有读权限时, 在 制作报告中不可以看到只读的报表,在查看报告中可以看到只读的报表。当查看报告为编辑 的模式时,由属性:secure.access.check.strict=false 来控制;值为 true 时打开只读的报 表会提示错误, 值为 false 可以正常打开。

- · 门户组件: 是对系统中的门户组件资源进行单独授权, everyone role 角色默认拥有门户组 件的读权限;
- · 门户样式:是对系统中的门户样式资源进行单独授权;
- · 图片: 是对系统中的图片资源进行单独授权, everyone role 角色默认拥有图片的读权限;
- · 主题: 是对系统中的主题资源进行单独授权, everyone role 角色默认拥有主题的读权限和 写权限;操作授权信息包括:数据源操作、报告操作,制作报告操作、组件操作,创建数据 集操作和首页上各模块的操作。操作只能对读权限进行授权。
- · 数据源操作:是对新建表和删除表的操作进行单独授权, everyone role 角色默认拥有数据 源操作/新建表的读权限;
- · 报告操作: 是对报告级别的操作进行单独授权, everyone role 角色默认拥有报告操作的读 权限;
- · 制作报告操作:是对自定义主题进行单独授权,everyone\_role 角色默认拥有制作报告操作 /自定义主题的读权限;
- · 组件操作:是对组件级别的操作进行单独授权,everyone\_role 角色默认拥有组件操作的读 权限;

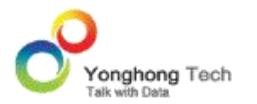

- · 创建数据集操作:是对不同类型的数据集操作进行单独授权,everyone\_role 角色默认拥有 创建数据集操作的读权限;
- · 首页上各模块的操作:是对首页上的各模块, 包括: 添加数据源, 创建数据集, 深度分析, 制作报告,查看报告,制作门户,调度任务,资源部署,管理系统进行授权,everyone\_role 角色默认拥有查看报告的读权限。

【读权限】资源的读权限用户列表,当资源拥有读权限的用户较多,在界面上不能完全显示, 则显示省略号,点击省略号,进入读权限列表对话框中 , 在读权限列表中搜索可以快速找到 相应的用户,组或角色。

【写权限】资源的写权限用户列表,当资源拥有写权限的用户较多,在界面上不能完全显示, 则显示省略号,点击省略号,进入写权限列表对话框中 , 在写权限列表中搜索可以快速找到 相应的用户,组或角色。

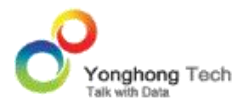

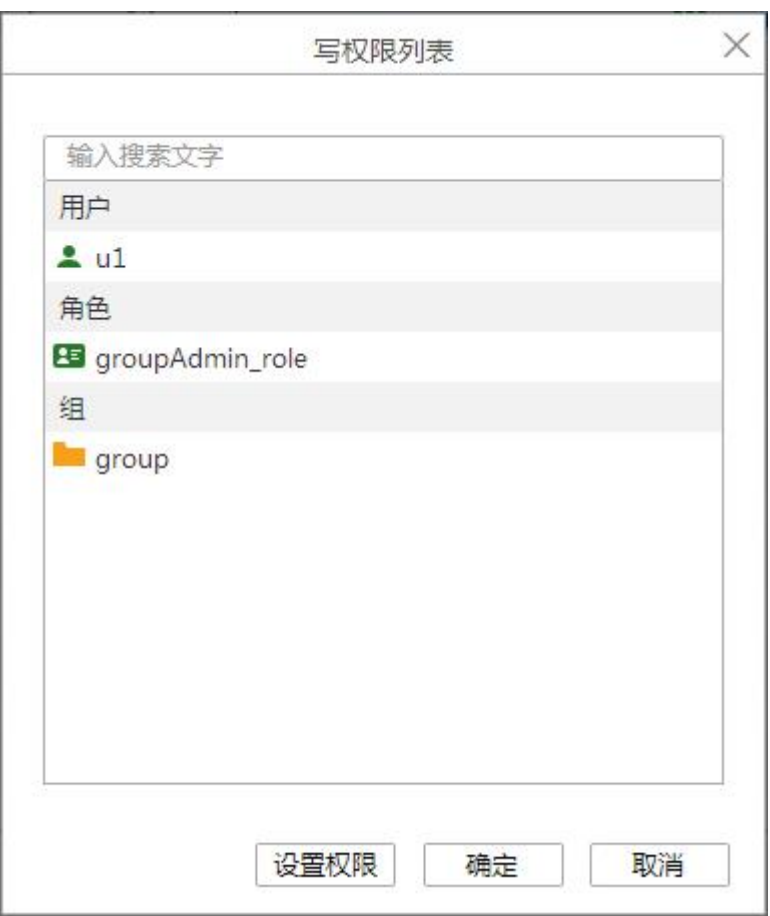

用户可以右键列表中的资源进行编辑刷新。用户选中资源编辑返回到主界面时,会默认选中之 前编辑的资源。

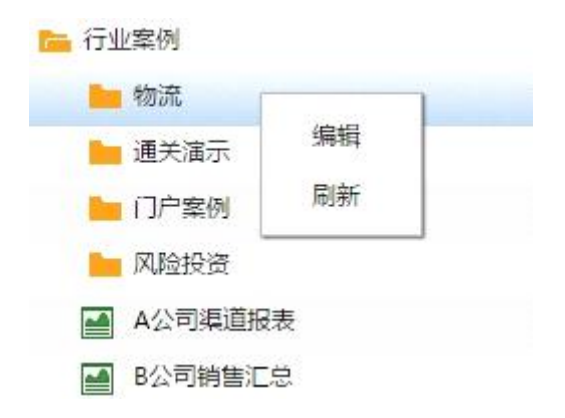

### **搜索**

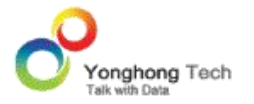

用户可以在搜索框中输入任意字符,快速找到资源列表名中与输入字符匹配的资源信息,如在 搜索输入框中输入字符 a, 则下方界面中只显示资源名称中包括字符 a 的所有项。

### **访问权限界面**

管理员在授权编辑首页右键资源,选择编辑,则可以设定当前资源的访问权限。如果在仪表盘 文件夹上右键,则可给仪表盘文件夹下的所有仪表盘设置权限;如果在某个特定的仪表盘上右 键,则只能给当前的仪表盘设置权限。

对于根节点(授权编辑主要作用是给数据源、数据集、实验、训练模型、仪表盘、门户组件、 门户样式、操作、图片和主题),访问权限分为定制权限和管理员权限,产品默认是管理员权 限。

对于其他节点,访问权限分为定制权限和继承权限,产品默认是继承权限。

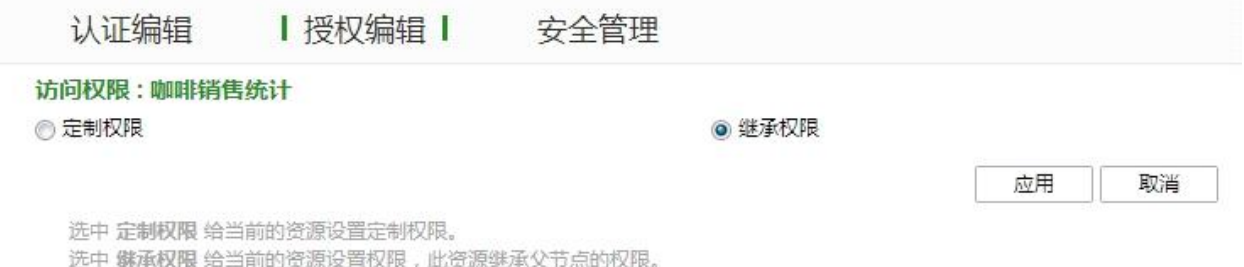

· 管理员权限

当节点选择管理员权限时,只有具备 admin\_role 角色的用户才能访问该节点。

· 定制权限

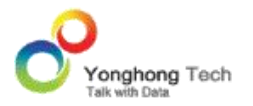

当管理员选择定制权限时,则弹出三个列表,可用列表、读权限列表、写权限列表。其中可用 列表中存在所有的用户、角色、组。管理员可在读权限列表或写权限列表中添加用户、角色、 组。只在读权限列表中列出的用户能够对相应的已被授权的部分进行操作,但不能进行保存操 作。

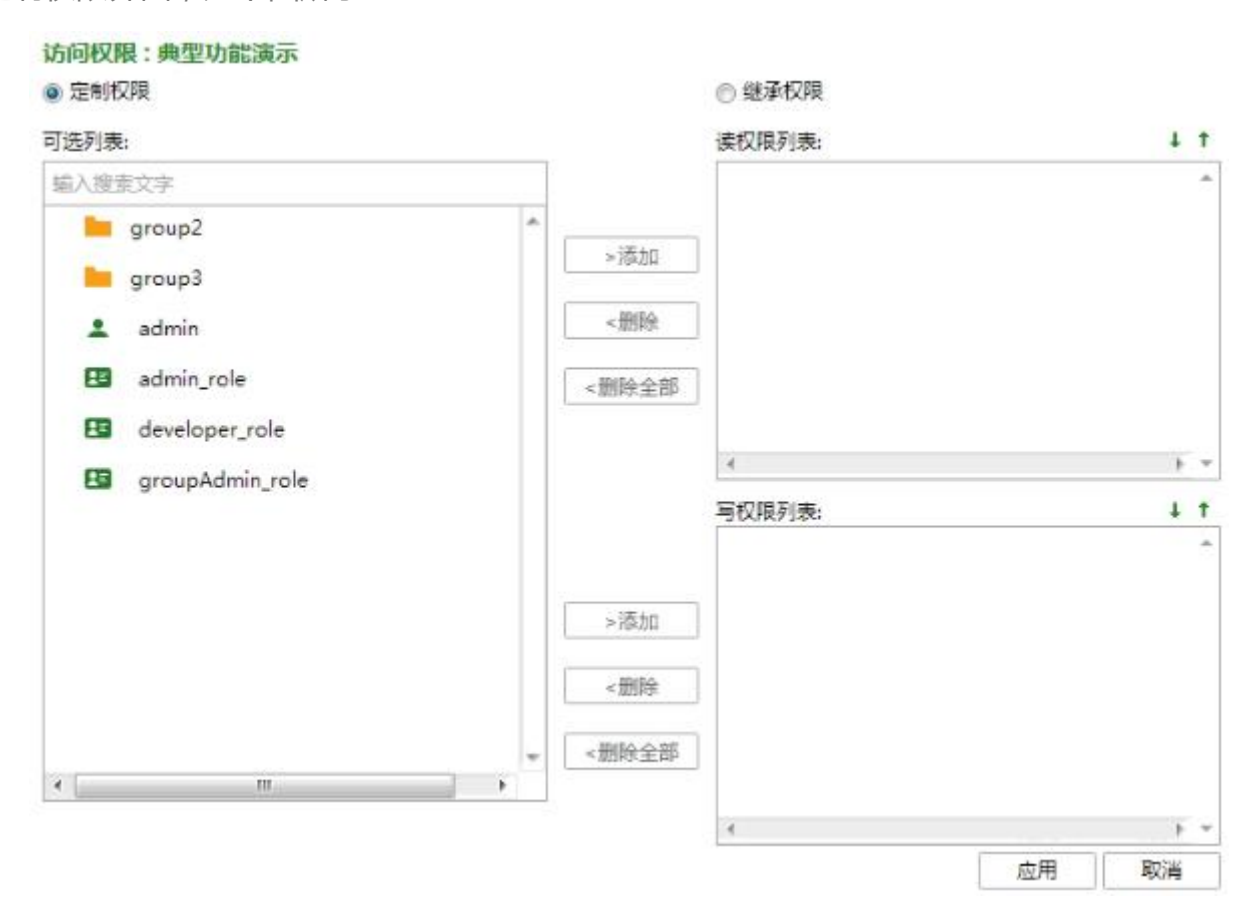

定制权限界面,如下图所示:

在读权限列表和写权限列表的右上角均有排序按钮,排序按照组 — 用户 — 角色的顺序进 行排列,再在各自内部进行升序或降序的排列。如下图所示,是读权限列表中的排序按钮。

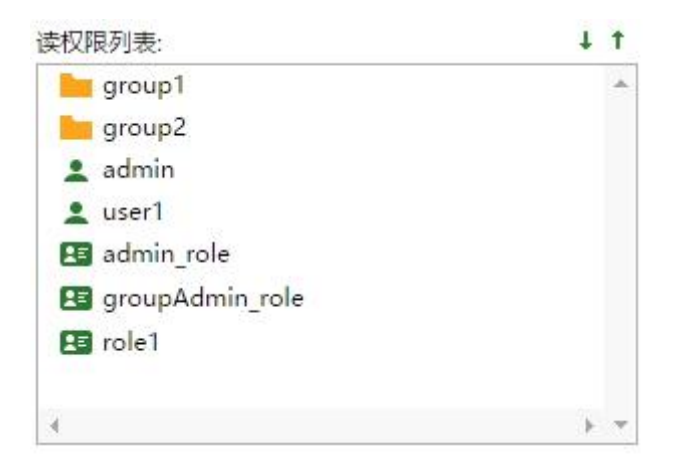

对 N 级目录下的报表 / 子目录进行授权时, 点击应用后, 会默认授予上级节点的读权限。

· 继承权限

即当前的子类继承父类的权限,如下图所示,仪表盘 " 个性化 Tooltip" 继承 " 报表间 跳转" 的权限, "报表间跳转" 继承 "典型功能演示" 的权限。

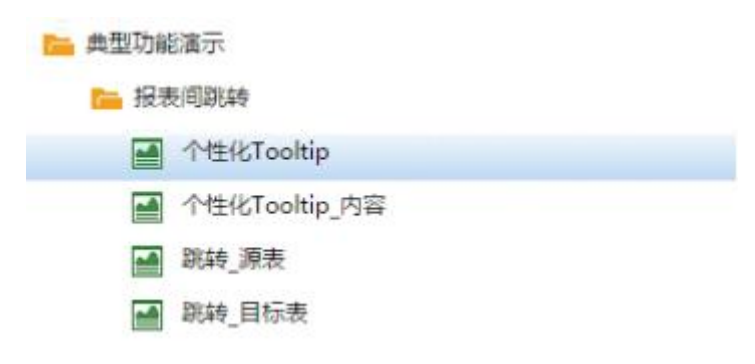

**例如**:仪表盘的访问权限为管理员权限,在该文件夹目录中的 a 文件夹的访问权限为继承 权限,在 a 文件夹中的 b 文件夹的访问权限也为继承权限,则只有管理员才能访问 b 文 件夹中的仪表盘。

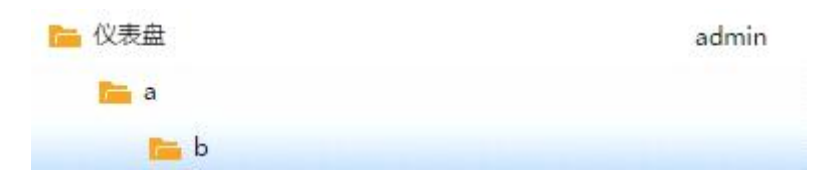

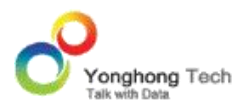

#### 2.4.VPM

VPM 是 Yonghong Z-Data Modeler 中的一个独立的模块,提供管理用户信息和管理访问 权限的功能。用户可以选择权限控制的类型,一种是不需要权限控制,一种是选择产品自带的 文件系统权限控制,还有一种是用户自定义的权限控制系统。但是无论哪种类型的权限控制, 都必须单独购买该模块的注册码用以激活 VPM。

在创建数据集仪表盘以及实现最终仪表盘的时候,VPM 经常会针对不同的用户,或者根据用 户不同的角色(Role)来分配相应的权限,依据不同权限来控制数据操作的等级和类型。内 容访问控制是目前流行的信息安全的一种基本要求,方便公司或者组织控制内容的分发和过 滤。比如一个员工不应该看到另一个员工的个人信息,或者一个销售人员只能看到自己的订单, 而销售经理需要看到所有的订单情况。根据角色定制数据的显示。它为数据设计人员提供了一 个根据用户权限进行数据过滤和隐蔽的功能。

权限控制模块可以实现控制对资源的认证访问。除了资源级别的权限控制,VPM 还支持在数 据级别的访问权限控制,用户能配置一个特定数据集的列,或者一个特定的数据集行对于指定 用户是可见的。比如对于一个某一个区域的经营分析系统而言,只有本地区用户能看到本地区 的数据,而不能跨区域访问。或者某一产品的销售额度只能让该产品的销售人员访问,其他人 无权访问该数据。

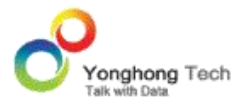

当管理员给本系统设定了访问权限后,在数据集界面的元数据区域将会显示出不可见列以及编 辑行过滤器,来对该数据集中的数据进行筛选,其中不可见可实现对列的筛选,行过滤器可实 现对行的筛选 , 详细介绍见 DataModeler 中的讲解。

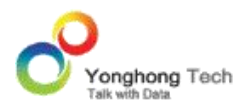

系统中有很多用户资源,包括仪表盘、数据源、数据集、实验、训练模型、门户组件、门户样 式、调度任务、主题和表格样式等。如果用户需要把资源从一个系统移植到另一个系统,就需 要把资源打包导出,再在新系统中导入,这个过程我们称为部署。资源之间是有依赖关系的。 当选择一些资源后,还需要把被依赖的资源也提供给用户。在导入资源的时候,需要一个确认 过程,展示包里的所有资源及依赖关系,用户可以取消或不覆盖已有的资源。本版支持仪表盘、 数据源、数据集、门户组件、门户样式、调度任务以及图片的导入导出。以后根据需求会增加 更多资源的部署。

#### **进入资源部署界面**

1. 点击 Yonghong Z-Suite 产品的启动快捷方式。

2. 打开浏览器, 然后在地址栏中输入 http://hostname:8080/bi/Viewer,登录到客户端。 这里的 hostname 是你的机器名,如果是本机访问,可以用 localhost。8080 是默认端 口号,如果在安装产品时修改了默认的端口号,请采用正确的端口号。

3. 输入用户名和密码后,登录到主页面。

4. 点击管理系统按钮, 进入到管理系统界面。

5. 点击资源部署按钮后,进入到资源部署界面。

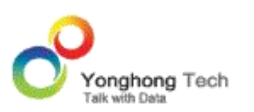

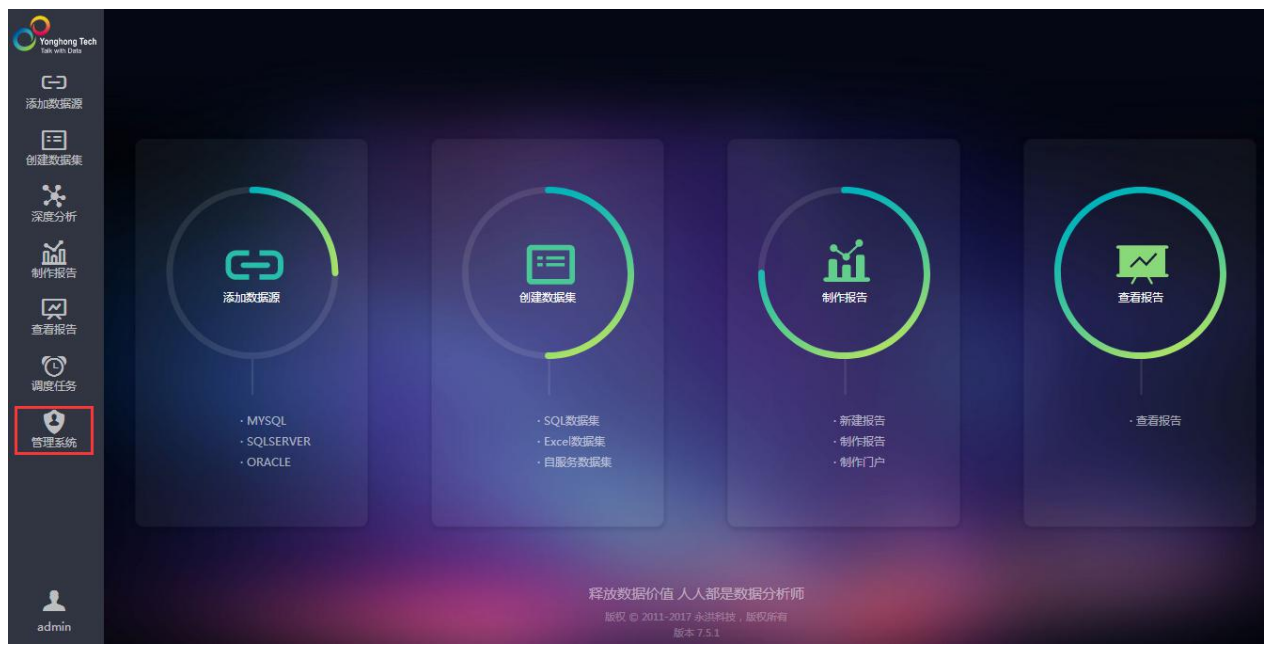

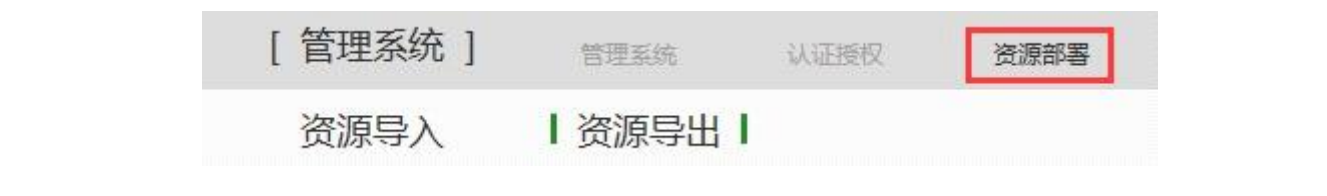

### 3.1.资源导入

该模块提供资源导入功能,用户可把资源从 jar 文件中导入到本系统中。其中可导入的资源 包括仪表盘、数据源、数据集、实验、训练模型、门户组件、门户样式、调度任务、主题和表 格样式,及其依赖的资源等。

#### **通过界面导入 jar**

选择需要导入的文件,界面如下图所示。当用户点击浏览按钮后,打开浏览窗口。

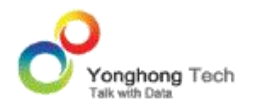

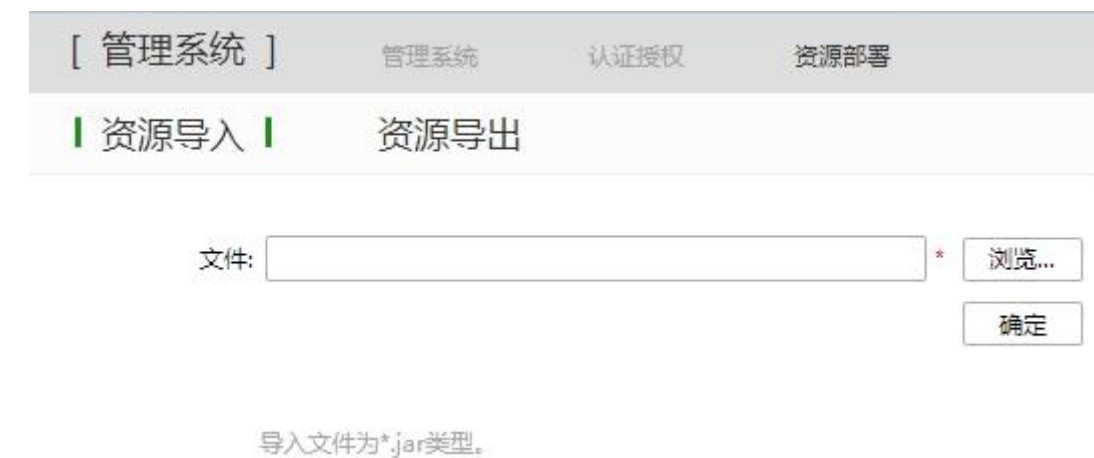

当导入的资源比较大时,选择好文件后,点击确定按钮,界面上显示出加载进度,如下图所示。

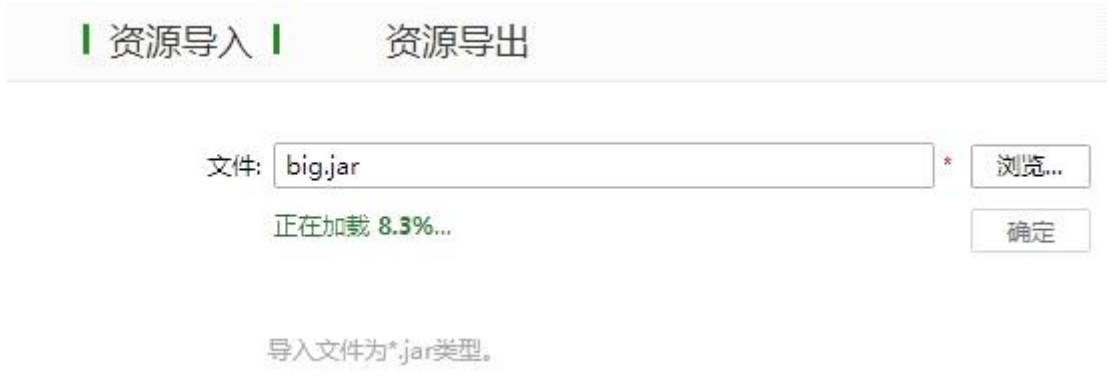

文件全部加载完后,进入导入资源界面,如下图所示。

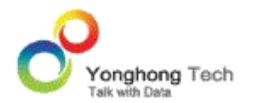

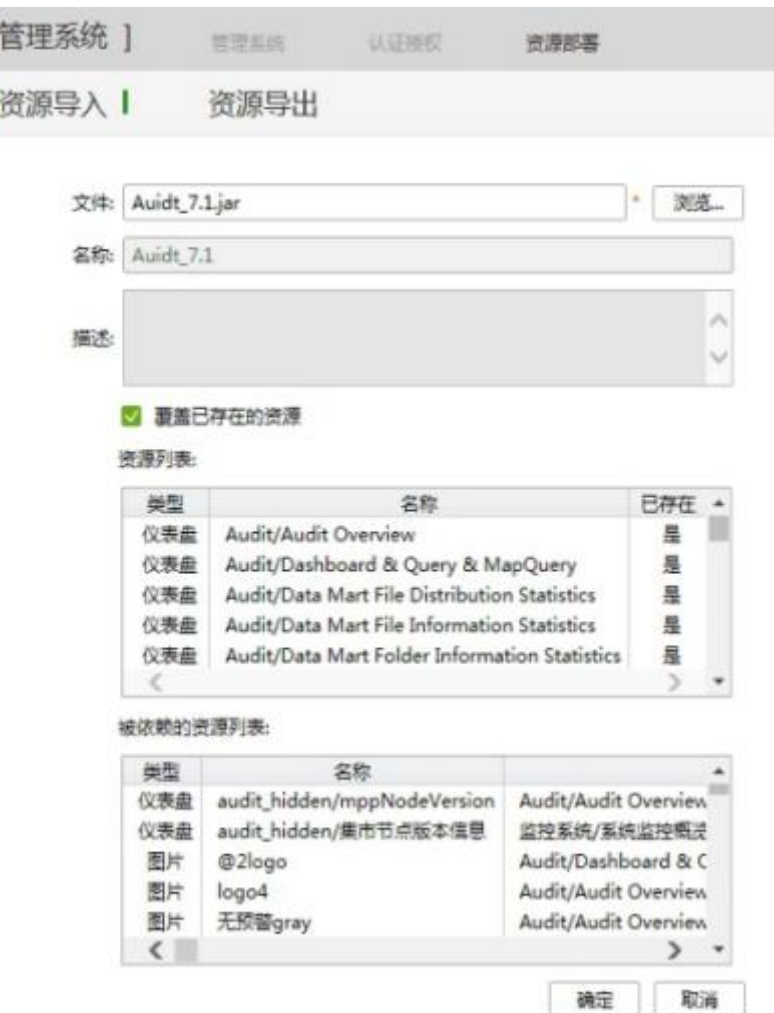

【名称】导入的 jar 文件的名称,必填项。

【描述】导入的 jar 文件中包含的描述信息。

【覆盖已存在的资源】当勾选此项时,倘若本系统存在与 jar 文件包含同名的仪表盘、数据 源、数据集、实验、训练模型、门户组件、门户样式、调度任务、主题和表格样式时,覆盖系 统中原有的资源。

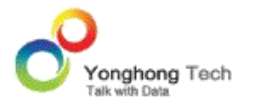

【资源列表】在此列表中列出了需要导入到本系统中的仪表盘、数据源、数据集、实验、训练 模型、门户组件、门户样式、调度任务、主题和表格样式,并且也列出了导入系统的资源在本 系统是否存在。

【被依赖的资源列表】在此列表中列出了此次导入的仪表盘、数据源、数据集、实验、训练模 型、门户组件、门户样式、调度任务、主题和表格样式所依赖的资源,并且也列出了这些资源 在本系统是否存在。

点击确定按钮,弹出提示框,如下图所示。

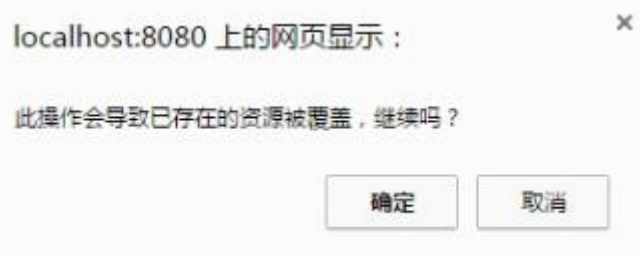

再次点击确定按钮,已存在的资源就会被覆盖。点击取消按钮,会返回资源导入的初始界面。

**通过 api 导入 jar**

用户还可以直接调用 Api 向服务器发送请求,从而进行导入 jar 的操作。

o 命令:

【 -cp 】 是 classpath 的 简 写 , thirds.jar&product.jar 的 路 径 。 例 如 : -cp ./thirds.jar:./product.jar(linux 写法);-cp thirds.jar;product.jar(windows 写法)

【g5.api.client.ClientEngine】固定命令:调用类文件去执行命令;

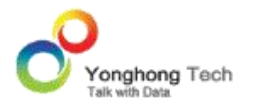

【-h】需要导入 jar 的服务器的 URL,例如:-h=http://192.168.10.253:8080/bi/Viewer。 需要注意的是:URL 对应的服务器必须是启动的。

【-a=ImportJar】固定命令:导入。

【-u】需要导入 jar 的服务器的用户名,例如:-u=admin

【-p】需要导入 jar 的服务器的密码,例如:-p=g5

【-jarPath】要导入的 jar 的路径,例如:-jarPath=/home/qa/api/deploy.jar(linux 写法); -jarPath=E:\\api\deploy-6.1.jar (windows 写法)

o 举例:

```
通过 Linux 系统导入: java -cp ./thirds.jar:./product.jar g5.api.client.ClientEngine
-h=http://localhost:8080/bi/Viewer -a=ImportJar -u=admin -p=g5
-jarPath=/home/qa/api/deploy.jar
```
通过 Windows 系统导入命令: java -cp thirds.jar;product.jar g5.api.client.ClientEngine -h=http://localhost:8080/bi/Viewer -a=ImportJar -u=admin -p=q5 -jarPath=E:\\api\deploy.jar

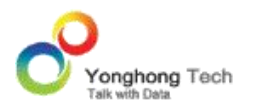

### **监控系统和集市管理的导入**

当产品由低版本升级到 7.5 及以上版本时,系统会自动更新监控系统和集市管理中的中英文报 表。

**▷例如**: 将 7.1 的产品升级到 7.5,换 jar 后启动。第一次进入监控系统界面时, 系统会自动将 监控系统的中英文报表更新为 7.5 的。集市管理中的报表也会在第一次打开时更新。

3.2.资源导出

该模块提供资源导出功能,用户可把资源以 jar 文件的形式从本系统中导出, 其中可导出的 资源包括仪表盘、数据源、数据集、实验、训练模型、门户组件、门户样式、调度任务、主题 和表格样式。

在导出界面用户需要设定导出的 jar 文件的名称、描述信息,需要导出的仪表盘、数据源、 数据集、实验、训练模型、门户组件、门户样式、调度任务、主题和表格样式。导出界面如下 图所示。

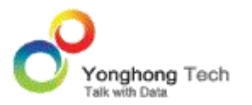

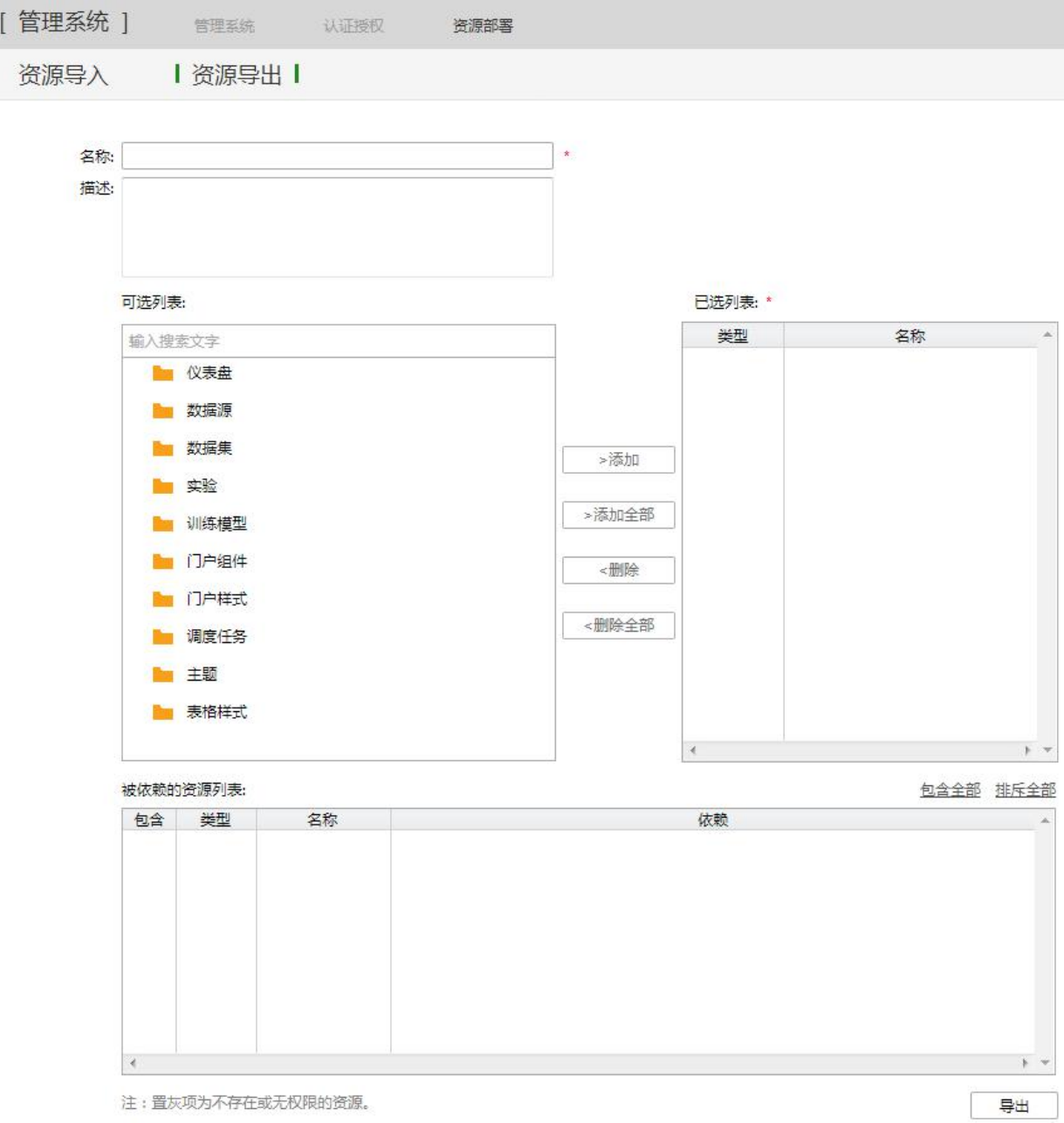

【名称】导出的 jar 文件的名称,必填项。

【描述】导出的 jar 文件中包含的描述信息。

【可选列表】在可选列表中列出了产品中所有的仪表盘、数据源、数据集、实验、训练模型、 门户组件、门户样式、调度任务、主题和表格样式,用户可以搜索相应的资源进行添加。当用 户选中可选列表中的文件夹时, " 增加全部 " 按钮处于激活状态,点击此按钮后,在此文 件夹中的所有仪表盘、数据源、数据集、门户组件、门户样式或调度任务均被添加到已选列表 中。用户还可以通过鼠标拖拽或双击来添加仪表盘、数据源、数据集、门户组件、门户样式或 调度任务。

【已选列表】在此列表中列出了需要导出到 jar 文件中的仪表盘、数据源、数据集、实验、 训练模型、门户组件、门户样式、调度任务、主题和表格样式。

【被依赖的资源列表】在此列表中列出了仪表盘所依赖的所有资源,用户勾选需要导出到 jar 文件中的资源,未勾选的资源不能被导出。在此框的右上角存在两个按钮,包含全部和排斥全 部。当用户点击包含全部按钮时,所有仪表盘依赖的资源均被选中;当用户点击排斥全部按钮 时,所有选中均被清空。

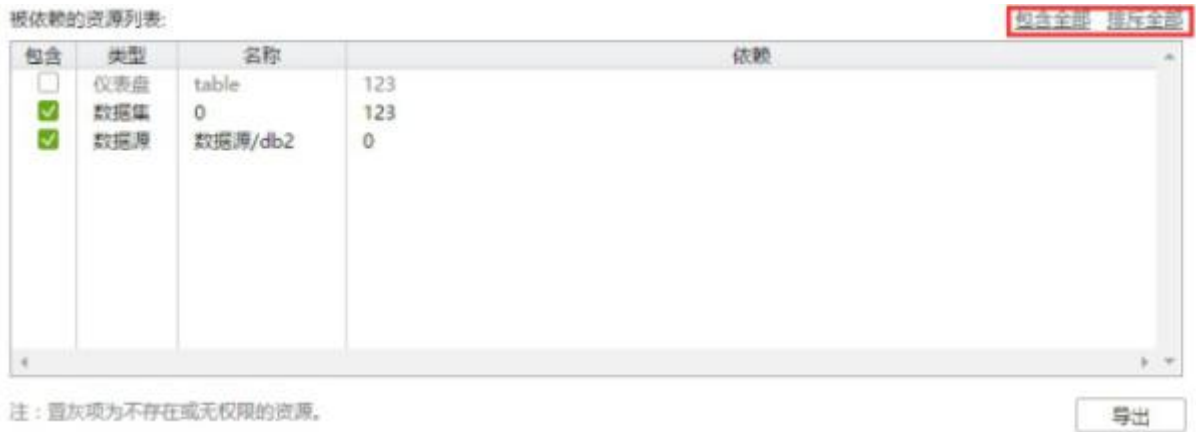

当被依赖的资源不存在或无权限时,它在被依赖的资源列表中显示为置灰的选项。当要导出的 资源的依赖资源不存在时,也能够正常导出,不会受到影响。

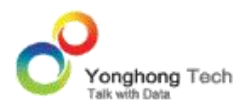

系统管理模块包括系统设置、日志管理、系统监控、集市管理、数据库管理五大块。在系统设 置界面可以清除系统缓存、配置数据属性、配置系统门户、配置 Bar 方案以及配置数据库连 接、配置数据空间、 R 计算。在日志管理界面上,可以实时的查看用户的后台日志,还可以 对日志进行下载。管理员可通过系统监控模块来监控系统的整体状态:包括内存使用情况, 仪 表盘的访问情况,数据集的执行状态,文件系统的状态,分布式系统的状态,用户登录和操作 等系统信息的状态。集市管理用于管理 Yonghong MPP 数据集市,分为服务器管理、集市 管理、节点管理三部分,主要用在 linux 系统中,详见《永洪数据集市手册》第 5 章。在数 据库管理中可以查看数据库中存储的信息,能够新建文件夹或文件、上传和下载文件,并对文 件进行删除、重命名。

### **进入系统管理**

- 1. 点击 Yonghong Z-Suite 产品的启动快捷方式。
- 2. 打开浏览器, 然后在地址栏中输入 http://hostname:8080/bi/Viewer, 登录到客户端。 这里的 hostname 是你的机器名,如果是本机访问,可以用 localhost。8080 是默认端 口号,如果在安装产品时修改了默认的端口号,请采用正确的端口号。

#### 3. 输入用户名和密码后登录到主页面。

4. 点击管理系统银后,进入到管理系统的界面,默认显示系统管理的系统监控界面。
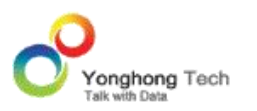

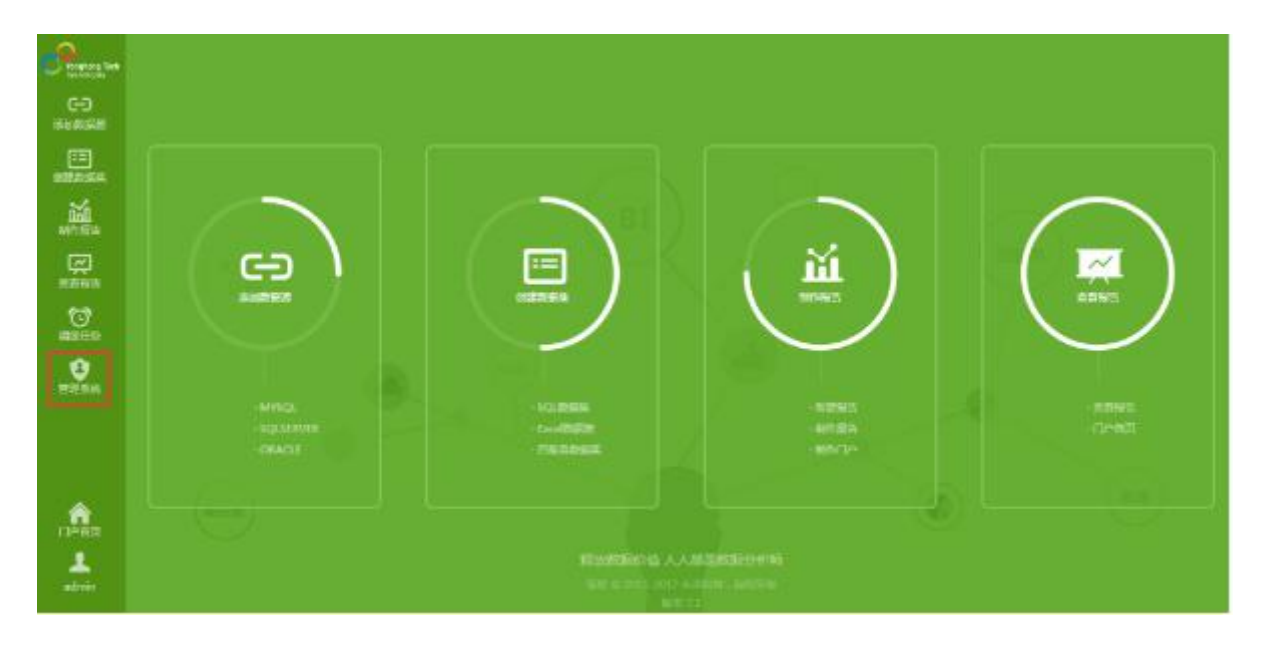

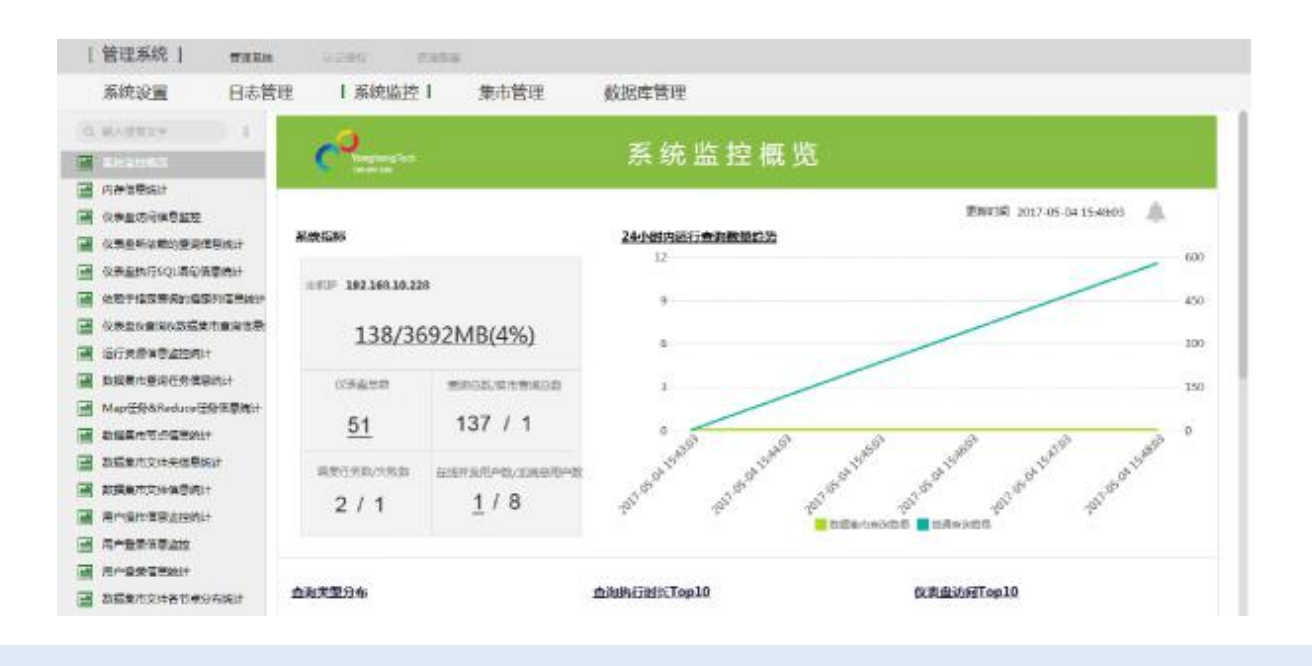

#### 4.1.系统监控

系统监控(Audit)用来监控系统的当前状态,系统内存的状态,仪表盘的访问情况,数据集 的执行状态,文件系统的状态,分布式系统的状态等系统信息的状态。本版本收集的监测数据 部分直接记在内存里,部分记录在数据库里。收集数据的类型有两种,一种是隔一段时间采集 一次信息,再清零,此类型会有很多条历史记录;另一种是只有一条记录的,例如只有当前的 记录状态或是统计所有总数而生成的记录。当系统启动后,所有监控信息就开始收集,用户也 可以通过连接数据模块里面的定制数据集创建监控信息,然后通过仪表盘来展现数据。

系统监控模块可以通过调度任务模块制定周期性的信息汇报计划,通过生成 PDF 文档采用邮 件的形式发送到用户手中。

## **启动系统监控**

从首页 -> 管理系统 -> 系统设置页面,在数据库连接配置区域点击选择按钮,选择数据库 连接。

点击测试连接:测试所用数据库是否能连接成功。

点击创建:创建需要的五张表(GOPERATION、GUSERS、GACTION、GACTIONS 和 GRECENTQRY)到数据库,这五张表分别用来存储仪表盘访问信息、用户登录信息、用户操 作信息监控统计以及运行资源信息监控统计。

点击删除:删除数据库中已经存在的五张表(GOPERATION、GUSERS、GACTION、 GACTIONS 和 GRECENTQRY)。

配置好数据库连接后,可以到管理系统 - 系统监控下,查看各个监控报告。" 监控系统 " 列 表如下图所示。

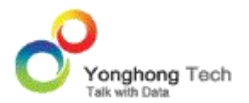

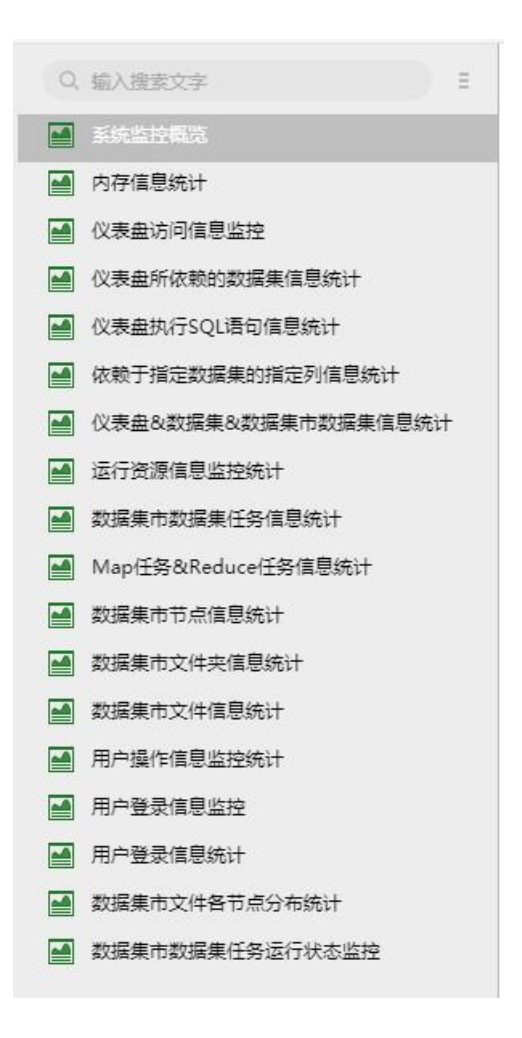

## 4.1.1. 系统监控概览

主要用来掌握全局系统信息,主要包括系统指标、24 小时内运行数据集数量趋势、数据集类 型分布、数据集执行时长 Top10、仪表盘访问 Top10、调度任务类型分布、近一周作业出错 排行 Top10 和集市节点状态。用户可点击各个子模块的超链接跳转到目标仪表盘查看详细信 息。进入系统监控界面默认打开系统监控概览仪表盘。

#### **系统指标**

系统指标显示如图:

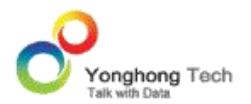

#### 系统指标

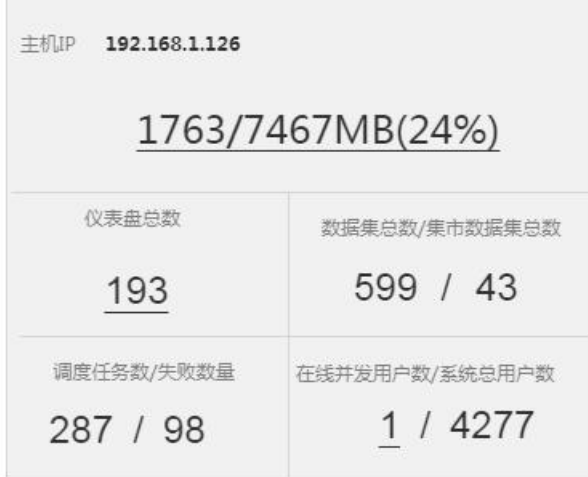

内存占用:当前节点的内存使用情况和总的内存量,点击具体数据跳转至"内存信息统计";

仪表盘总数:统计系统中仪表盘的总量,点击具体数跳转至 " 仪表盘所依赖的数据集信息统 计 "

数据集总数 / 集市数据集总数:统计系统中普通数据集和数据集市数据集的总数;

调度任务数 / 失败数: 统计调度任务的总数和失败作业的总数;

在线并发用户数 / 系统总用户数: 统计在线并发用户数量和系统中的总用户数, 点击在线并 发用户数的具体数跳转至 " 用户登录信息统计 "。

**24 小时内运行数据集数量趋势**

统计 24 小时内系统中运行数据集的数量变化趋势,可以整体查看某个时间点的运行数据集 并发的峰值数,以决定是否需要避开并发高峰期,便于及时调整其它任务的运行时间。点击标 题跳转到 " 仪表盘 & 数据集 & 数据集市数据集信息统计 "。

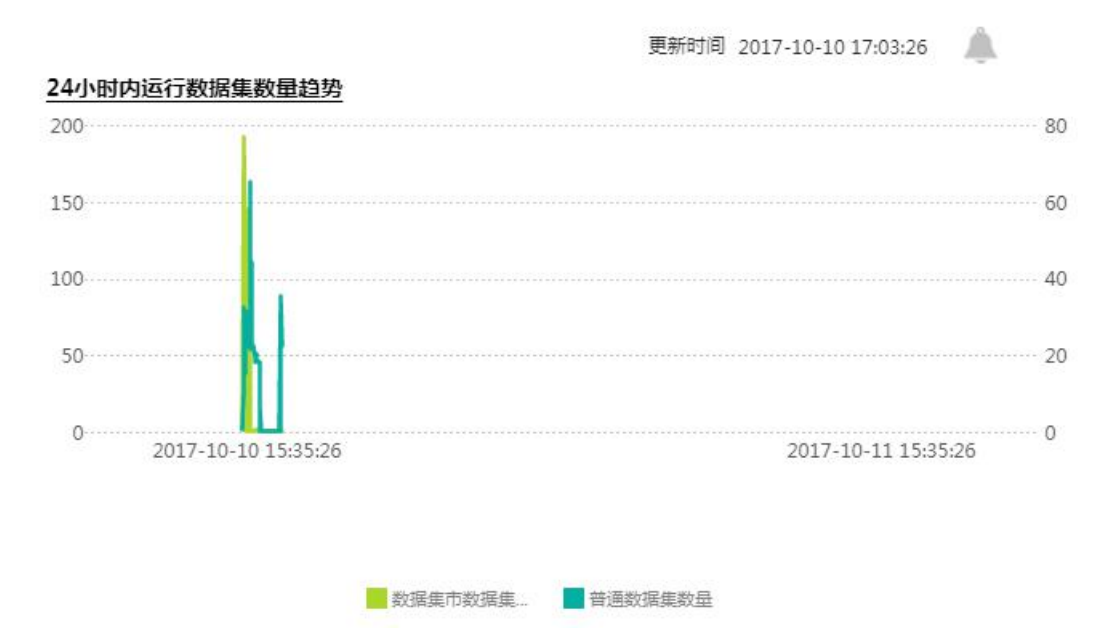

当系统中存在影响系统稳定性的进程,如:节点版本不一致、数据集运行时间超过 alert.query.runtime 的设置值、数据库宕机、集群间通信断路、FullGC 过于频繁时,更新时 间右侧的告警图标会由灰色变成红色。鼠标移动到该红色图标上时,会显示出所有预警信息。 点击版本不一致的预警信息后,可以通过超链接跳转到"数据集市节点信息统计"报表。该报 表中所有节点当前状态统计表格对版本较低的节点进行了高亮显示。点击数据集运行时间过长 的预警信息后,可以通过超链接跳转到"运行资源信息监控统计"报表,该报表中对预警提到 的条目进行高亮显示。需要注意的是,属性 alert.query.runtime 的初始值是 0,默认不开启。

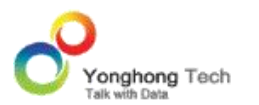

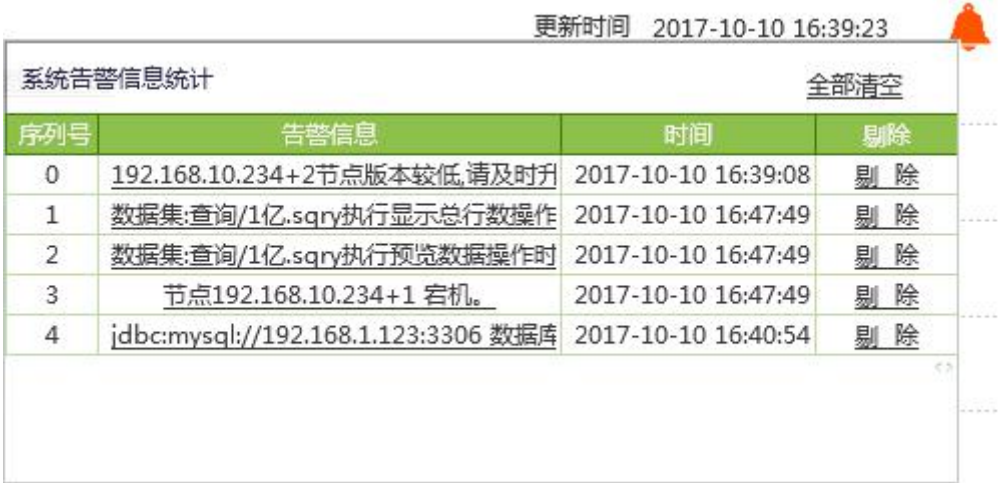

#### **数据集类型分布**

统计数据集类型的数量分布,以饼图的形式展示系统中各种不同类型的数据集的数量,更加直

观。点击标题跳转到 " 仪表盘所依赖的数据集信息统计 "。

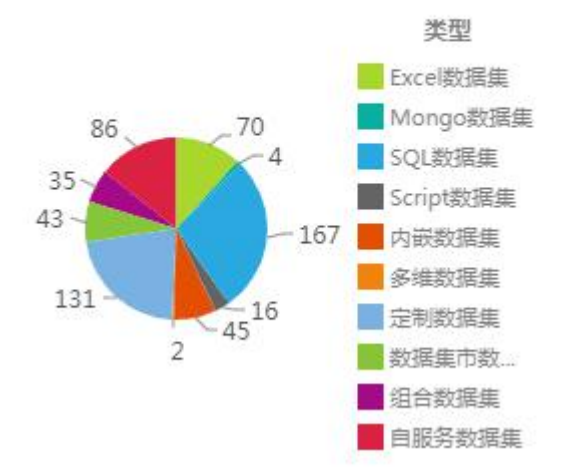

#### 数据集类型分布

#### **数据集执行时长 Top10**

统计数据集执行时间最长的 10 条记录,可以使用户了解系统中哪些数据集执行较慢,便于 进一步分析。点击标题跳转到 " 运行资源信息监控统计 "。

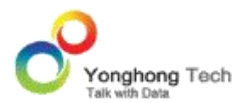

#### 数据集执行时长Top10

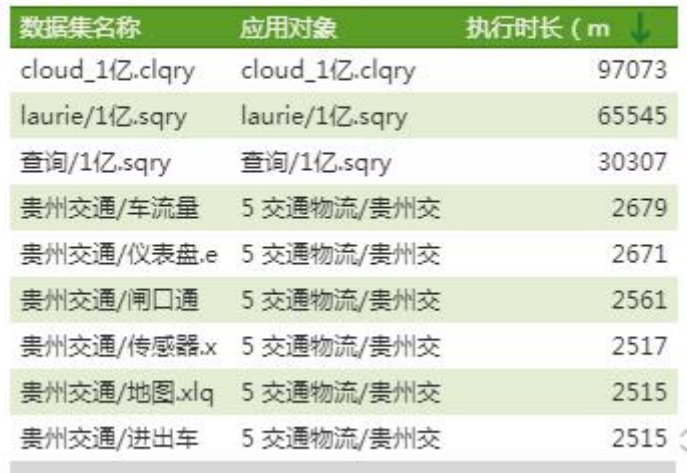

**仪表盘访问 Top10**

统计系统中访问次数前 10 的报表。点击标题跳转到 " 仪表盘访问信息监控 "。

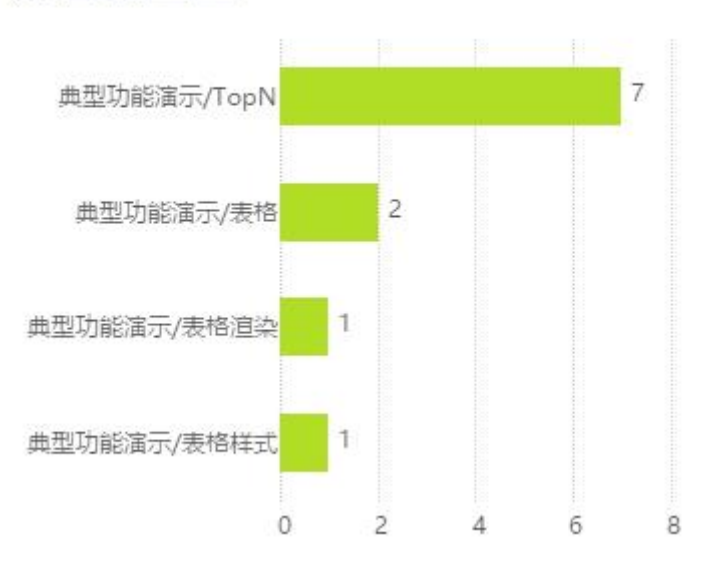

## 仪表盘访问Top10

**调度任务类型分布**

统计不同类型的作业的数量。以饼图的形式进行展示,更加直观。

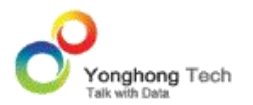

#### 调度任务类型分布

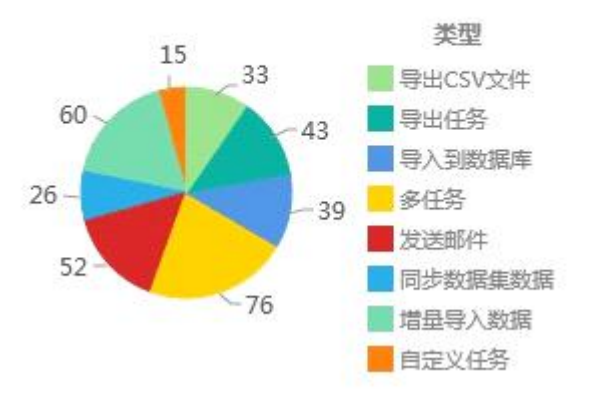

## **近一周作业出错排行 Top10**

统计最近一周的运行作业的出错情况,显示任务的出错次数排行榜的前十名。

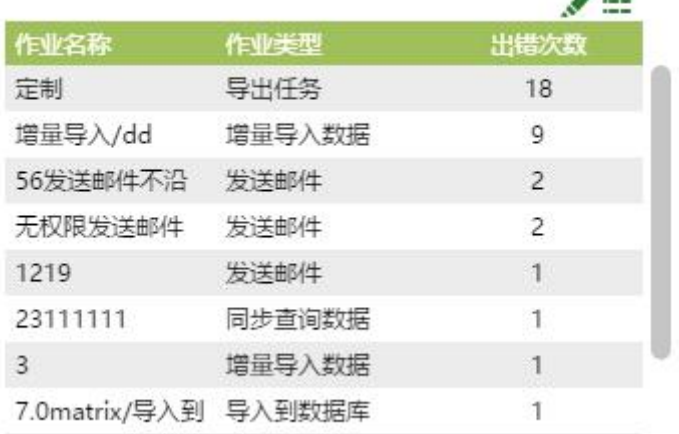

## 近一周作业出错排行TOP10

## **集市节点状态**

显示集市系统各节点类型及状态。对于单独作为 C 节点的机器,集市节点状态中仅显示本机 C 节点的状态。点击标题,跳转到 " 数据集市节点信息统计 "。

#### 集市节点状态

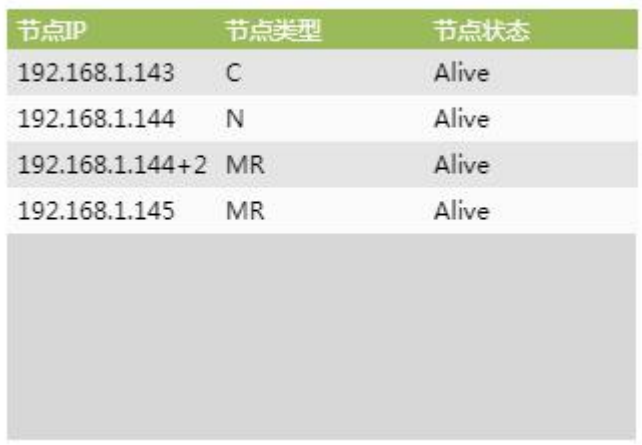

# 4.1.2. 内存信息统计

用来监测服务器的内存使用情况,包括当前空闲内存量,当前总内存量,最大可用内存量,计 算结果缓冲区,交换文件数量,交换文件大小等信息。当用户进行大数据量的计算需要的计算 结果缓冲区大于配置的计算结果缓冲区,则会将计算结果交换到磁盘中,从交换文件数量和文 件大小可以看出交换到磁盘的文件数量和大小,用户可以更加合理地使用系统资源。

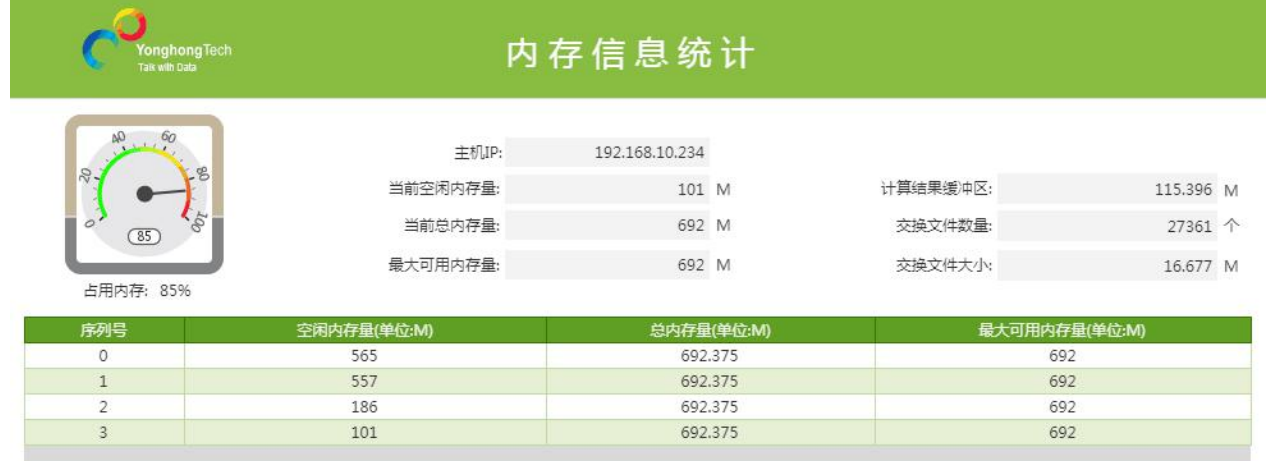

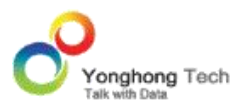

总内存量与空闲内存量的使用趋势图

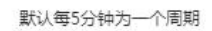

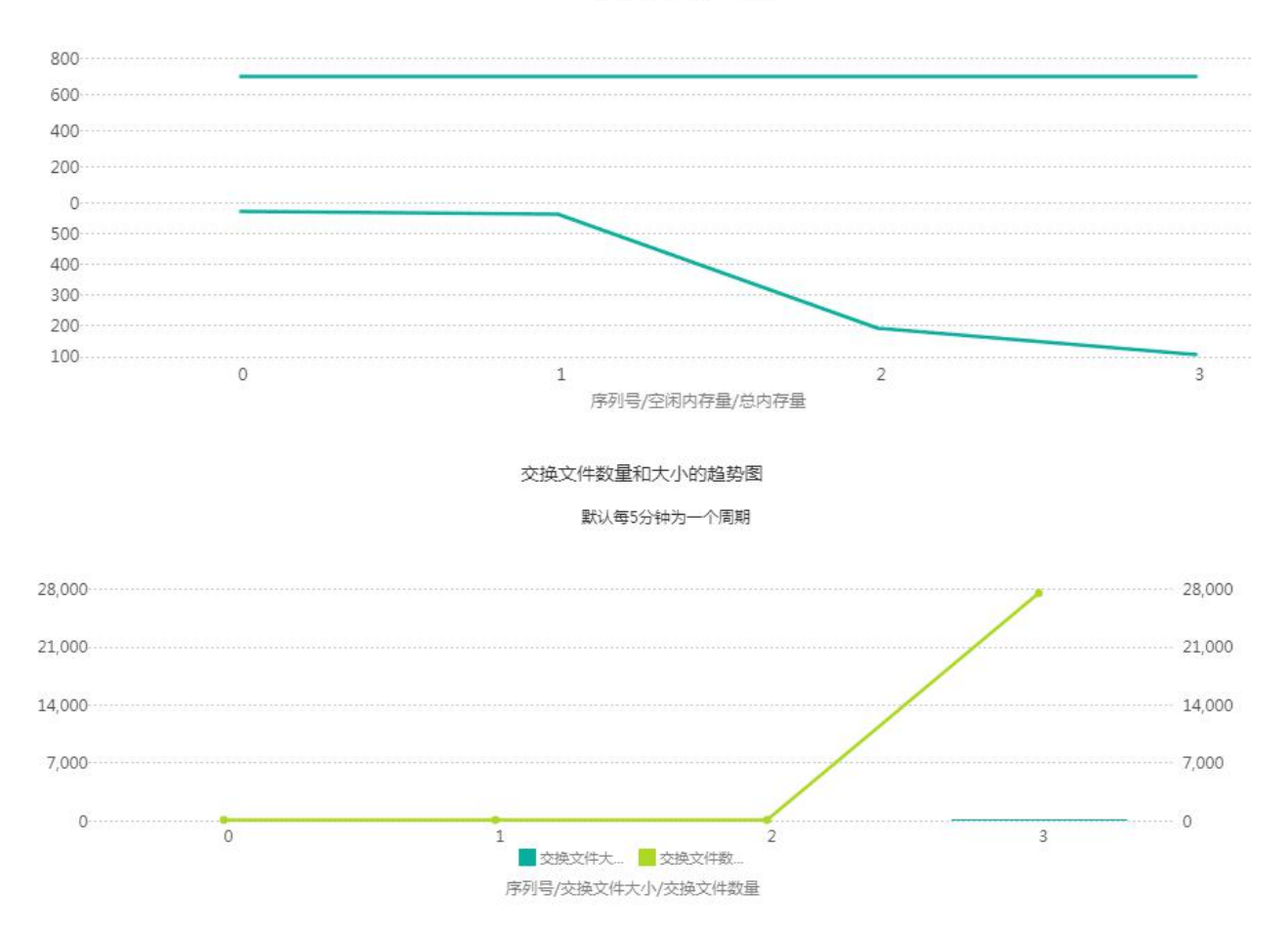

**>说明**: 系统默认不监控交换文件数量和交换文件大小信息, 如果用户想要监控这两个信息, 在 bi.properties 中配置属性 mem.serial.monitor=true 即可。

## 4.1.3. 仪表盘&数据集&数据集市数据集信息统计

在 " 仪表盘 & 数据集 & 数据集市数据集信息统计 " 中,对仪表盘 & 数据集 & 数据 集市数据集的访问量进行了统计,统计以五分钟为一个周期,采集周期内执行操作数量,并以 图表直观展示。

#### **仪表盘访问数量统计**

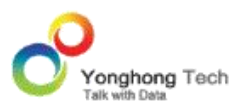

#### 仪表盘访问数量统计:

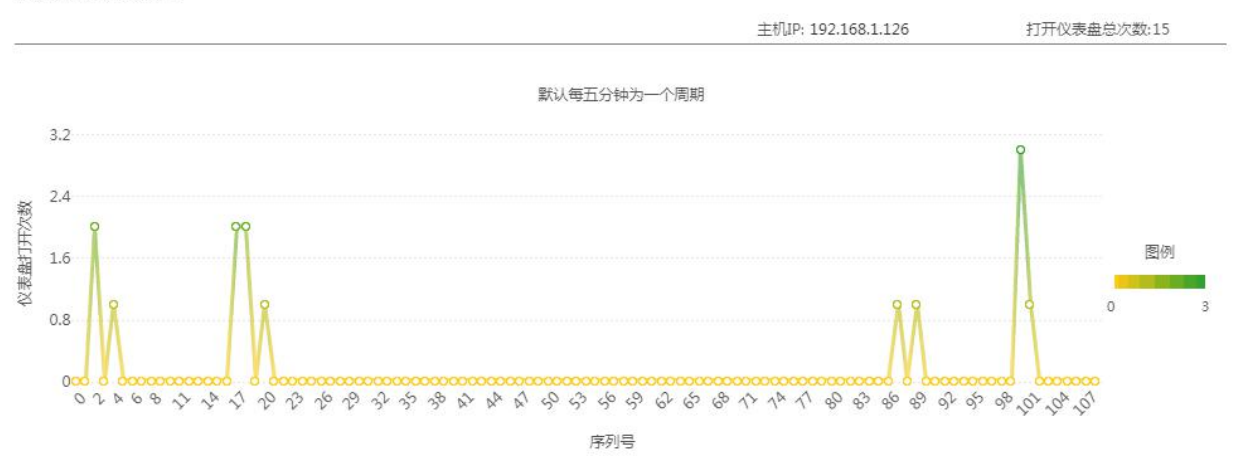

## **数据集访问数量统计**

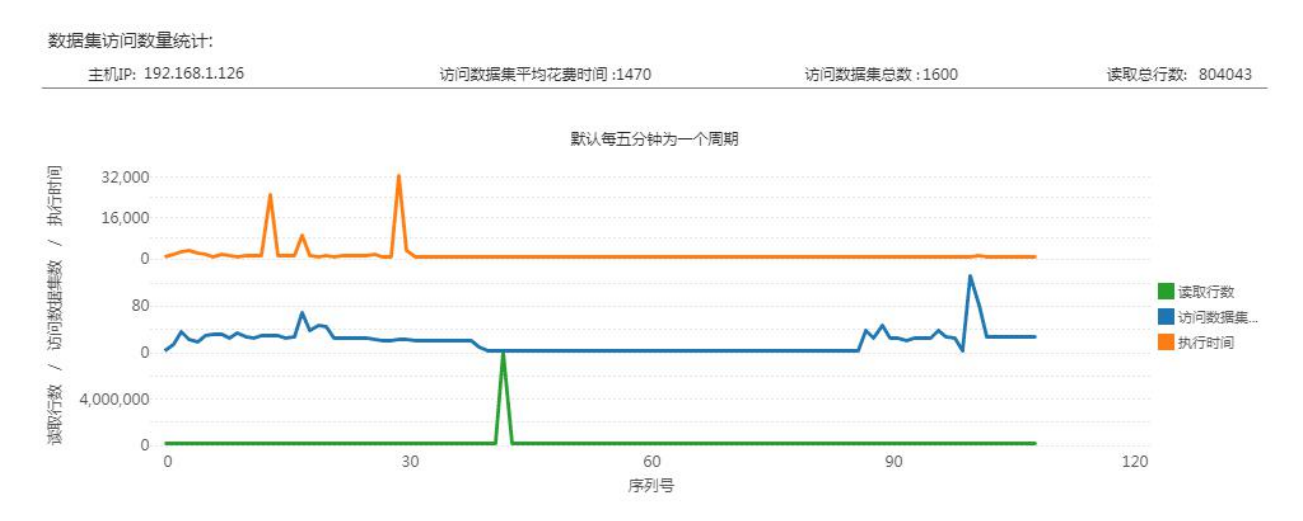

## **数据集市数据集访问数量统计**

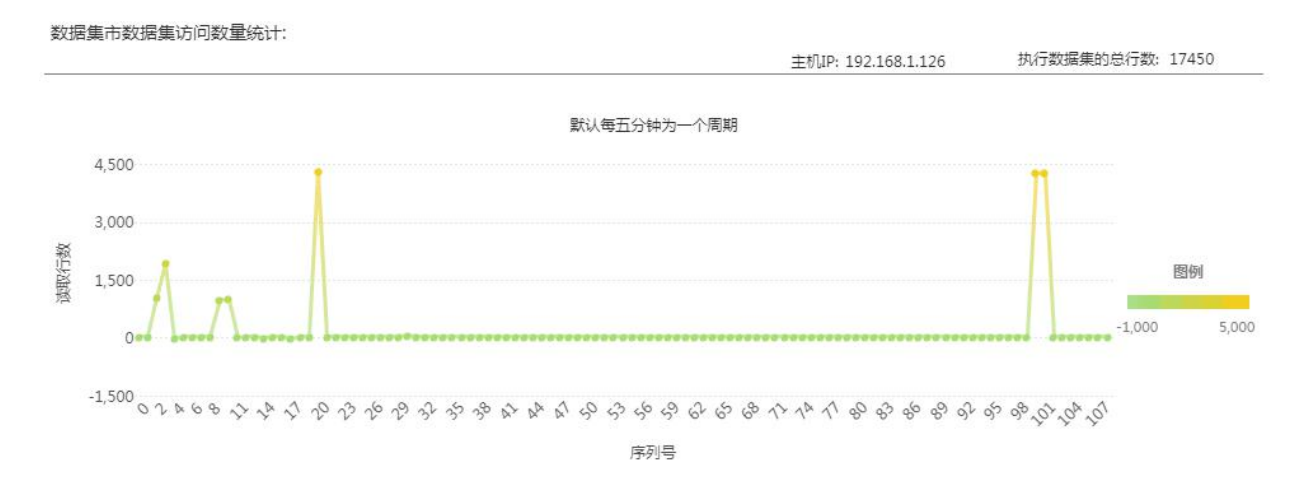

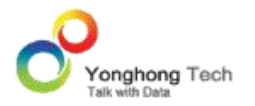

## 4.1.4. 仪表盘访问信息监控

在 " 仪表盘访问信息监控 " 中,可通过选择开始和结束时间来数据集这段时间内用户访问 仪表盘详细情况。默认时间为最近七天。

统计表格如下图所示:

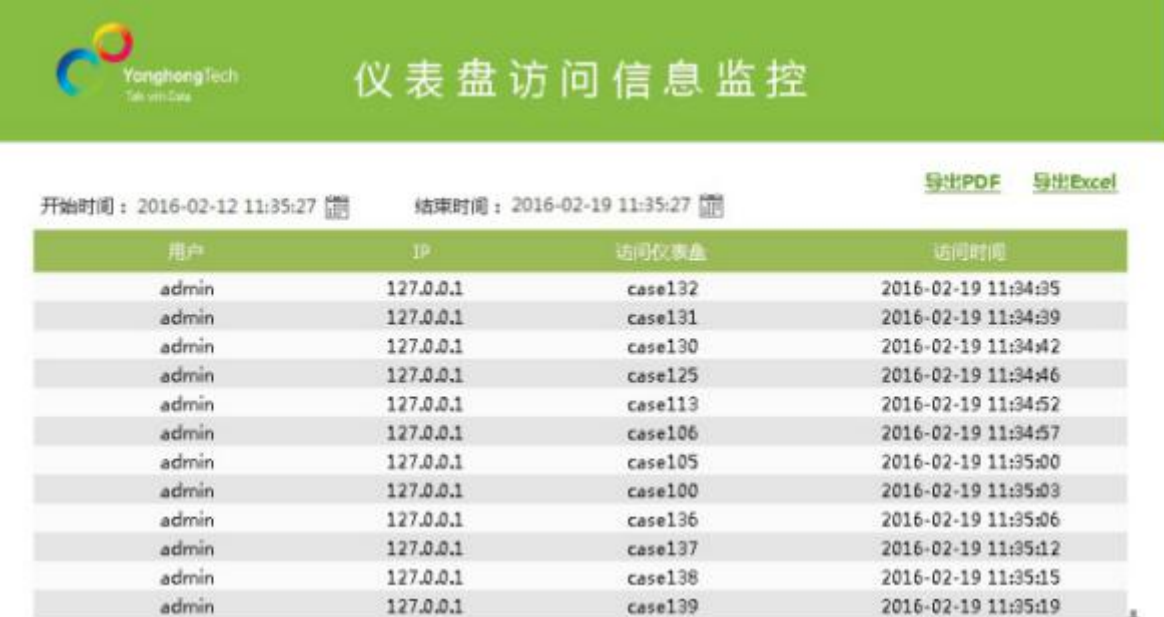

统计图表分别展示了 Top10 的仪表盘访问率和不同仪表盘的日访问量。如下图所示:

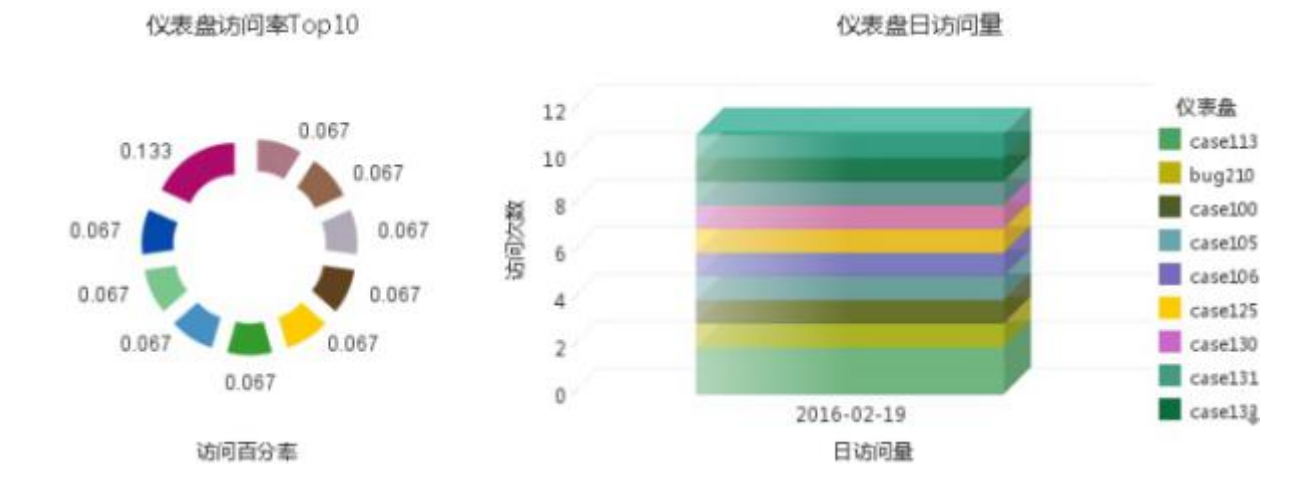

## 4.1.5. 数据集市信息统计

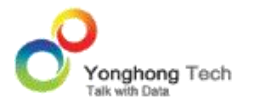

对数据集市计算的监控包括对数据集市文件和对数据集市文件夹的监控(数据集市文件夹中包 含所有数据集市文件)以及数据集市计算中的 Map 任务 &Reduce 任务的监控。

## **数据集市文件信息统计**

在 " 数据集市文件信息统计 " 中统计了关于数据集市文件的信息,同时也能剔除相应的数 据。比如,将序列号为 1 的信息剔除,点击剔除,然后保存,再次打开的时候序列号为 1 的 用户信息就不存在了。

导出 PDF/Excel 是指:点击导出 PDF/Excel,就能将详细的信息以 PDF/Excel 的格式导出。 返回按钮用于返回 " 数据集市文件夹信息统计 " 仪表盘。

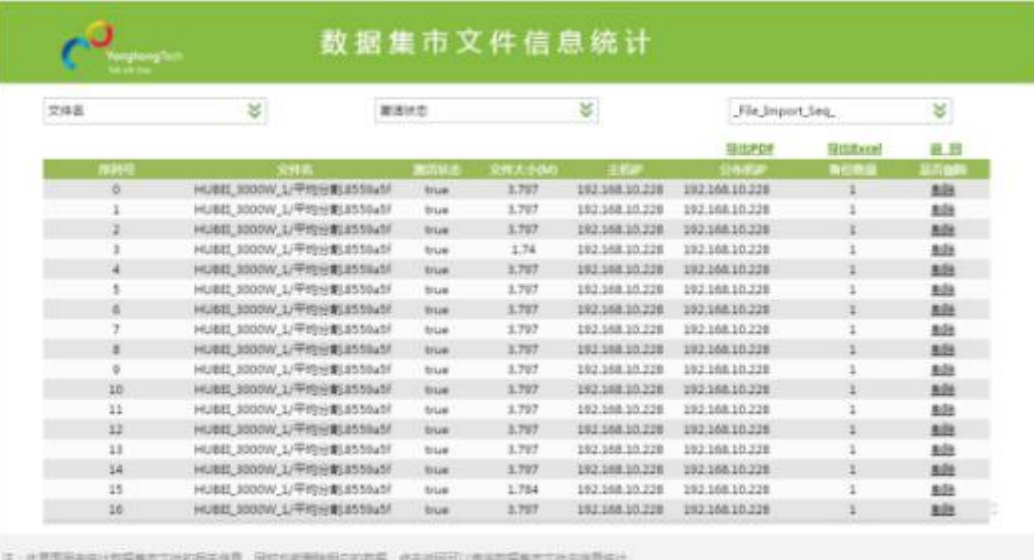

## **数据集市文件夹信息统计**

在 " 数据集市文件夹信息统计 " 下的 " 文件夹名称 " 字段,都有超链接功能。也就是 说,进入预览模式下,点击 " 文件夹名称 " 的字段后,就能够跳转到相应的数据集市文件

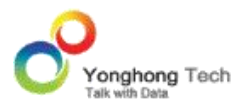

的信息统计界面。在 " 数据集市文件夹的信息统计 " 下,能够显示文件夹的大小和文件夹 内所有文件保存的数据行数之和,也能剔除或激活相应的数据。

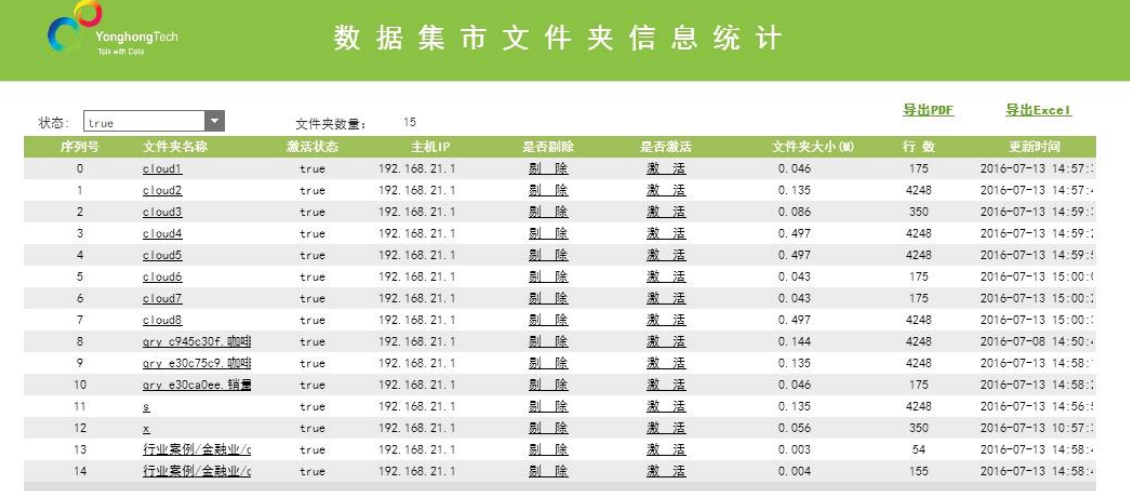

## **数据集市节点信息统计**

数据节点的信息统计包括:所有节点当前状态、节点状态变化事件统计、Map 节点信息统计、 Reduce 节点信息统计。

## · 所有节点当前状态

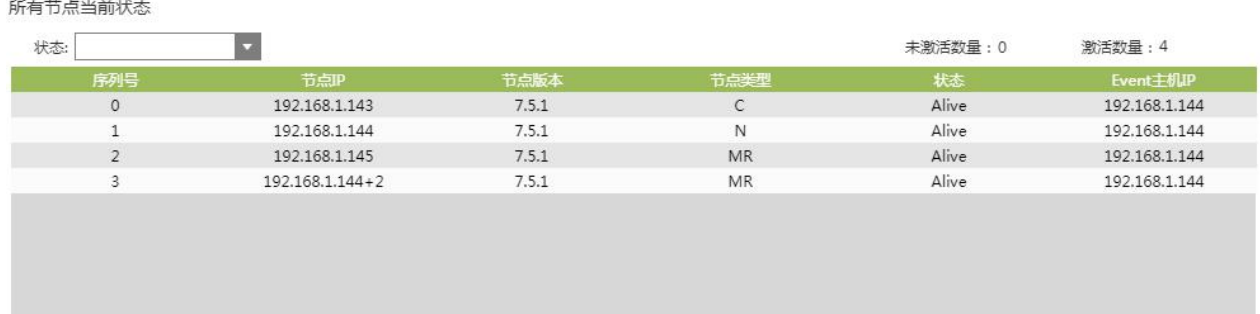

· 节点状态变化事件统计

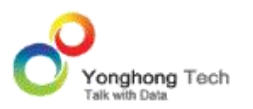

#### 节点状态变化事件统计

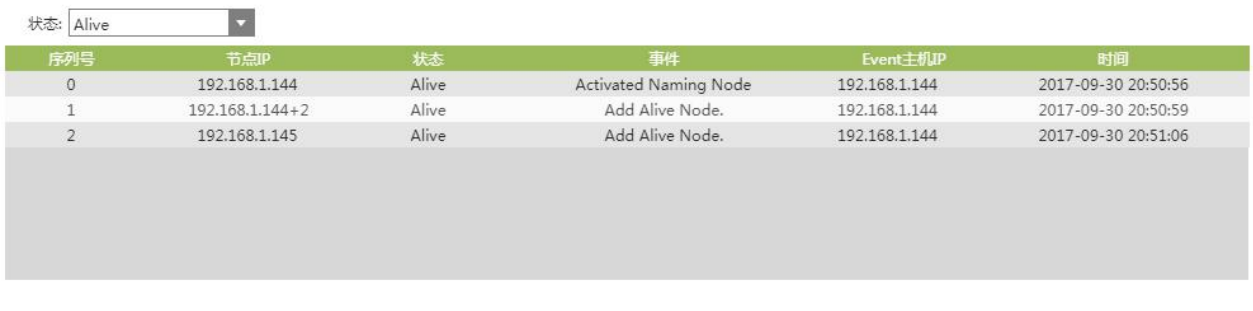

## · Map 节点信息统计

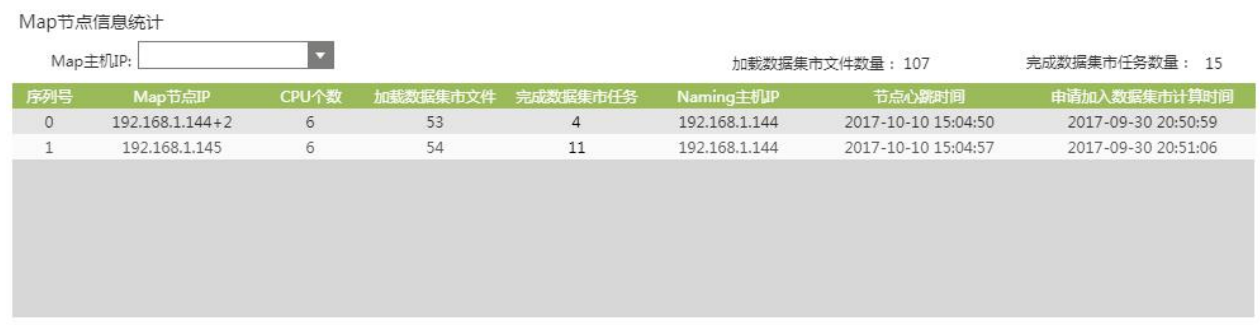

## · Reduce 节点信息统计

#### Reduce节点信息统计

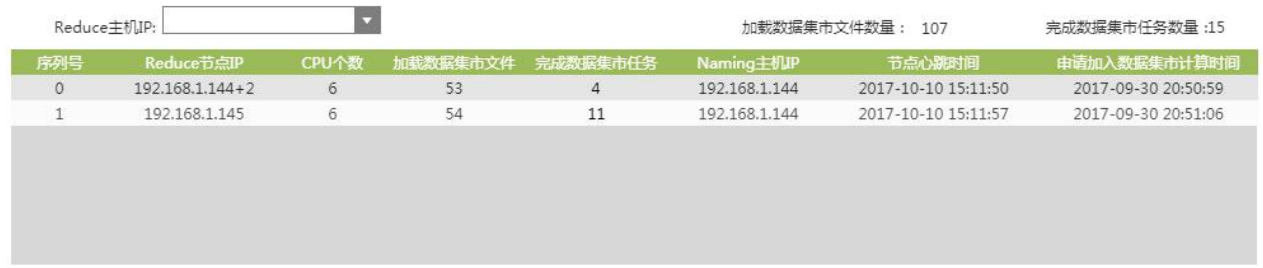

## **Map 任务 & Reduce 任务信息统计**

Map 任务 &Reduce 任务信息统计主要统计的是 Map 任务 &Reduce 任务的执行任务 数量、执行任务平均时间、执行任务具体时间。默认的筛选日期为当日,用户可以按照需求筛 选日期。

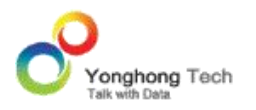

# · Map 任务信息统计

#### Map任务信息统计

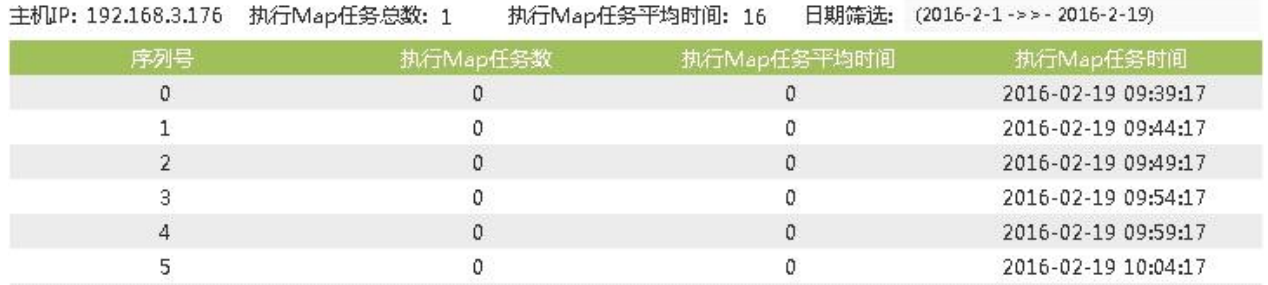

## · Map 任务信息统计图

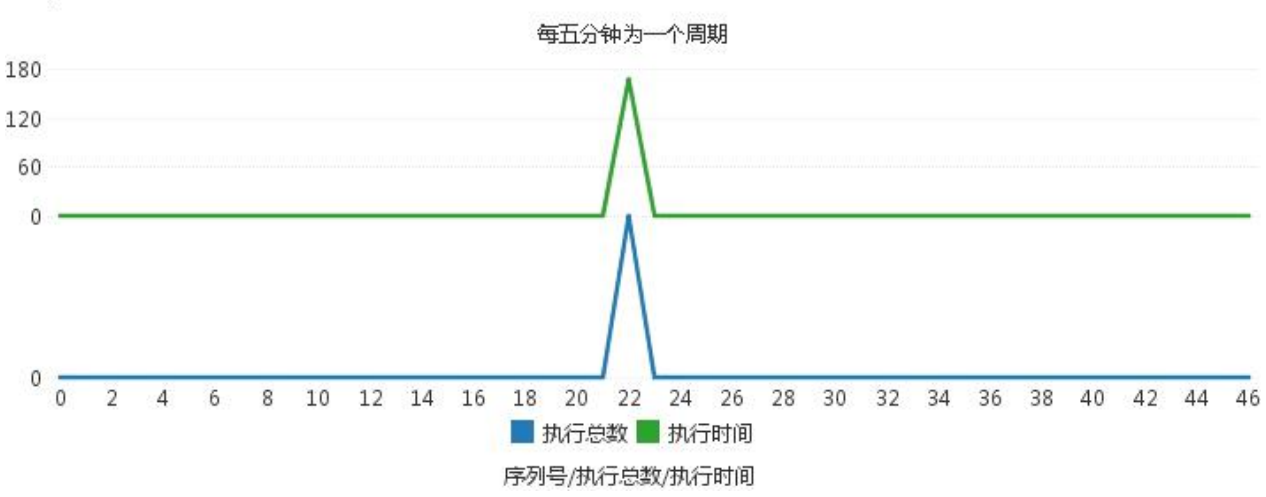

#### Map任务信息统计图

## · Reduce 任务信息统计

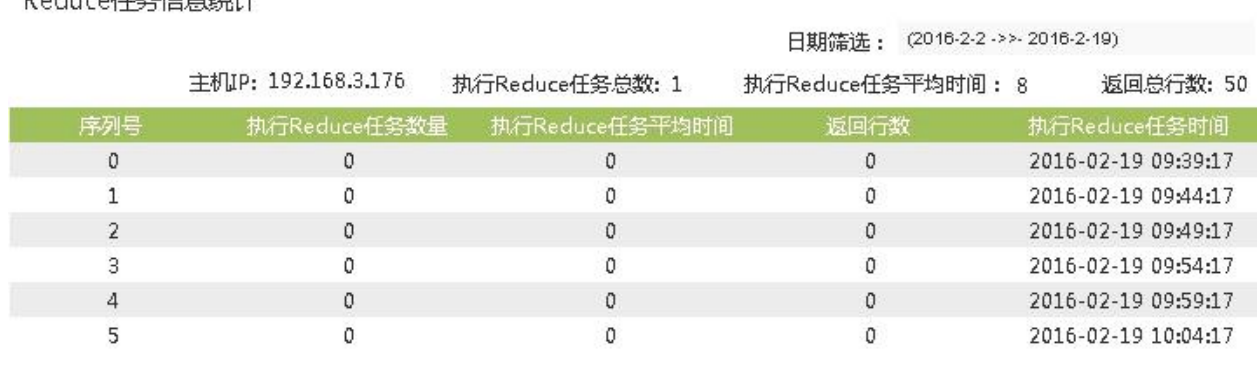

### Raduce任务信息公计

# · Reduce 任务信息统计图

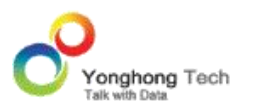

#### Reduce任务信息统计图

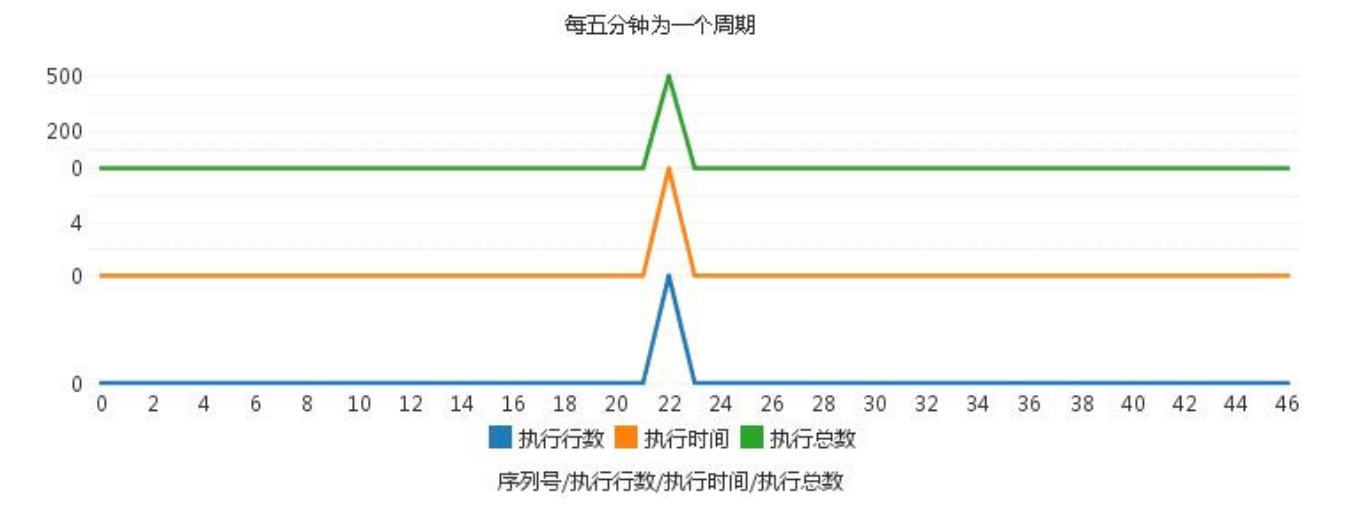

## **数据集市数据集任务信息统计**

在 " 数据集市数据集任务信息统计 " 中,对数据集市数据集进行了详细信息的统计,并以 饼图形式直观展示了查询数据集市文件夹次数的百分率和任务执行成功率。

## · 数据集市数据集任务信息统计表

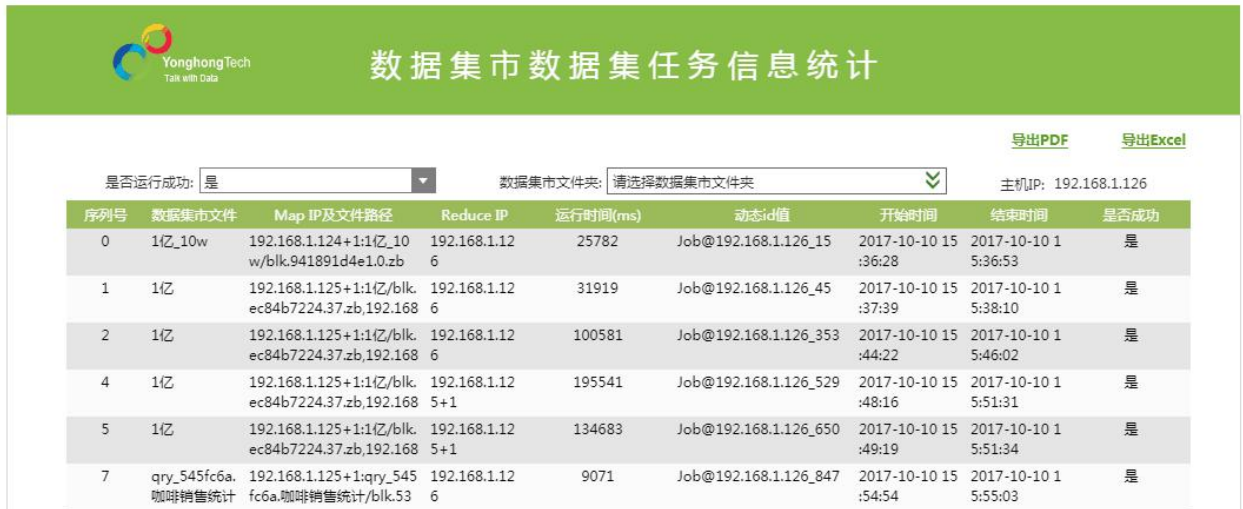

· 数据集市文件夹被查询次数百分率

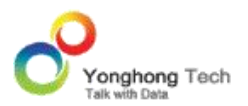

#### 文件夹执行次数统计

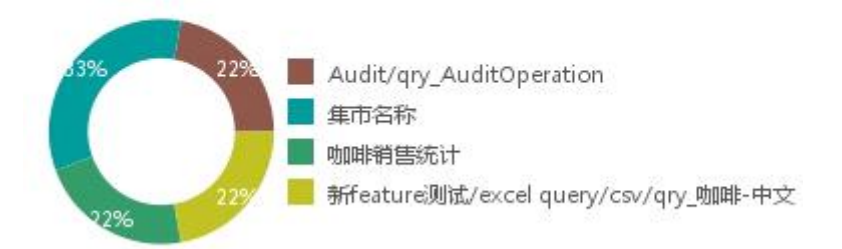

· 数据集市数据集任务执行成功率

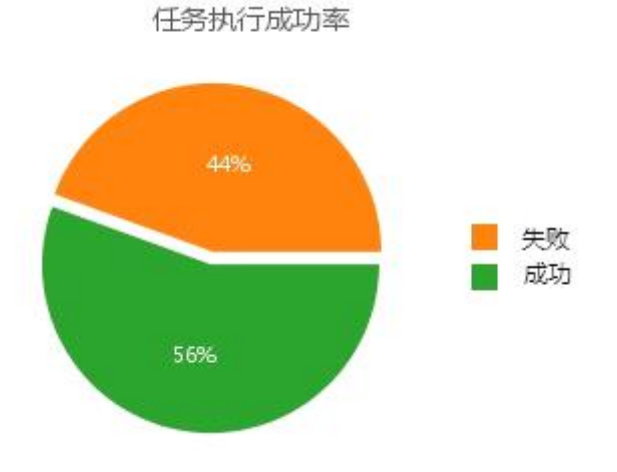

## **数据集市数据集任务运行状态监控**

"数据集市数据集任务运行状态监控"报表用来监控当前正在运行的数据集市数据集的运行状 态。对数据集市数据集开始运行的时间、已经运行的时长、需要执行的任务总数、已经完成的 Map、Reduce 任务数进行了详细的统计。当鼠标悬停在"详情"上,可以触发显示"数据集 市数据集任务运行状态节点详情"报表,详细显示集群中使用的 Map、Reduce 节点对应的任 务总数与任务完成数。

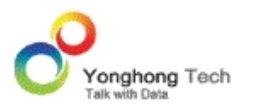

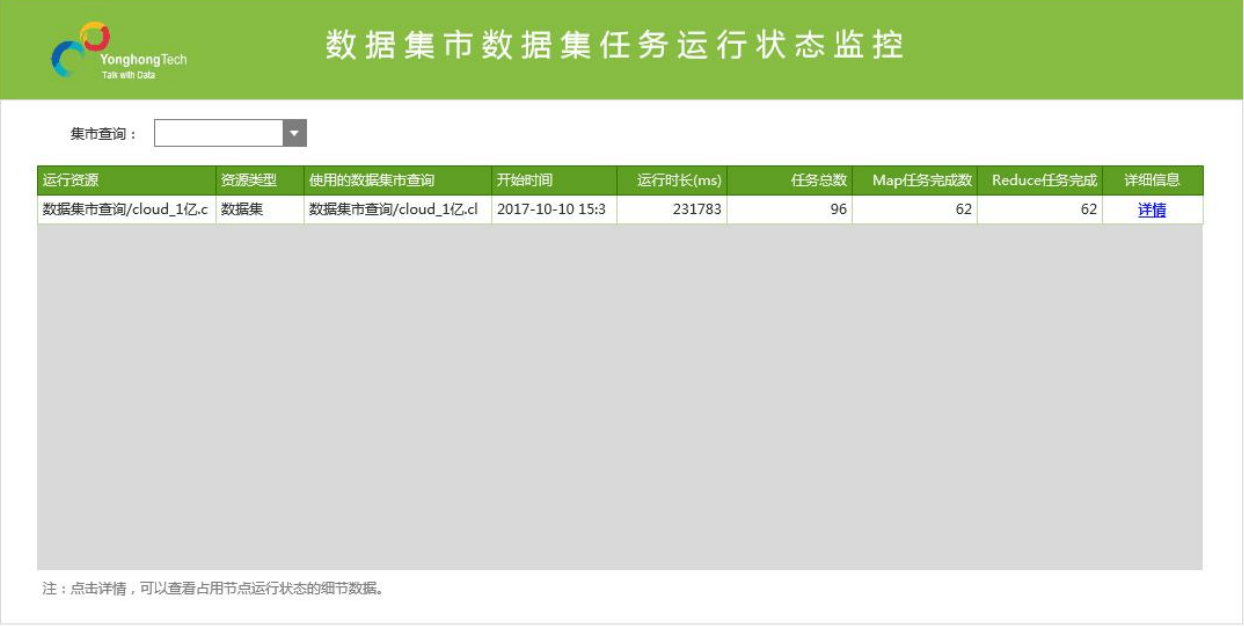

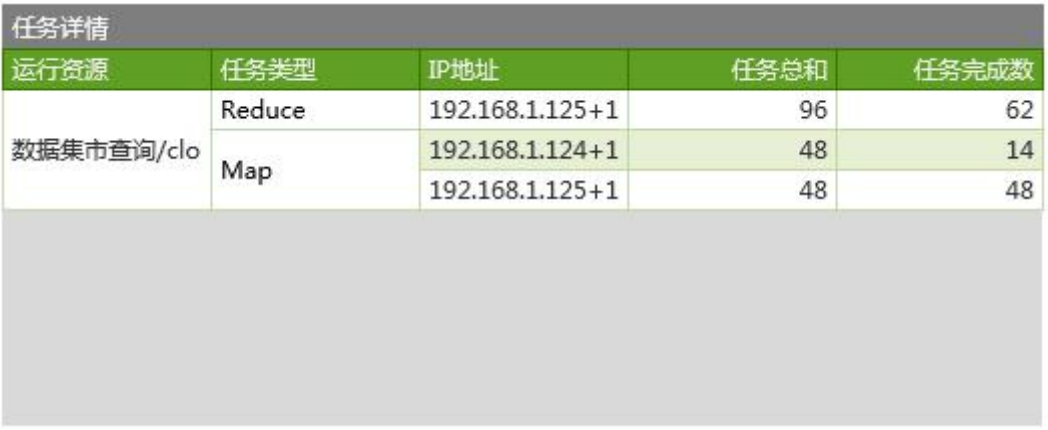

# 4.1.6. 仪表盘&数据集依赖关系统计

# **依赖于指定数据集的指定列信息统计**

在 " 依赖于指定数据集的指定列信息统计 " 中,用户可通过选择数据集统计出该数据集的 所有列信息,还可再选择列,则显示出指定列的信息。如下图所示:

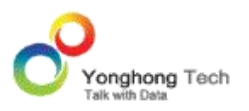

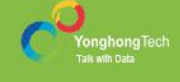

# 依赖于指定数据集的指定列信息统计

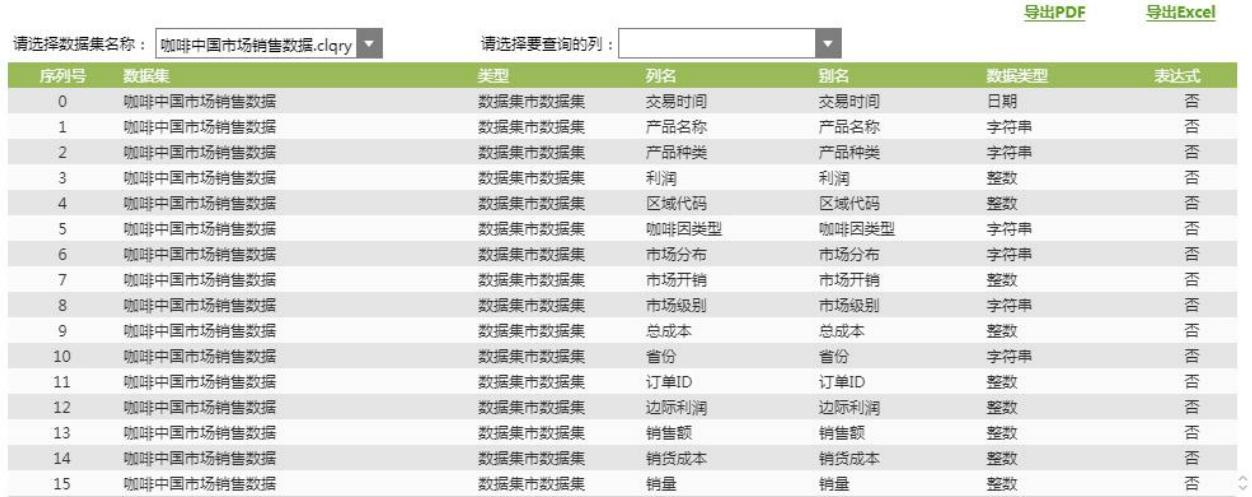

## **仪表盘所依赖的数据集信息统计**

统计仪表盘依赖的数据集,并关联显示数据集的类型,以及数据集的数据来源。如果仪表盘使 用的数据集为数据集市数据集,则会显示对应的增量导入任务和增量导入任务使用的数据集和 最后一次执行时间。

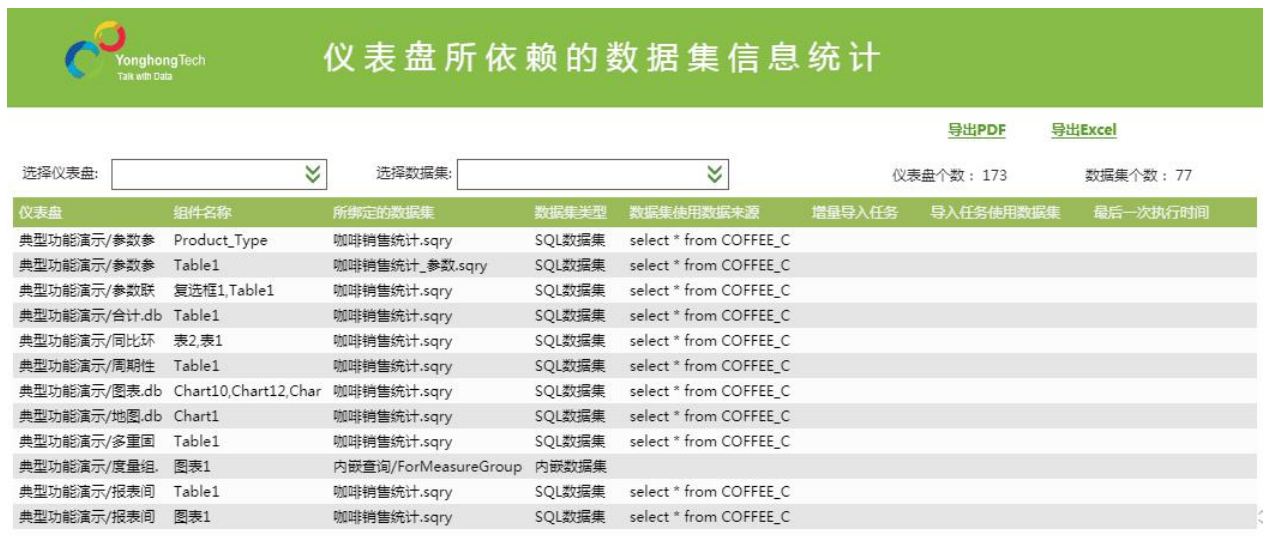

# 4.1.7. 用户信息监控与管理

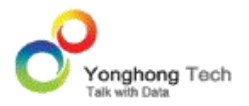

## **用户登录信息监控**

在 " 用户登录信息监控 " 中,可通过选择开始和结束时间来数据集指定时间内的用户登录 详细情况。默认时间为最近七天,并且以趋势图的形式直观展示。

## 统计表格,如下图所示:

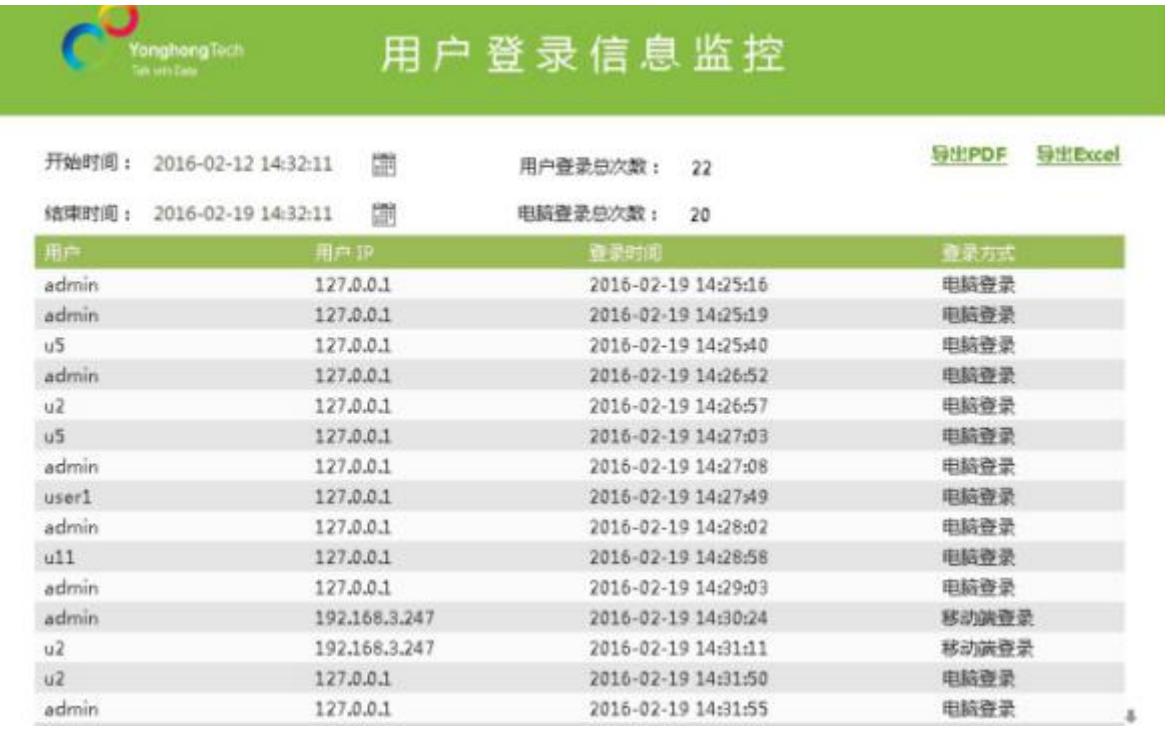

趋势图,如下:

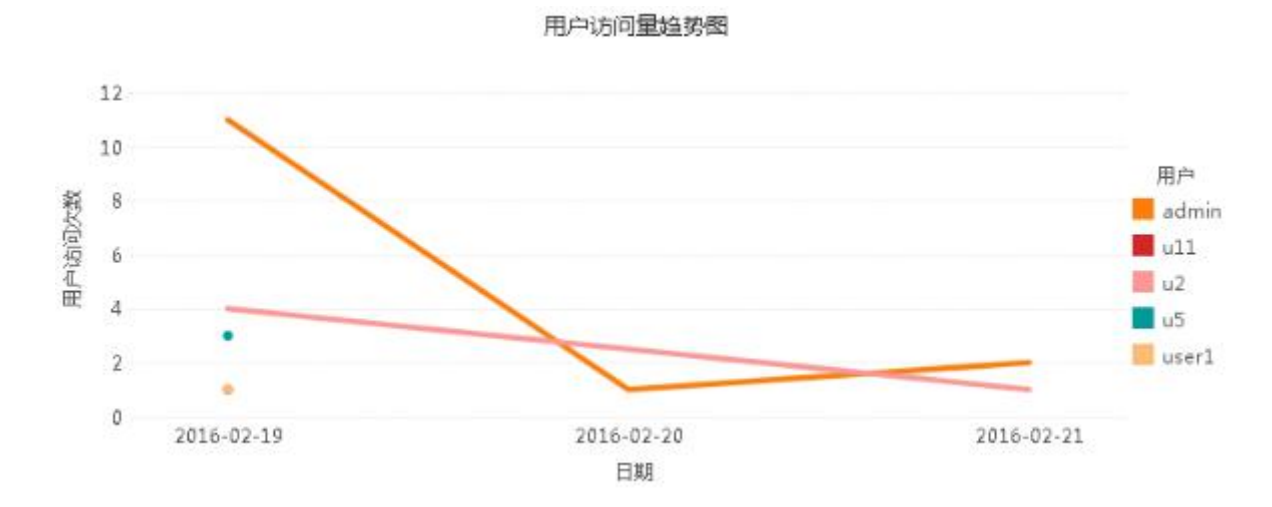

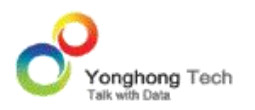

**用户登录信息统计**

" 用户登录信息统计 " 用于统计在线用户的访问情况,用户数据直接记录在内存中。管理 员可以看到所有在线的用户,并可以剔除用户。默认日期为当天。" 用户访问量统计图 " 以 图表形式直观展示出在线用户的数量变动。如下图所示:

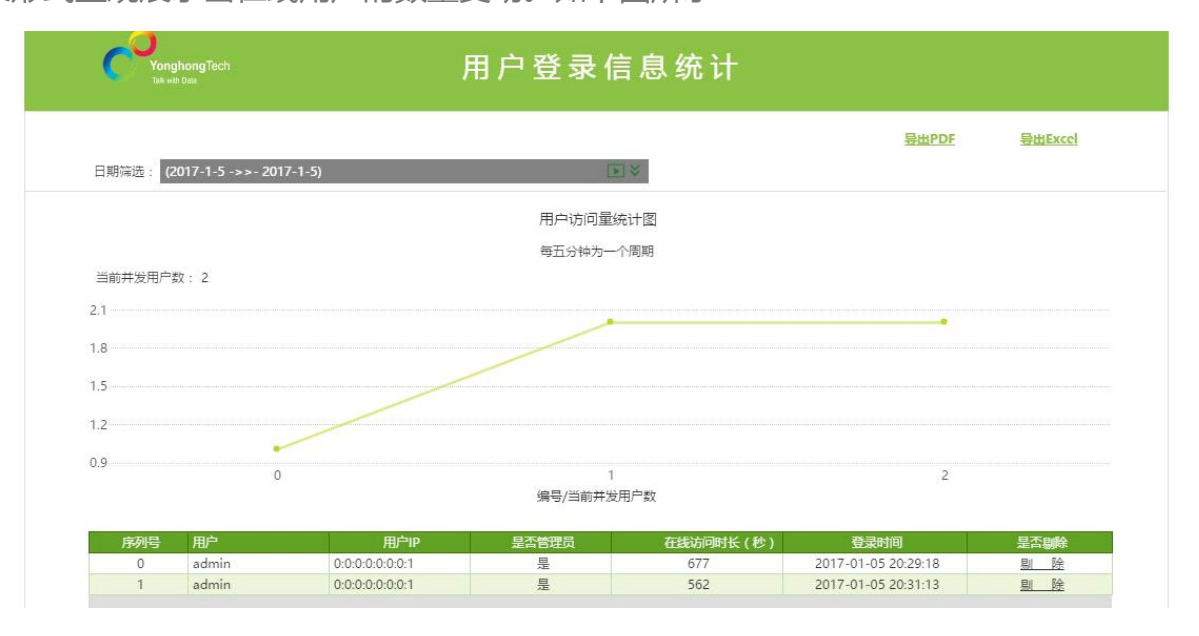

## **用户操作信息监控统计**

" 用户操作信息监控统计 " 用于记录用户对系统中的资源(包括:作业、仪表盘、数据集、 门户组件、门户样式)的操作信息,同时监控资源的导入导出,资源的授权行为和系统设置中 的操作等。用户在下拉列表中选择某一个用户,可以查看该用户的所有操作记录;在操作对象 类型下拉列表中选择某一个操作对象类型,可以查看该操作对象类型的所有操作记录;也可以 以 PDF 或者 EXCEL 的格式导出进行查看。

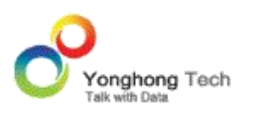

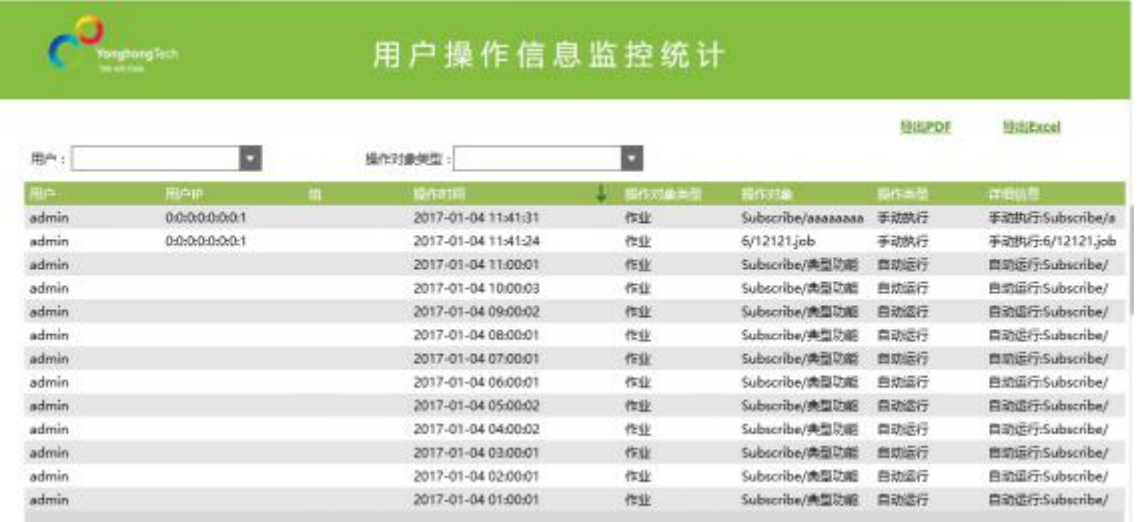

# 4.1.8. 运行资源信息监控统计

" 运行资源信息监控统计 " 用于对系统内正在运行和运行完成的 " 数据集 "、" 仪表 盘 "、" 调度任务 " 的情况进行监控。可以通过选择监控类型查看当前运行状态、历史运 行记录。

当前运行状态 :

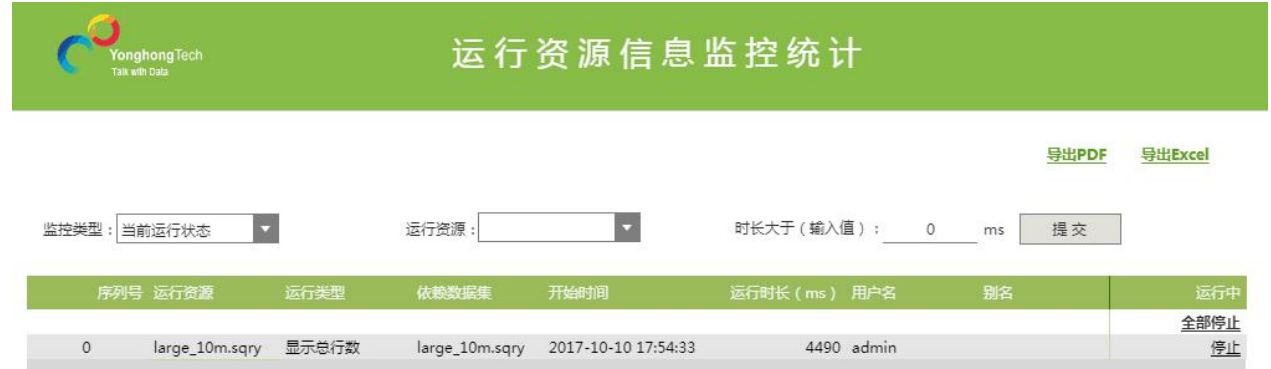

在当前运行状态中显示了正在运行的资源,系统管理员针对系统的性能可以选择停止某个资源 或将正在运行的资源全部停止。

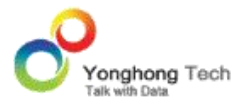

历史运行记录:

条件设置可以对运行资源和历史运行记录的起始日期范围进行设定。每条数据包括运行的资 源,资源的类型,资源依赖的数据集,资源运行时长和数据集运行时长,以及运行结果,行数, 占用内存空间等。

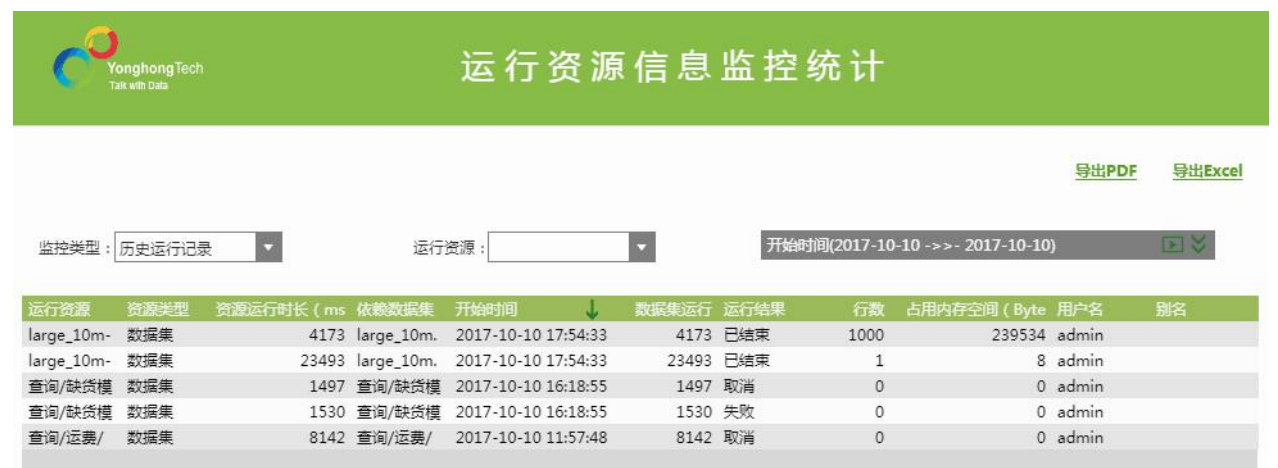

# 4.1.9. 仪表盘执行 SQL 语句信息统计

" 仪表盘执行 SQL 语句信息统计 "用于统计最近 24 小时之内执行 SQL 语句的仪表盘, 使用户了解不同的仪表盘执行 SQL 的情况,相同仪表盘中不同组件执行 SQL 的情况。用户 在下拉列表中选择某一个仪表盘,可以查看该仪表盘执行 SQL 的情况,并且可以以 PDF 或 者 EXCEL 的格式导出进行查看。

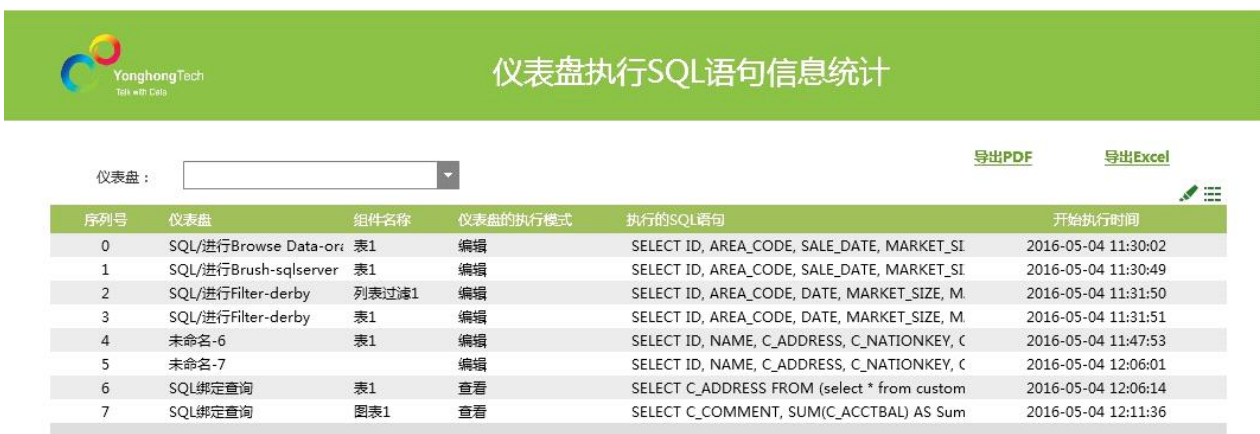

## 4.1.10. 数据集市文件各节点分布统计

数据集市支持节点的横向扩展,新增节点后,如果不能自动进行集市内原有文件的均衡,在追 加导入的情况下,新的数据会全部存储在新节点上,老的节点使用率就会下降,计算也会在集 群中发生偏移。因此提供了两种方式来移动数据集市文件,使在整个集市环境中数据集市的文 件达到均衡分布。

数据集市节点均衡主要有自动均衡和手动均衡两种方式。查看数据集市文件各节点分布统计报 表时,会显示当前数据集市文件的分布状态:均衡或者不均衡。如下图所示,当前集市环境中 存在三个 Map 结点,但是文件夹 hubei 的集市文件只分布在其中两个节点上,因此数据集 市文件是不均衡的,可以点击手动均衡按钮,系统会自动将 hubei 文件夹内的集市文件在三 个节点之间均衡分布。请注意,为了确保文件的正常均衡,当开始自动均衡后系统会自动将所 有不均衡文件夹内的文件均衡的分布到所有 Map 节点上,直到均衡为止,不能停止移动。

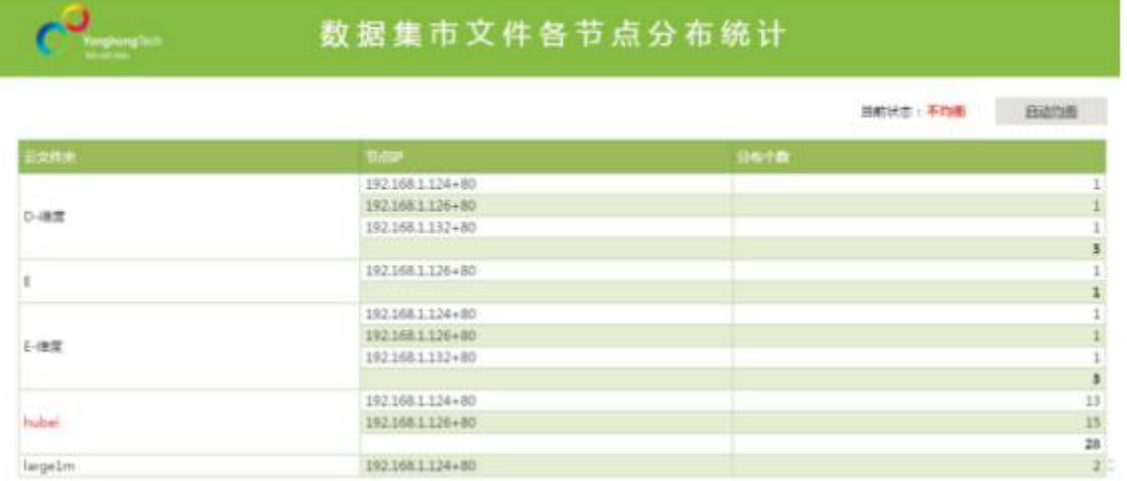

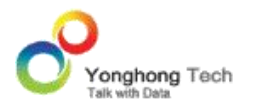

当数据集市文件分布不均衡的时候,也可通过手工的方式来决定将所选文件夹中的文件在 Map 节点之间进行移动 , 需要选择云文件夹,移出文件节点,移入文件节点以及需要移动的 文件。

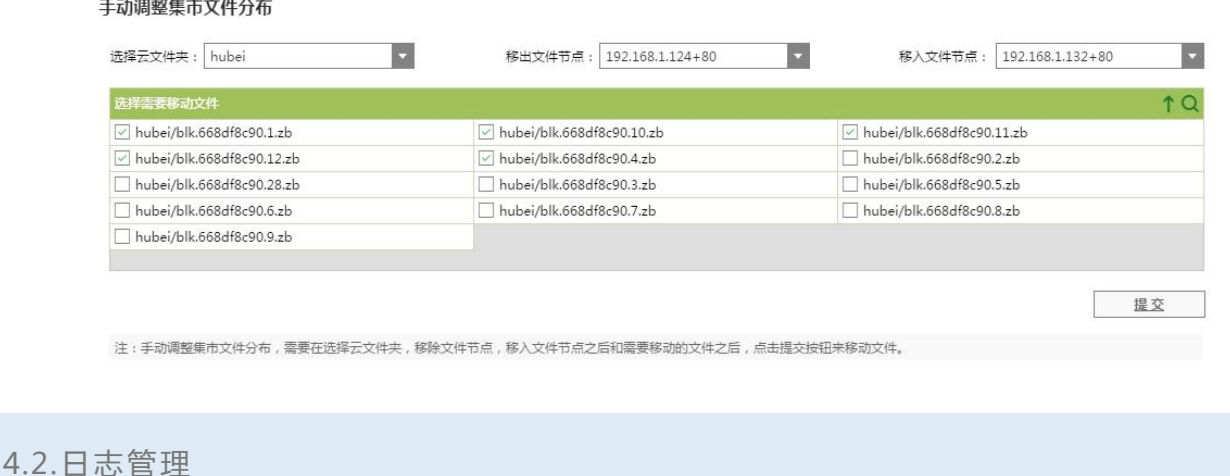

# 日志管理界面可以按照需要的行数查看后台日志,对日志进行刷新,如果勾选自动刷新,日志 会每隔 20 秒自动更新一次。还可以查看以前记录的日志。

日志管理界面如下图所示。

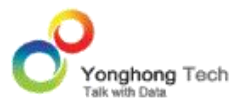

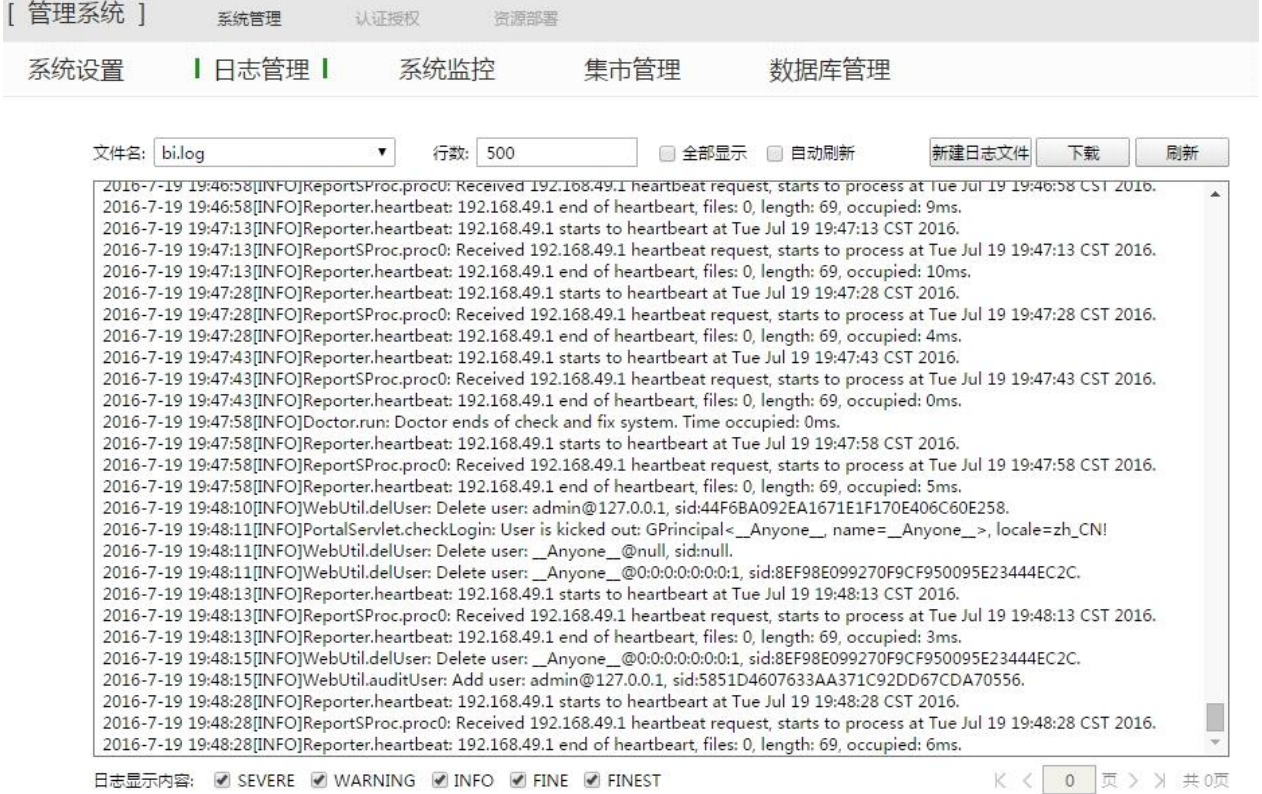

【文件名】日志文件的名称,默认为 bi.log。如果文件名选择以前的文件,将会切换到以前 的日志文件显示界面。其中日志文件 jvm.log.0.current 记录了 JVM 输出的相关日志,文件名 称以及文件的大小可以通过 tomcat 中 JAVA\_OPTS 参数进行修改。

【行数】设置需要显示的行数。例如设置为 10 行,则会显示最近 10 行的日志。

【全部显示】勾选后显示全部的日志。

【自动刷新】勾选后,每隔 20 秒自动更新一次。

【下载】下载当前的日志文件。

【刷新】手动刷新日志。当改变文件名称或改变行号时,点击刷新按钮,会显示出刷新后的页 面。

【新建日志文件】创建新的日志文件。

【日志显示内容】筛选出符合对应日志级别的日志记录,便于用户查看。例如只勾选 "WARNING",那么只会显示 "WARNING" 级别的日志记录。在 " 系统设置 " 模块 可以设置日志等级,此时系统日志只会记录高于或等于日志等级的日志信息。

【选择页】勾选全部显示,系统会自动为日志进行分页。页码框会变为可输入状态,同时会显 示出当前页码和总页数,这时可以在页码框输入页码切换至对应页码的日志,便于对大数据量 的日志进行查看。

4.3.系统设置

系统设置界面的主要功能是清除系统缓存、配置数据属性、配置系统门户、配置 Bar 方案、 查看报告模式配置以及配置数据库连接、数据空间配置、R 计算。系统设置界面如下图所示:

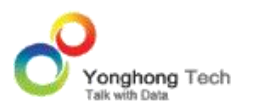

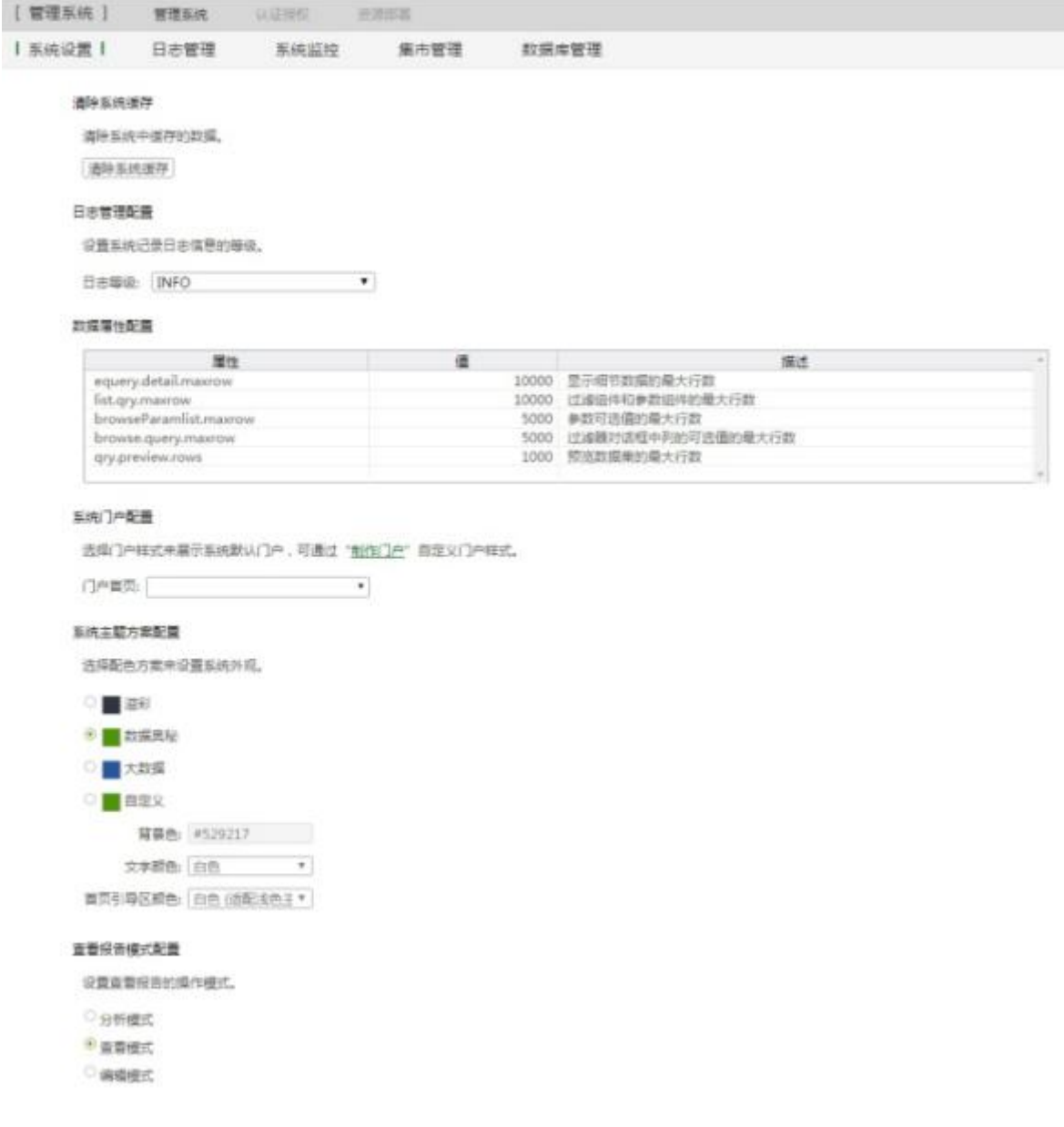

## **清除系统缓存**

清除产品中的缓存数据。例如:在连接数据模块对某数据集进行预览后,则会缓存住。再次预 览时会直接打开缓存的文件。如果在此界面点击了 " 清除系统缓存 " 按钮后,则缓存会被 清除掉。再次打开时则需重新到数据库中数据集数据。

## **数据属性配置**

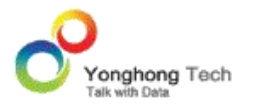

数据属性配置中列举了可以在此界面上直接进行配置的属性。在此处修改过后可自动添加到 bihome/ bi.properties 文件中。

【属性】列出了可在本界面配置的数据属性。

【值】数据属性的设置值,在未配置前,所显示的值都是各属性的默认值。

【描述】描述所配置属性的功能作用。

## **系统门户配置**

设置门户样式,用户可通过点击页面上标绿的 "制作门户 " 字样链接到门户定制界面,新 建网格组件、标签组件、堆栈组件,从而自定义门户样式。

【门户首页】下拉选择列表中列出系统中已存在的所有可用门户样式。

## **系统主题方案配置**

在系统主题方案配置中用户可以选择不同的配色方案设置系统登录页面背景图,首页背景图和 前景色,以及导航条外观。导航条包含首页导航栏,查看报告图标状工具条,查看报告里仪表 盘的工具条。系统主题为全局的,个性化设置的主题是个人的,当个性化设置中选择系统主题 时,首页和导航栏的外观都应用系统主题。反之,都会应用个性化设置里的主题。已有的配色 方案包括:大数据,溢彩,数据奥秘,自定义。如下图所示:

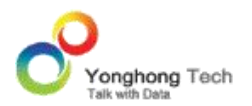

#### 系统主题方案配置

选择配色方案来设置系统外观。

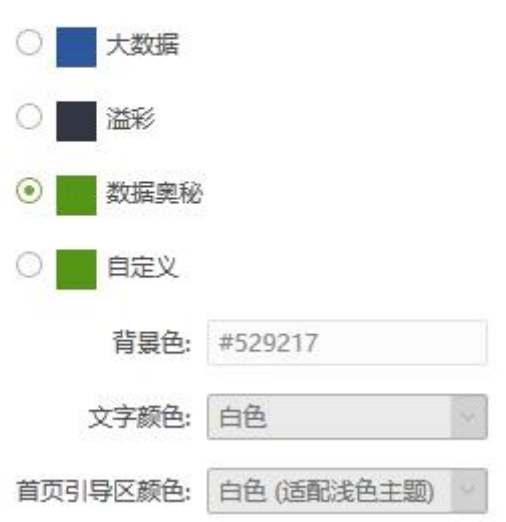

【背景色】用户也可以在颜色输入框中自定义背景色,输入的格式为:#529216。

【文字颜色】可选的颜色有白色和黑色,默认为白色。系统的三种主题文字颜色都是白色。

【首页引导区颜色】用户可配置首页引导区的前景色:彩色,白色。大数据 , 数据奥秘是白 色,溢彩时彩色。

设置背景色为 #529217,文字颜色为黑色,首页引导区颜色为白色,首页导航栏和引导区显 示如下图:

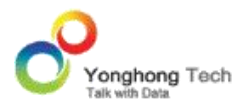

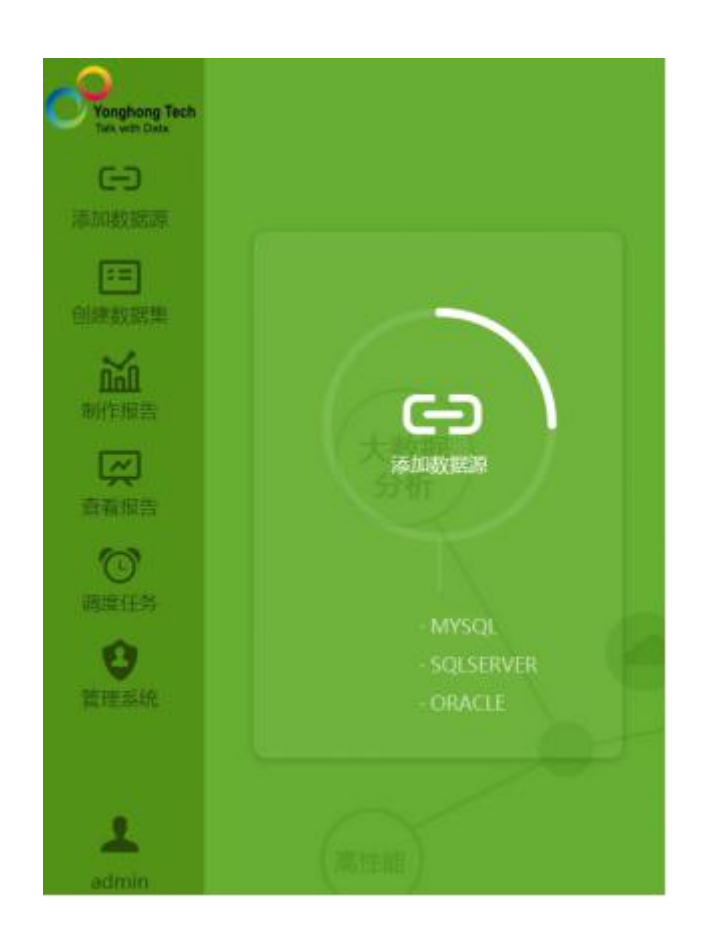

当选择溢彩主题时,引导区颜色是彩色,效果如下图:

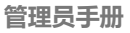

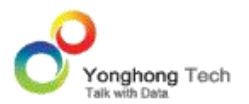

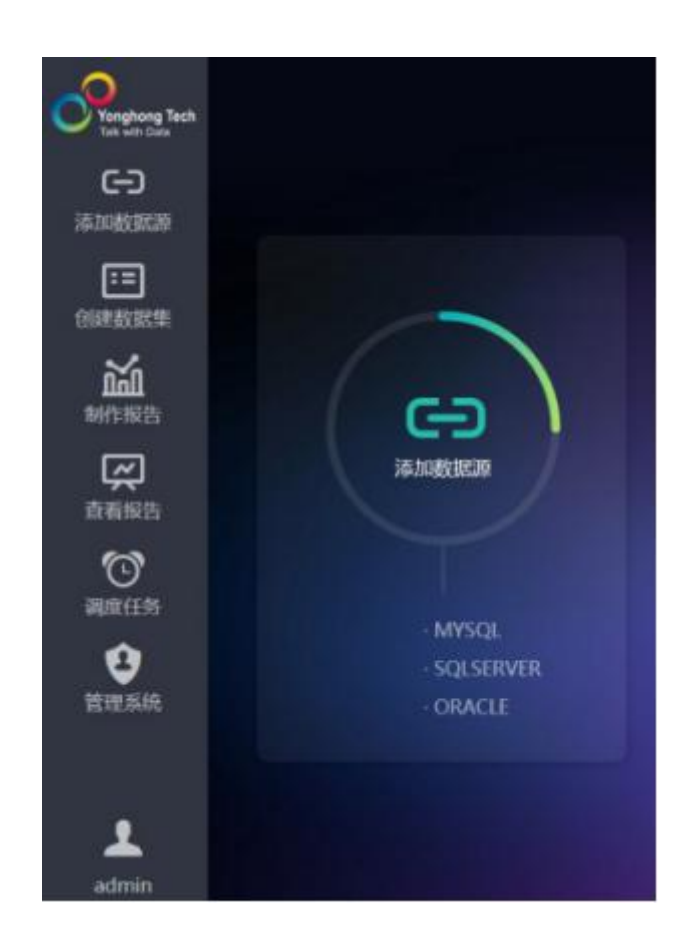

## **查看报告模式配置**

在查看报告模式配置中用户可以对查看报告的模式进行配置,默认为查看模式,如下图所示:

#### 直看报告模式配置

设置查看报告的操作模式。

- ◎ 分析模式
- ◉ 查看模式
- ◎ 编辑模式

#### **数据库连接配置**

数据库连接配置是为监控系统和调度任务提供了数据库的配置接口,目前支持的数据库有: Oracle 数据库、MySQL 数据库、DB2 数据库、SQLServer 数据库、Derby 数据库和

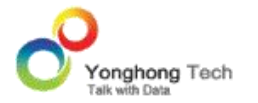

PostgreSQL。启用监控系统,选择相应的数据库来记录用户的登录行为以及仪表盘的访问情 况等;在调度任务中选择相应的数据库来记录调度任务的历史作业状态。数据库连接配置界面 如下图所示:

#### 数据库连接配置

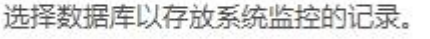

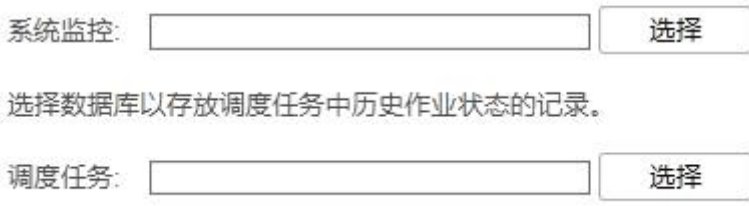

【系统监控】选择数据库以存放系统监控的记录,系统监控的具体内容详见本章系统监控部分。 如果用户没有配置数据库,默认会把系统监控的记录存放到内嵌的 Derby 数据库中。

【调度任务】选择数据库以存放调度任务中历史作业状态记录。如果用户没有配置数据库,默 认会把历史作业状态记录存放到内嵌的 Derby 数据库中。

当点击系统监控或调度任务对应的选择按钮后,弹出如下窗口:

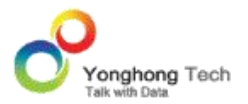

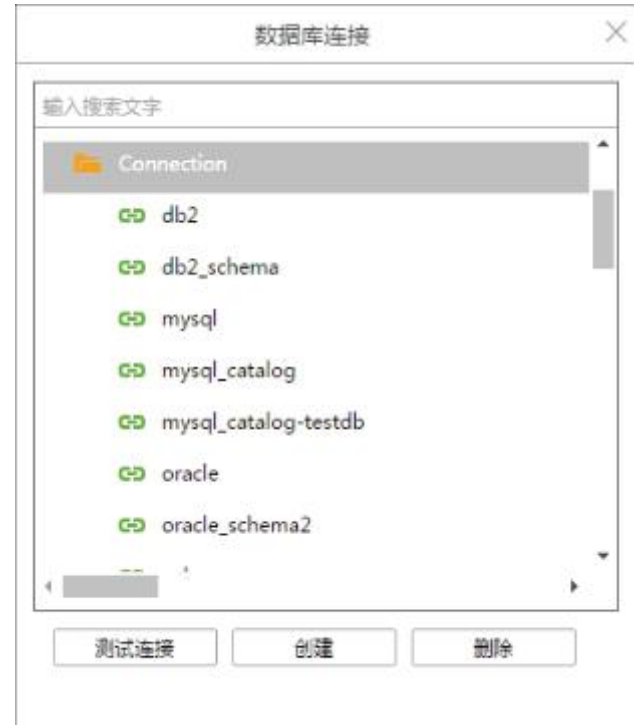

【测试连接】用于测试当前数据库是否连接成功。

【创建】创建数据库中存在数据的表,监控系统中创建的表为 GOPERATION、GUSERS、 GACTION、 GACTIONS 和 GRECENTQRY ;调度任务中创建的表为 JobRecord。

【删除】删除选择的数据库,同时删除数据库中存放数据的表。

## **数据空间配置**

用户可以在数据库连接配置中配置数据库连接信息,在此可以根据需要选择存取空间:数据库 或者是文件系统,在不同的存储位置下使用产品。目前支持 MySQL、SQLServer、DB2、 Oracle、Derby 和 PostgreSQL 数据库。

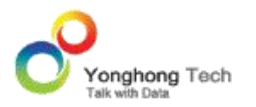

## 数据空间配置界面如下图所示:

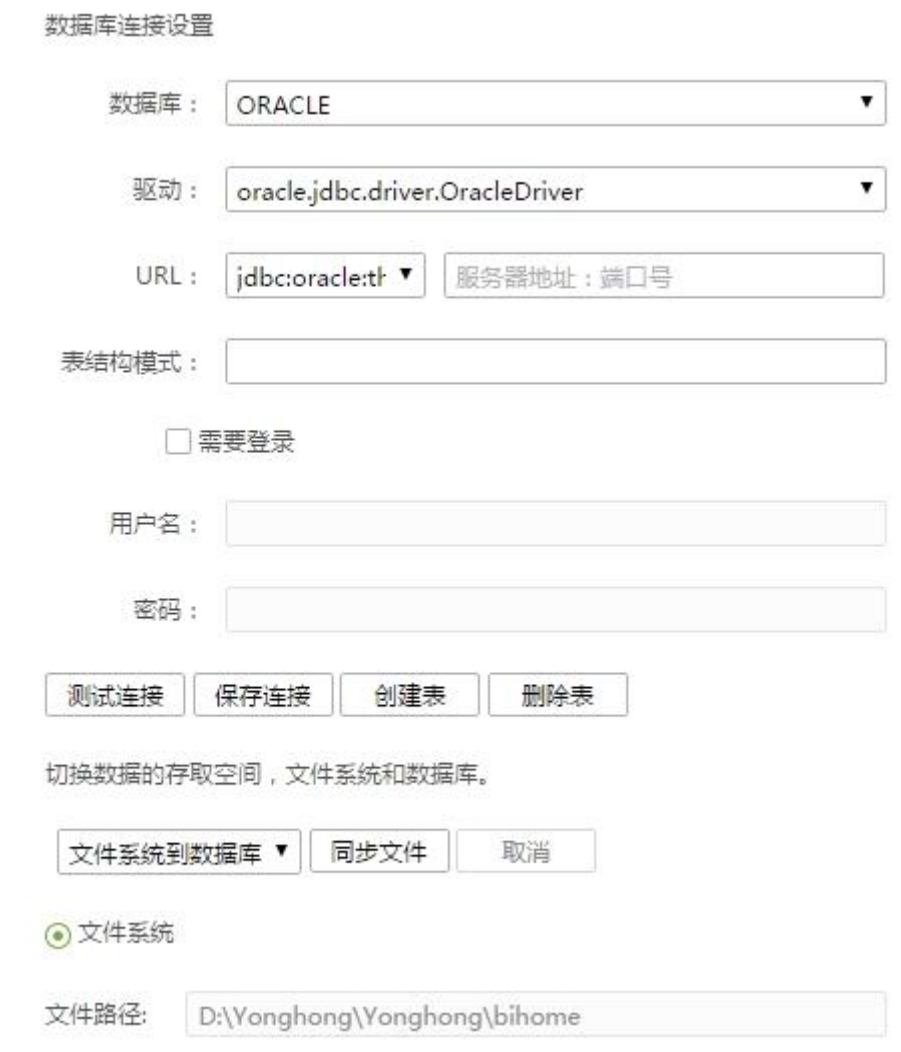

【数据库 & 驱动】数据库默认是 ORACLE, 驱动默认是 oracle.jdbc.driver.OracleDriver。

【URL】连接数据库的 URL。默认协议是 jdbc:oracle:thin:@//,也可以自定义。

【默认数据库】在连接数据库时使用的默认数据库。

【需要登录】是否需要登录数据库。需要则勾选,不需要则不用勾选。
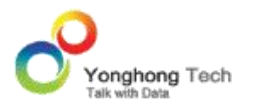

【用户名 & 密码】需要登录时,输入数据库设置的用户名和密码。

【测试连接】点击测试连接按钮,测试数据库连接配置信息能否连接。

【保存连接】保存当前的数据库连接配置信息。

【创建表】在默认数据库中创建所需要的表。

【删除表】在默认数据库下删除表。

【同步文件】选择同步的方向," 文件系统到数据库 " 或是 " 数据库到文件系统 ", 将 bihome 下的文件进行相应的同步。

【取消】取消同步文件动作。

【文件系统 & 数据库】选择所需要的数据空间是文件系统还是数据库,默认是文件系统。切 换后需重启 tomcat。

【文件路径】bihome 所在路径。

### **R 计算配置**

R 计算配置是为 R 深度分析设置 Rserve 连接和登录验证。

#### R 计算配置界面如下图所示:

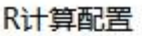

集成R,设置Rserve连接

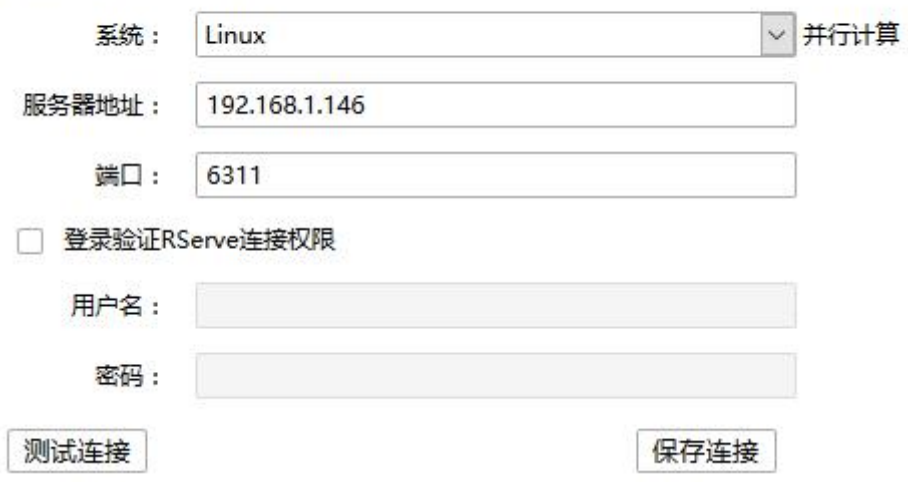

配置信息之前,用户需要在本地上安装永洪产品,然后可以使用另一台电脑同时安装 R 和 Rserve,启动 RServe,然后在本地永洪产品 R 计算模块配置上远程电脑(即安装 R 和 Rserve 的电脑)的 IP, 端口, 以及系统, 如果远程的电脑有用户名和密码, 必须输入用户名 和密码,就可以在本地使用远程的 R 做数据分析。

【系统】RServe 和 R 支持 Liunx 系统和 Windows。其中 Linux 并行计算;Windows 只支持 单线程计算。

【服务器地址】R 安装的服务器 IP。

【 端口】端口默认为 6311 。

【登录验证】当勾选时,用户名与密码输入框为可输入状态。

【用户名】输入用户名,用于验证 Rserve 连接权限。

【密码】输入用户名对应的密码。

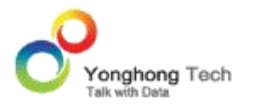

【测试连接】测试 Rserve 是否连接成功。

【启动连接】保存当前设置,以连接 R 和 RServe。

4.4.数据库管理

数据库管理用来查看数据库中存储的文件信息。信息以树状结构展示,展开节点能够查看每一 个节点下存储的内容。

#### **查看数据库管理**

在不配置数据空间的情况下,会提示未设置数据空间的数据库连接信息,如下图所示:

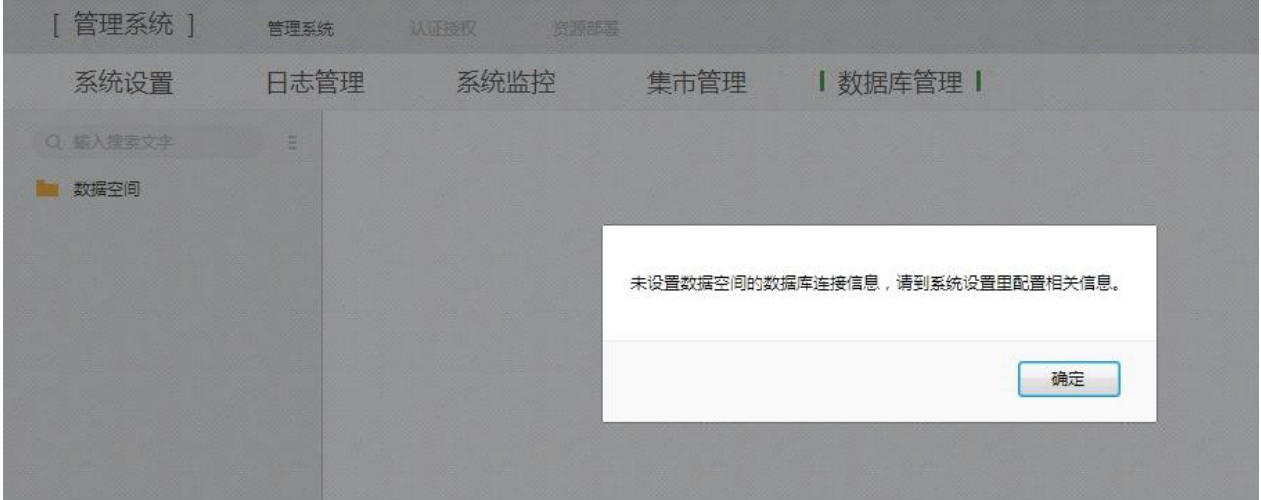

从首页 -> 管理系统 -> 系统管理 -> 系统设置页面,配置数据空间,详见系统配置界面下 数据空间配置内容。创建表后,选择文件系统到数据库,点击同步文件,"数据库管理" 列 表如下图所示:

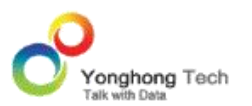

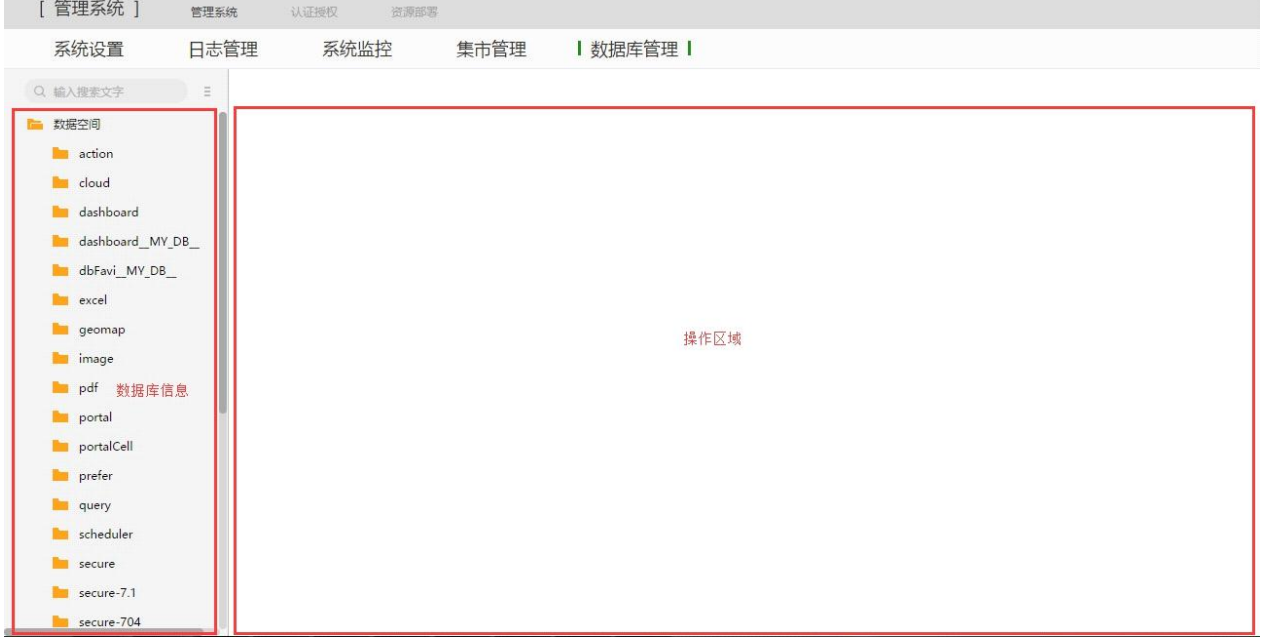

#### **数据库信息**

数据库信息中显示了用户从文件系统同步到数据库后数据库表中所有的信息,用户可以新建文 件夹、新建文件、对现有文件夹或文件重命名、删除现有文件夹或文件、刷新列表等。

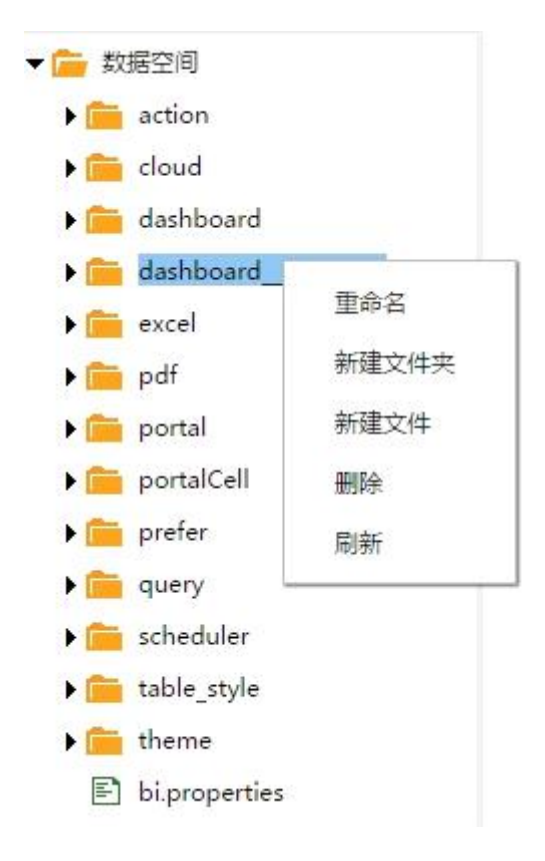

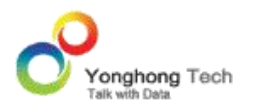

在数据库信息中不支持鼠标的拖拽来更改文件或文件夹的位置。

· 搜索数据库信息

根据输入的文字搜索名字中包含此文字的文件夹,文件等。

· 重命名

对现有的文件或文件夹进行重命名。用户首先选中需要重命名的文件或文件夹,然后右键选择 重命名选项即可。

· 新建文件夹

用户在列表区域右键选择新建文件夹选项来创建文件夹。

· 新建文件

用户在列表区域右键选择新建文件夹选项来创建文件。

· 删除

移除列表中用户不需要的文件或文件夹。当用户移除文件夹后,在此文件夹中的文件也将一并 被删除。

· 刷新

刷新当前的数据库信息列表。

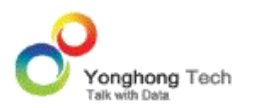

#### **操作区域**

选中文件夹,操作区域中会显示新建文件的信息,如图所示:

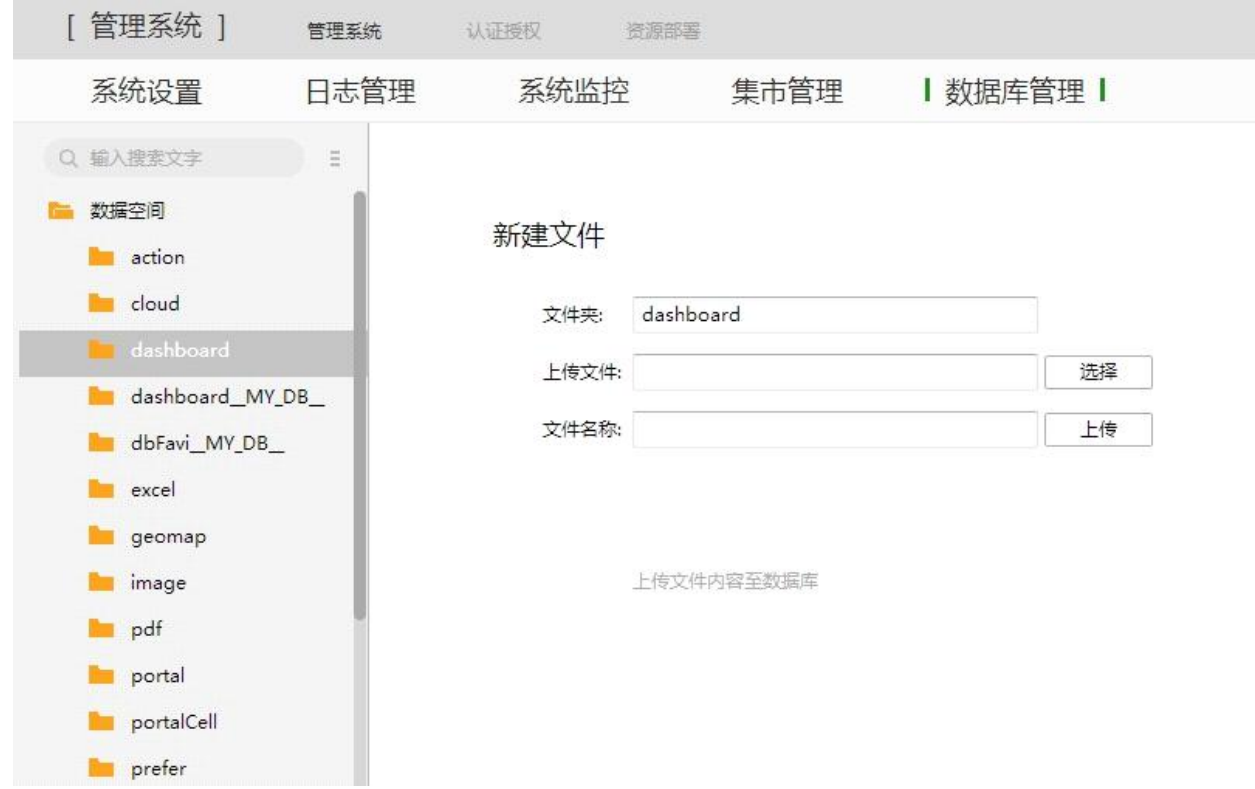

【文件夹】选中的文件夹名称,即文件要上传的位置。

【上传文件】点击选择按钮,可以从本地选择所要上传的文件。

【文件名称】上传文件的名称,默认是所选源文件的名称,可以修改。点击上传按钮后,文件 上传到相应的文件夹下。

选中文件,操作区域中会显示上传 / 下载文件的信息, 如图所示:

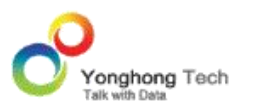

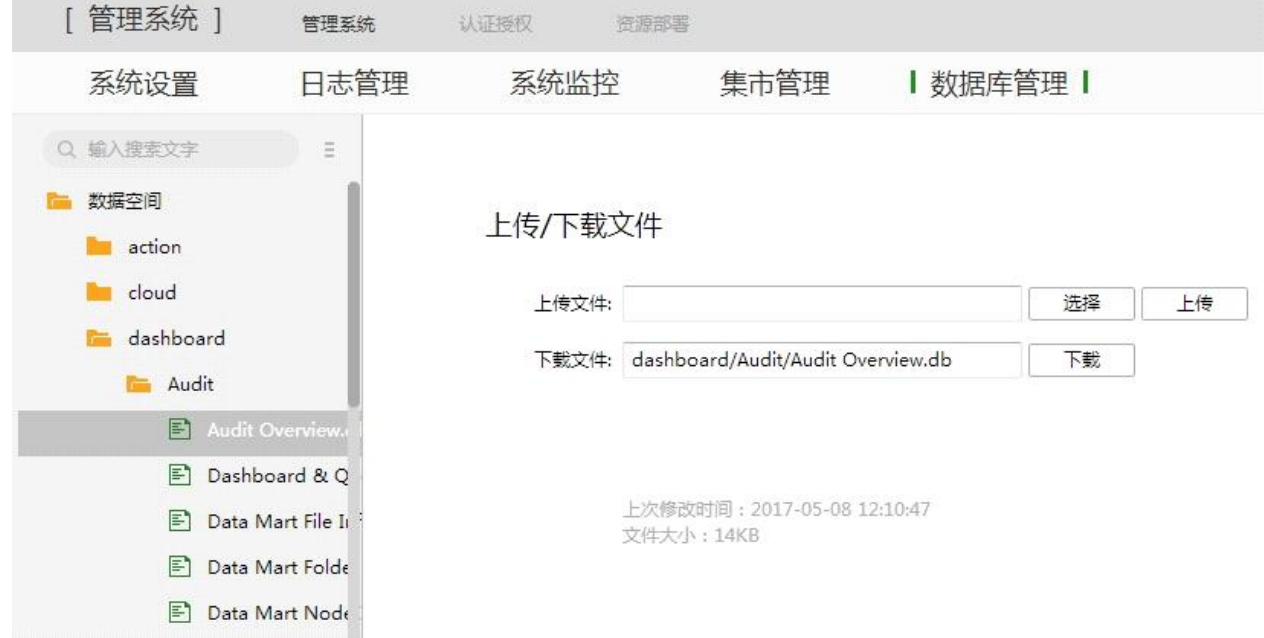

【上传文件】点击选择按钮,从本地选择所要上传的文件。点击上传按钮,替换所选中的文件, 只是替换文件内容,保持文件原来的名称。

【下载文件】选中文件的路径。点击下载按钮后把文件下载到本机上。

【上次修改时间 & 文件大小】显示文件详细信息,上次的修改时间和文件大小。

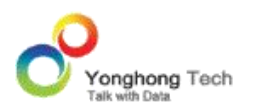

# **5. 登录界面**

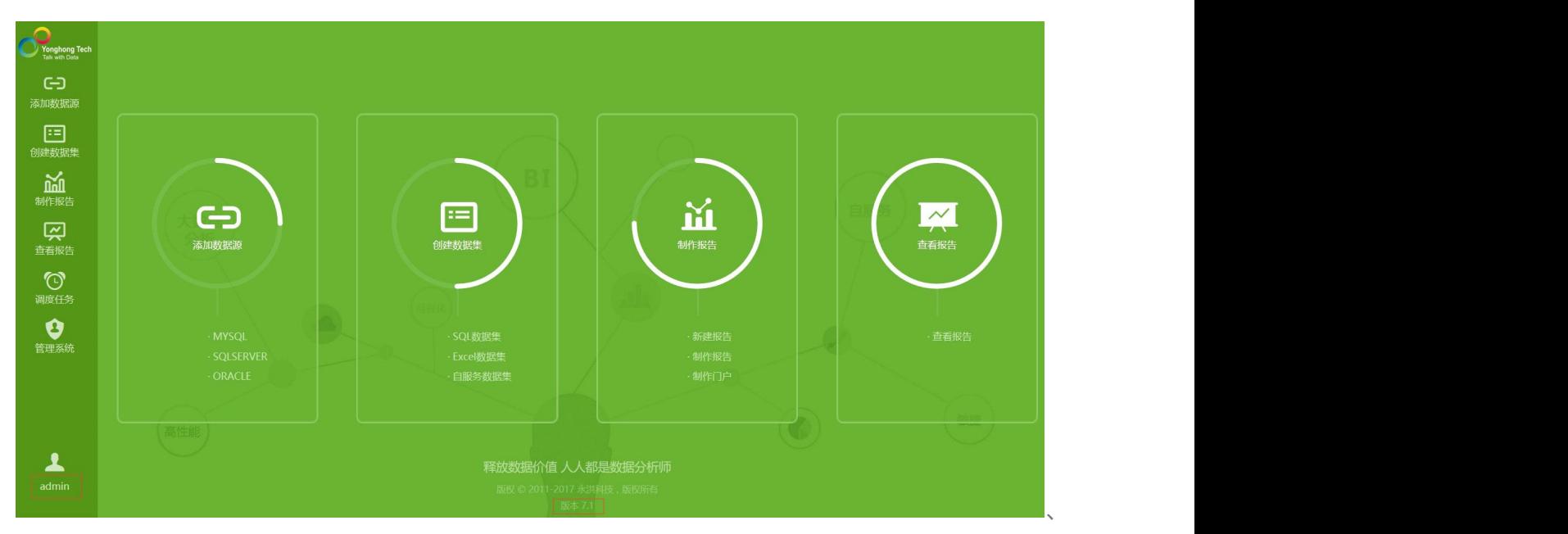

登录首页可以看到当前登录用户的用户名以及产品版本等信息,登录首页如图所示:

本产品提供了不同风格的登录皮肤来满足不同用户的需求。用户可以点击首页右上角的个性化 设置更换不同风格的皮肤,如下图所示:

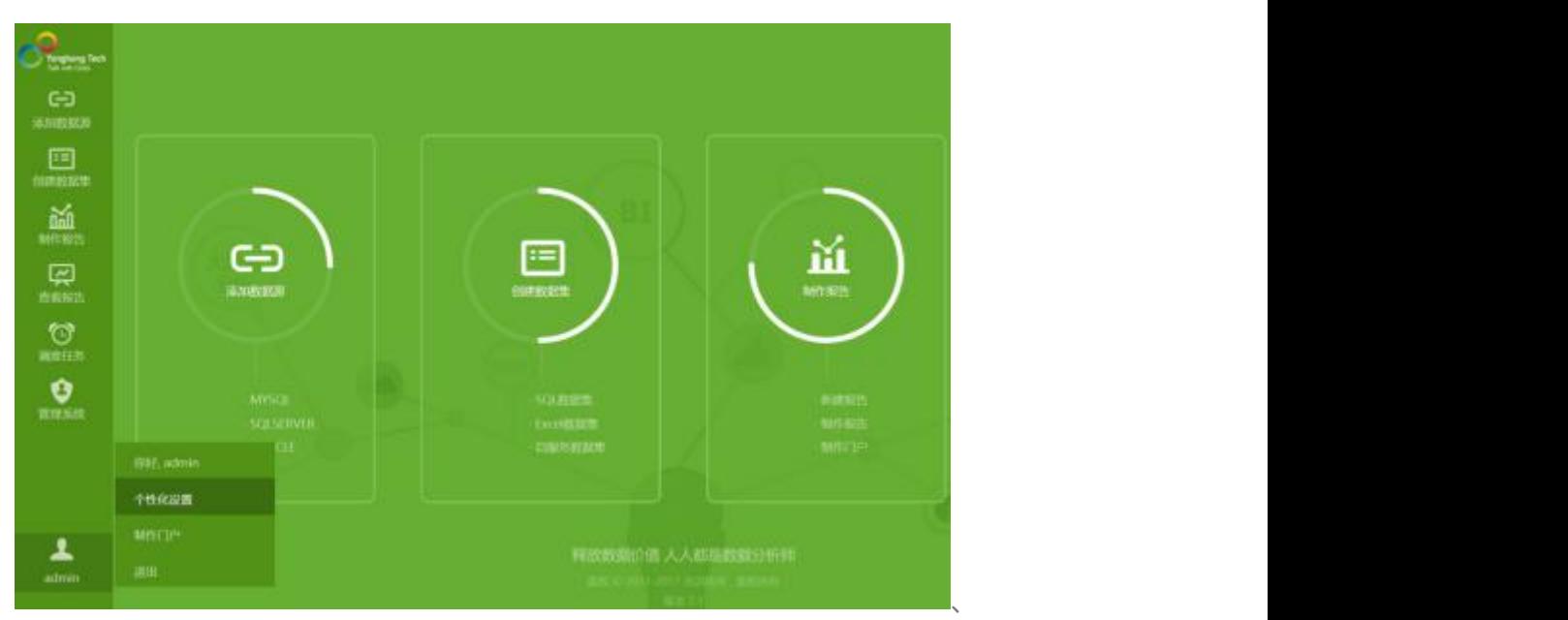

点击个性化设置后就弹出了个性化设置的窗口,如下图所示:

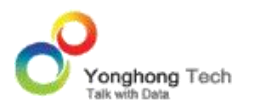

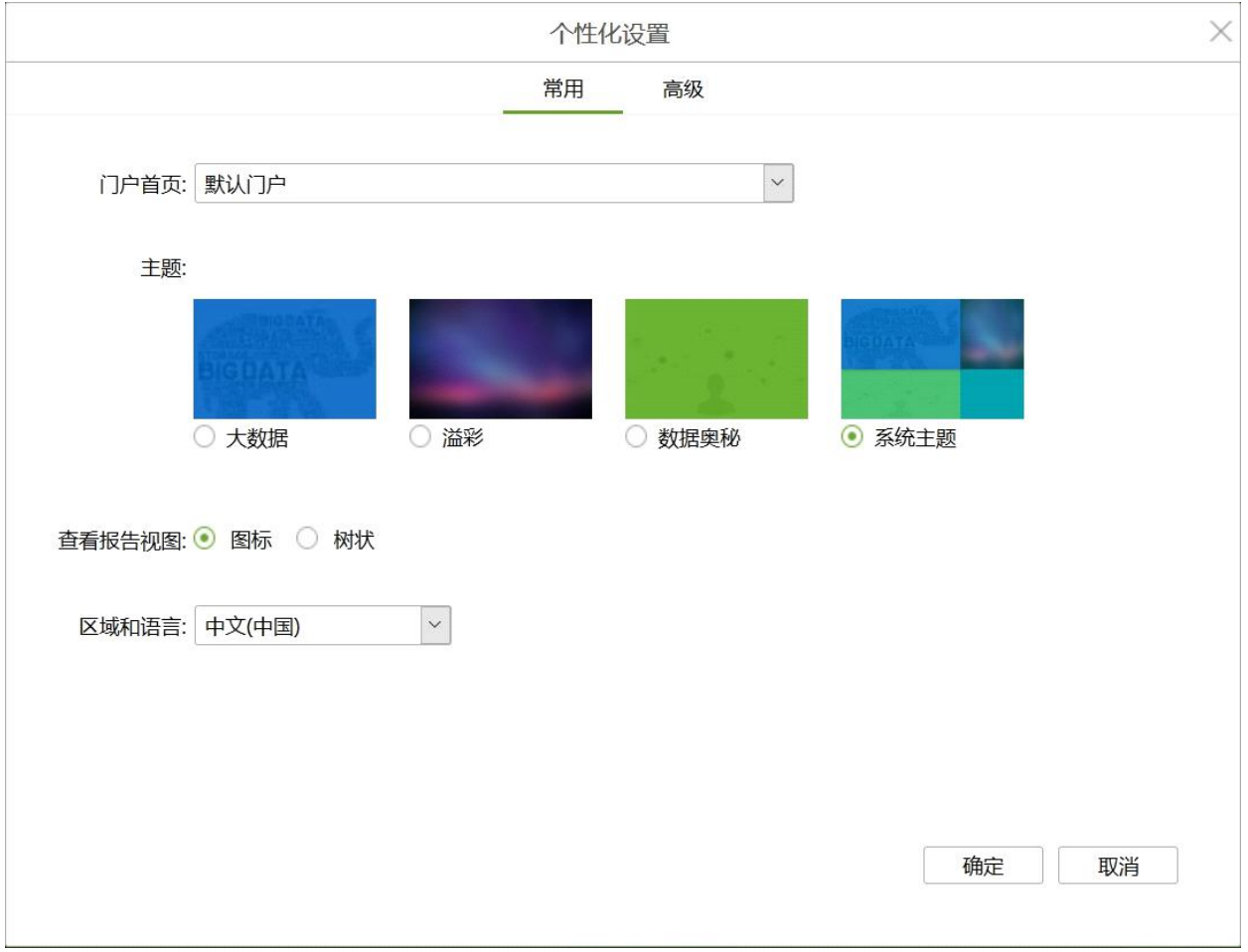

个性化设置包括两个部分:常用与高级。常用的设置包括门户首页、主题、查看报告视图以及 区域和语言的设置。

# **门户首页**

列出所有可选的门户样式。

### **主题**

四种主题分别是:大数据、溢彩、数据奥秘、系统主题。选择系统主题时,会应用管理系统中 系统主题的设置。

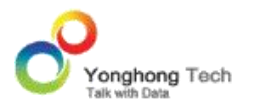

**管理员手册**

#### **查看报告视图**

查看报告视图用于设置查看报告界面上文件图标的显示形式,包括:图标和树状。

【图标】表示在查看报告中的文件以图标的形式显示,如下图所示:

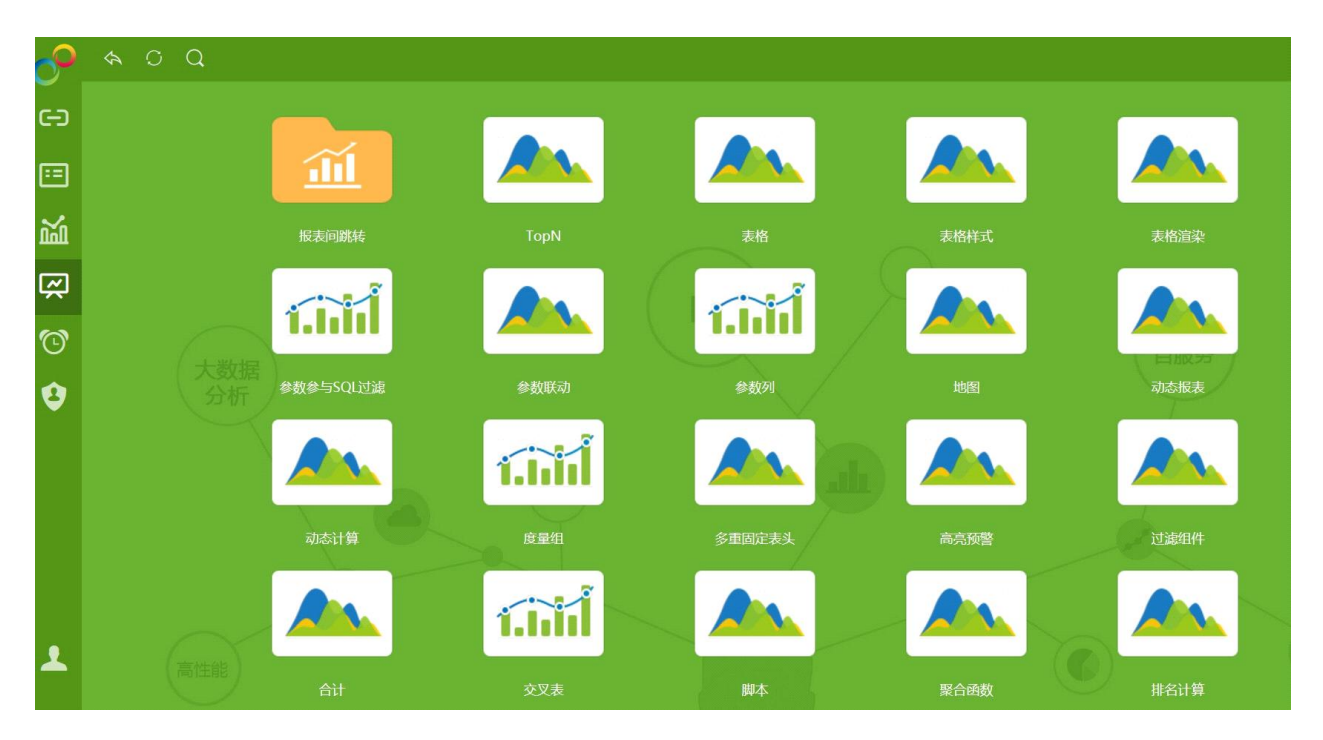

【树状】表示在查看报告中的文件以树结构的形式显示,如下图所示:

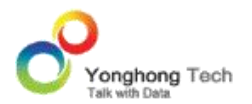

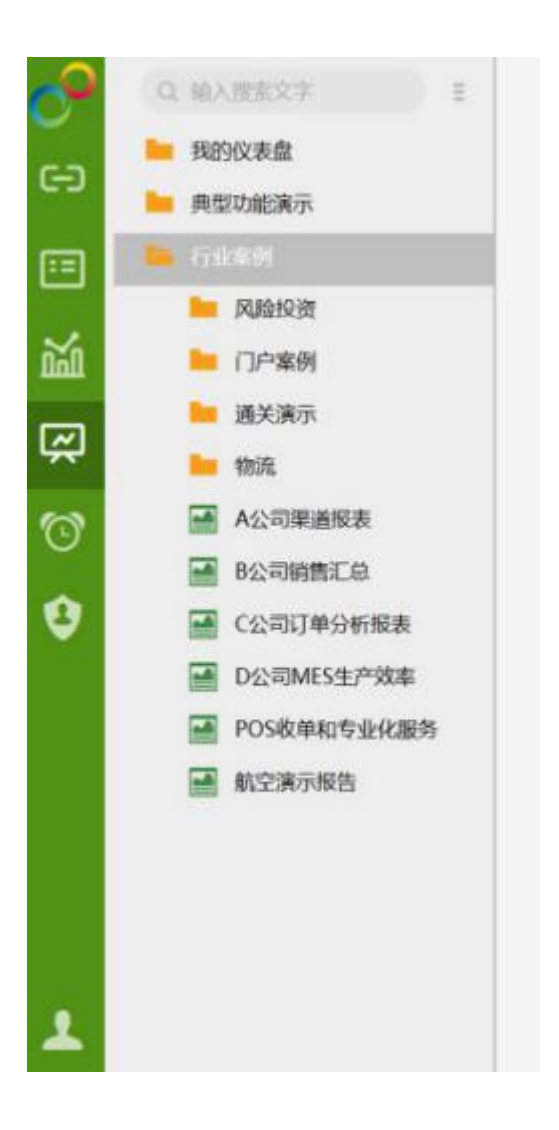

### **区域和语言**

区域和语言默认支持两种,即:中文 ( 中国 ) 和 English(United States)。如下图所示:

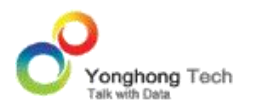

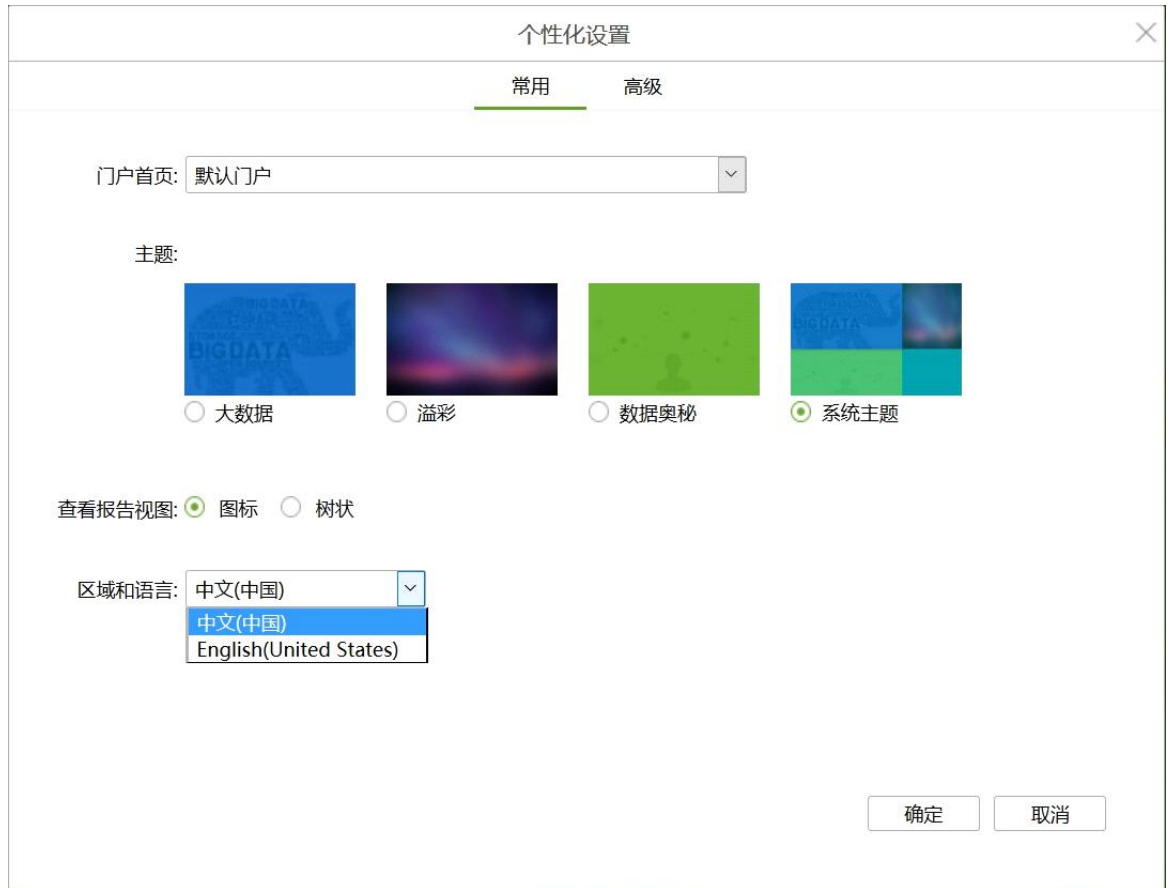

当 用 户 需 要 系 统 中 支 持 多 种 语 言 时 , 需 要 在 bi.properties 里 加 入 : locale.types=zh\_CN,en\_US,de\_DE。重启 tomcat 后,再打开个性化设置 界面,如下图所 示:

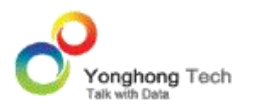

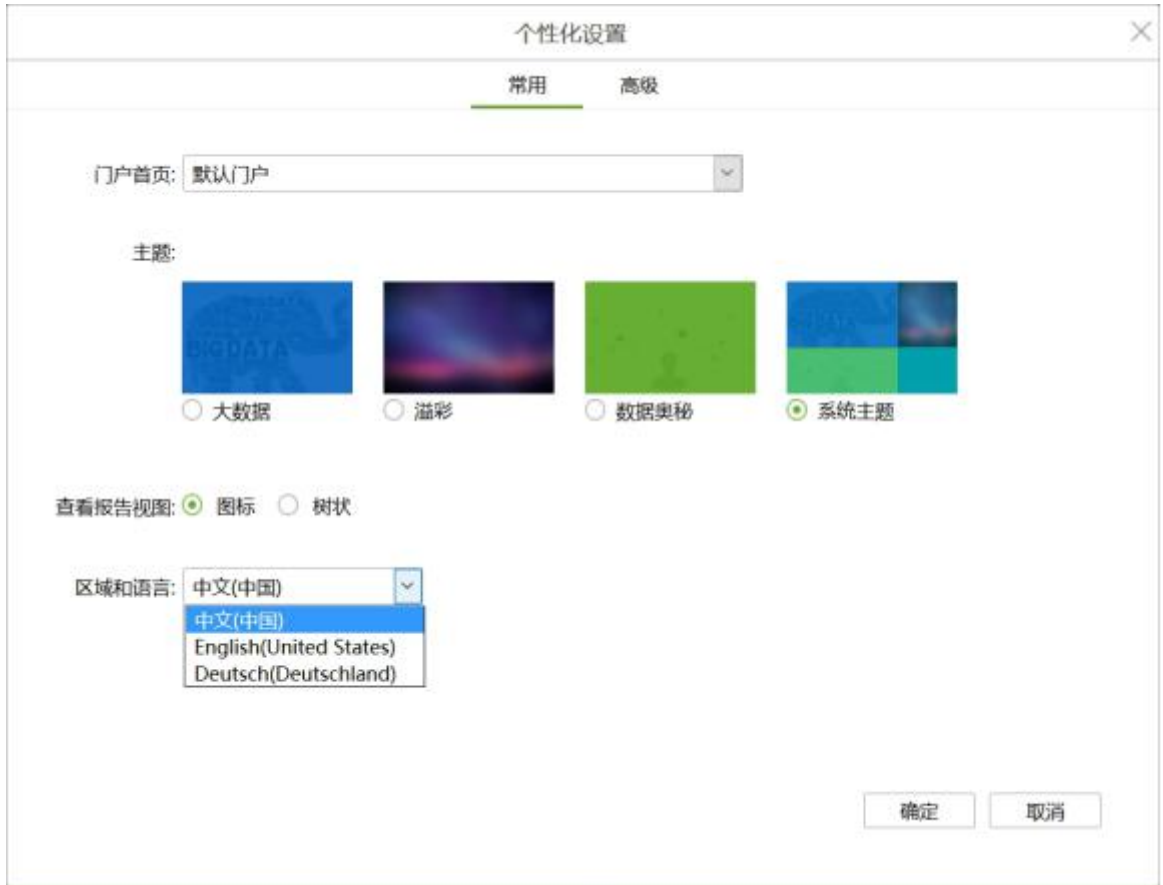

将区域和语言设置为 Doutsch(Doutschland),则系统默认语言仍然为英文。数据格式中的 千分位和小数点用欧洲标准显示,即千分位是点,小数点是逗号。如果需要增加对其它语言的 支持,只需增加对应的翻译文件就可以了。

高级的设置包括邮箱配置以及修改用户登录密码两部分。

### **邮箱配置**

在此模块也可以进行邮箱的配置,可以填写相应的邮箱地址、邮箱服务器、端口号以及密码。 在此模块中配置的邮箱信息要比在 bi.properties 中配置的邮箱信息优先级高。

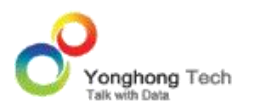

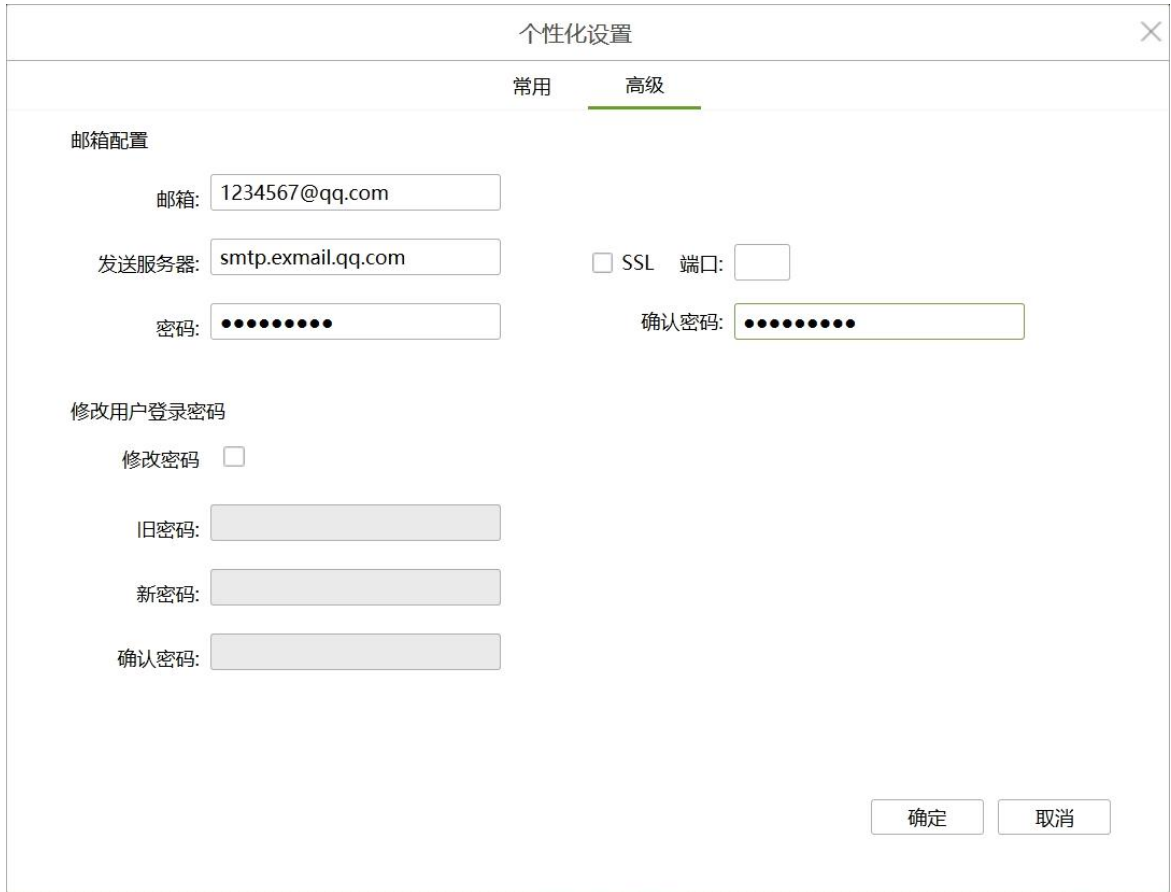

【邮箱地址】输入用户邮箱地址信息。

【发送服务器】输入与邮箱地址相匹配的发送服务器信息。

【SSL 端口】不勾选,端口号为 25 ;勾选,端口号为 465。

【修改密码】勾选后,密码与确认密码输入框变为高亮,为可编辑状态。

【密码】输入与邮箱地址相对应的密码。

【确认密码】再次输入邮箱登录密码,要求与密码输入框中输入的信息一致。

**修改用户登录密码**

在个性化设置里可以对用户的登录密码进行修改。只需要输入旧密码、新密码和确认密码即可 修改。勾选修改密码后,旧密码、新密码与确认密码对应的输入框均变为可编辑状态,如下图 所示:

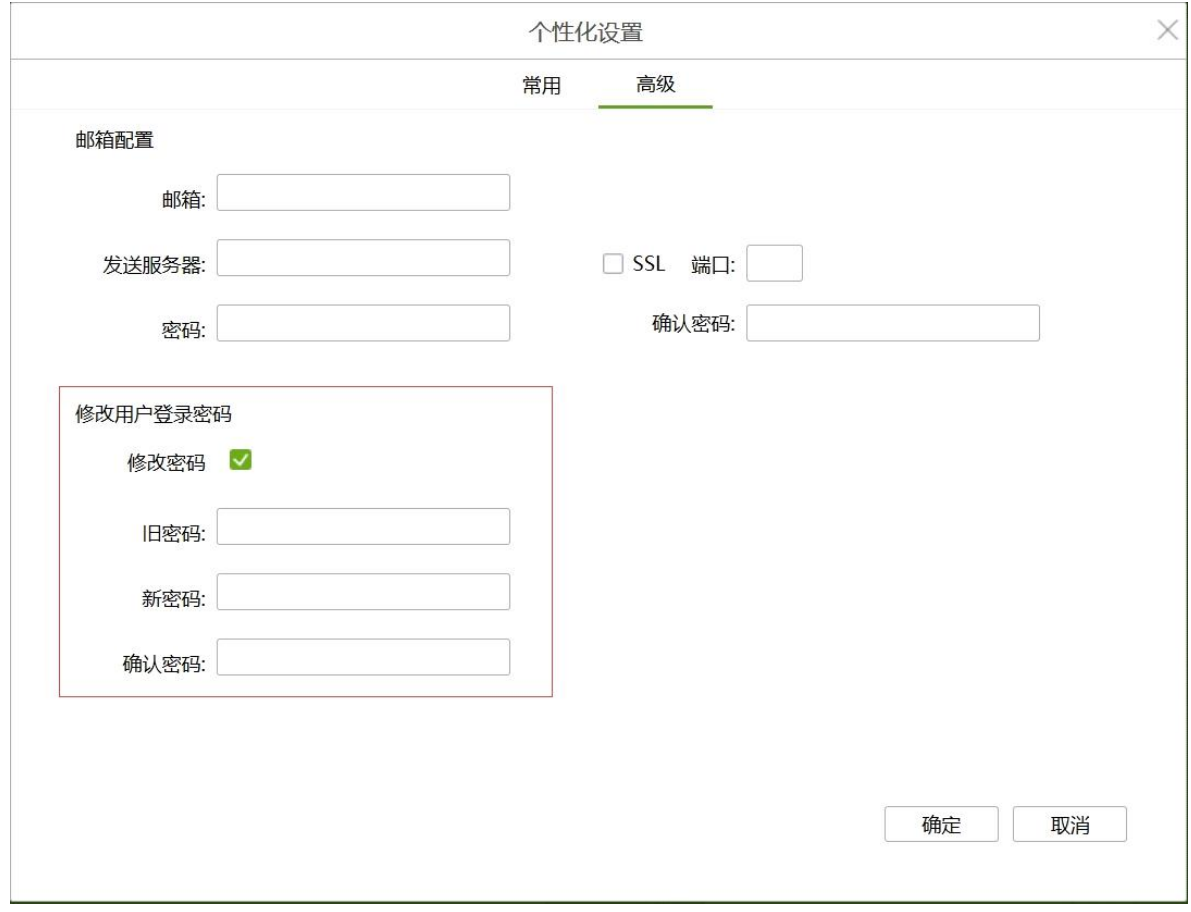

【旧密码】输入用户原来的登录密码。

【新密码】输入用户想使用的新的密码。需要注意的是:新密码长度不能小于 8,并且必须包 含数字和非数字字符。新密码不能与原来的旧密码相同。

【确认密码】再次输入用户设定的新密码。

**登录防暴力破解机制**

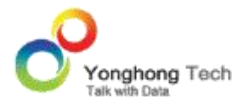

为了防止暴力破解密码,保护数据安全 , 同一账户,在短时间内连续登录错误的次数超出限 定次数后,再次登录账户将会被锁定。默认的错误登录次数是 5 次,账号锁定时间是 15 分 钟。联系管理员重置用户密码后可以正常登录,也可以等待超出锁定时间后自动解锁。

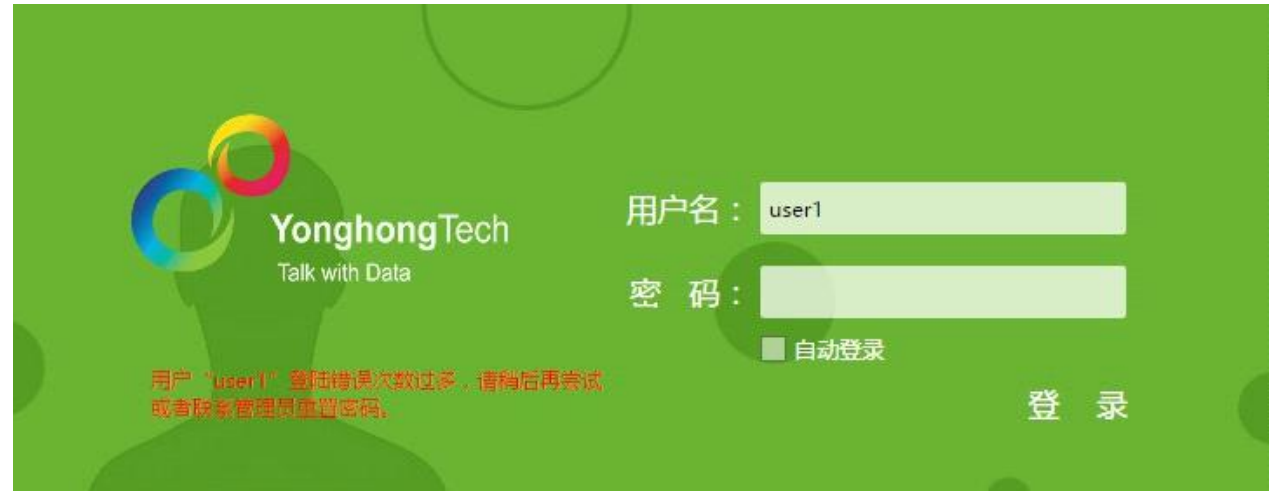

用户可以在 bi.properties 中根据自己需要定义:错误登录次数和账号锁定时间。

属性配置如下:

错误登录次数:login.attempt.times=5,默认为 5 次;

账号锁定时间:login.lock.time=15,默认为 15 分钟;

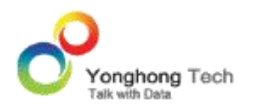

# **6. 系统属性配置**

**管理员手册**

系统提供一个配置文件,来控制系统属性的配置。该文件是 Yonghong Z-Suite 的安装目录 bihome 下的文件: bi.properties。通过系统属性配置, 可以实现用户如下的需求, 但不只 限于这些:

- · 配置分布式计算(云计算)的环境。用以搭建本地云和 MPP 结构的云环境。
- · 主页外观的配置。可以更换 Logo 图片,背景图片和版权说明文字等主页的信息,也可以 修改默认的主页地址。
- · 产品模块打开方式。设置打开产品各模块是在当前窗口还是在新的窗口。
- · License 提示界面配置。可以设置界面上的 Logo 和说明文字。
- · 弱密码提示配置。当用户密码不满足校验规则是否有提示信息。
- · 控制文本排序。如果用户希望中文排序是按照中文拼音的先后排序, 可以通过属性控制。
- · 查看报告配置。可以设置报表打开方式 , 查看报告的背景图片。
- · 组件的属性配置。例如图表离散图例的个数,轴的最大个数、显示组件名称等。

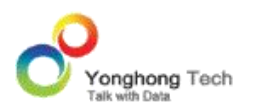

- · Excel 上传文件大小限制。
- · 邮件通知配置。
- · 产品字体配置。可以设置字体库路径和默认的字体。
- · 多语言配置。可以设置产品能够支持的多种语言,同时可以设置默认的语言。
- · 仪表盘默认的会话的超时时间设置。
- · 产品 Toolbar 的属性配置。
- · 系统监控的配置。
- · 调度任务的配置。
- · 日志管理的配置。
- · 输出配置。
- · 功能块隐藏配置。

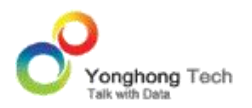

· 数据空间属性配置。

用户配置好后,需要重启 tomcat 以上配置才能起作用。

# 6.1.本地云配置

用户需要在 bi.properties 中添加以下配置语句,然后重启 tomcat 才能起作用。

dc.node.types=nmrc

dc.fs.naming.paths=c\:/bihome/cloud/qry\_naming.m

dc.fs.sub.path=c\:/bihome/cloud/qry\_sub.m

dc.fs.physical.path=c\:/bihome/cloud

dc.io.ip=192.168.1.99

dc.io.handlers=1

dc.naming.reds=1

dc.naming.waiting=3000

dc.naming.maps=1

用户需要把 c\:/bihome/cloud 更改成自己的路径, ip 需要更改成自己主机的 ip。在更改 路径时,用户需要注意路径的格式,例如 c\:/bihome/cloud 不能写成 c\:bihome/cloud, 也不能写成 c:\:/bihome\cloud。

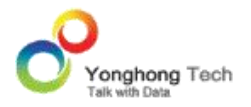

关于云环境的更多配置信息详见云模块的详细介绍。

# 6.2.首页外观配置

### **登录页面和首页的相关设置**

用户可设置产品登录页面和首页的背景图片以及 Logo,和页面下方的版权信息和版本号,配 置相应的属性后需要重启系统才能应用到产品首页和登录页面。

登录页面的 Logo 图片以及信息,如下图所示。

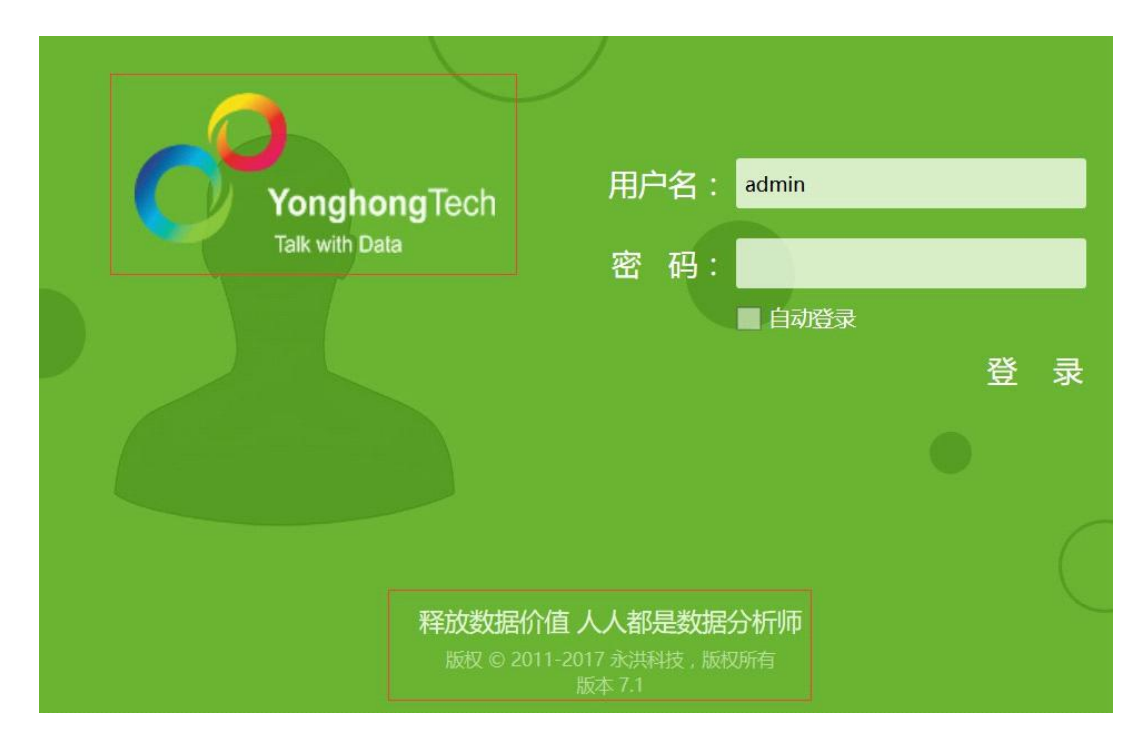

产品首页的导航栏的 Logo 和版本信息,其中导航栏的 Logo 有两个。

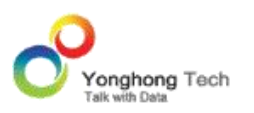

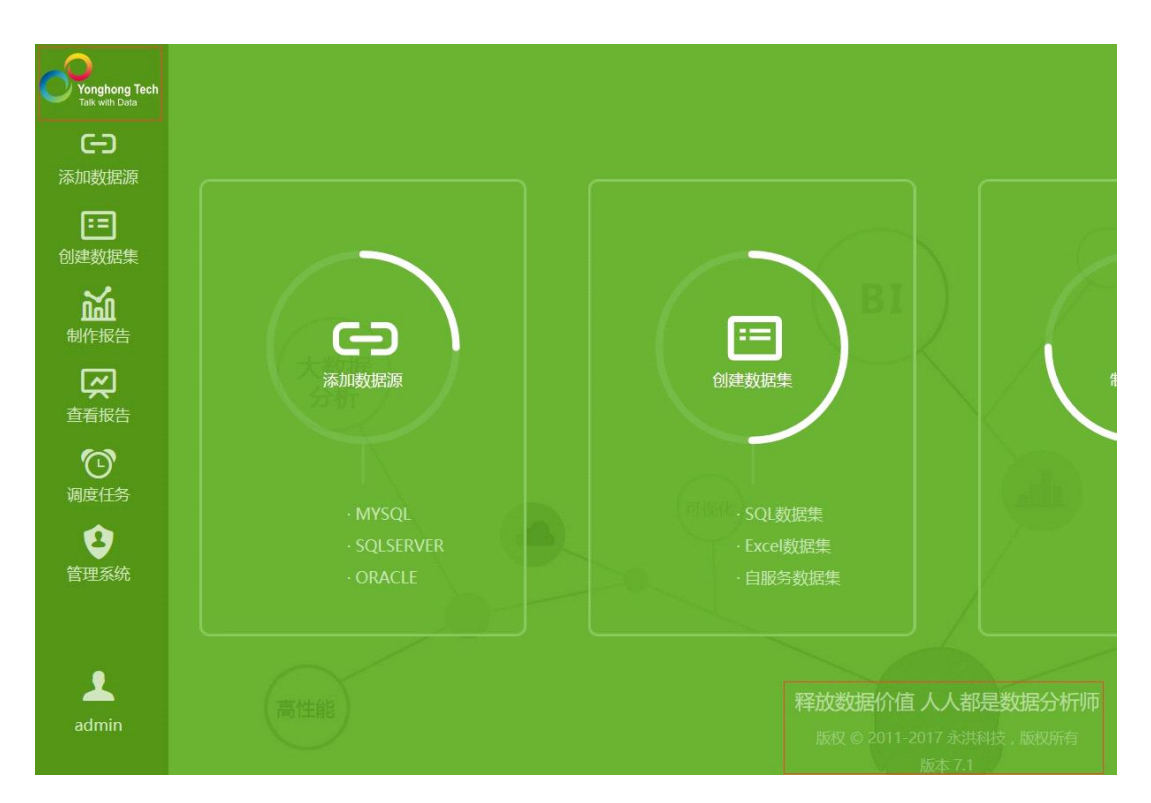

当用户需要修改以上信息时,需要在 bi.properties 文件中添加以下语句。

company.logoFile=xxx

company.logo.name=xxx

company.logo.homeLogo1=xxx

company.logo.homeLogo2=xxx

login.background.name=xxx

company.homePage.image=xxx

copyright.description=xxx

copyright.version=xxx

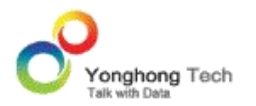

第一条属性用以设置 Logo 和登录和首页背景图片所在文件夹,xxx 为用户 bihome 中的图 片所在的文件夹名称;

第二条属性用以设置登录页面的 Logo, xxx 为图片名称;

第三条属性用以设置首页宽导航栏的 Logo, xxx 为图片名称,尺寸为 105\*60 ;

第四条属性用以设置首页窄导航栏的 Logo, xxx 为图片名称,尺寸为 50\*50 ;

第五条属性用以设置登陆界面背景图片, xxx 为图片名称;

第六条属性用以设置首页引导区的背景图片,只有系统主题自定义且个性化设置中选择系统主 题时,能够应用自定义的背景图;

第七条属性用以设置产品首页下方版权信息, xxx 为配置的文字信息,当文字为中文时用户 需要先把中文转换成 UTF-8 的格式;

第八条属性用以设置产品首页下方版本信息, xxx 为版本信息。

**例如**:用户设置 Logo 和登录页面背景使用的图片在 bihome 下的 image 文件夹中,在 image 文件夹中有两个图片, contact.jpg 作为首页 Logo 图片; bg.png 作为登录页 面的背景图; flogo1.png 和 flogo2.png 作为首页导航栏 Logo 图片,则用户需要在 bi.properties 中配置以下属性:

company.logoFile=image

company.logo.name=contact.jpg

company.logo.homeLogo2=flogo2.png

company.logo.homeLogo1=flogo1.png

login.background.name=bg.png

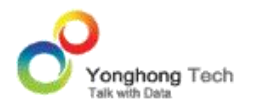

copyright.description=Release data value.Everyone can be a data analyst. <br/> Copyright @ 2011-2017 Yonghong Technology Co., Ltd. All Rights Reserved copyright.version=Version 7.1

修改后的效果如下图所示:

登录页面的 Logo 图片 , 背景图和信息

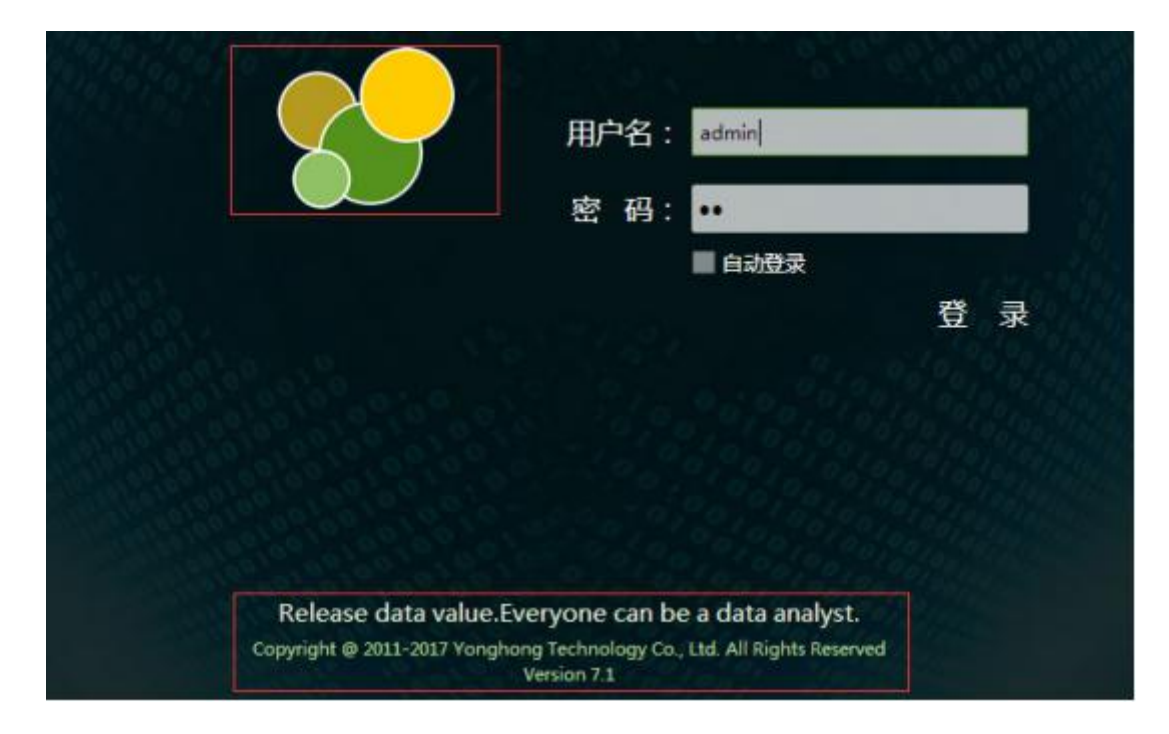

宽导航栏的 Logo:

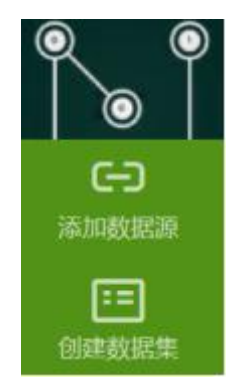

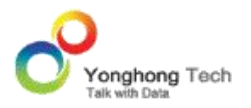

#### 窄导航栏的 Logo:

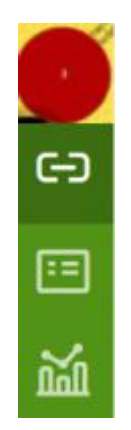

版本信息和登录页面显示一致。

### **网站标题的设置**

用户可设置网站的标题以及标识 (Logo)。

网站标题和标识(Logo)默认显示如下:

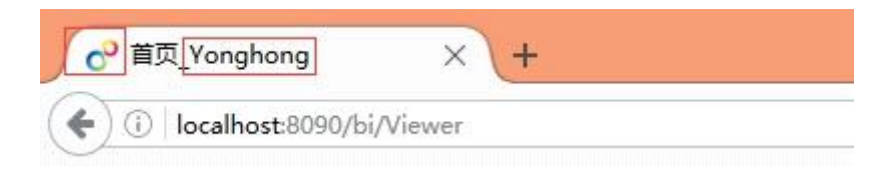

当用户需要修改以上信息时,需要在 bi.properties 文件中添加以下语句。

favicon.name=xxx

html.window.title=xxx

第一条属性用以配置网站 Logo, xxx 是放到产品安装路径 bihome 下的图片,该图片必须 为 .ico 格式;

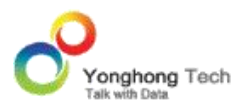

第二条属性用以配置网站标题, xxx 是标题名称, 当名称为中文时用户需要先把汉语转换成 UTF-8 的格式;

**例如**:在用户安装路径下 bihome 中有图片 bubble.ico,在 bi.properties 中配置属性: favicon.name=bubble.ico

html.window.title=welcome!

修改后的效果如下图:

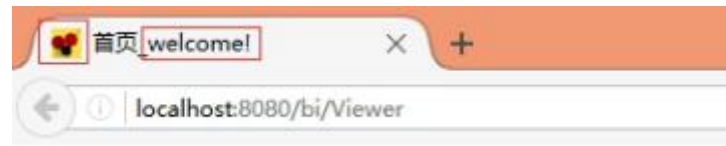

6.3.产品模块打开方式

用户可设置产品各个模块的打开方式,是在当前窗口打开还是在新的窗口打开。

在 bi.properties 文件中配置属性:open.tab.self=xxx。其中 xxx 可以是 true 或者 false, 默认值是 false。

当为 true 时,产品各个模块在当前界面打开;当为 false 时,产品各个模块在新的窗口打 开。

6.4.LICENSE 提示界面配置

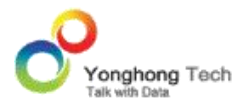

当产品 License 过期或者无效时,会跳转到 License 过期或无效提示界面(见下图),用户 可设置界面 Logo 和说明文字。

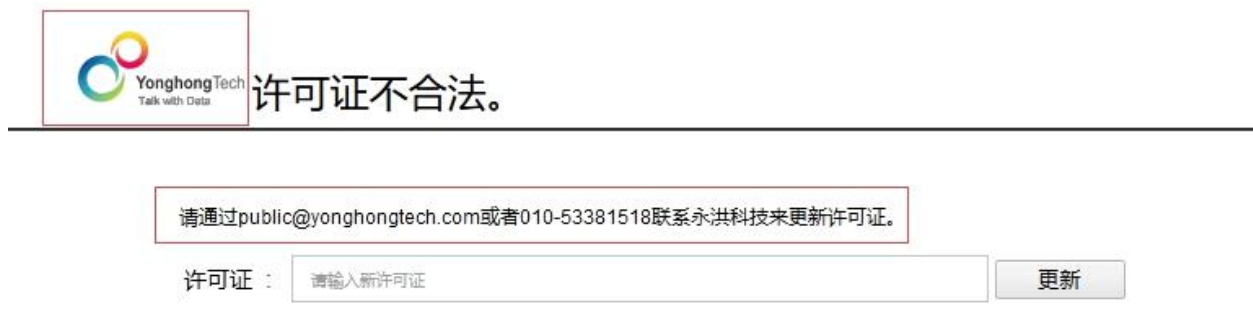

## **界面 Logo 设置**

在 bi.properties 文件中配置属性:product.logo.name=xxx。其中 xxx 是产品安装路径 bihome 中 image 中的图片名称,默认为 logo2.png。

### **界面文字设置**

在 bi.properties 文件中配置属性:invalid.license.inform=xxx。其中 xxx 是文字信息,当 文字信息为中文时用户需要先把中文转换成 UTF-8 的格式。

6.5.弱密码提示配置

当用户设置的密码不满足校验规则,系统进行校验来提示用户,如下图。

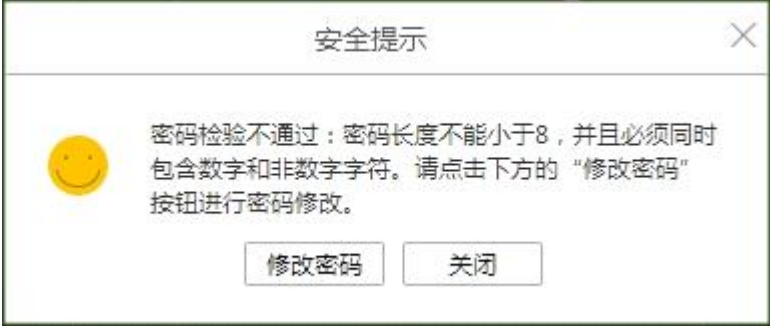

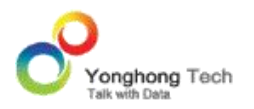

**管理员手册**

在 bi.properties 文件中配置属性:prompt.weak.pwd=xxx。其中 xxx 可以是 true 或者 false,默认是 false。当为 true 时,会弹出安全提示;当为 false 时,不会弹出。

6.6.控制文本排序

用户可设置产品各个模块中列表中的文件的排序,例如在创建数据集中的所有数据集的排序, 在制作报告中所有仪表盘的排序,在调度任务中所有作业的排序等。

创建数据集中所有的排序默认如下:

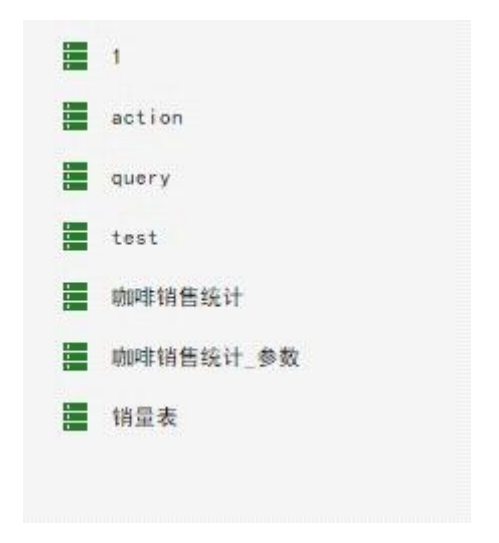

当用户修改排序信息时,需要在 bi.properties 中添加以下语句。

compare.text.local=xxx

compare.text.case.sensitive=xxx

第一个属性用以设置排序原则,值可以为 true 或者 false。当值为 true 时,中文文件按照 中文拼音排序,英文文件按照首字母排序;值为 false 时,文件按照 ASCII 进行排序。

第二个属性用以设置英文是否区分大小写, 值可以为 true 或者 false。当值为 true 时, 英 文文件区分大小写,当值为 false 时,英文文件不区分大小写。

用户还可以通过配置属性:manual.sort.repository=true 对创建数据集和制作报告中的文件 进行手动拖拽排序。

6.7.查看报告的配置

### **操作控制**

用户还可以统一控制在查看报告中的操作,注意只对 a 和 v 模式起作用。

用户可以在 bi.properties 文件中配置 {0} + "." + {1}=Action Label 来设置每种组件或者 仪表盘级别的可用的操作。

{0} 的合法值包括 "Dashboard" 或者组件的类型,比如表格组件就是 "Table",合法值参照 如下列表 ({0} 的合法值参照表 )。

{1} 的合法值包括 "v.action", "a.action" 和 "ev.action"。

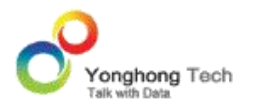

Action Label 可以使用本地化的名称,就是用户在产品上看到的操作的名称,也可以是本地 化之前的名称。如果 Action Label 为空意味着所有的 menu 都不会出现在对应的 a 或 v 的模式下。

**例如**:

```
Dashboard.v.action=Cancel Action
```
db.Table.v.action=

那么在 v 模式下, Dashboard 只有 Cancel 一个 action, table 所有的 action 都被禁 掉了。

# {0} 的合法值参照表

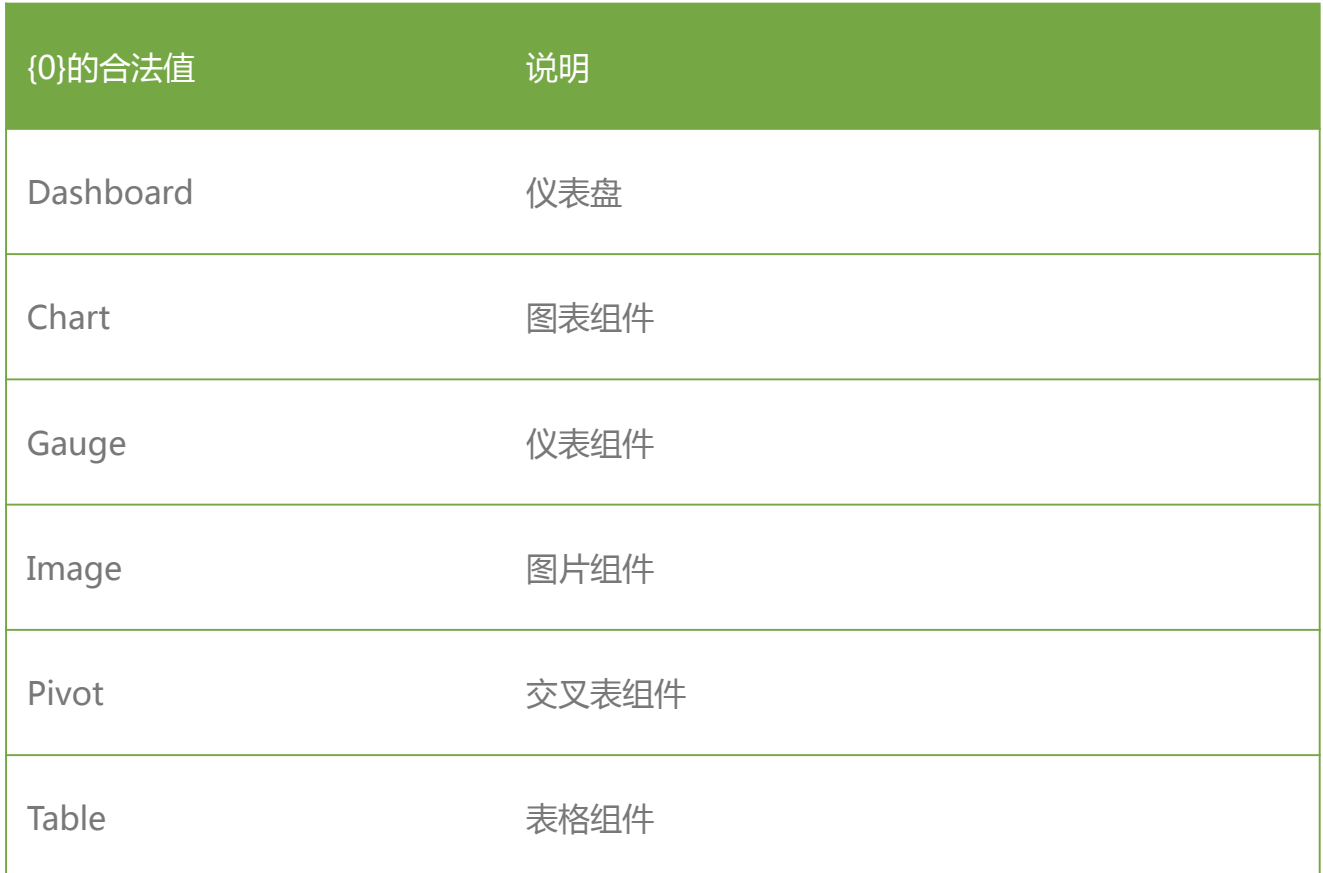

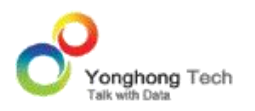

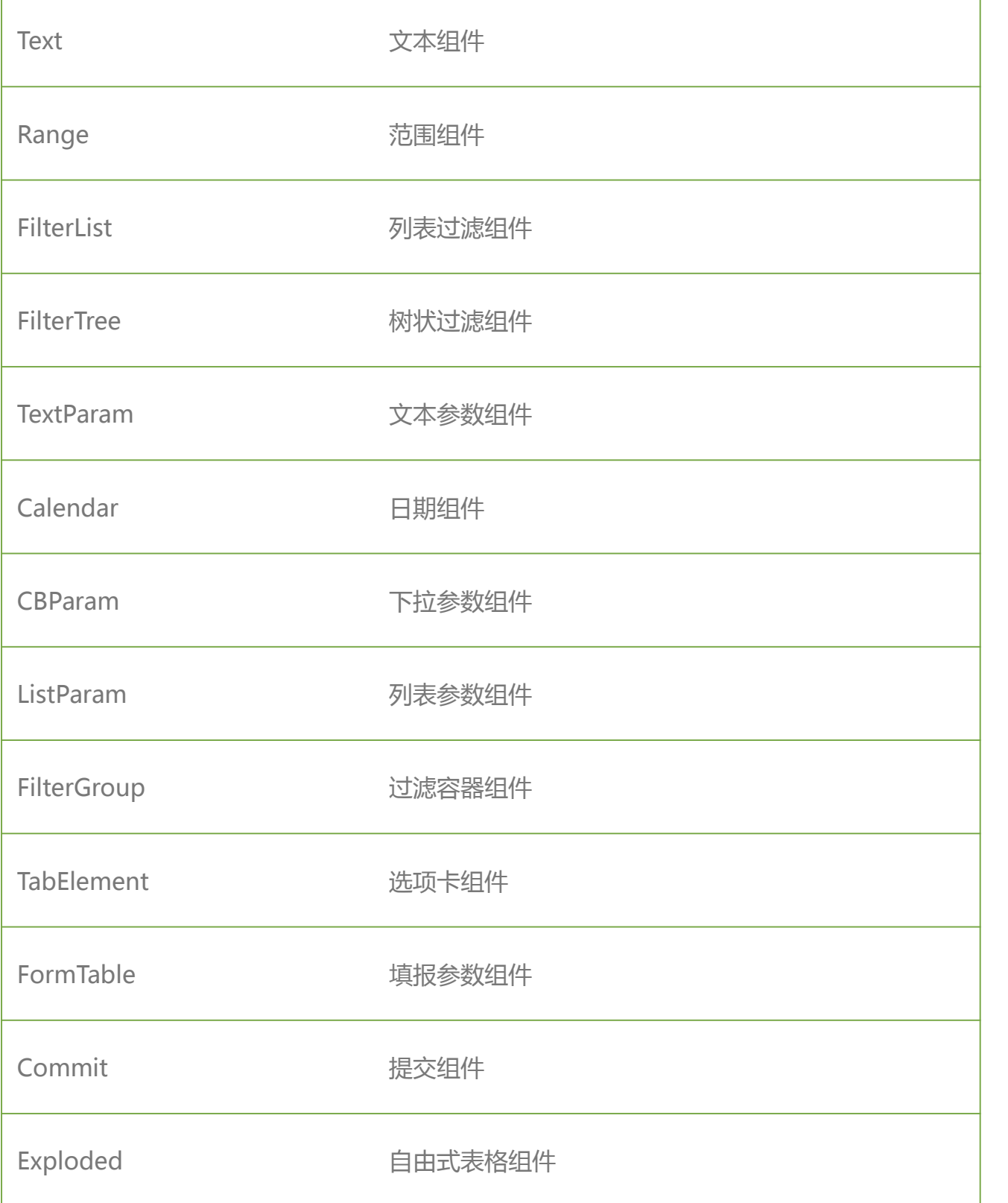

**说明**:

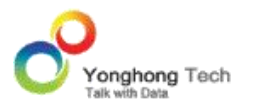

此属性只是默认的操作显示选项,当用户自己在制作报告中指定了操作,则此属性将不对更改 的对象起作用。

如用户在 bi.properties 文件中设定不显示所有 Table 组件的 menu,但用户在编辑器中对 Table1 设定了指定的操作(如绑定操作),则在用户门户或预览模式下,用户仍能够打开该 表格组件的绑定界面。

## **设定背景 Logo**

当在个性化设置里设置门户视图为树状显示时,查看报告界面右侧的背景 Logo 可以通过在 bi.properties 里添加 viewer.logo.name 语句进行重新设定。

**例如**:添加语句:viewer.logo.name=map.png, contact.jpg 在 bihome 目录下。则 设置后的效果如下图所示:

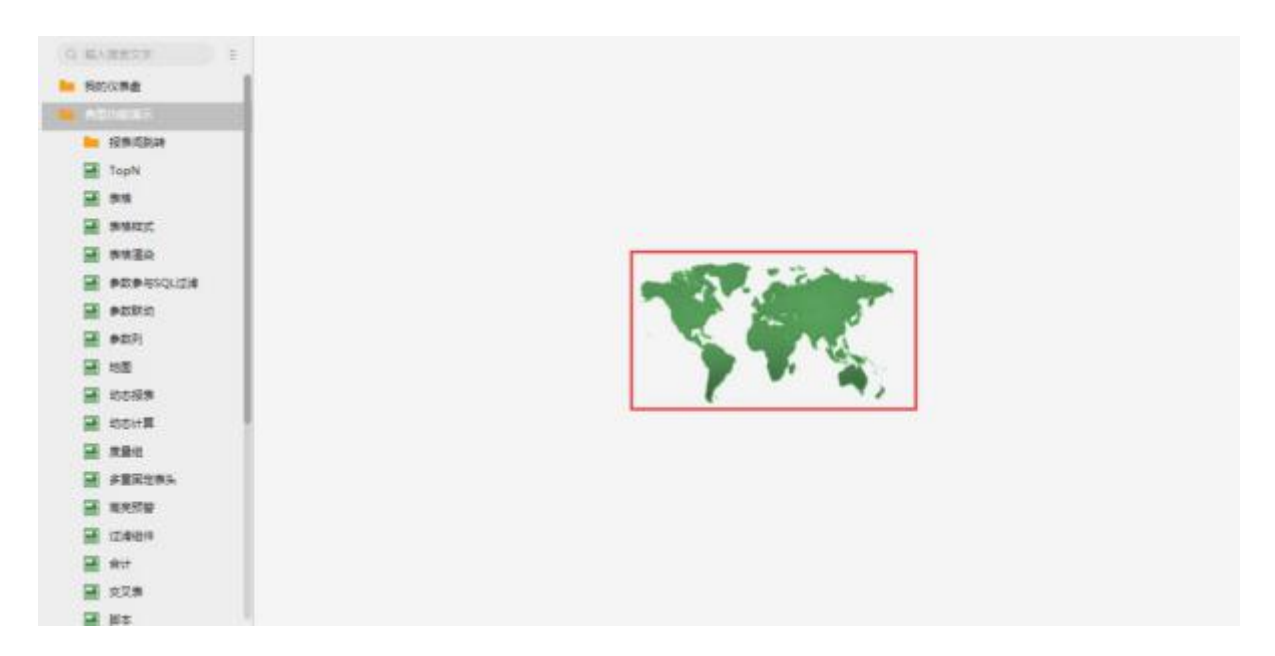

### **设定背景颜色**

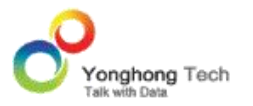

查看报告的背景色可以通过 bi.properties 里设置 db.background.color=#07283E 进行重 新设定,其中#07283E 是 RGB 颜色。

>**例如**:添加语句 db.background.color=#07283E,则设置后的效果如下图所示:

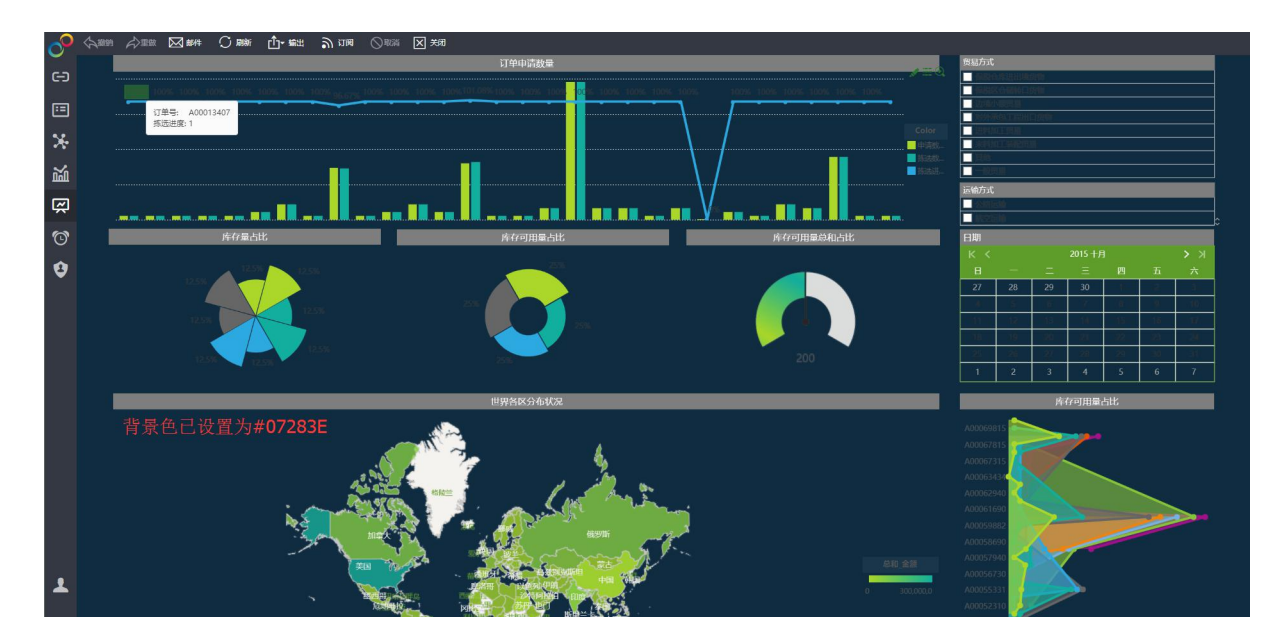

### **打开报表窗口配置**

默认在当前窗口打开报表。用户也可以在 bi.properties 里可以通过属性配置报表的打开方 式:

dbportal.opendb.frame 来灵活配置在查看报告中打开报表的窗口:

dbportal.opendb.frame=\_self,表示在当前窗口打开报表;

dbportal.opendb.frame=\_blank,表示在新窗口打开报表;

dbportal.opendb.frame=a, 表示每次在固定的窗口 a 打开报表;

6.8.组件的属性配置

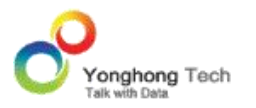

## **图例可编辑颜色中选项个数的设置**

在 bi.properties 中添加语句 discrete.guide.max.item=x,则用户可编辑的颜色选项个数 最多为 x 个。

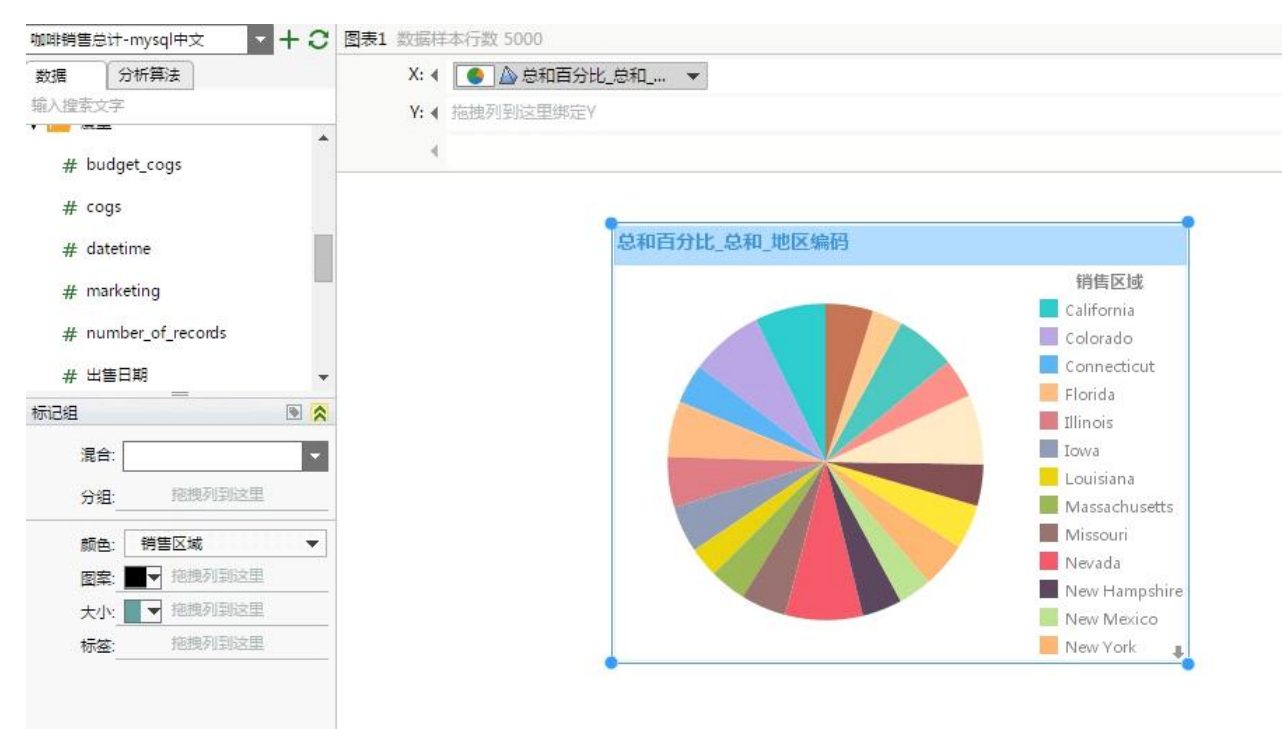

**例如**:存在如下所示的图表。

假设在 bi.properties 中添加语句 discrete.guide.max.item=10,则图例中可编辑的图例个 数最多为 10 个,如下图所示:

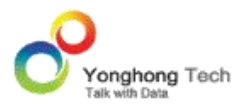

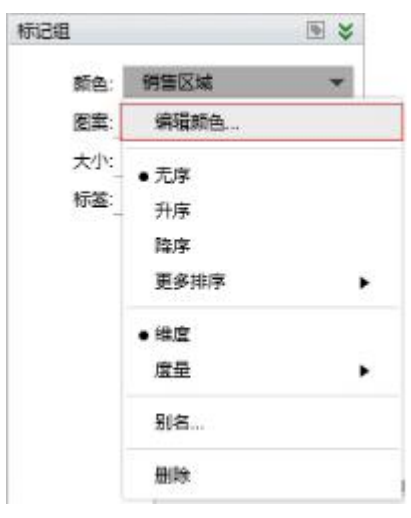

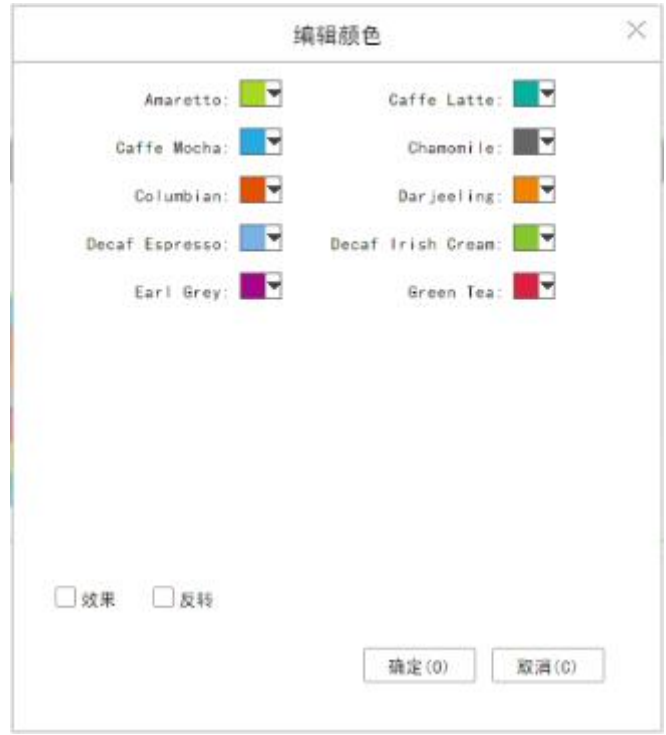

# **图表轴的最大个数设置**

在 bi.properties 中添加以下语句来进行配置。

chart.axis.maxsize=50

则图表的轴最多可有 50 个。

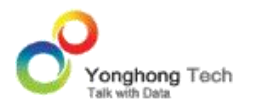

#### **导出 csv 最大行数限制**

在 bi.properties 中添加以下语句来进行配置。

csv.max.rows=5000000

在展示组件例如:表,交叉表,图表,自由式表格的悬浮按钮上导出 csv 数据时的最大导出 行数。默认为 5000000 行。

**▷例如**: csv.max.rows=10, 代表最多导出 10 行数据, 包括表头。

#### **导出 Excel 文件是否显示组件 sheet**

在 bi.properties 中添加以下语句来进行配置。

excel.export.datasheet=true。

属性为 true 时,表格,交叉表,自由式表格,填报参数,图表组件输出可见时导出 Excel 文 件显示组件 sheet, 属性为 false 时, 表格, 交叉表, 自由式表格, 填报参数, 图表组件输出 可见时导出 Excel 文件不显示组件 sheet。如果没有配置这个属性,默认值为 true。

#### **显示组件名称设置**

在 bi.properties 中添加以下语句来进行配置。

db.element.showname=true

默认值为 false,当值为 true 时,在制作报告和查看报告中,在组件右键菜单首行显示组件 的名称,值为 false 时不显示组件的名称,如下图所示:

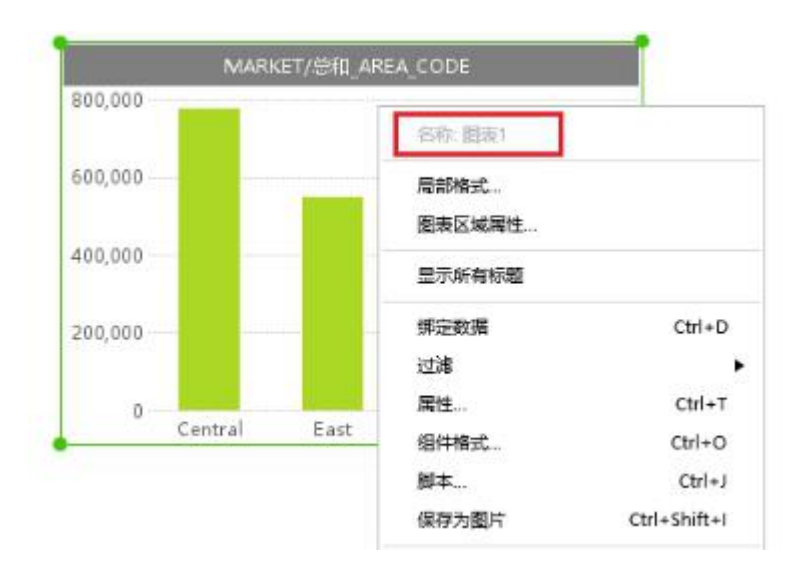

# **笔刷功能改进**

在 bi.properties 中添加以下语句来进行配置。

disable.chart.brush.effect=true

其中默认值是 false, 笔刷后 target chart 按照叠加数据显示; 当等于 true 时, 笔刷后, target chart 只显示联动后的数据。

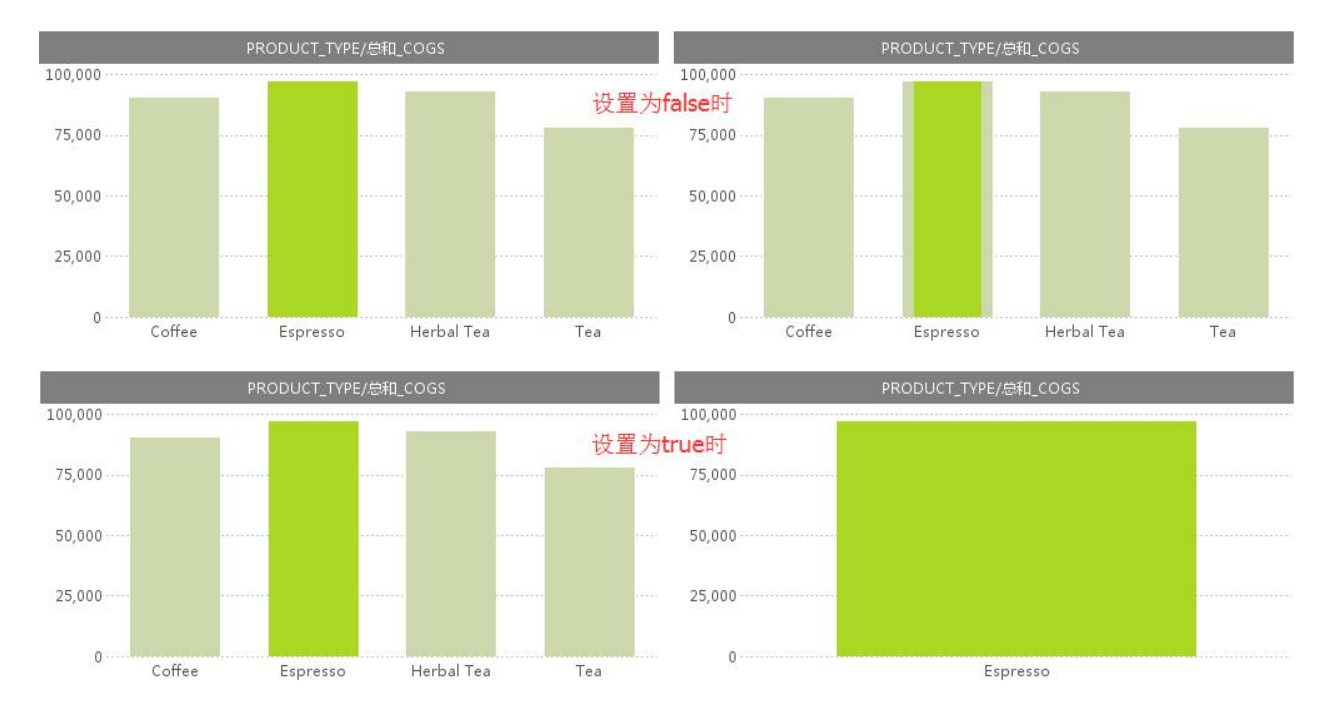

如下图所示:
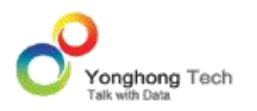

brush.source.background=

brush.source.foreground=

分 别 控 制 table&pivot 笔 刷 source 的 背 景 色 与 高 亮 字 体 的 前 景 色 , 其 中 brush.source.background=-1 时,无背景色。

下图为设置 brush.source.background=-1 , brush.source.foreground=0x0365C1 的 笔刷效果图:

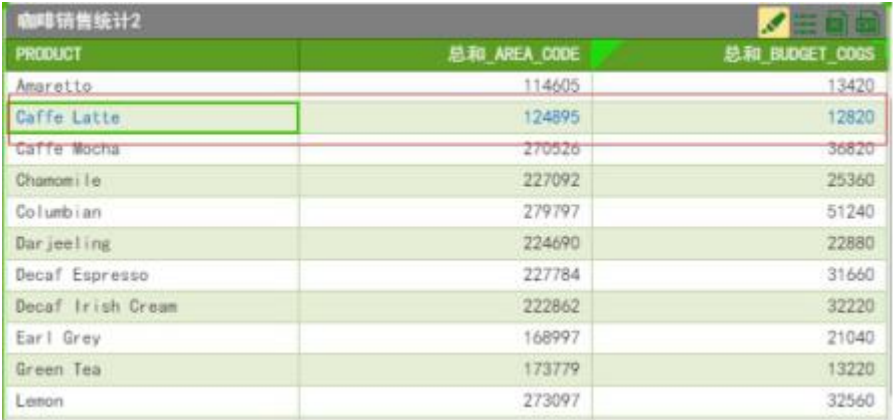

# **列表组件手机布局中下拉行为设置**

在 bi.properties 中添加以下语句来进行配置。

phonelayout.ignore.dropdown=true

默认值为 false,如果 pc 端列表组件为下拉模式,则组件在手机布局中同 pc 端一致,显示 为下拉模式;当值为 true 时,如果 pc 端列表组件为下拉模式,则组件在手机布局中会自动 转化为列表模式显示。

# **表格组件分页设置**

在 bi.properties 中添加以下语句来进行配置。

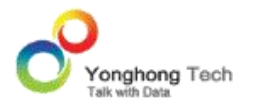

table.pagination.type=true

默认值为 false, 代表不分页; 当值为 true 时, 代表分页。

table.pagination.row.number=25

默认值为 25,代表每页显示 25 行数据;修改值后,每页显示的数据行数以修改后的值为准。

# **表格默认值为"宽不自适应"配置**

在 bi.properties 中添加以下语句来进行配置。

table.properties.fitWidth=false

默认值为 false, 即不勾选宽自适应; 当为 true 时, 代表勾选宽自适应。

6.9.EXCEL 上传文件大小限制

用户可通过在 bi.properties 中添加语句:excel.upload.size 来设定 Excel 数据集上传文件 (包括 Excel03 文件, Excel07 文件, csv 文件)的最大值。默认值为 100,单位为兆。

**▷例如**, 在 bi.properties 里添加语句: excel.upload.size=10 后, 重启 tomcat, 再上传 Excel 文件时上传文件的大小不能超过 10M。

6.10. 邮件通知配置

用户可以设置分布式集市节点宕掉,邮件通知的功能。

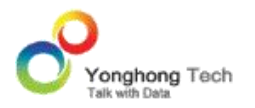

在 bi.properties 中配置如下属性:node.dead.send.email=xxx,其中 xxx 可以为 true 或 者 false,默认值是 false。当 xxx 为 false,不进行通知;当 xxx 为 true 时,集市中的节 点宕掉后会发送邮件通知到用户, Naming 节点能够感知到其它节点的状态,所以 Naming 节点上发现节点宕了可以发邮件,但 naming 自身宕了暂时无法发送邮件。

用户可以设置调度任务中的作业运行失败,邮件通知的功能。

在 bi.properties 中配置如下属性:task.fail.send.email=xxx,其中 xxx 可以为 true 或者 false,默认值是 false。当 xxx 为 false,调度任务中的作业运行失败不进行通知;当 xxx 为 true 时,调度任务中的作业运行失败自动发送邮件通知用户。

邮箱相关配置如下:

mail.smtp.host=smtp.exmail.qq.com

mail.smtp.auth=true

mail.smtp.port=25

mail.smtp.user=12345678@qq.com

mail.smtp.password=xxxxxx

mail.send.toaddrs=12345678@qq.com

mail.send.ccaddrs=12345678@qq.com

其中第一个属性用于配置邮箱服务器;第二个属性用于配置邮箱服务器是否需要登陆,值必须 为 true ;第三个属性用于配置邮箱服务器的端口;第四个属性用以配置发件邮箱地址;第五

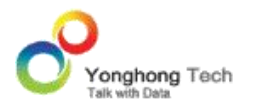

个属性用户配置邮箱密码;第六个属性用以配置信息通知的收件邮箱地址;第七个属性用以配 置信息通知的抄送邮箱地址。

6.11. 产品字体配置

# **控制默认字体库的路径**

用户可设置默认字体库的路径。

在 bi.properties 文件中配置属性:font.path=xxx。其中 xxx 为指定的字体路径,默认的 字体库路径为 C:\\Windows\\Fonts。

# **产品默认字体设置**

用户可设置产品默认的字体。

在 bi.properties 文件中配置属性:default.font.family=xxx。其中 xxx 为指定的字体名称, 默认的字体为 Microsoft YaHei。

# 6.12. 多语言配置

用户可设置产品可以支持的多种语言:

在 bi.properties 文件中配置属性:locale.types=xxx。其中 xxx 可以是一种语言或多种语 言,比如:en\_US,zh\_CN,de\_DE。默认值是 en\_US,zh\_CN。

用户可设置产品的默认语言:

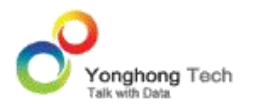

在 bi.properties 文件中配置属性:default.locale=xxx。其中 xxx 为产品默认的语言,用 户在安装产品时选择的语言即为产品默认的语言,也可以配置多语言中的任意一个。

**例如**,用户设置如下属性:

locale.types=en\_US,zh\_CN,de\_DE

default.locale=en\_US

应用后进入个性化设置界面进行查看如下图 , 产品支持了三种语言,且默认是英文。

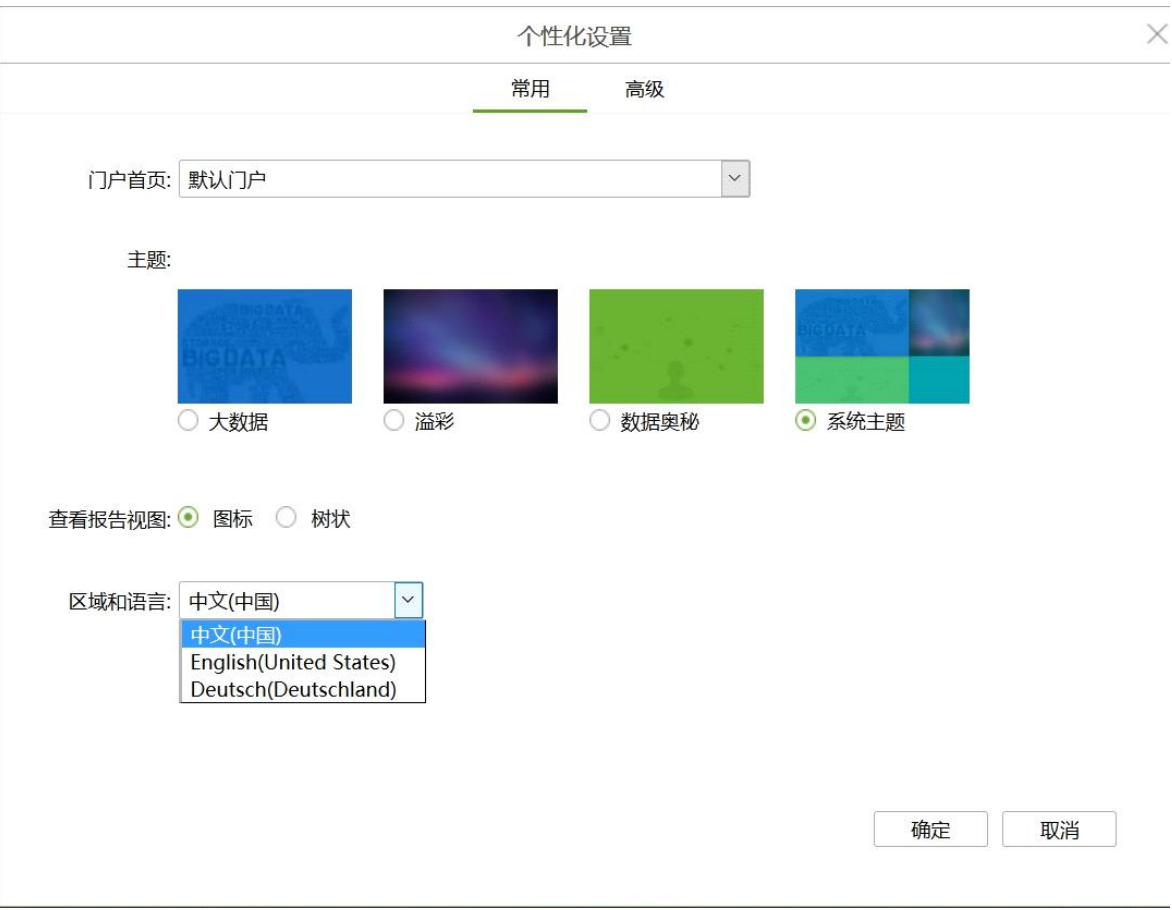

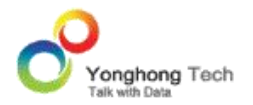

#### 6.13. 本地化配置

本地化配置不仅支持用户自定义数据段名字,还支持用户自定义产品中的一些标签。

在 任 一 目 录 下 , 如 E:\yonghong , 添 加 userlocale\_en\_US.properties , userlocale\_zh\_CN.properties , userlocale.properties 三个文件, 然后将该文件夹 E:\yonghong 的路径添加到产品 ..\tomcat\bin 下的 setclasspath.bat 文件中。其中 userlocale\_en\_US.properties 匹配产品的英文环境 userlocale\_zh\_CN.properties 匹配产 品的中文环境; userlocale.properties 匹配产品的所有环境, 在除了中英文环境外的其他环 境 中 使 用 userlocale.properties 里 的 设 置 , 在 中 英 文 环 境 中 , 优 先 使 用 userlocale\_zh\_CN.properties 和 userlocale\_en\_US.properties 里的设置,未在这 2 个文 件中配置,却在 userlocale.properties 中配置的也会被应用。

1. 自定义数据段名字

用户可以通过自定义的字段:XXX= 自定义名字来设置,其中名字为中文,需要将中文转换 为 unicode。

如产品当前使用环境为中文, 在 userlocale zh CN.properties 配置数据段:

ID=NO\_CN

MARKET=Market\_CN

DATE=date

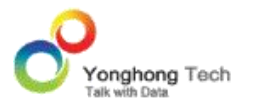

#### SALES=a\u9500\u552e\u989d

STATE=\u5dde

其中 ID 显示为 "NO CN", MARKET 显示为 "Market CN" SALES 会在产品中显示 为 "a 销售额 ", STATE 显示为 "州 ", 如图所示:

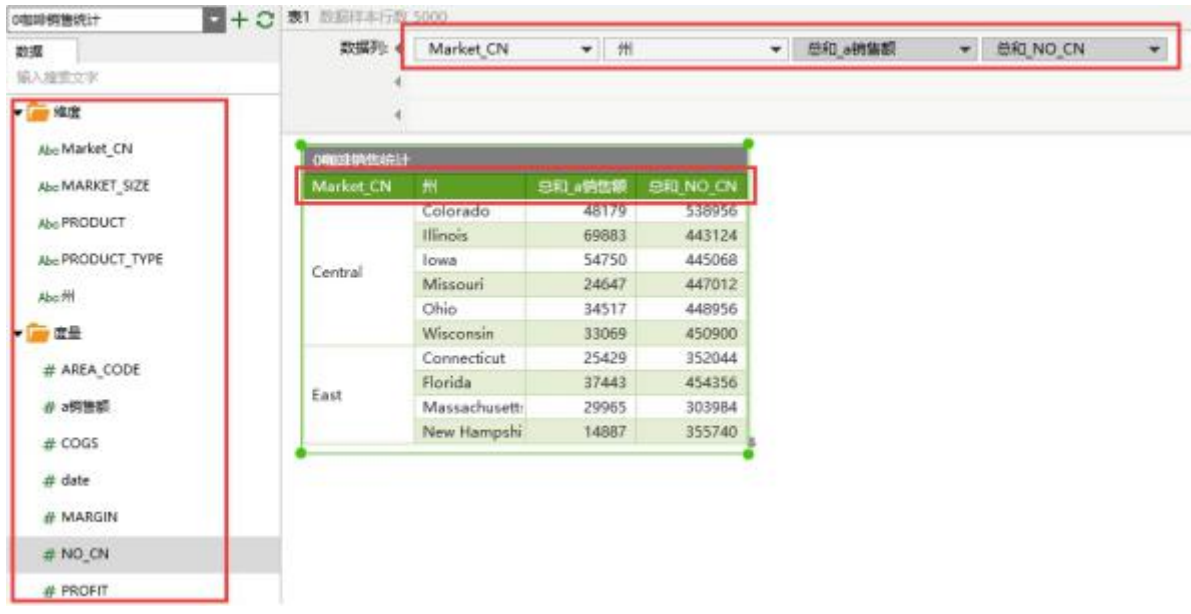

2. 自定义标签

用户需要自定义的标签,需要在产品的标签前加上"g5\_", 完成覆盖。即:g5\_ 标签 = 自 定义名字。如果标签对应的值是中文,需要将中文转换为 unicode。

如产品当前使用环境为中文, 在 userlocale zh CN.properties 配置标签:

g5\_index.query=\u8fde\u63a5\u6570\u636e\u6a21\u5757

g5\_index.editor=Dashboard\_CN

g5\_Export=\u5bfc\u51fa\u62a5\u8868\u4e2d

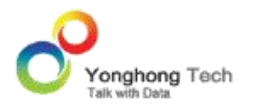

# g5\_Refresh=loading

其中产品中显示创建数据集和制作报告的地方就会分别显示为: "创建数据集模块", "Dashboard\_CN",产品仪表盘的工具栏中显示刷新和输出的地方分别显示为"loading" 和 " 导出报表中 "。产品首页上创建数据集和制作报告显示,如图所示:

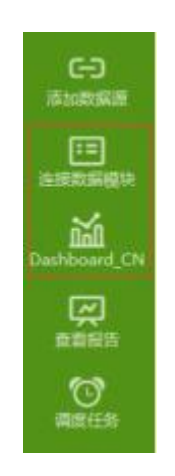

产品中预览仪表盘的工具栏显示,如图所示:

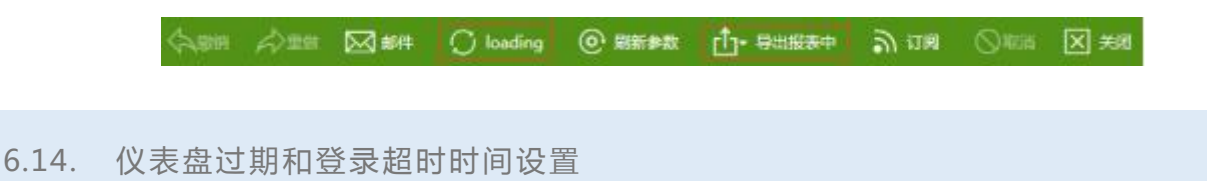

### **仪表盘过期**

用户可设置仪表盘的过期时间。

在 bi.properties 文件中配置属性:db.timeout=xxx。其中 xxx 为时间,单位是 ms,默认 值为 3600000(1 小时)。

#### **登录超时**

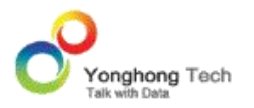

用户可设置登录超时时间。

在 bi.properties 文件中配置属性:secure.session.timeout=xxx。其中 xxx 为时间,单位 是 ms, 默认值为 1800000 (30 分钟)。

# **仪表盘自动保存**

用户可设置仪表盘自动保存时间。

在 bi.properties 文件中配置属性:auto.save.interval=xxx。其中 xxx 为时间,单位是 ms, 默认值为 300000(5 分钟)。

详见仪表盘过期和登录超时。

6.15. 产品工具栏属性配置

# **按钮隐藏设置**

用户可设置产品门户首页导航栏右上角 " 首页 ", " 退出 " 等按钮是否隐藏。

通过在 bi.properties 文件中设置属性:hidden.command.bar=xxx。其中, xxx 可以为 true 或者 false,默认值是 false。当为 true 时,所有按钮隐藏;当为 false 时,所有按钮 显示。

还可以单独设置 " 退出 " 按钮是否隐藏,个性话设置的下拉列表里也会隐藏。

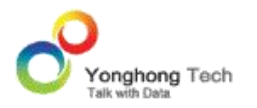

通过设置属性: hidden.command.bar.logout=xxx。其中, xxx 可以为 true 或者 false, 默认值是 false。当为 true 时, " 退出 " 按钮隐藏;当为 false 时, " 退出 " 按钮 显示。

### **问候语隐藏设置**

用户可设置产品门户首页问候语(上午好等)是否隐藏。

通过在 bi.properties 文件中设置属性:hidden.portal.bar.greet=xxx。其中 xxx 可以为 true 或者 false,默认值是 false。当为 true 时,问候语隐藏;当为 false 时,问候语显示。

### **移动端浏览器 toolbar 隐藏设置**

用户可设置移动端浏览器产品打开报表时 toolbar 是否隐藏。

通过在 bi.properties 文件中设置属性:phone.browser.showToolbar=xxx。其中 xxx 可 以为 true 或者 false,默认值是 true。当为 true 时,toolabr 显示;当为 false 时,toolbar 隐藏。

# **DB 工具栏配置默认值显示**

用户可以选择增加一个全局参数的配置,使得在预览报表和查看报表的时候工具栏可以一直保 持。

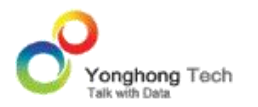

float.toolbar=true 默认值是 true。配置为 true 的时候表示在预览报表和查看报表的时候工 具栏为悬浮,配置为 false 的时候,工具栏一直在 DB 上停留。

**例如**:如图所示,为 float.toolbar=false 的时候,仪表盘行业案例-门户案例-世界分布在预 览时的展示:

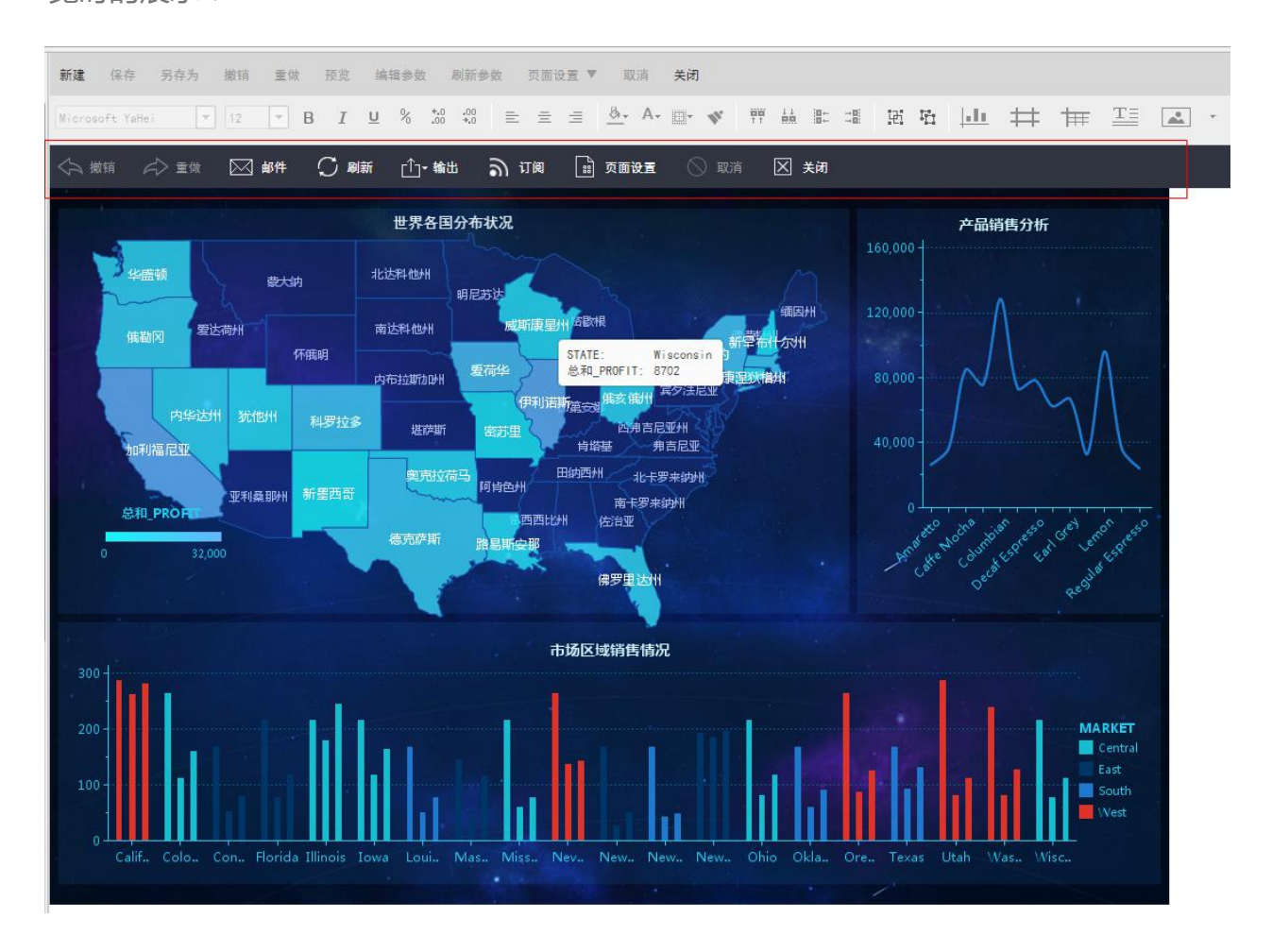

# 6.16. 系统监控配置

用户可对系统监控进行一些属性配置。

#### **系统监控采集时间**

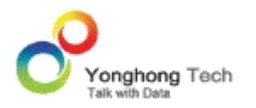

在 bi.properties 文件中配置属性:audit.update.period=xxx, 其中 xxx 为时间,单位是 ms,默认值是 300000 (5 分钟)。

#### **系统监控记录数**

在 bi.properties 文件中配置属性:audit.item.capacity=xxx, 其中 xxx 为记录的条数,默 认值是 1000。即每隔 300 秒采集一次信息,每采集一次信息会在内存中产生一个记录,当 内存中的记录达到 1000 个时,下一个时间点采集到的信息记录会更换掉内存中的第一条记 录,以此类推。

### **系统监控显示**

用户还可以设置系统监控相关的仪表盘和数据集是否在创建数据集和制作报告(查看报告)中 显示。

在 bi.properties 文件中配置以下属性:

sys.hide.tree=xxx,其中 xxx 为隐藏的资源;

sys.show.tree=xxx,其中 xxx 为需要显示的资源;

当用户想将系统中的全部的仪表盘和数据集都显示时,只需要配置属性:sys.hide.tree=。

6.17. 调度任务配置

用户可对调度任务进行一些属性配置。

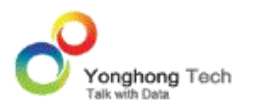

#### **任务计划服务的启动状态**

在 bi.properties 文件中配置属性:scheduler.init.start=xxx, 其中 xxx 可以是 true 或者 false,默认值是 true。当为 true 时,任务计划服务开启;当为 false 时,任务计划服务关 闭。

### **多任务的执行方式**

在 bi.properties 文件中配置属性: sched.job.parallel=xxx, 其中 xxx 可以是 true 或者 false,默认值是 true。当为 true 时,作业中的多任务并行执行;当为 false 时,作业中的 多任务串行执行。

# **前序作业失败后续作业运行状态**

在 bi.properties 文件中配置属性:sched.afterjob.execute=xxx, 其中 xxx 可以是 true 或者 false,默认值是 false。当为 true 时,前序作业运行失败,后续作业运行;当为 false 时,前序作业运行失败,后续作业不运行。

# **输出文件日期格式**

在 bi.properties 文件中配置属性:export.append.ts.format=xxx, 其中 xxx 可以是 yyyyMMdd,yyyyMMddHHmmss,默认是 yyyyMMdd( 年月日 )。 同理可以配置发送邮件附件的日期格式:mail.append.ts.format=yyyyMMdd。

### **发送邮件重发机制**

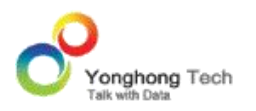

在 bi.properties 文件中配置属性:mail.repeat=xxx,其中 xxx 可以是 true 或者 false, 默认是 true。

当为 true 时,当网络环境不好时,发送邮件任务会进行重发三次;当为 false 时,不进行 重发。

6.18. 日志管理配置

用户可对日志管理进行一些属性配置。

# **日志打印到控制台**

在 bi.properties 文件中配置属性:log.to.console=xxx, 其中 xxx 可以是 true 或者 false,默认值是 true。当为 true 时, linux 系统日志写到 catalina.out 文件中, windows 系统将日志打印到控制台;当为 false 时,日志不会写到 catalina.out 文件,也不会将日志 打印到控制台。

### **日志文件的物理大小**

在 bi.properties 文件中配置属性:file.log.limit=xxx, 其中 xxx 是文件大小,单位是 M, 默认值是 50。当日志文件超过 50M 是会生成多个日志文件。

### **存储日志文件周期**

在 bi.properties 文件中配置属性:file.log.days=xxx, 其中 xxx 是天数,默认值是 30。当 日志文件超过 30 天时,会将第一天的日志文件自动清除。

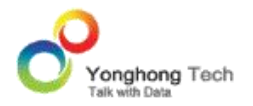

#### 6.19. 输出配置

用户可对输出的一些属性进行配置。

#### **输出 PDF 是否切割组件**

单页报表(指横向不超过页面设置的分割线时),如果不勾选自适应大小,在页面设置中输出 PDF 时,有时后出现:某个组件会处在两张 A4 纸的中间,输出后,组件会被切割。

若在 bi.properties 文件中设置属性:export.prevent.cutoff=true,则可以通过系统自动调 整分割线的位置,使单页报表上的组件自动不被切割。

如果没有配置属性:export.prevent.cutoff,则默认是 false。

#### **导出 PDF,页面配置页数控制**

在 bi.properties 中添加以下语句来进行配置。

paging.setting.max.number=XXX, XXX 为数字, 进入页面设置, 不自适应的情况下, 可 配置的页面数量。默认值为 10,即导出 PDF 文件,只打印前 10 页,超过 10 页后的内容 不打印。

6.20. 功能模块隐藏配置

用户可通过两个属性,隐藏产品中的一些功能块。

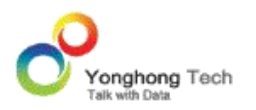

1. 在 bi.properties 文件中配置属性:global.action.hidden=xxx, 其中 xxx 是隐藏模块的 索引值。下面列出了数据源,数据集和制作报告中功能块的索引值。

数据源和数据集对应的索引值:

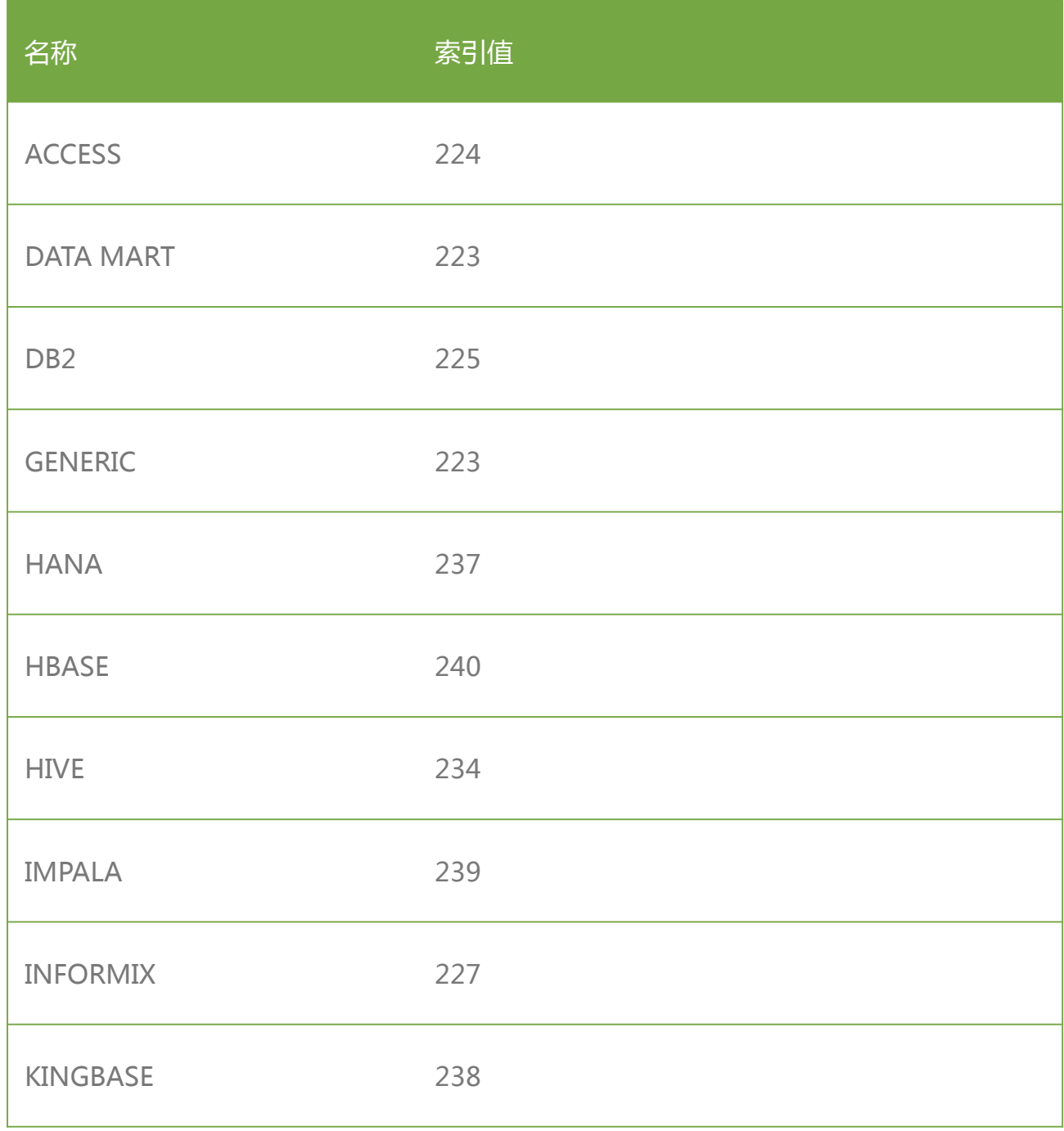

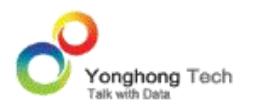

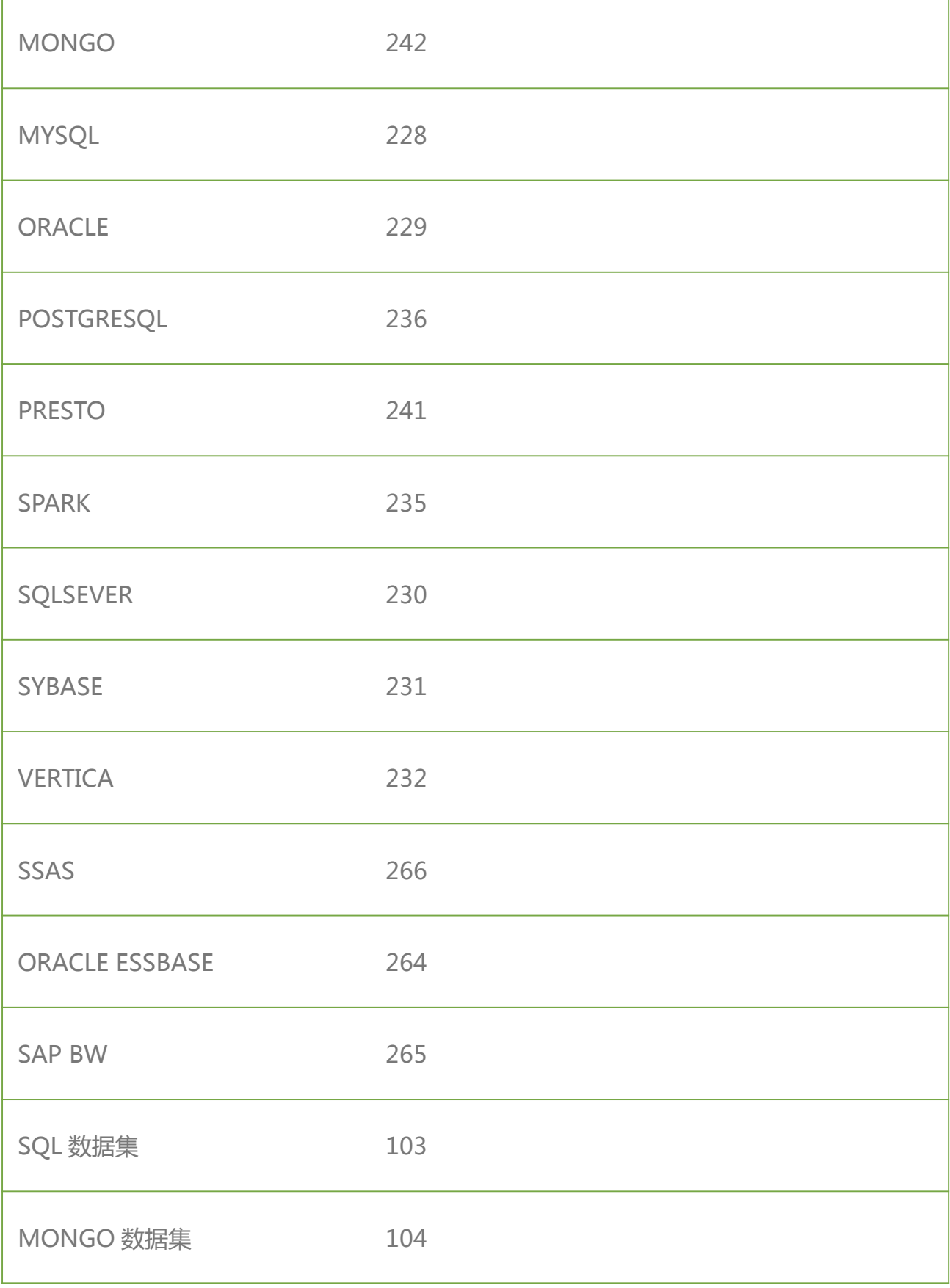

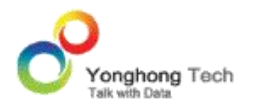

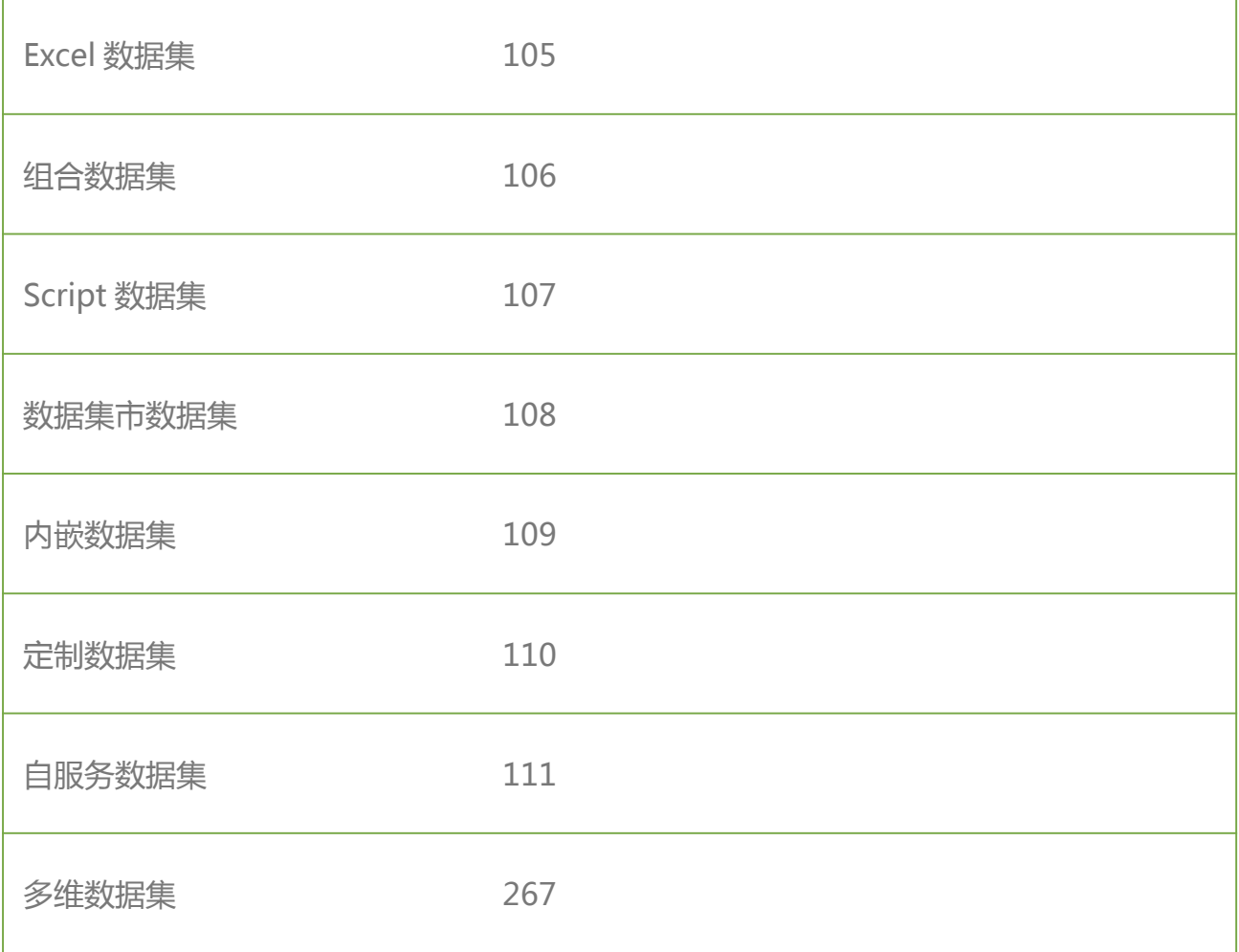

# 表达式的索引值:

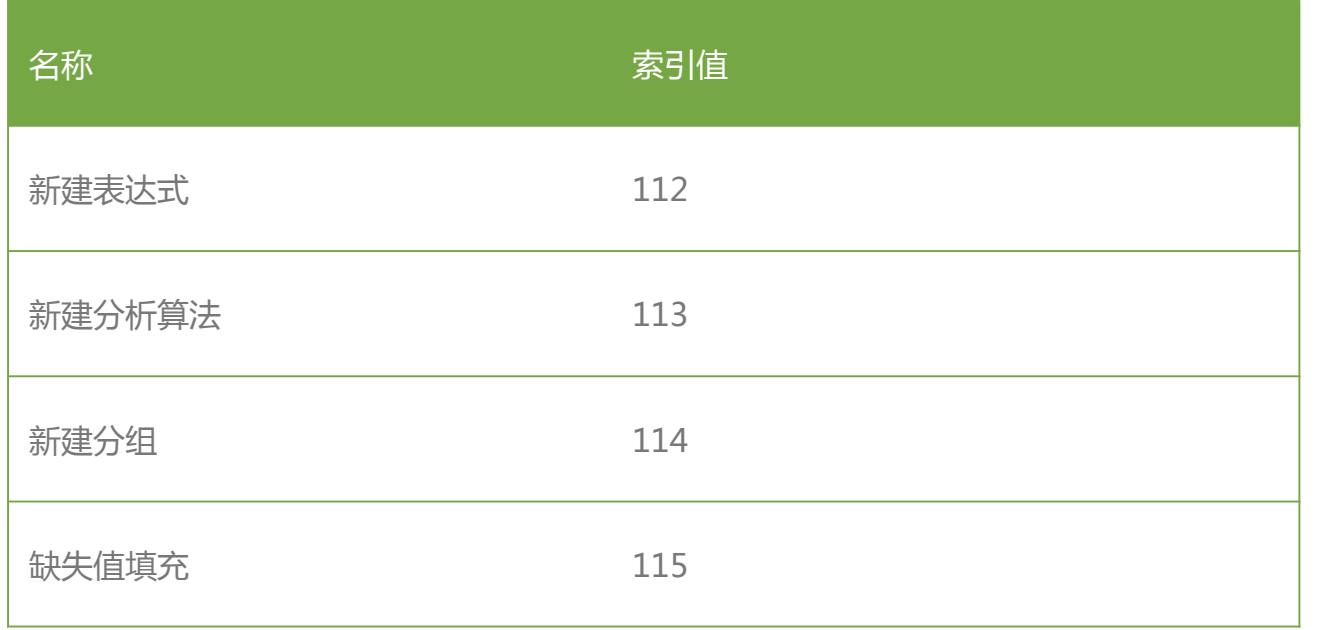

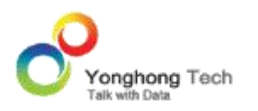

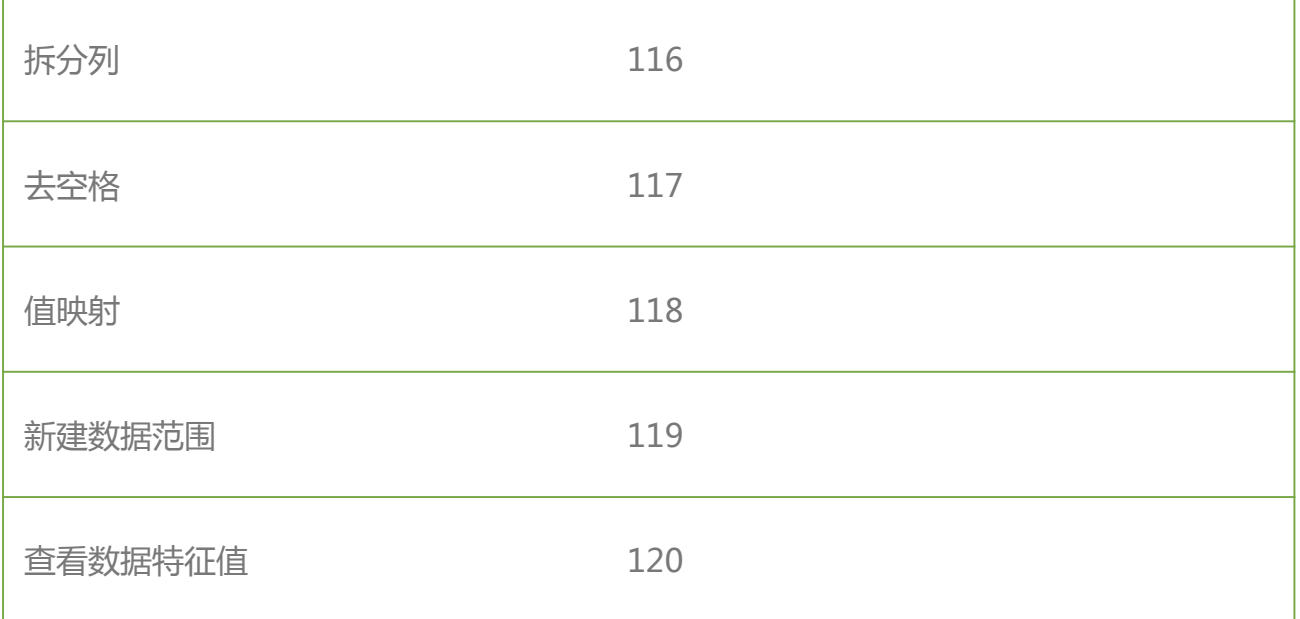

# 制作报告里一些功能块和组件的索引值:

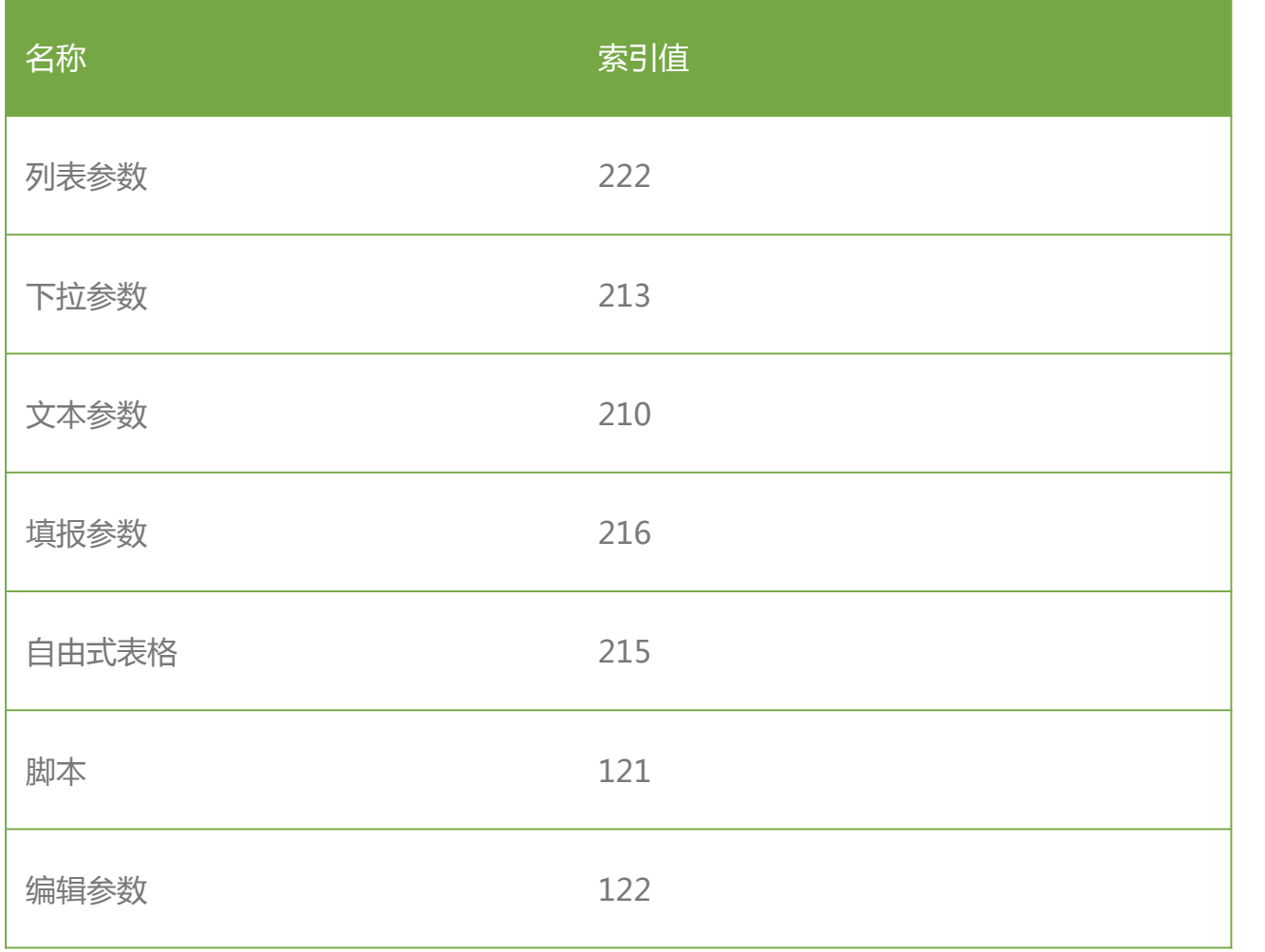

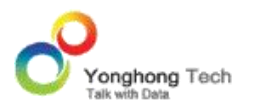

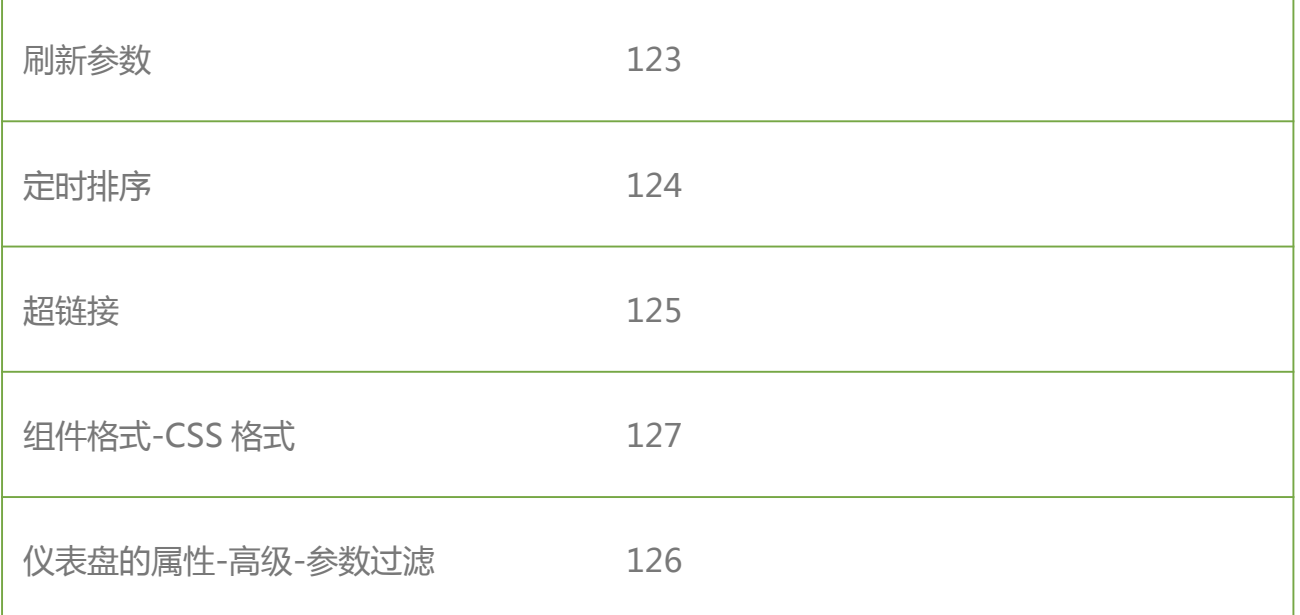

2. 在 bi.properties 文件中配置属性:hide.advanced.options=, 其中 xxx 的值是 true 或者 false, 默认是 false。当为 true 时, 将把个性化设置中的 "高级 " 隐藏。

### 6.21. 数据空间属性配置

file.system.cache.all=false 默认值是 false。这个属性是在数据空间配置为数据库时才会用 到,系统里靠近数据库有一层缓存,如果配置了 file.system.cache.all=true,就会缓存每一 个资源的所有信息,否则只会保存所有资源的一部分信息。

**例如**:系统中现在有 100 个用户。配置:file.system.cache.all=true,则会缓存每个用户 的所有信息,如:用户名,邮箱,密码等;配置 file.system.cache.all=false,则只缓存部 分信息,如:用户名。邮箱以及一些其他信息不会被缓存。

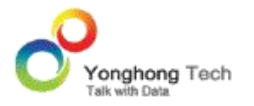

rep.keep.asset.limit=500 默认值是 500。这个属性是在数据空间配置为数据库,配置靠近 应用层的那一层缓存的大小,表示缓存中可以缓存的资源的个数。

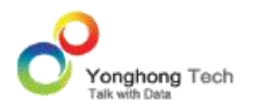

# **7. 使用 URL 访问产品**

永洪产品不仅可以通过界面访问产品的各个模块以及功能,部分模块及功能还支持通过 url 进

行访问。url 支持访问的内容包括:

- · 主要模块
- · 登录请求
- · 数据源
- · 数据集
- · 仪表盘
- · 作业

7.1.主要模块

#### **添加数据源**

支持的版本: 7.1 及以后(7.0 中添加数据源功能在添加数据集页面)

在浏览器中输入 URL:http://ip:port/bi/Viewer?proc=0&action=conn ,打开的界面如下 图所示:

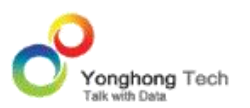

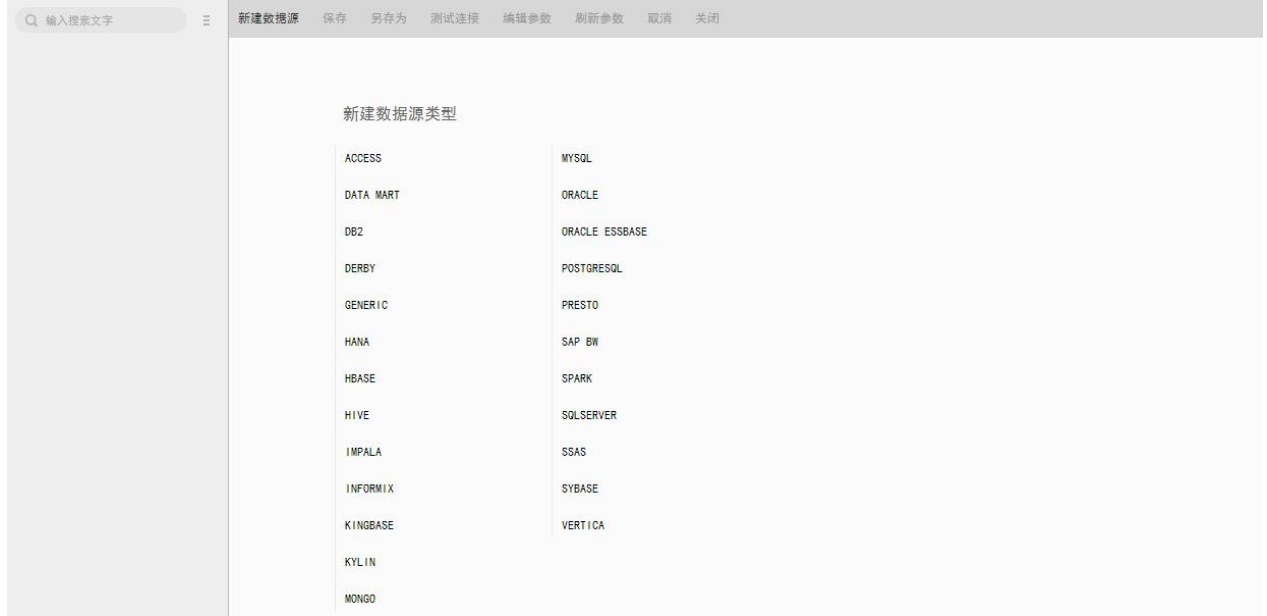

#### **创建数据集**

支持的版本: 7.0 及以后

在浏览器中输入 URL:http://ip:port/bi/Viewer?proc=0&action=query ,打开的界面如

下图所示:

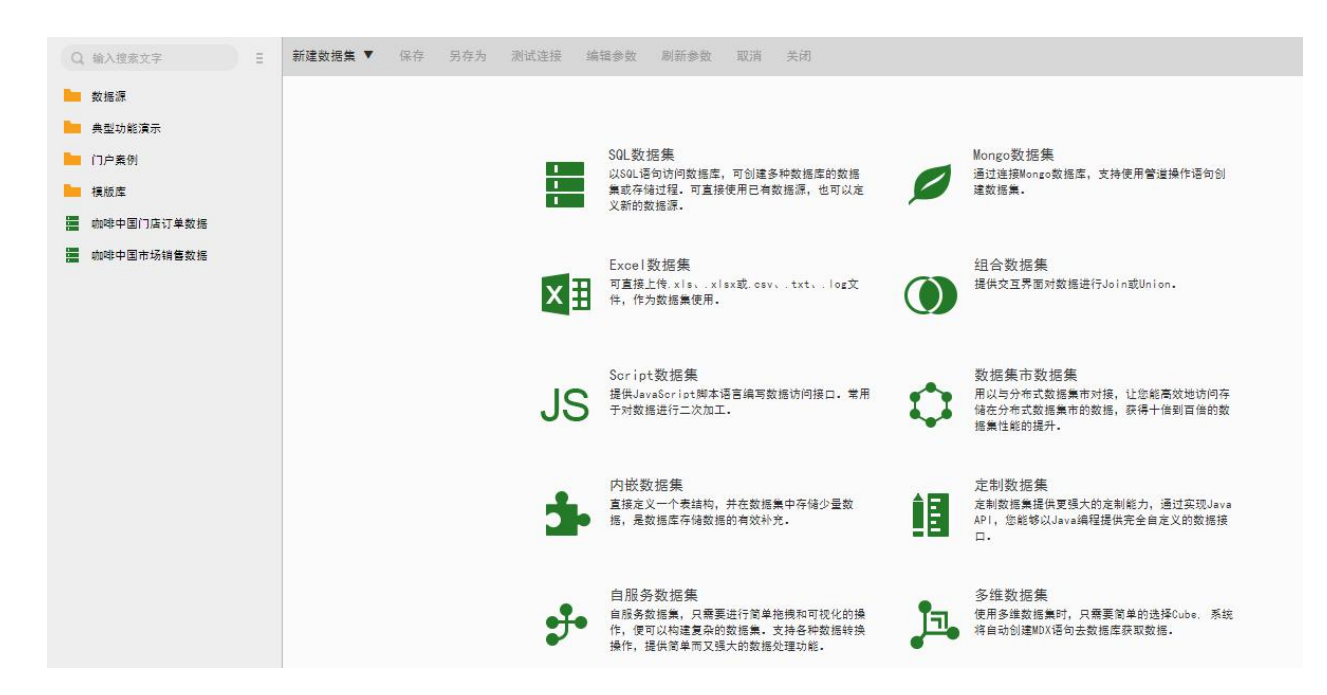

#### **制作报告**

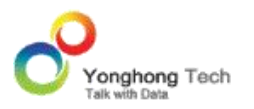

# 支持的版本: 7.0 及以后

在浏览器中输入 URL: http://ip:port/bi/Viewer?proc=0&action=editor ,打开的界面如

下图所示:

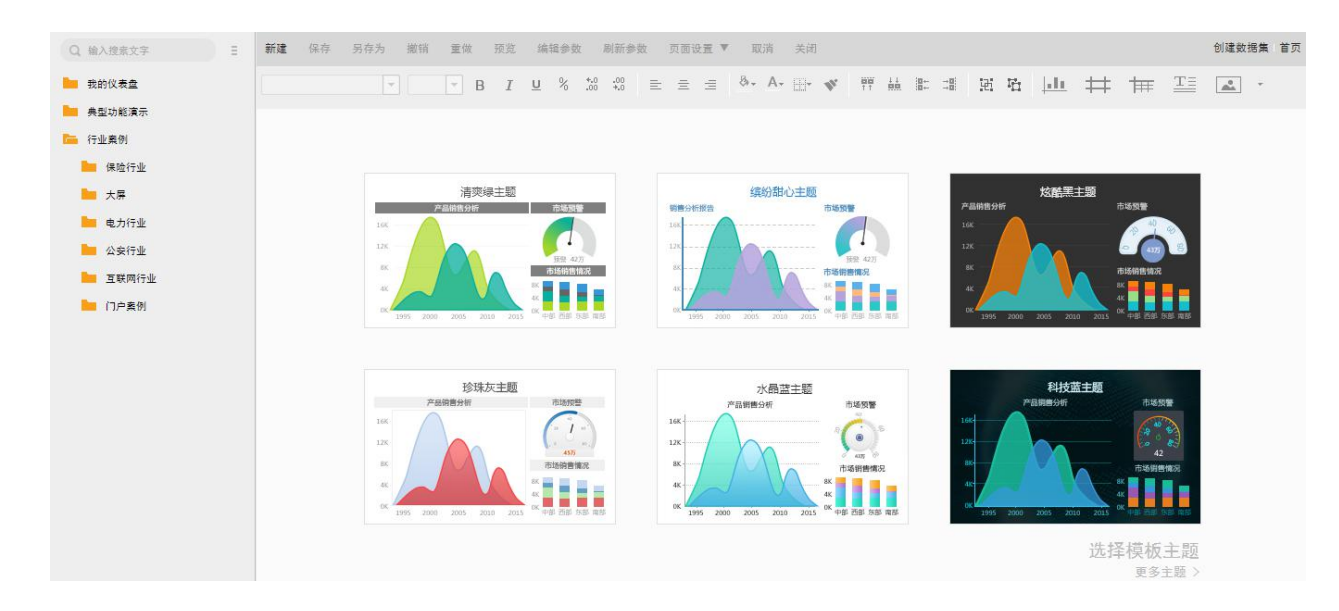

# **查看报告**

支持的版本: 7.0 及以后

开的界面如下图所示:

在浏览器中输入 URL: http://ip:port/bi/Viewer?proc=0&action=viewerManager , 打

m îí fil 我的仪表盘 典型功能演示 行业案例

### **调度任务**

支持的版本: 7.0 及以后

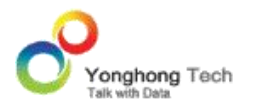

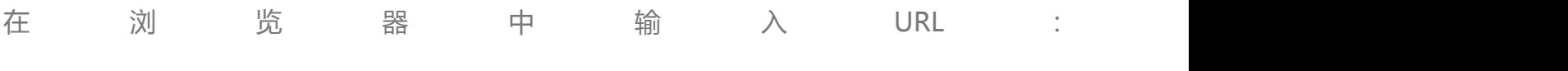

http://ip:port/bi/Viewer?proc=9&req=800&resource=schedule ,打开的界面如下图所

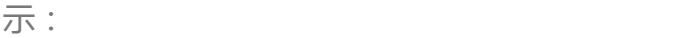

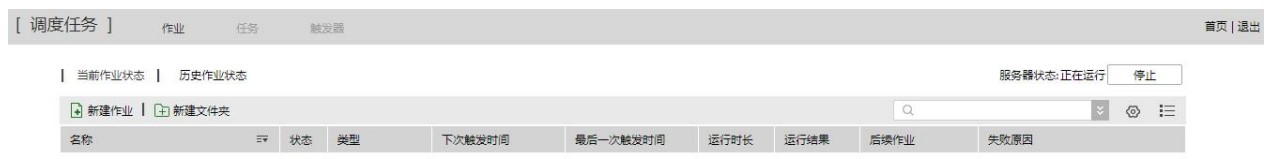

**管理系统**

支持的版本: 7.0 及以后

在浏览器中输入 URL: http://ip:port/bi/Viewer?proc=0&action=system , 打开的界面

运行 停止 | 刷新

如下图所示:

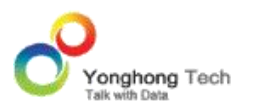

 $\overline{\phantom{a}}$ 

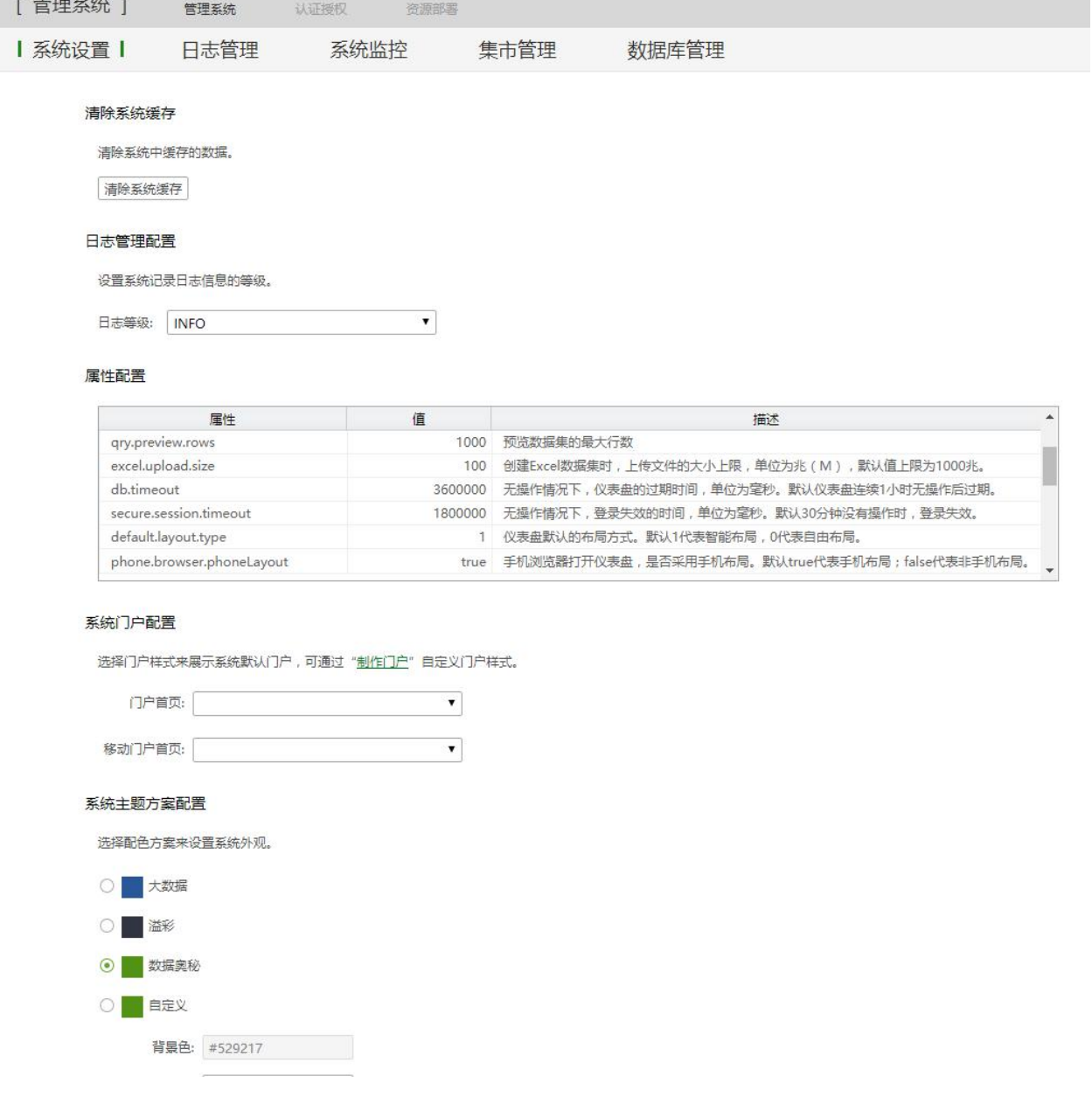

# **深度分析**

### 支持的版本: 7.5 及以后

在浏览器中输入 URL: http://ip:port/bi/Viewer?proc=0&action=ml ,打开的界面如下 图所示:

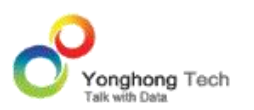

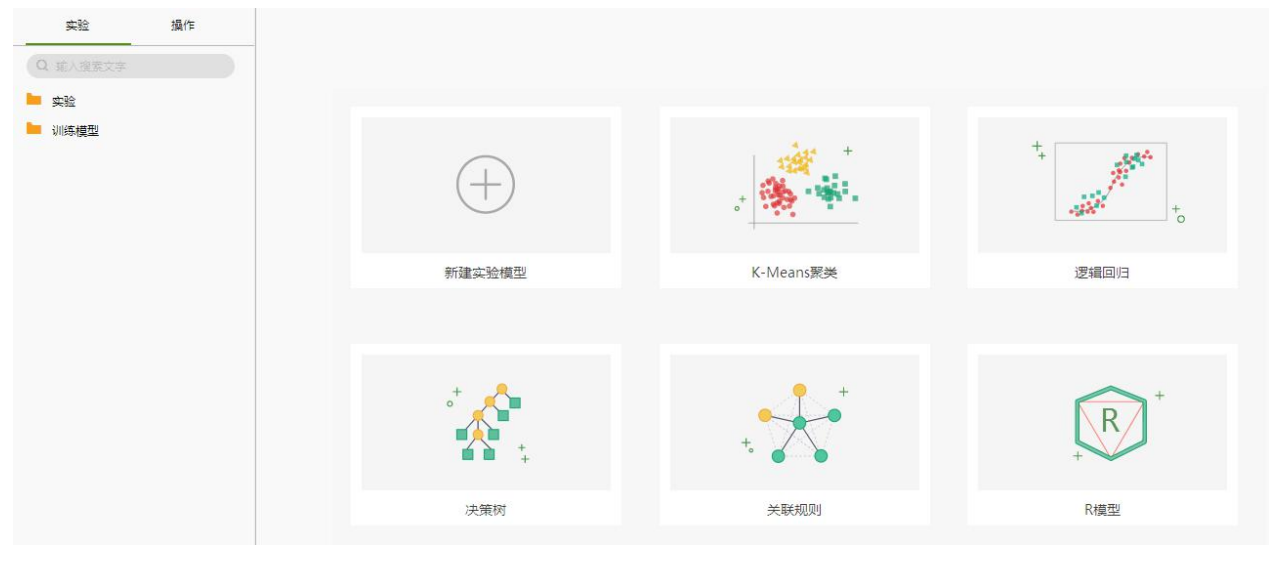

7.2.登录请求

# **登录请求**

支持的版本: 7.0 及以后。

当浏览器访问 URL:http://ip:port/bi/Viewer?au\_act=login&adminv=admin&passv=g5 并且传递正确的参数时,可以直接跳过登录界面,进入到登录的状态。如下图所示:

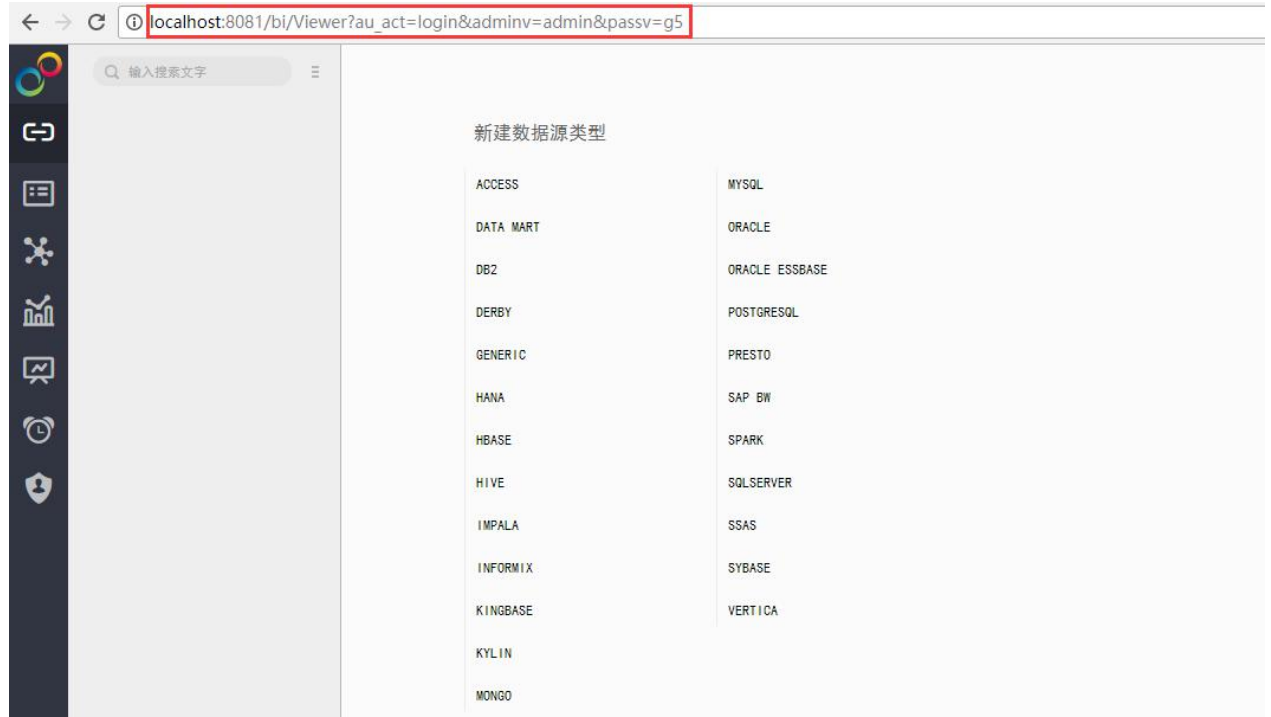

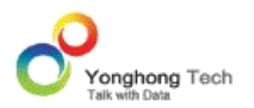

# 参数(下表中的参数为可变参数,url 中的其它参数均为固定值):

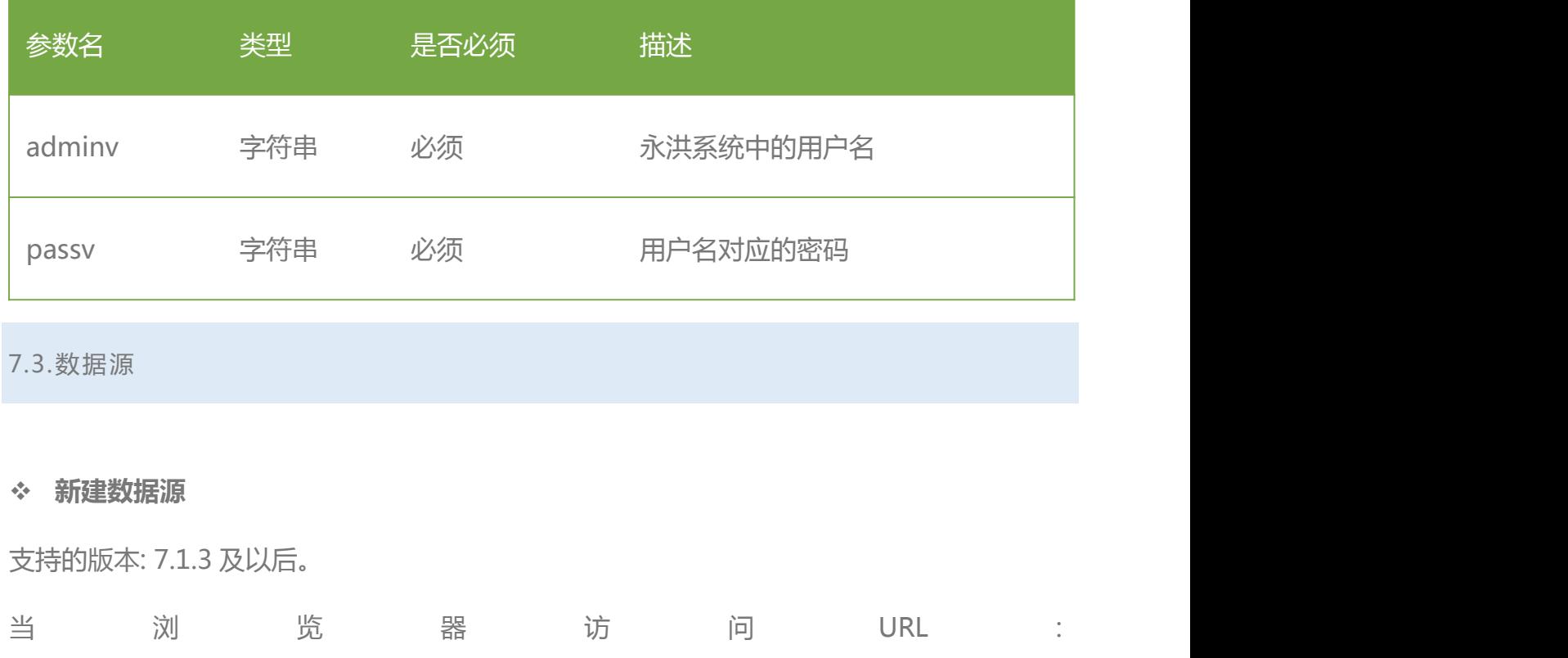

http://ip:port/bi/Viewer?proc=0&action=conn&operate=newConn&assetType=DAT

A%20MART 并且传递正确的参数时,可以直接进入新建数据源的界面。如下图所示:

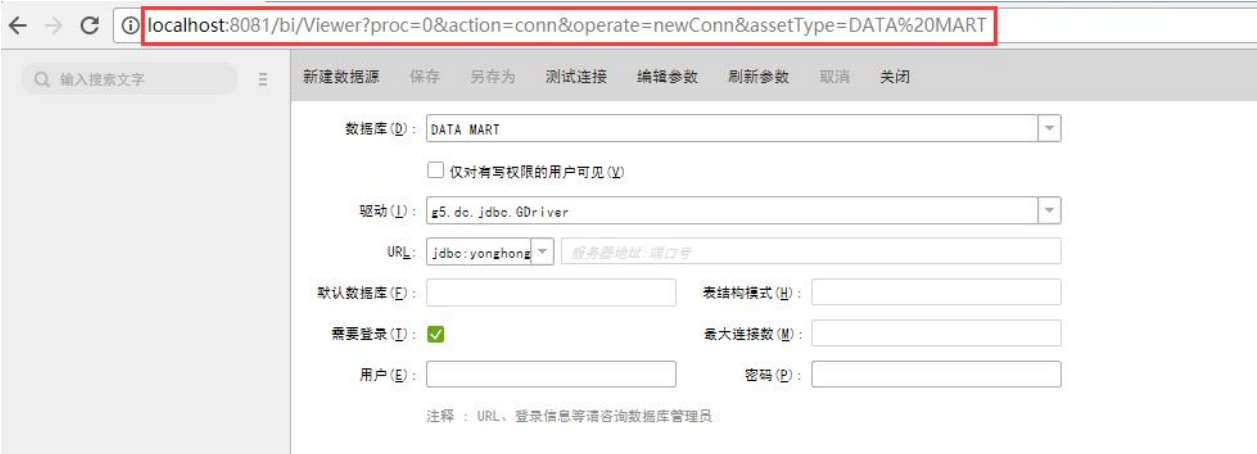

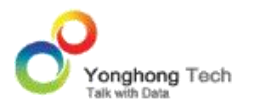

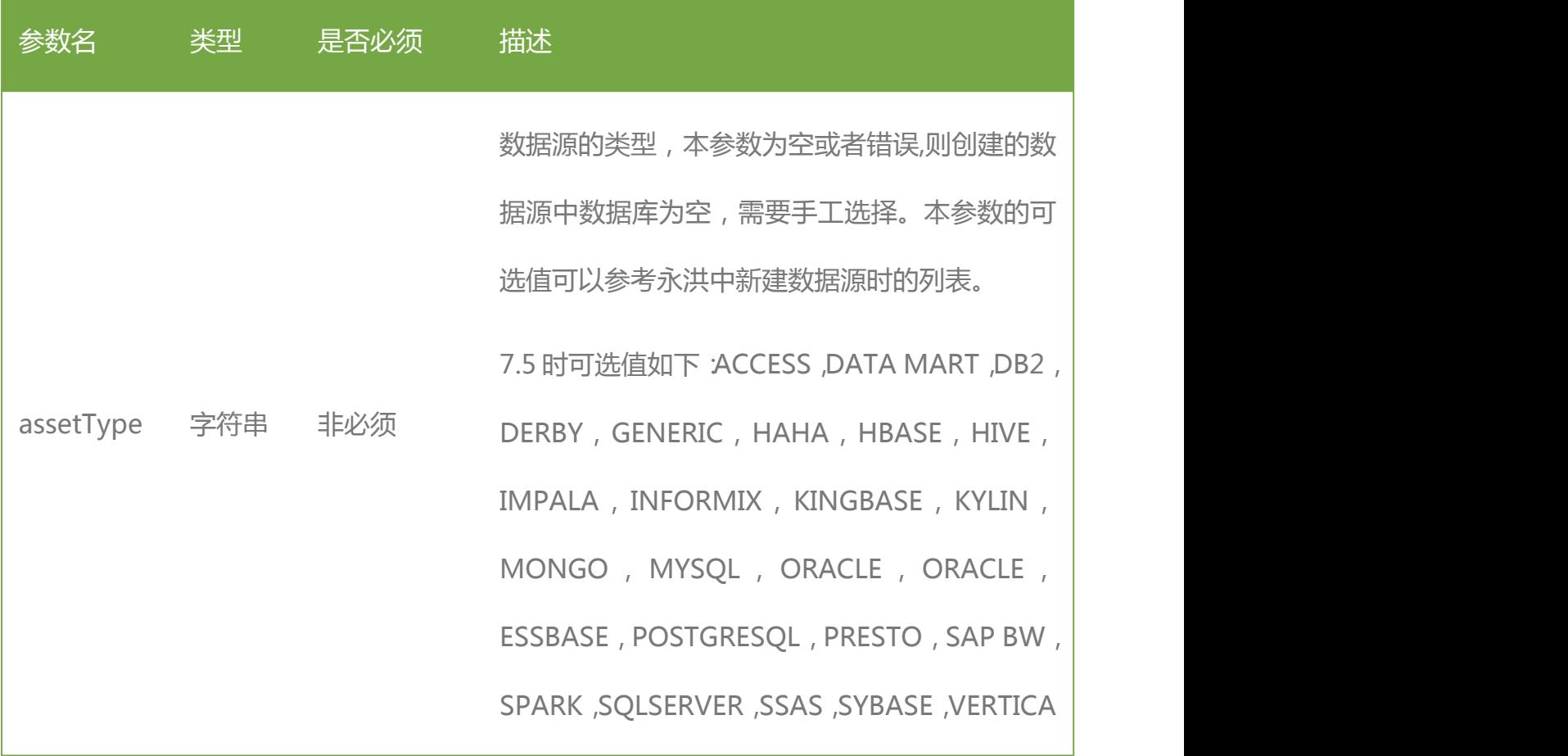

# **编辑数据源**

支持的版本: 7.1.3 及以后。 当 浏 览 器 访 问 URL : http://ip:port/bi/Viewer?proc=0&action=conn&operate=openConn&assetPath=mys ql 并且传递正确的参数时,可以直接进入所要访问的数据源的界面,例如:mysql。如下图 所示:

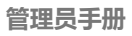

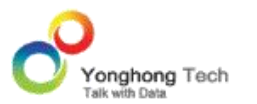

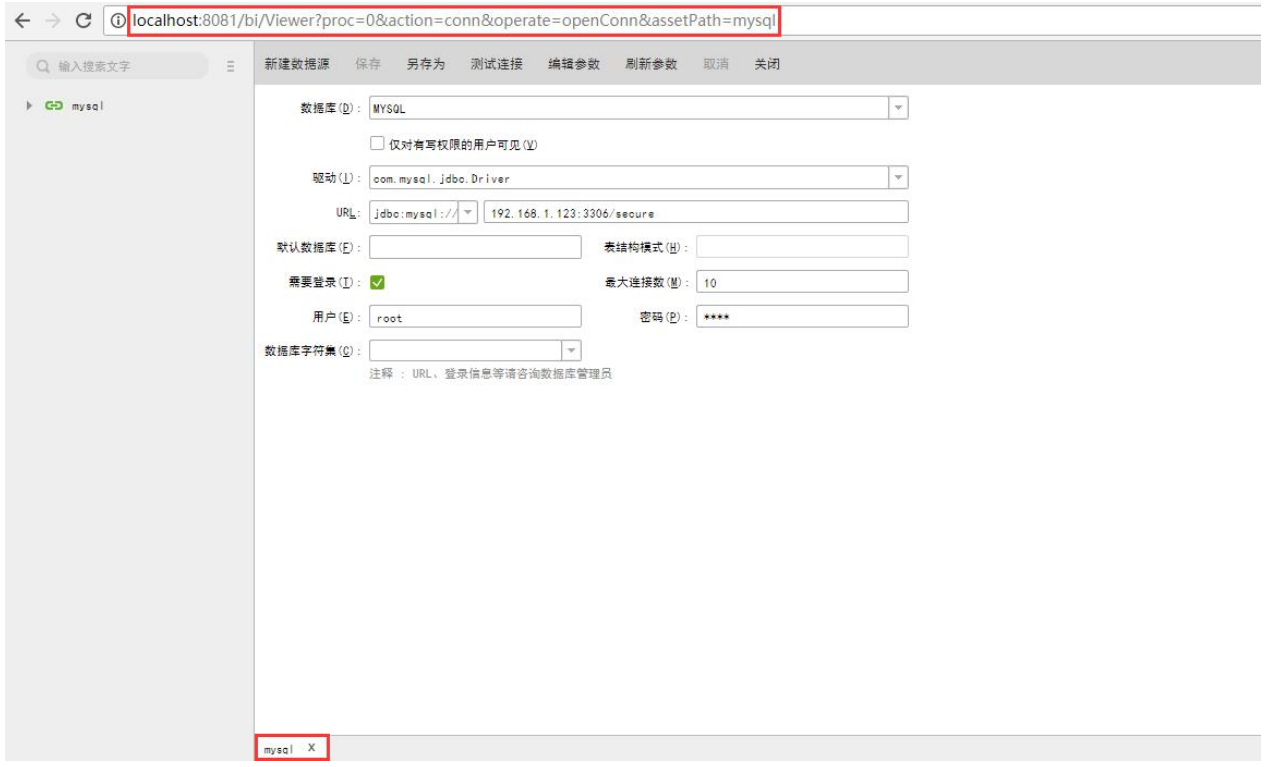

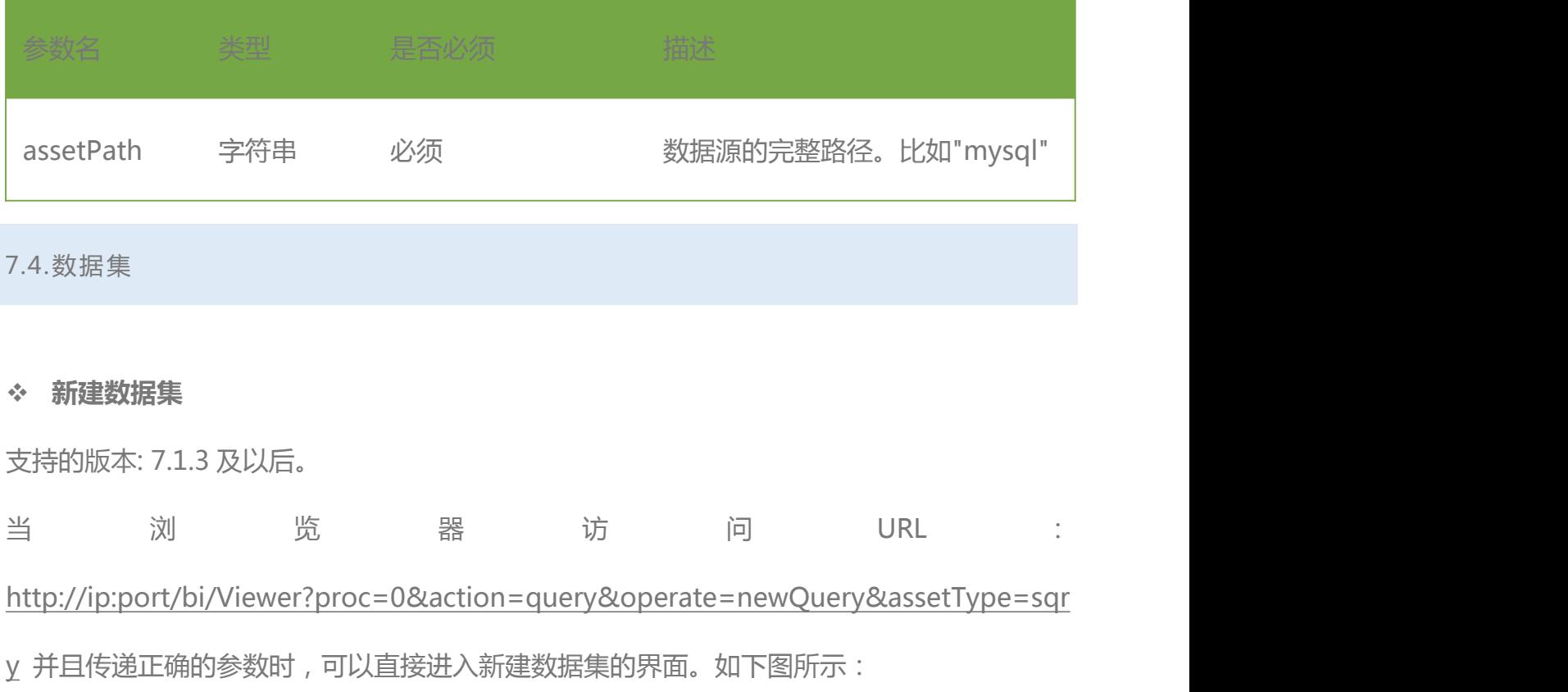

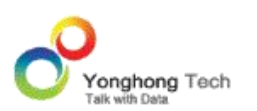

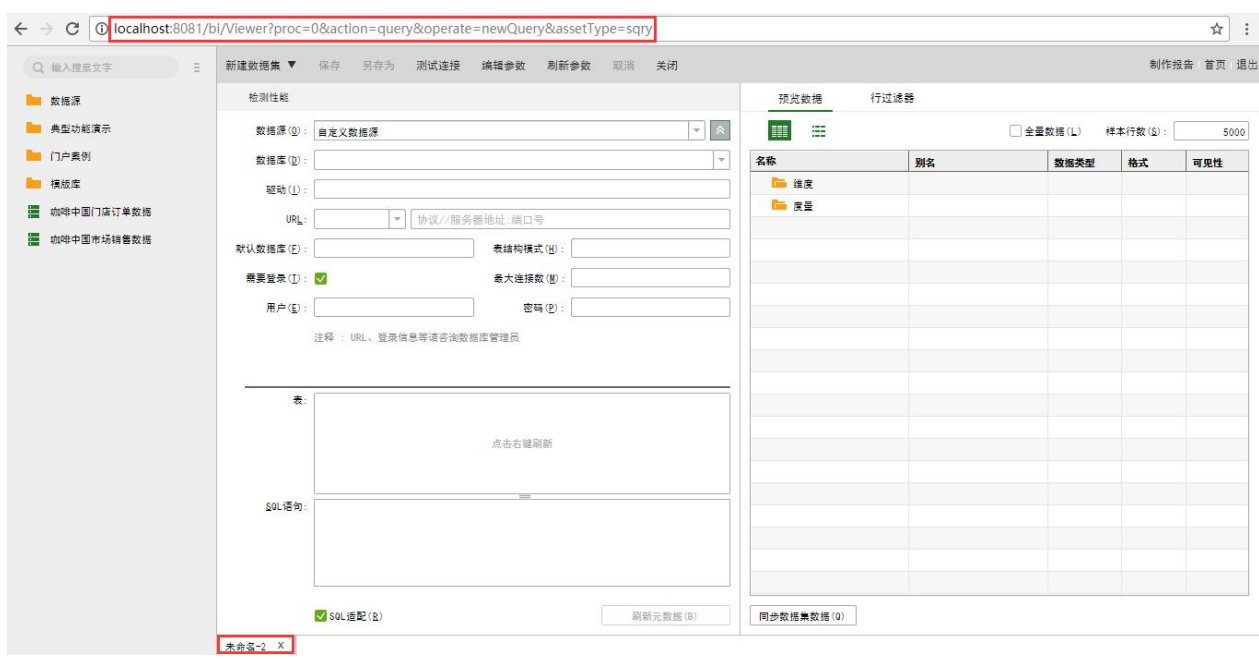

参数(下表中的参数为可变参数,url 中的其它参数均为固定值):

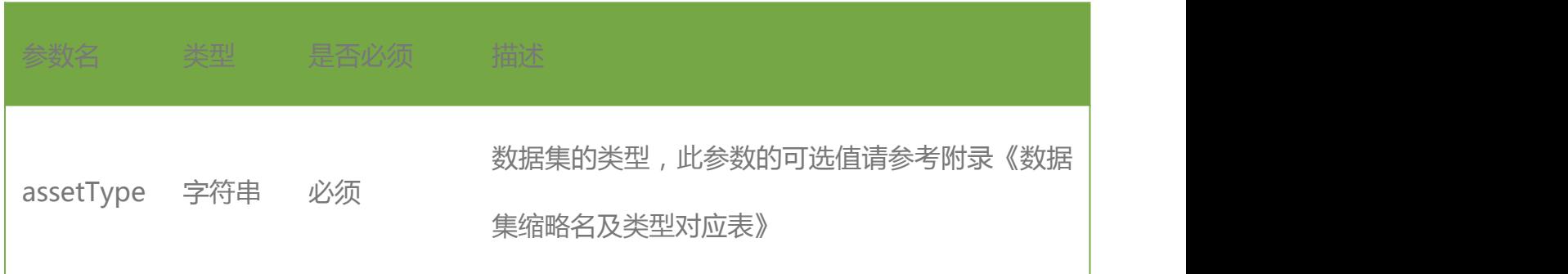

# **编辑数据集**

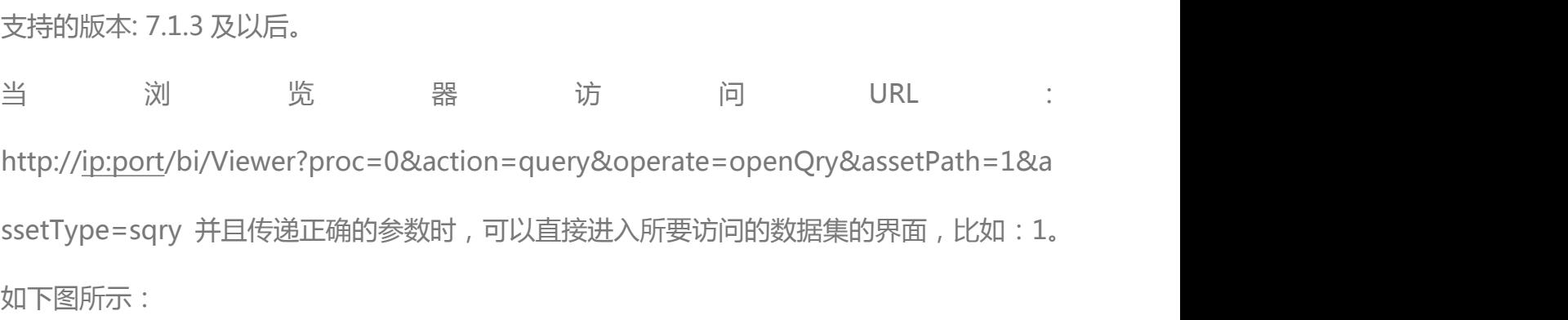

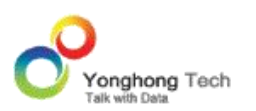

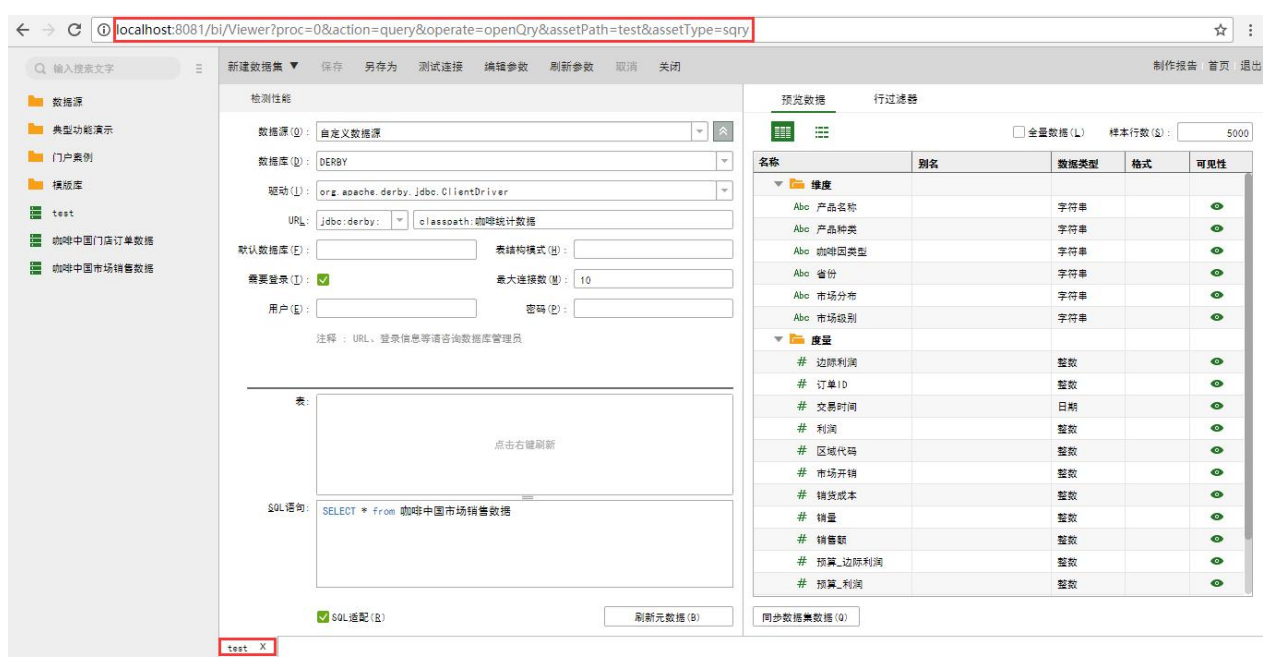

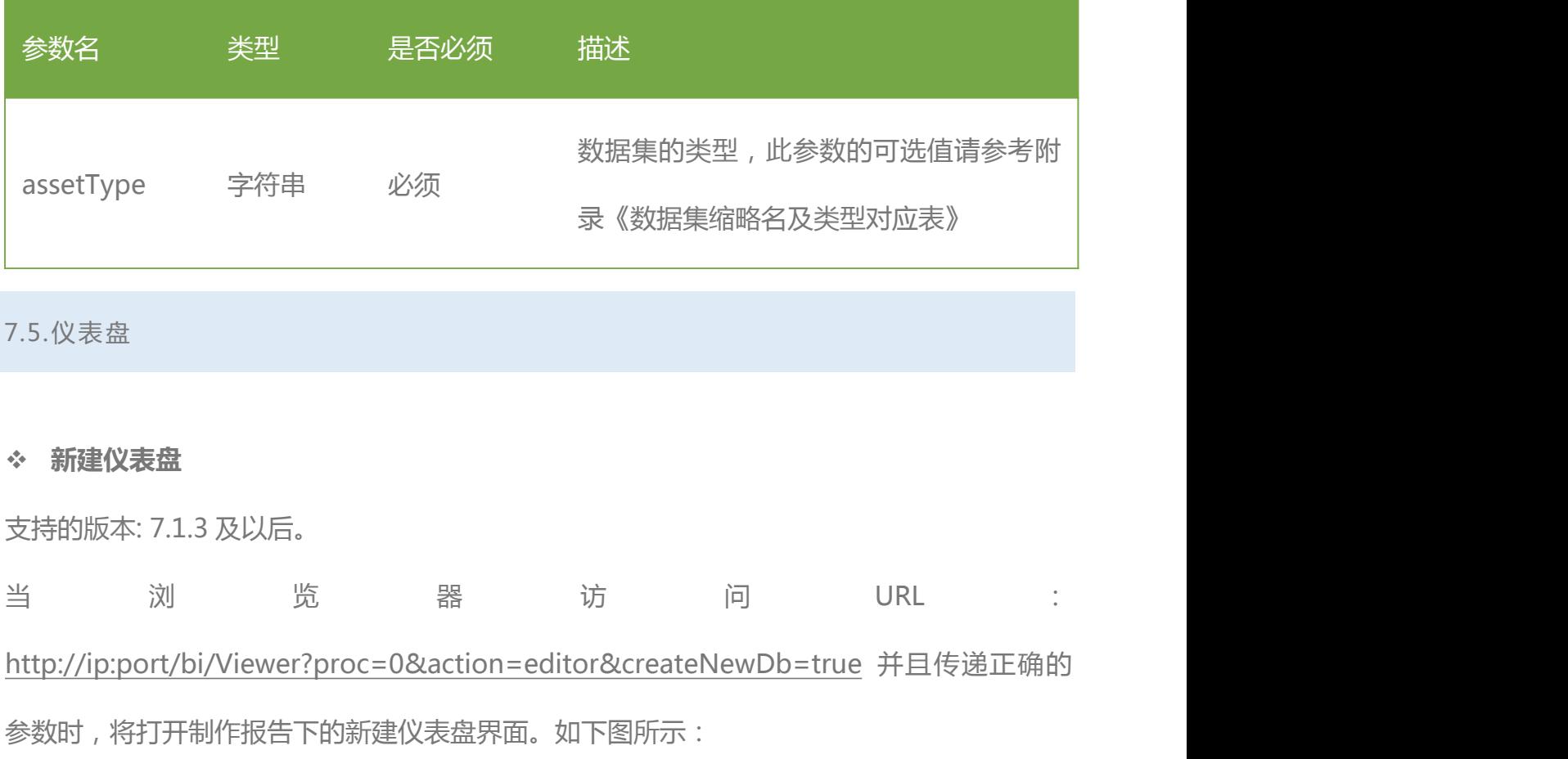

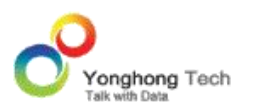

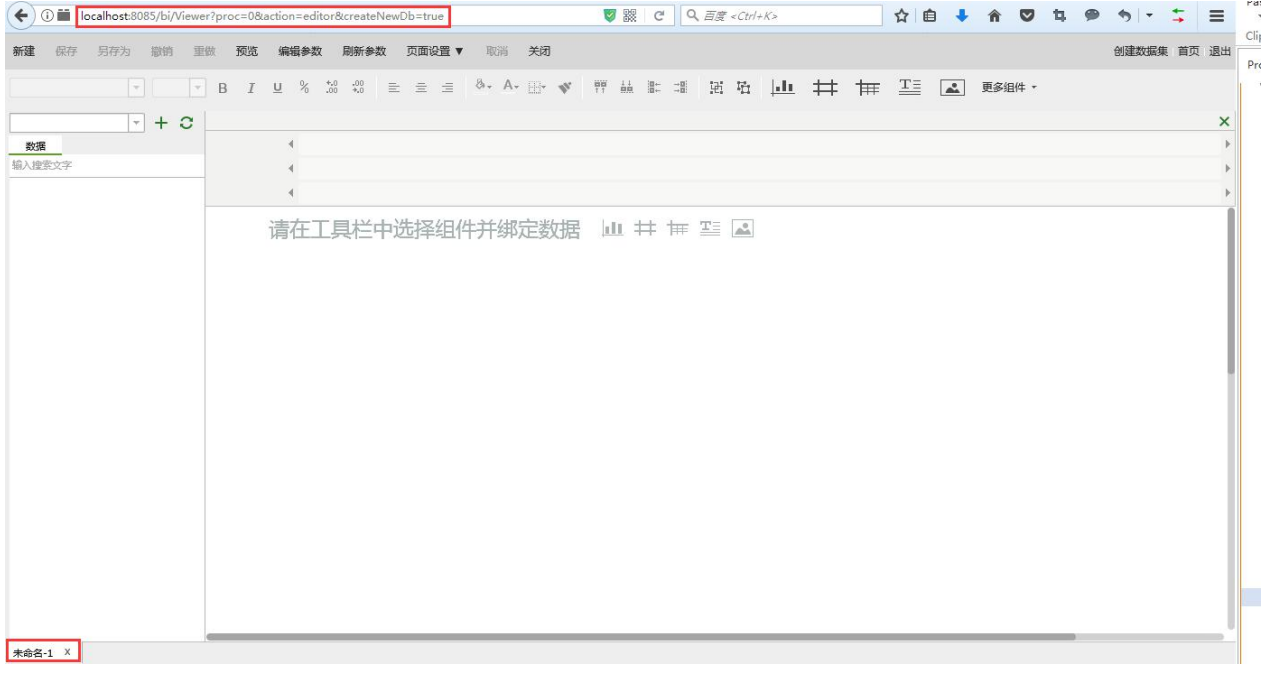

#### **打开仪表盘文件夹**

支持的版本: 7.0 及以后。 当 浏 览 器 访 问 URL : http://ip:port/bi/Viewer?proc=0&action=viewerManager&keepFolder=false&dbf=% E8%A1%8C%E4%B8%9A%E6%A1%88%E4%BE%8B 并且传递正确的参数时,将打开查看 报告下的仪表盘文件夹的界面,例如:行业案例。如下图所示:

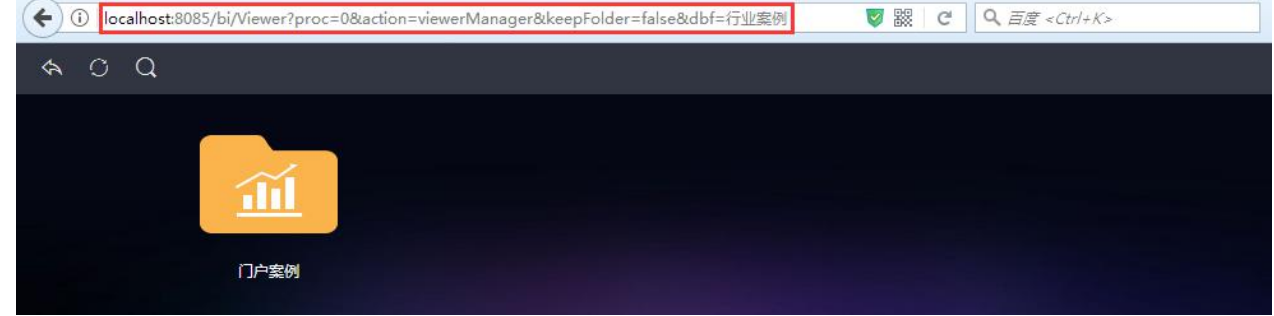

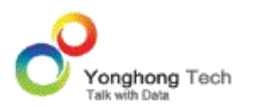

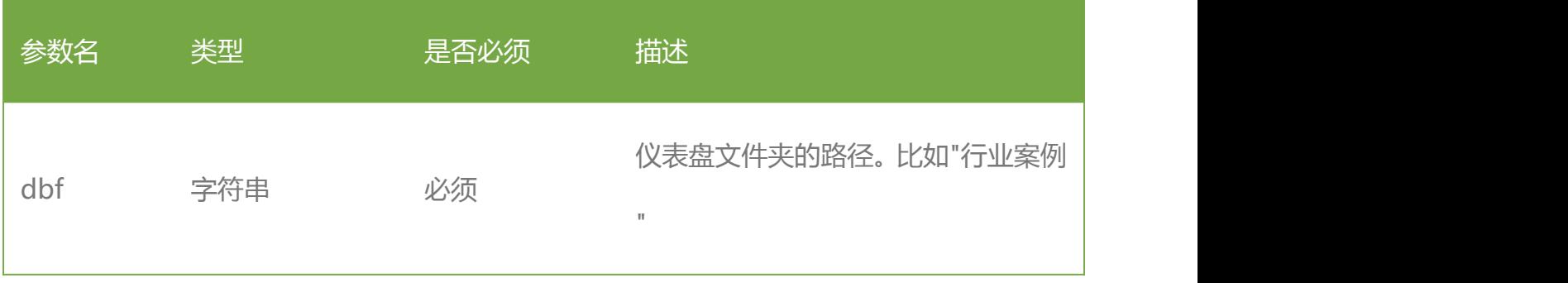

#### **打开仪表盘**

支持的版本: 7.0 及以后。

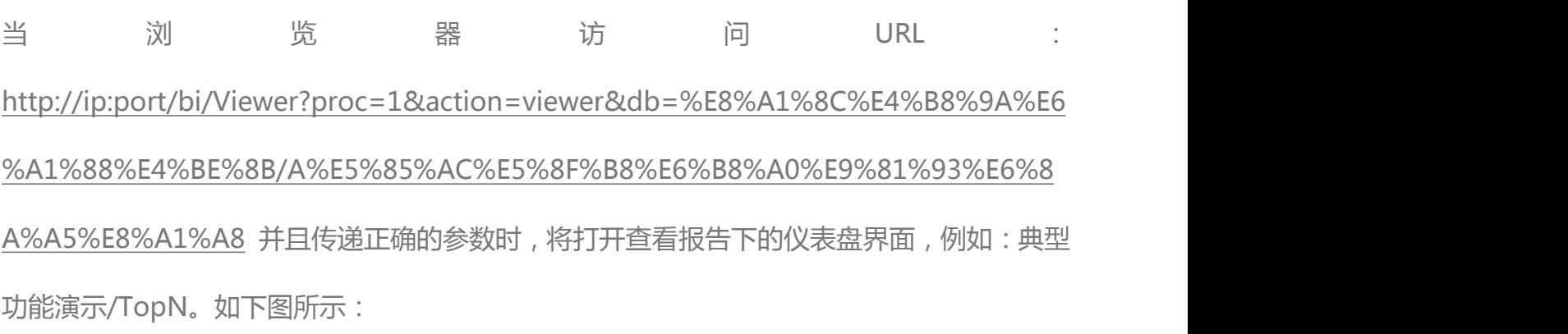

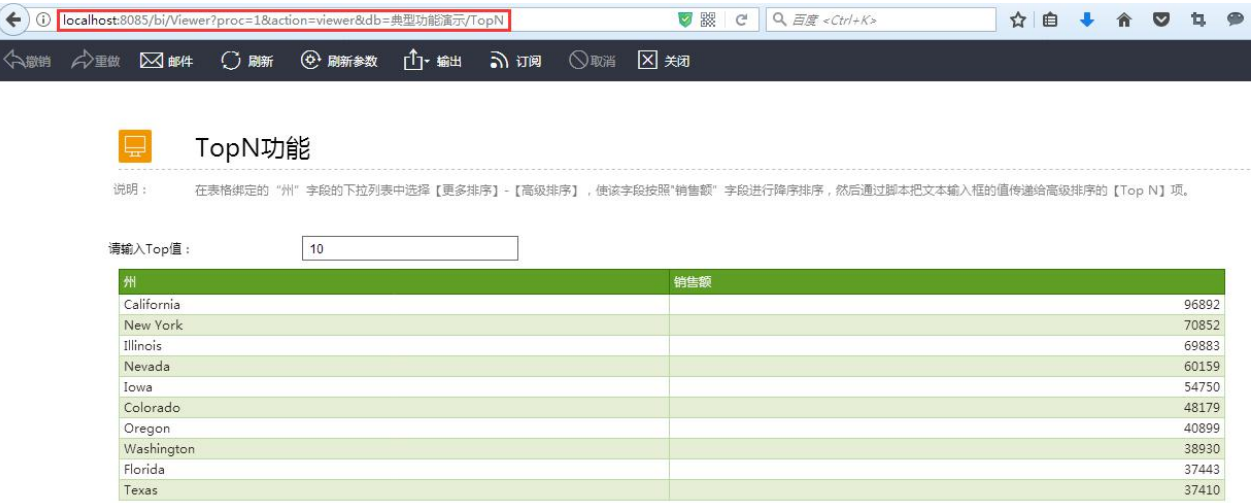

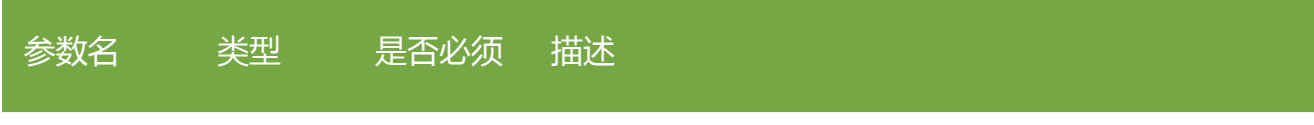

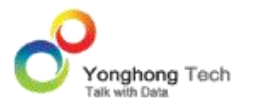

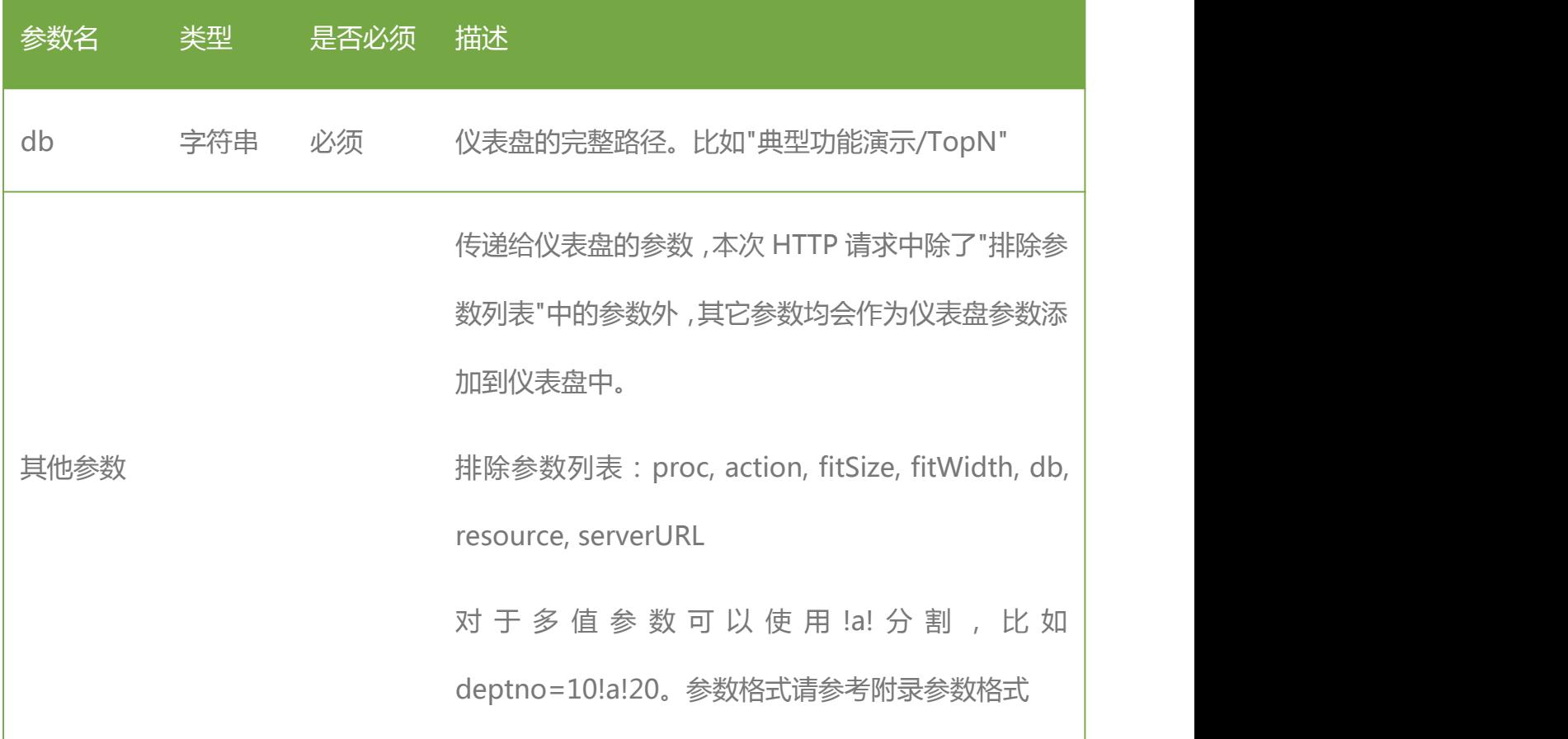

### **输出仪表盘**

支持的版本: 7.0 及以后。 当 浏 览 器 访 问 URL : http://ip:port/bi/Viewer?proc=1&action=viewer&export=excel&db=%E5%85%B8%E 5%9E%8B%E5%8A%9F%E8%83%BD%E6%BC%94%E7%A4%BA/TopN,并且传递正确的 参数时,会将制定的仪表盘输出成文件,并提示浏览器下载文件,例如:典型功能演示/TopN。 如下图所示:

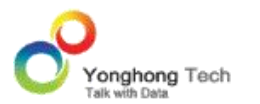

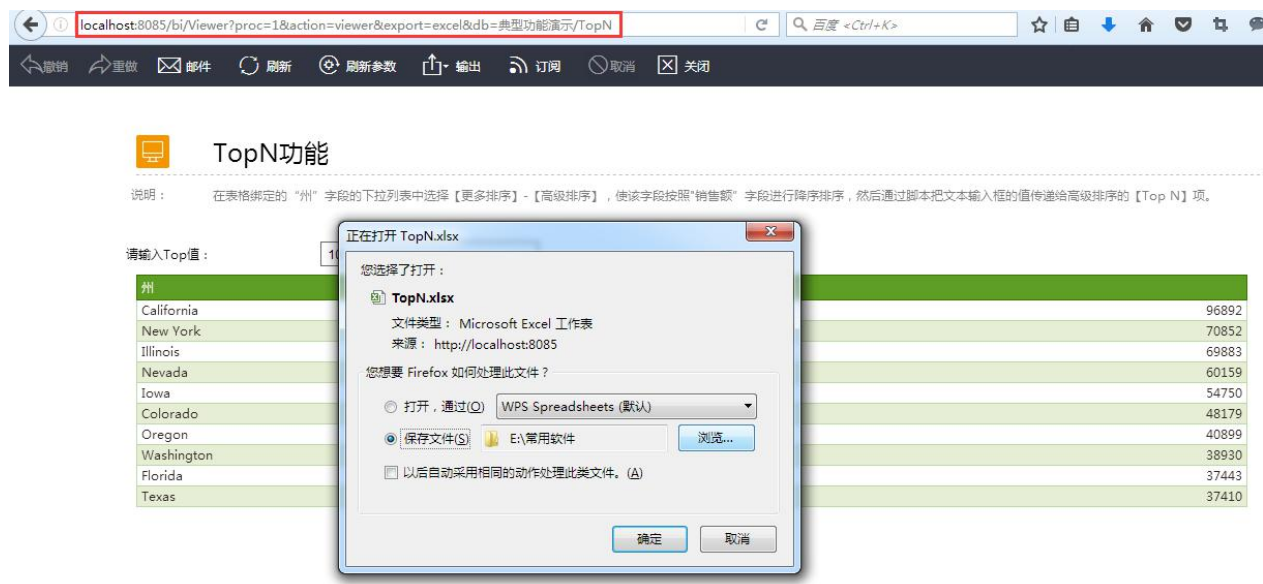

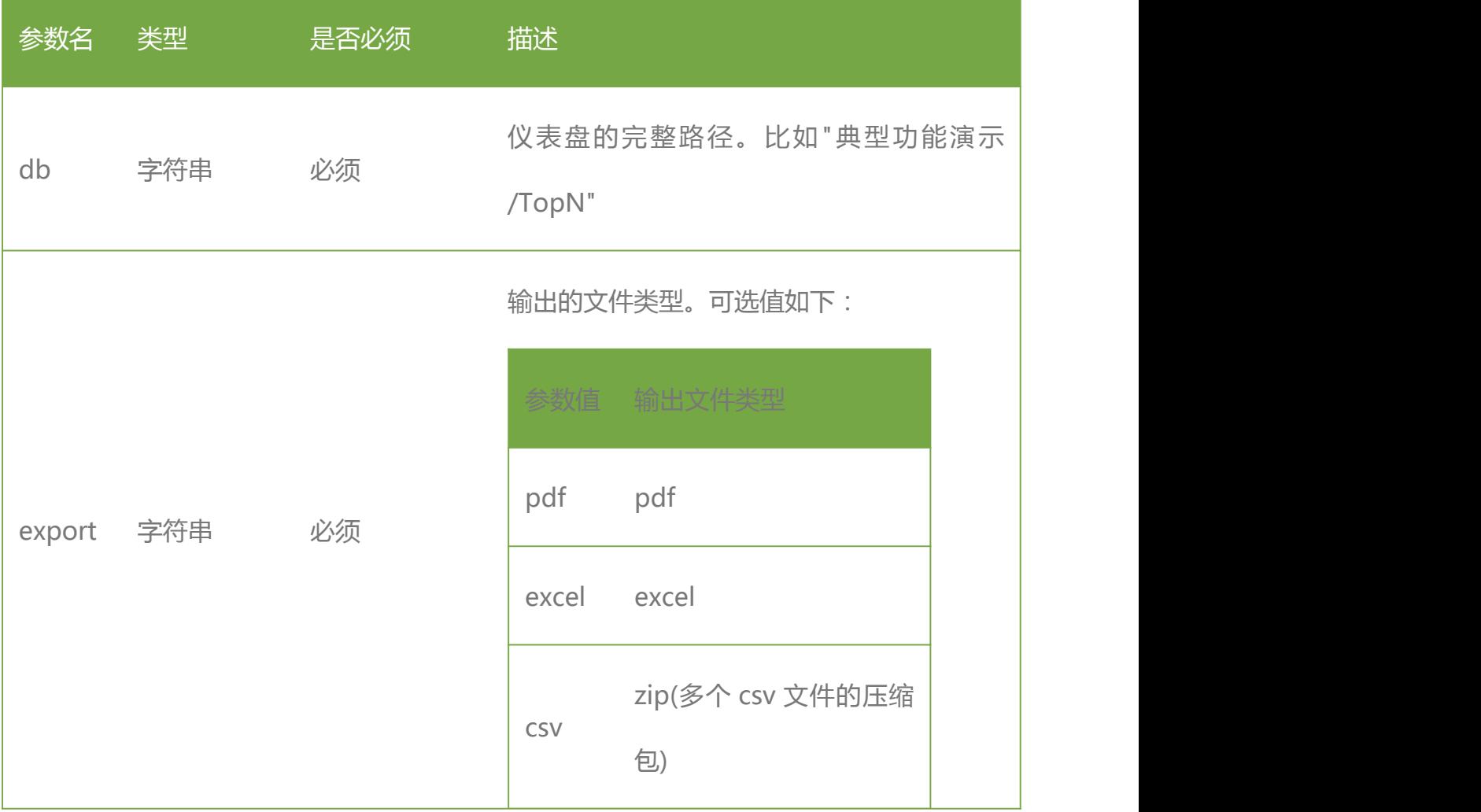
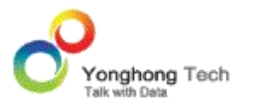

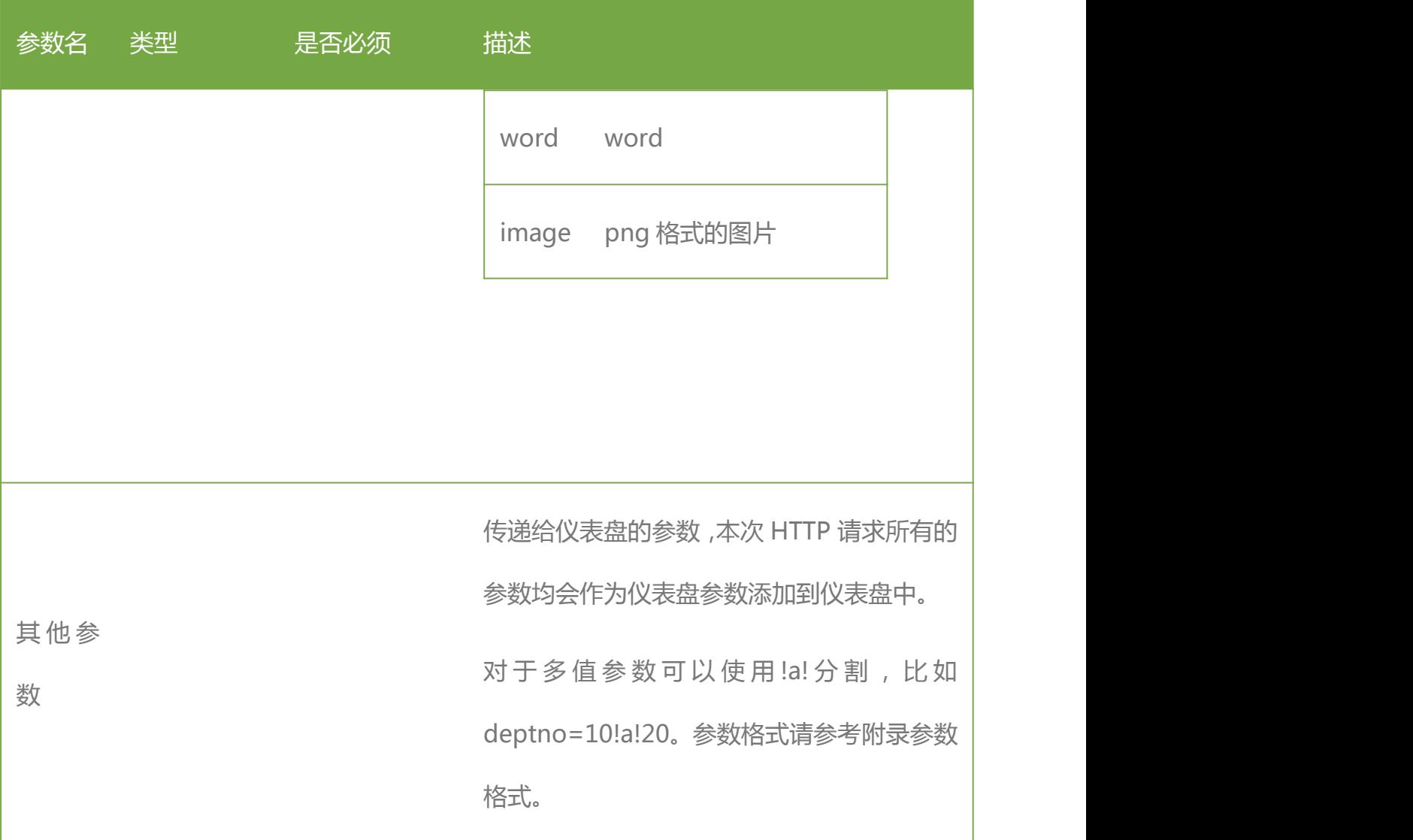

## 7.6.作业

## **作业执行**

支持的版本: 7.1.4 及以后。 当 浏 览 器 访 问 URL : http://ip:port/bi/Viewer?proc=9&action=runJob&req=800&isAjax=true&fromClient =true&jobPath=job1&param\_deptno=10 并且传递正确的参数时,将会运行指定的作业, 本接口并不等待计划任务运行完成,而是提交过运行请求之后直接返回。

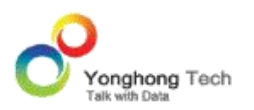

```
返回结果:
```

```
· 成功
```

```
\{
```

```
"status": "success",
```
"msg": "Job '测试计划任务' has been run"

```
}
```
## · 失败

```
\{
```

```
"status": "failure",
```

```
"msg": "错误信息"
```
## }

返回结果截图,如下所示:

 $(\blacklozenge)$  (i)  $\blacksquare$  localhost:8085/bi/Viewer?proc=9&action=runJob&req=800&isAjax=true&fromClient=true&jobPath=job1&param\_ **V** & C

```
{"msg":"Job 'job1' has been run", "status":"success"}
```
## **注意**

7.1.4,7.1.5 以及 7.5 版本发生部分错误时返回二进制数据。

参数(下表中的参数为可变参数,url 中的其它参数均为固定值):

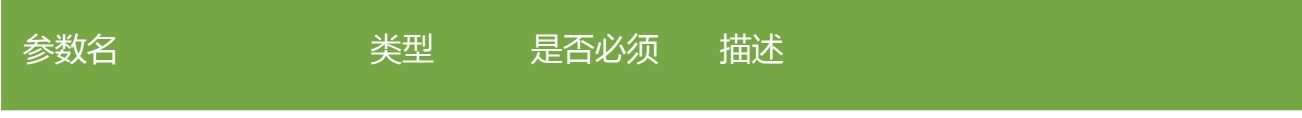

、

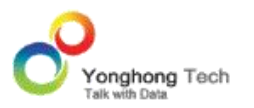

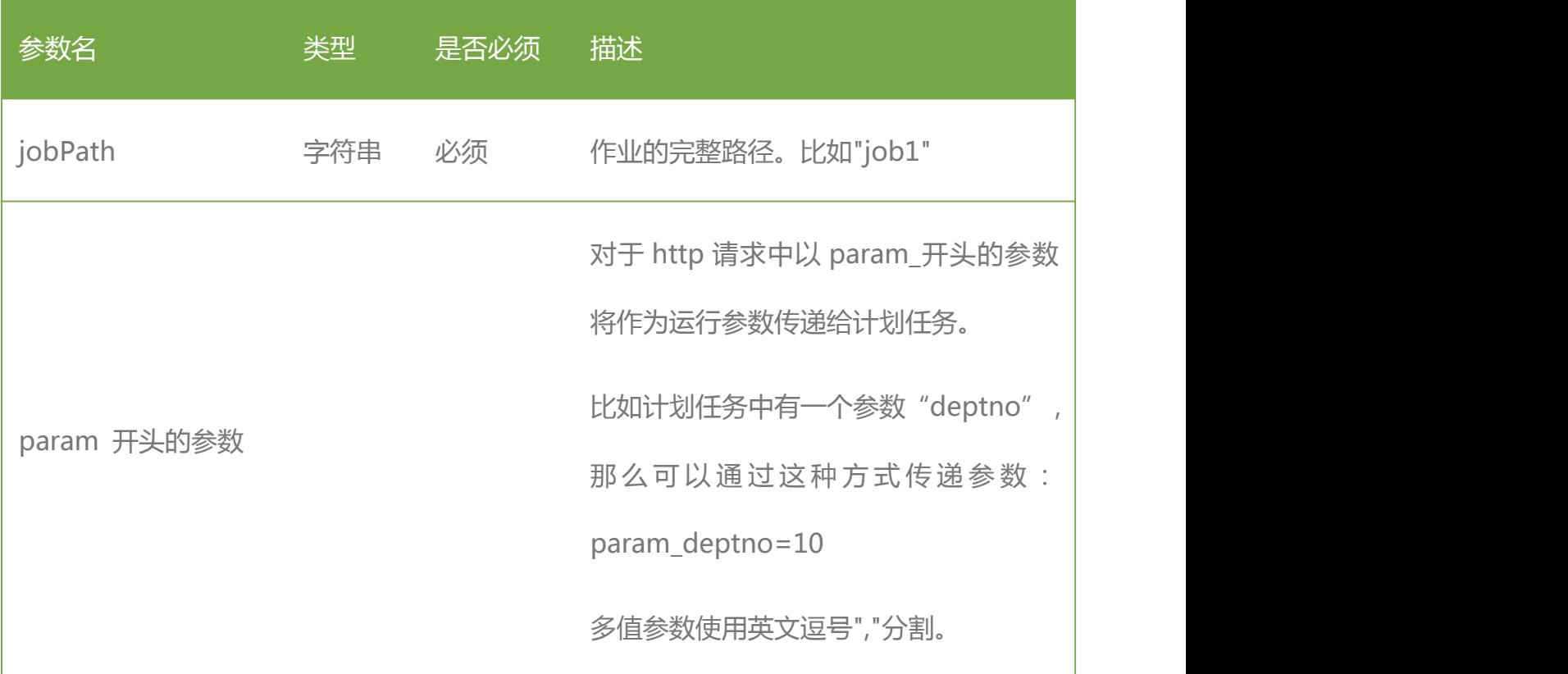

# **获取作业状态**

支持的版本: 7.1.4 及以后。

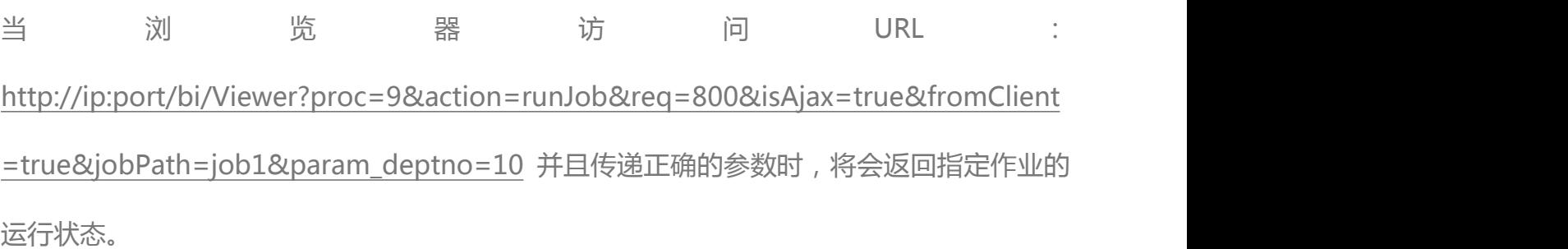

## 返回结果:

[

"status": "success", "fireTime": "2017-09-29 12:05:37",

 $\{$ 

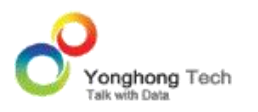

"path": "测试计划任务"

}

]

status 为计划任务的运行状态, fireTime 为上次启动时间。

status 可能的值见下表:

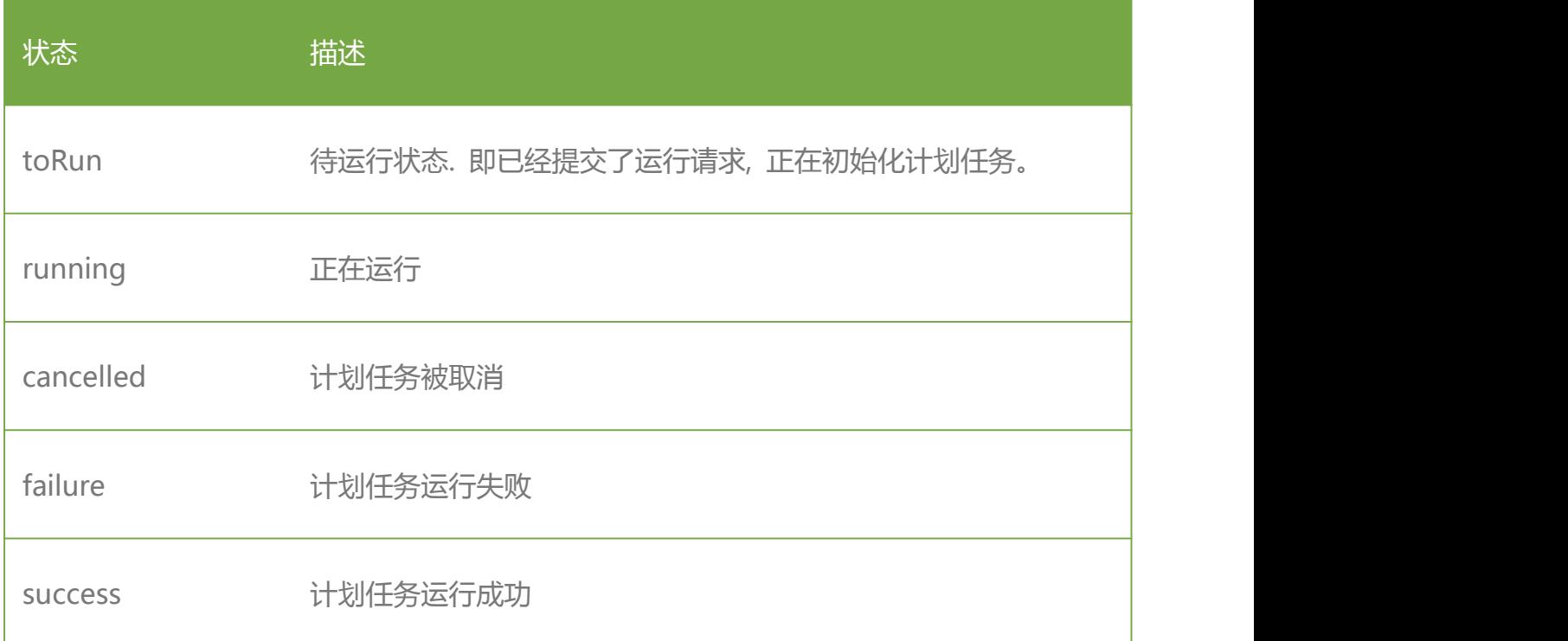

返回结果截图,如下所示:

← → C O localhost:8085/bi/Viewer?proc=9&action=getNode&req=800&isAjax=true&fromClient=true&jobPath=job1

[{"path":"job1","fireTime":"2017-10-12 15:13:25","status":"success"}]

参数(下表中的参数为可变参数,url 中的其它参数均为固定值):

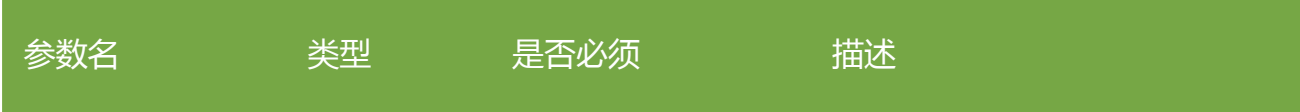

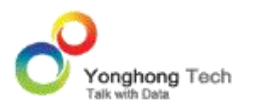

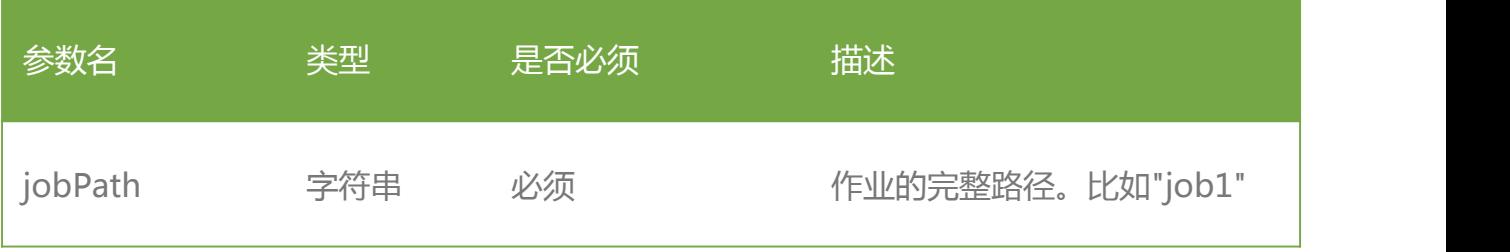

# **取消作业执行**

支持的版本: 7.1.4 及以后。

当 浏 览 器 访 问 URL : http://ip:port/bi/Viewer?proc=9&action=stopJob&req=800&isAjax=true&fromClien

t=true&jobPath=job1 并且传递正确的参数时,将会取消正在运行的指定作业。

```
返回结果:
```

```
· 成功:
```

```
[
```

```
\{
```
"status": "Success to stop",

"path": "测试计划任务"

```
}
```

```
]
```

```
· 失败
```
[

{

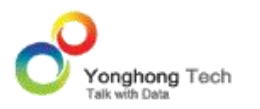

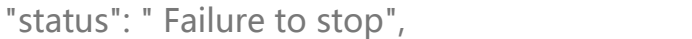

"path": "测试计划任务"

]

· 取消没有运行的作业

}

[]

返回结果截图,如下所示:

← → C O calhost:8071/bi/Viewer?proc=9&action=stopJob&req=800&isAjax=true&fromClient=true&jobPath=job1 [{"path":"job1","status":"Success to stop"}]

# 参数(下表中的参数为可变参数,url 中的其它参数均为固定值):

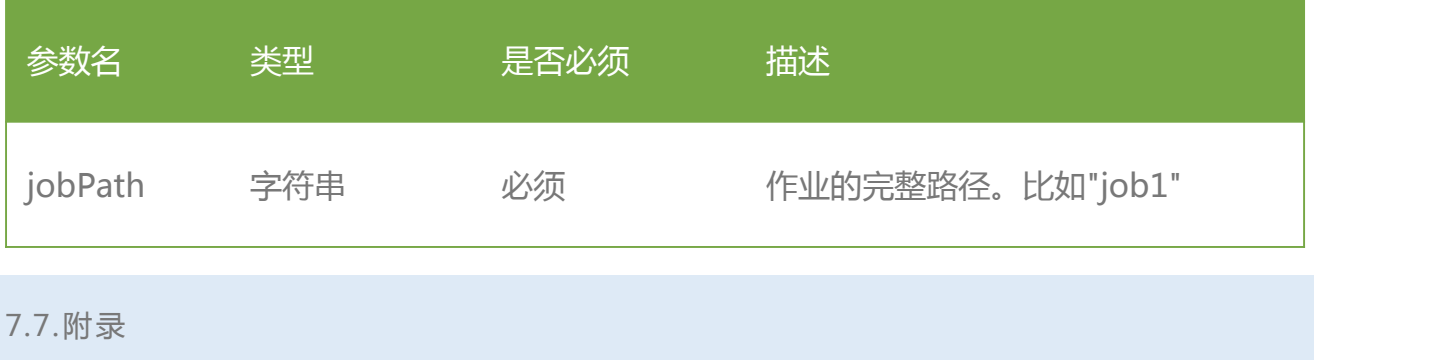

## **数据集类型与数据集缩略名对应表**

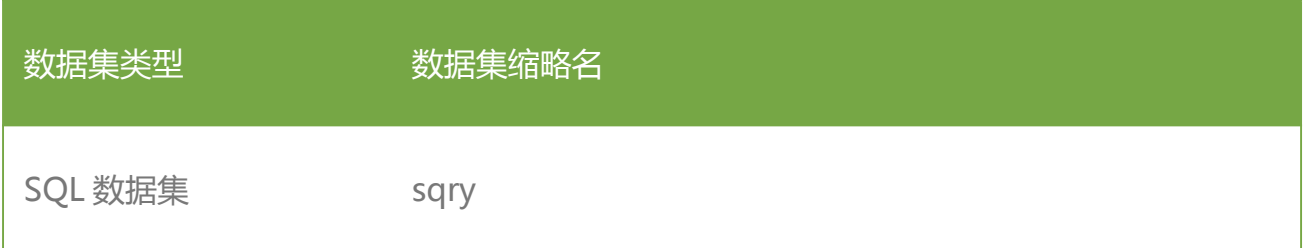

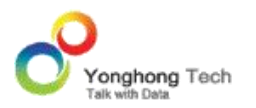

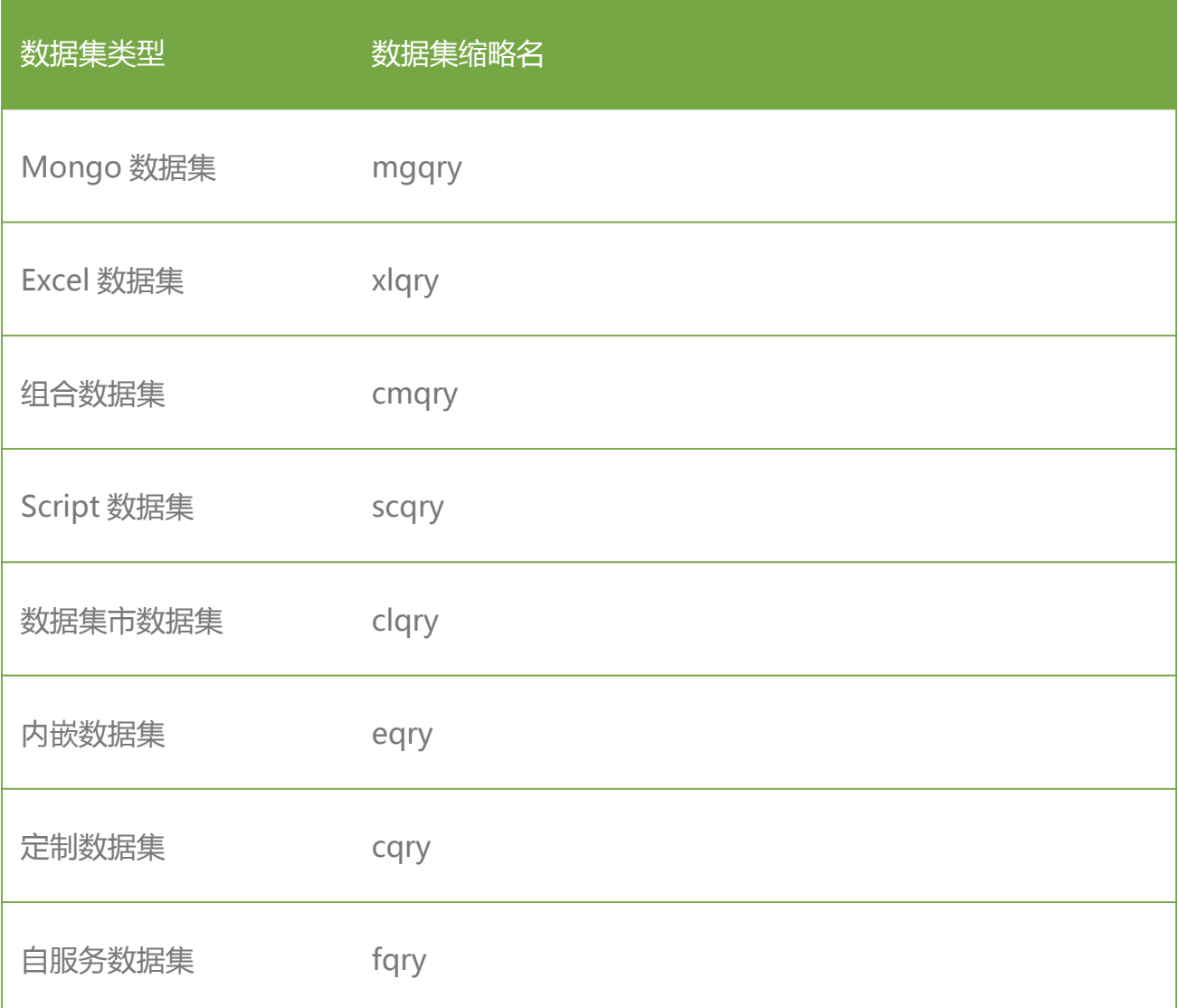

# **参数格式**

- · 字符串以及数字直接传递字面值即可。
- · 日期格式为: yyyy-mm-dd
- · 时间格式为: hh:MM:ss
- · 时间戳格式为: yyyy-mm-dd hh:MM:ss

# **8. 命令行工具**

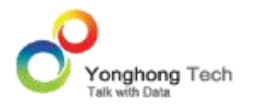

命令行工具又被称为 CMD 命令,是 Yonghong Z-Suite 一个独立的模块,可以被热衷于 用命令来进行操作的用户所使用。命令行工具在使用的时候无需启动产品。它与调度任务中某 些任务的功能是等价的。主要支持三条命令:

expcsv:导出数据集数据到 CSV 文件,等价于调度任务中的导出到 CSV 文件。

expdb:导出数据集数据到数据库,等价于调度任务中的导出到数据库。

import:导入数据集数据到 DATA MART MPP 数据集市,等价于调度任务中的增量导入数 据。

#### **启动命令行工具**

运行安装目录 command 下的 startCMD.bat(Linux 系统下启动 startCMD.sh) 命令启动 命令行工具。

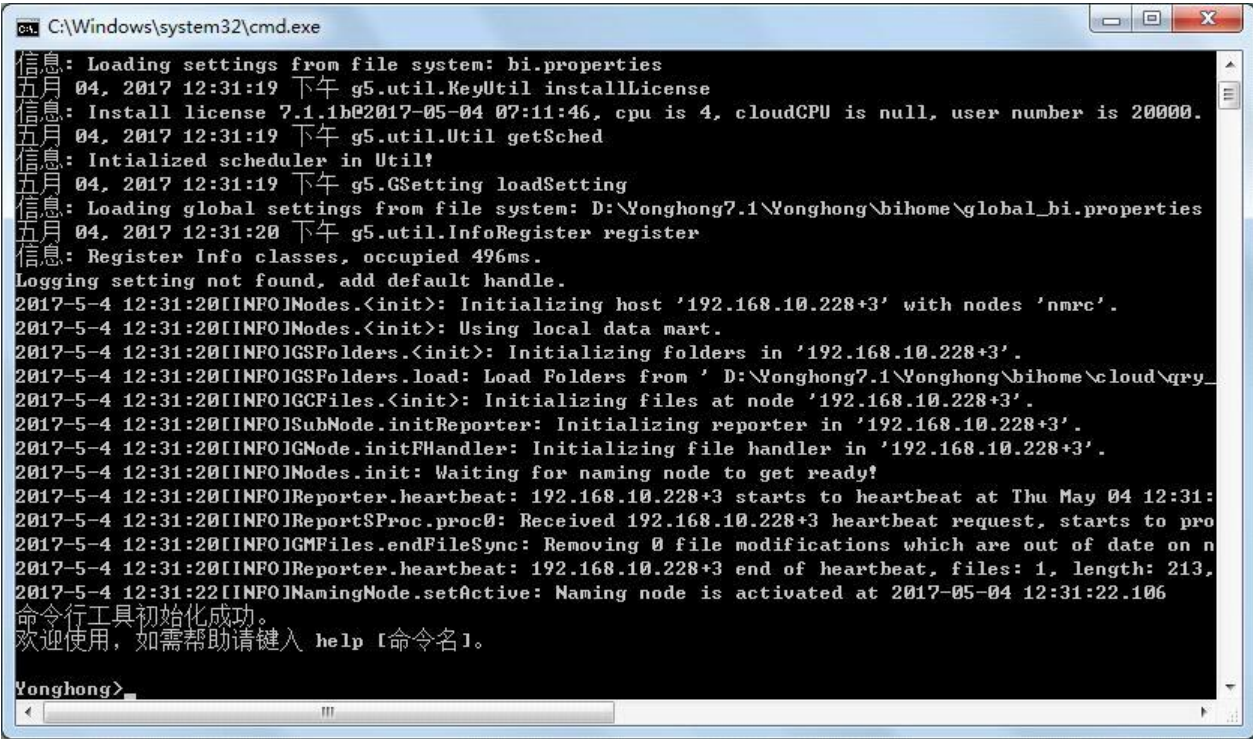

命令行工具启动后,键入 help 命令, 出现命令行工具支持的 4 条命令介绍, 如图所示:

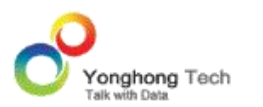

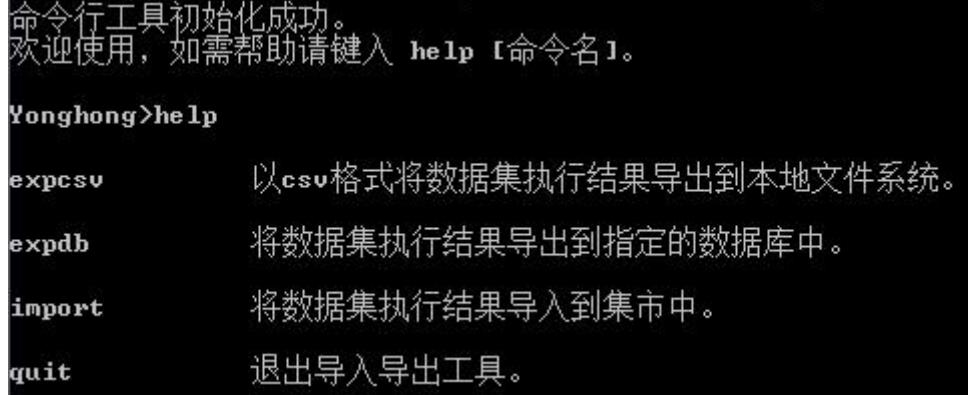

- expcsv:以 csv 格式将数据集执行结果导出到本地文件系统。
- expdb:将数据集执行结果导出到指定的数据库中。
- import:将数据集执行结果导入到集市中。
- quit:退出命令行工具。

## 导出到 **CSV** 文件

用户在使用 expcsv 时, 可查看参数介绍, 只需输入 help expcsv, 如图所示:

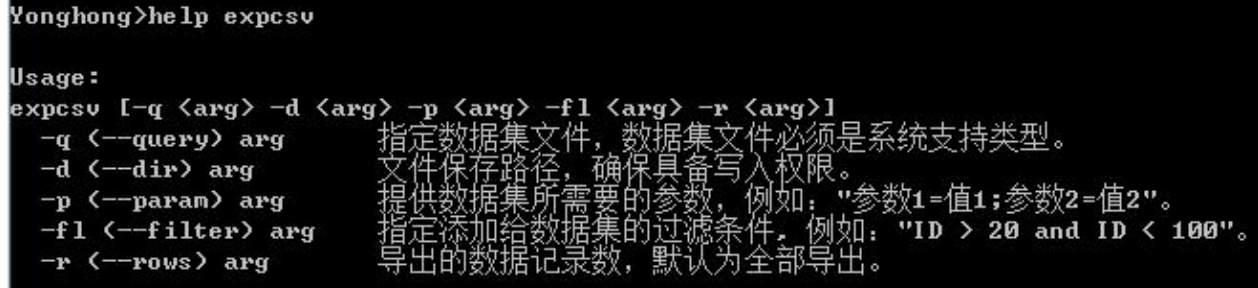

- -q:必须指定的选项。指定数据集文件,数据集文件必须是系统支持类型。
- -d:必须指定的选项。文件保存路径,确保具备写入权限。
- -p: 可选选项。提供数据集所需要的参数,例如:" 参数 1= 值 1; 参数 2= 值 2"。
- -fl:可选选项。指定添加给数据集的过滤条件 , 例如:"ID > 20 and ID < 100"。

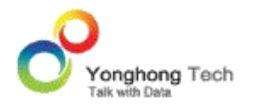

-r:可选选项。导出的数据记录数,默认为全部导出。

在 bi.properties 加入属性 cmd.csv.file.row (如 cmd.csv.file.row=500) 后, 重启命令 行工具,来控制所有导出 csv 文件的最大数据行数。

>例 如 : Yonghong>expcsv -q 咖 啡 销 售 统 计

1.sqry -d d:\ -p "market=East;type=Decaf" -fl ID>59 -r5

当在 bi.properties 中加入了 cmd.csv.file.row=500, 先退出 startCMD.bat,再进行重新 启动,才可控制导出的 csv 行数在 500 以内。

#### 导出到数据库

用户在使用 expdb, 可查看参数介绍, 只需输入 help expdb, 如图所示:

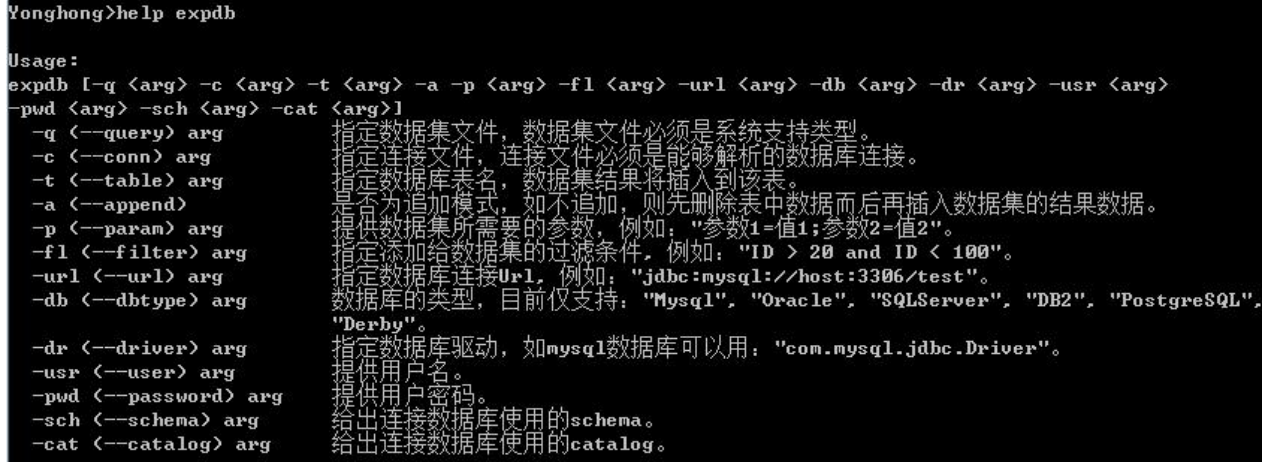

- -q:必须指定的选项。指定数据集文件,数据集文件必须是系统支持类型。
- -c:必须指定的选项。指定连接文件,连接文件必须是能够解析的数据库连接。
- -t: 必须指定的选项。指定数据库的表名,数据集结果将插入到该表。

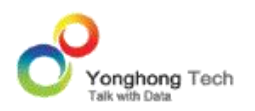

- -a:可选选项。是否为追加模式,如不追加,则删除表中的数据而后再插入数据集的结果数 据。
- -p: 可选选项。提供数据集所需要的参数,例如:" 参数 1= 值 1 ;参数 2= 值 2"。
- -fl: 可选选项。指定添加给数据集的过滤条件。例如: "ID>20 and ID<100"。
- -url: 必须指定的选项。指定数据库连接 Url, 例如:"jdbc:mysql://host:3306/test"。
- -db: 必须指定的选项。数据库的类型,目前仅支持四种数据库 :mysql、 oracle、sqlserver 和 db2。
- -dr: 必须指定的选项。指定数据库驱动,例如:org.gjt.mm.mysql.Driver。
- -usr: 必须指定的选项。提供用户名。
- -pwd: 必须指定的选项。提供用户密码。
- -sch: 可选选项。给出连接数据库使用的 schema。
- -cat: 可选选项。给出连接数据库使用的 catalog。

导出数据库时,数据源的选择方式有两种:

- 通过参数 -c 设置数据源。
- 通过参数 -url,-db,-dr,-usr,-pwd,-sch,-cat 设置数据源。

例 如 一 : Yonghong>expdb -q t1.sqry -t "t1" -c mysql.conn -a -p "id=11; id =12" -fl  $"id=12"$ 例 如 二 : Yonghong>expdb -q t1.sqry -db mysql -usr root -pwd yonghong4 -url "jdbc:mys ql://

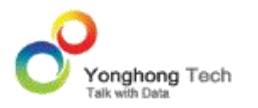

192.168.1.104:3306/testdb" -p "Product\_Type=Coffee"-fl "ID < 2000 and ID >

50" -t "t1" -dr "com.mysql.jdbc.Driver"

#### 导入数据导数据集市

用户在使用 import, 可查看参数介绍, 只需输入 help import, 如图所示:

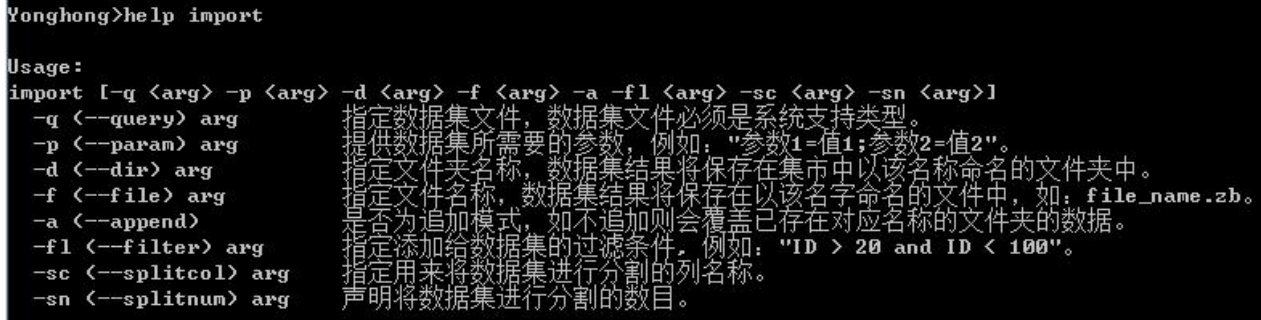

- -q:必须指定的选项。指定数据集文件,数据集文件必须是系统支持类型。
- -p: 可选选项。提供数据集所需要的参数, 例如: "参数 1= 值 1; 参数 2= 值 2"。
- -d: 必须指定的选项。指定文件夹名称,数据集结果将保存在集市中以该名称命名的文件夹 中。
- -f: 必须指定的选项。指定文件名称,数据集结果将保存在以该名字命名的文件中,如: file\_name.zb。
- -a: 可选选项。是否为追加模式,如不追加,则删除表中的数据后再插入数据集的结果数据。
- -fl: 可选选项。指定添加给数据集的过滤条件。例如: "ID>20 and ID<100"。
- -sc: 可选选项。指定用来将数据集进行平均分割的列名称。可选分割列为数字类型、日期类 型和时间类型。这个数据集会依据指定列分割成指定数目的数据集,同时执行这些数据集以 提高数据导入 MPP 集市的效率。
- -sn: 可选选项。声明将数据集进行分割的数目。

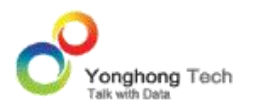

例如:Yonghong>import -q t1.sqry -d "cloud1" -f "all" -sc ID -sn 2

该命令意为: 将数据集 t1 的数据导入数据集市, 以 ID 列进行平均分割, 数据集分割的数目 为 2, 集市中文件夹的名称为 cloud1, 文件名称为 all.zb。

#### ◆ 退出

用户在使用 quit, 可查看参数介绍, 只需输入 help quit, 如图所示:

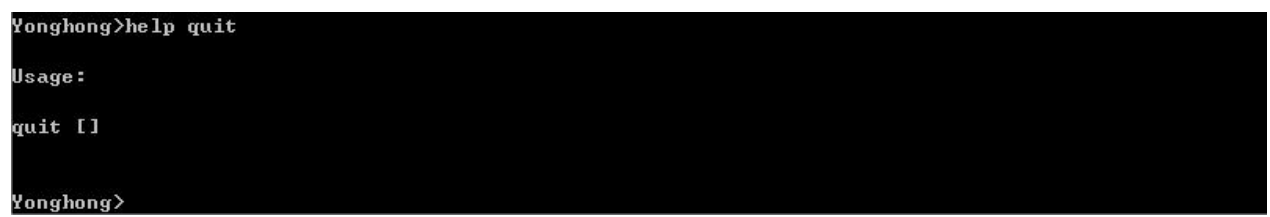

此命令直接退出命令行工具。